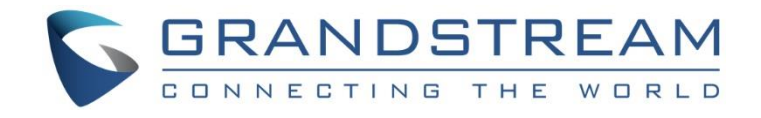

# Grandstream Networks, Inc.

# GDS3710

## Hemispheric HD IP Video Door System

# **User Manual**

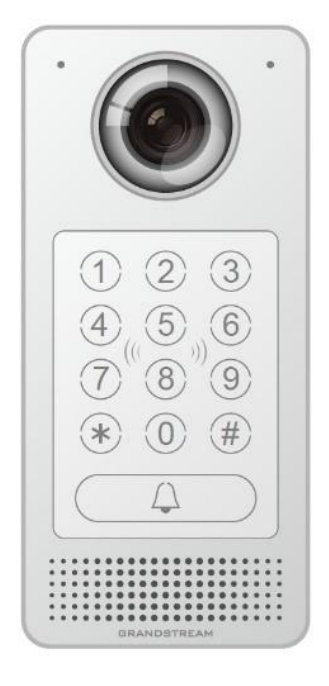

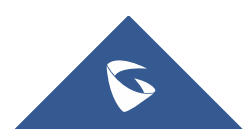

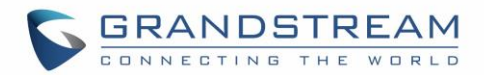

## **COPYRIGHT**

©2022 Grandstream Networks, Inc. [https://www.grandstream.com](https://www.grandstream.com/)

All rights reserved. Information in this document is subject to change without notice. Reproduction or transmittal of the entire or any part, in any form or by any means, electronic or print, for any purpose without the express written permission of Grandstream Networks, Inc. is not permitted.

The latest electronic version of this user manual is available for download here:

<https://www.grandstream.com/support>

Grandstream is a registered trademark and Grandstream logo is trademark of Grandstream Networks, Inc. in the United States, Europe and other countries.

### **CAUTION**

Changes or modifications to this product not expressly approved by Grandstream, or operation of this product in any way other than as detailed by this User Manual, could void your manufacturer warranty.

### **WARNING**

Please do not use a different power adaptor with your devices as it may cause damage to the products and void the manufacturer warranty.

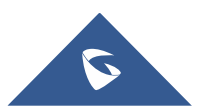

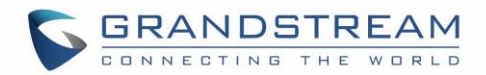

## **FCC Compliance Statement**

This device complies with part 15 of the FCC Rules. Operation is subject to the following two conditions: (1) The device may not cause harmful interference, and (2) This device must accept any interference received, including interference that may cause undesired operation.

Important: Any changes or modification not expressly approved by the party responsible for compliance could void the user's authority to operate the equipment.

Note: This equipment has been tested and found to comply with limits for a Class B digital device, pursuant to Part 15 of the FCC Rules.

These limits are designed to provide reasonable protection against harmful interference in a residential installation. This equipment generates, uses and can radiate radio frequency energy and, if not installed and used in accordance with instructions, may cause harmful interference to radio communications. However, there is no guarantee that interference will not occur in a particular installation.

If this equipment does cause harmful interference to radio or television reception, which can be determined by turning the equipment off and on, the user is encouraged to try to correct the interference by one or more of the following measures:

- Reorient or relocate the receiving antenna.
- Increase the separation between the equipment and receiver.
- Connect the equipment into an outlet on a circuit different from that to which the receiver is connected.
- Consult the dealer or an experienced radio/TV technician for help.

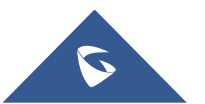

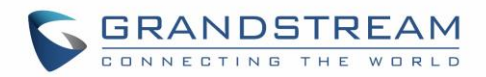

## **CE Declaration of Conformity**

This transmitter complies with the essential requirements and provisions of directives 2014/53/EU, 2014/30/EU, 2015/35/EU and subsequent amendments, according to standards

ETSI EN 300 330 V2.1.1 (2017-02); ETSI EN 301 489-1 V2.1.1 (2017-02); ETSI EN 301 489-3 V2.1.1 (2017-03); EN 60950-1: 2006+A11:2009+A1:2010+A12:2011+A2:2013: EN 62311: 2008

Manufacturer: Grandstream Networks, Inc. 126 Brookline Ave, 3rd Floor Boston, MA 02215, USA

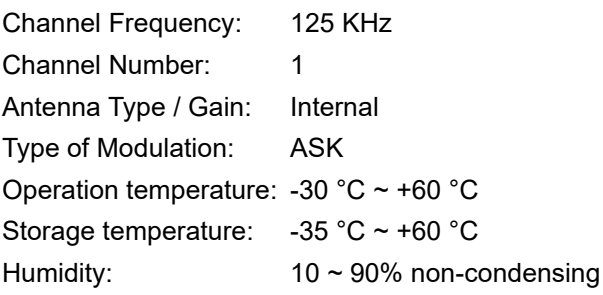

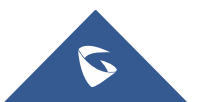

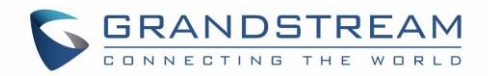

### **GNU GPL INFORMATION**

GDS3710 firmware contains third-party software licensed under the GNU General Public License (GPL). Grandstream uses software under the specific terms of the GPL. Please see the GNU General Public License (GPL) for the exact terms and conditions of the license.

Grandstream GNU GPL related source code can be downloaded from Grandstream web site from: <https://www.grandstream.com/support/faq/gnu-general-public-license/gnu-gpl-information-download>

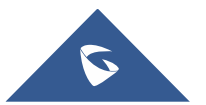

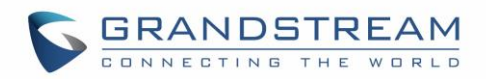

## **Table of Contents**

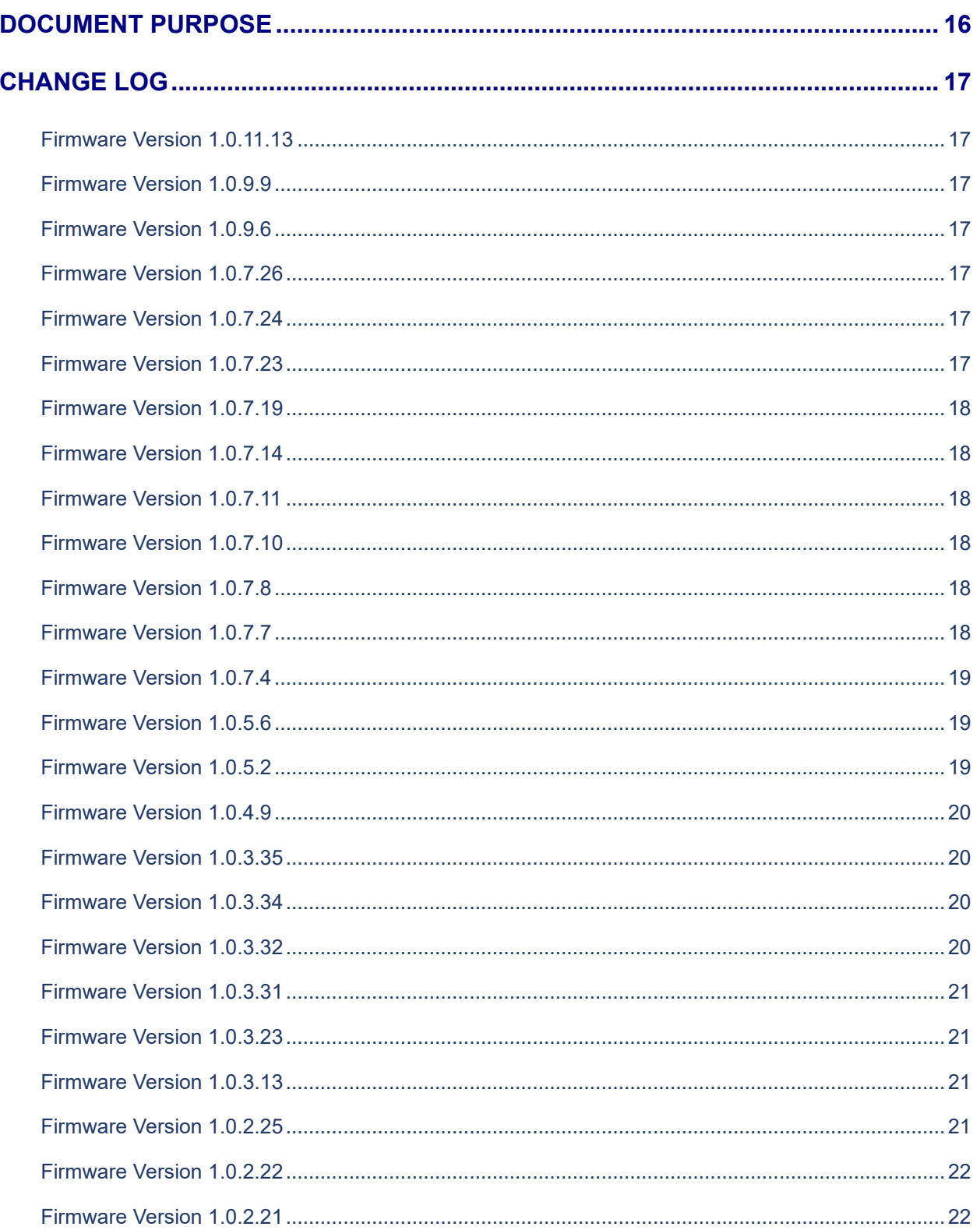

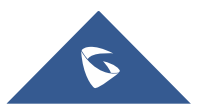

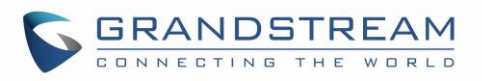

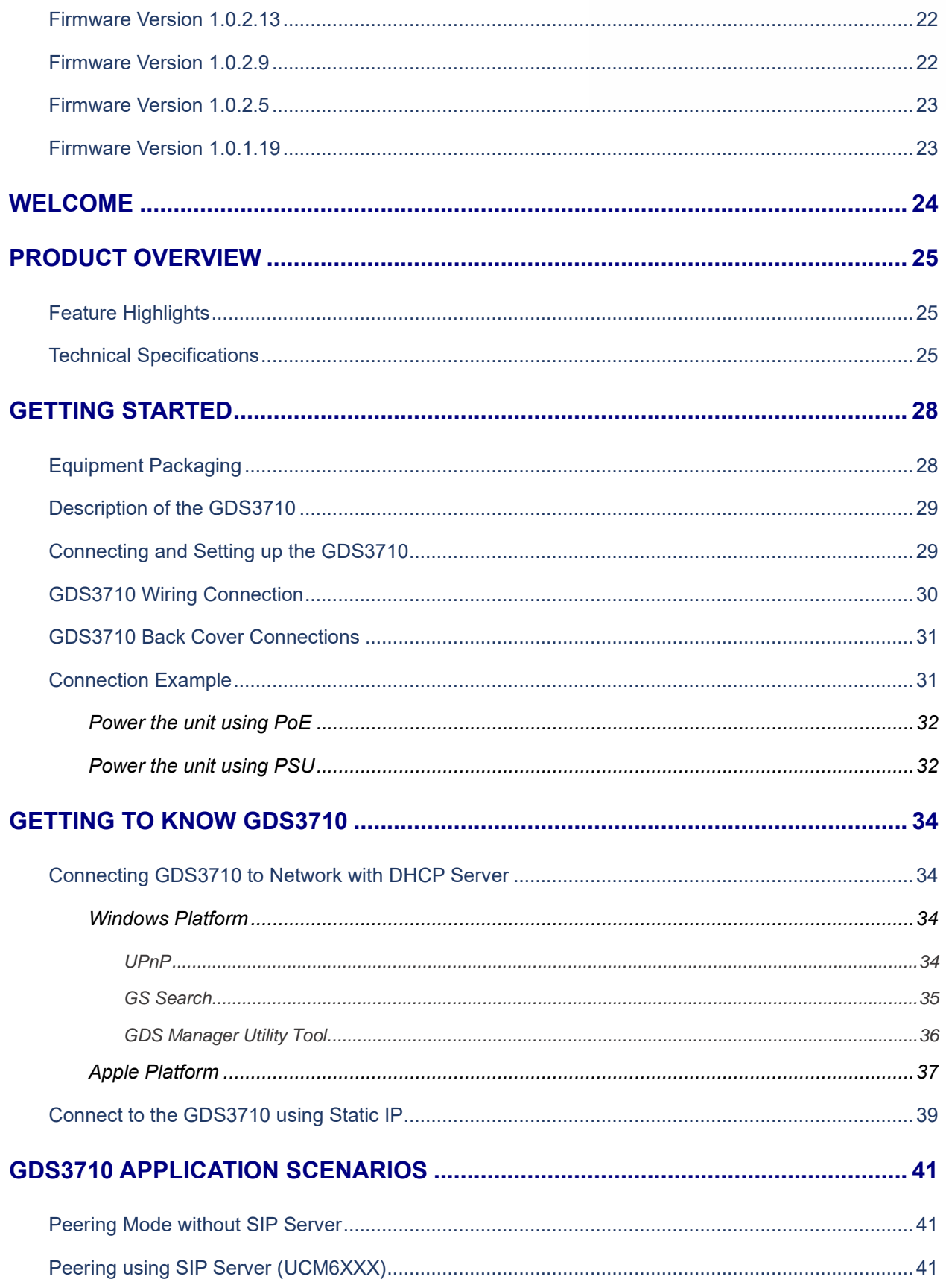

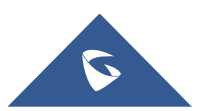

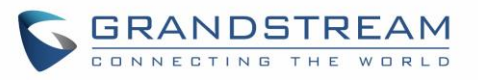

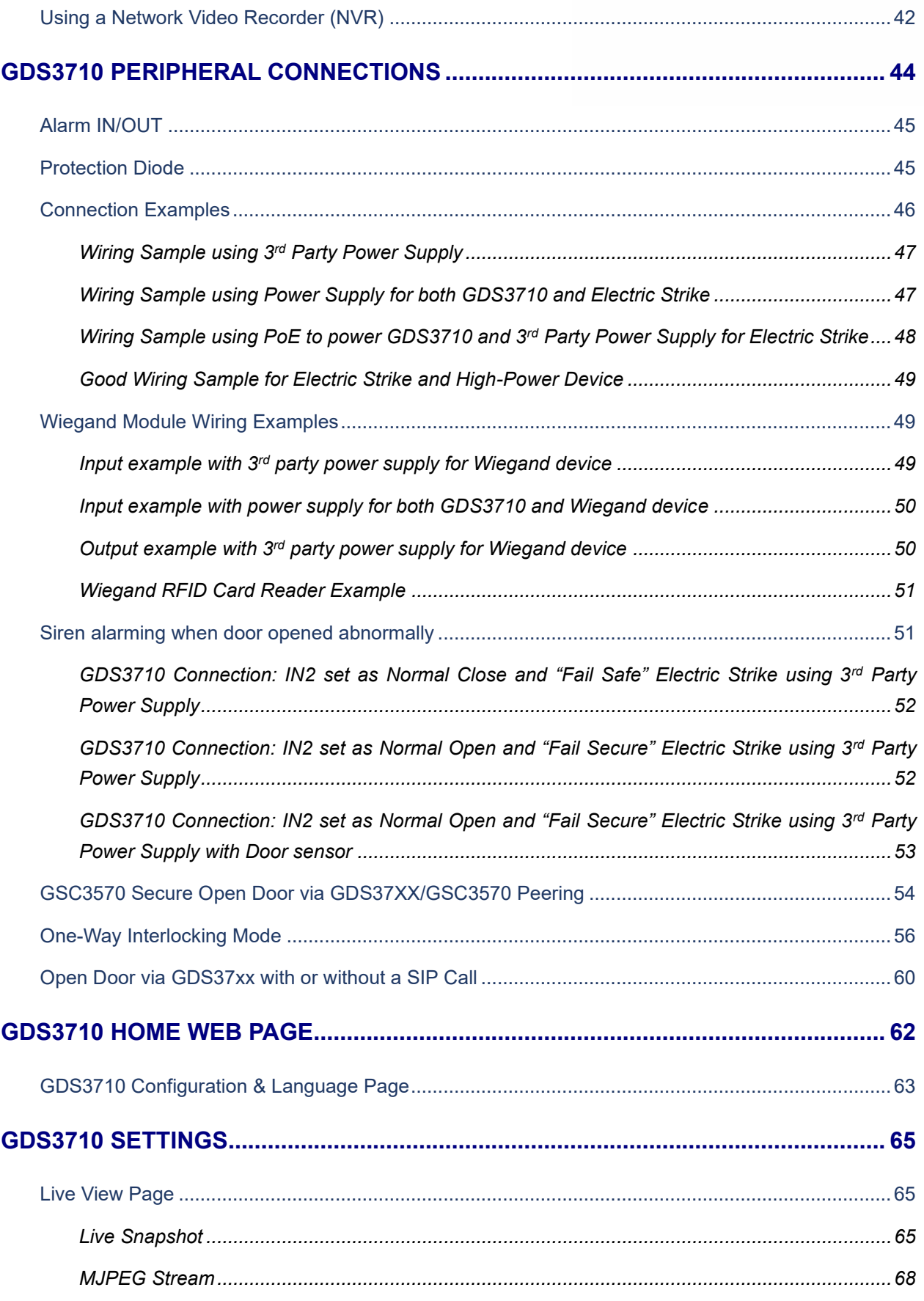

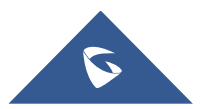

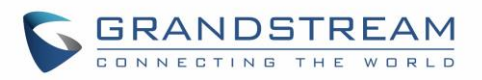

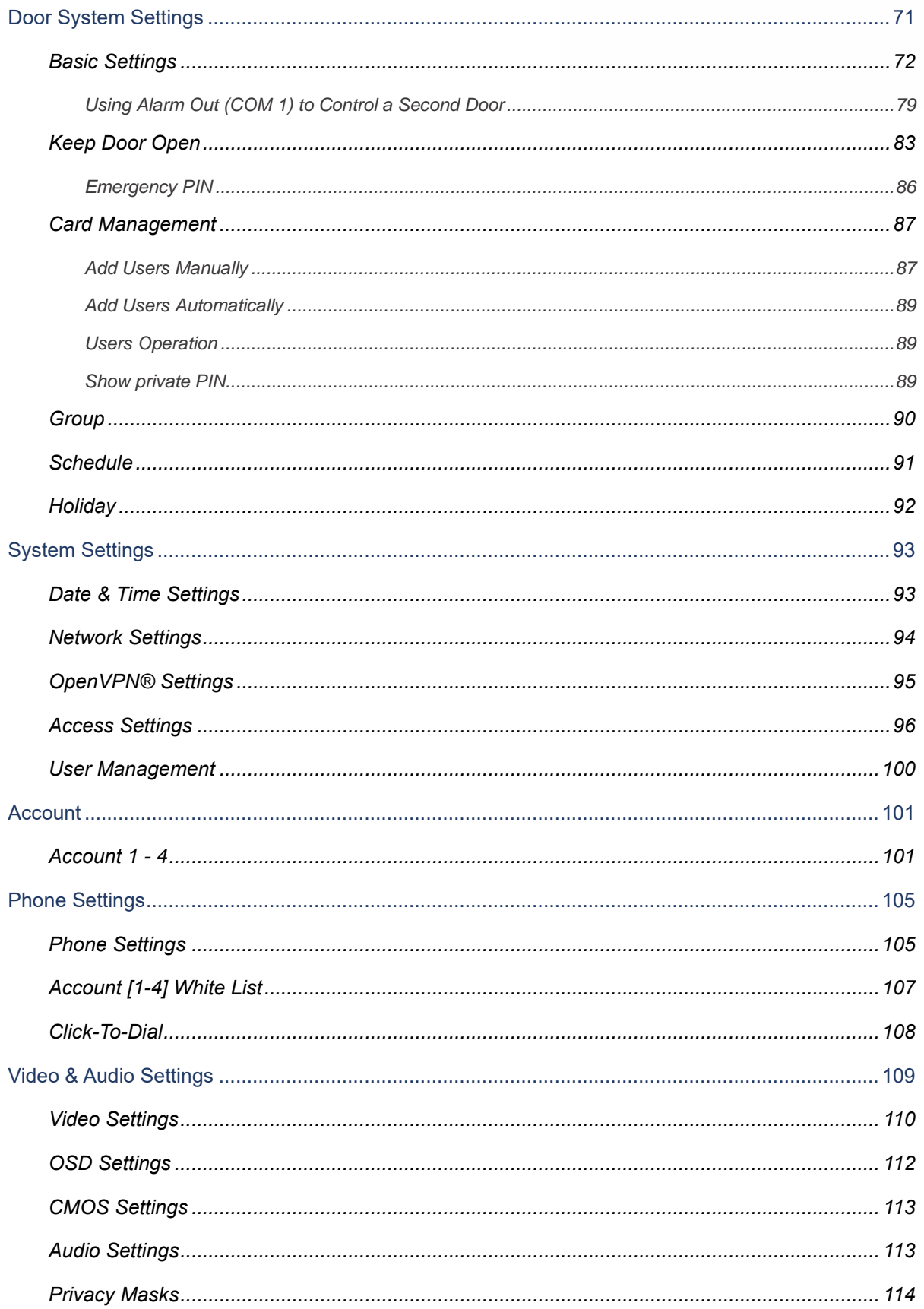

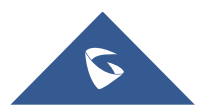

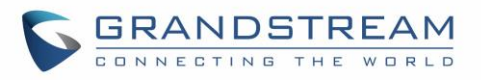

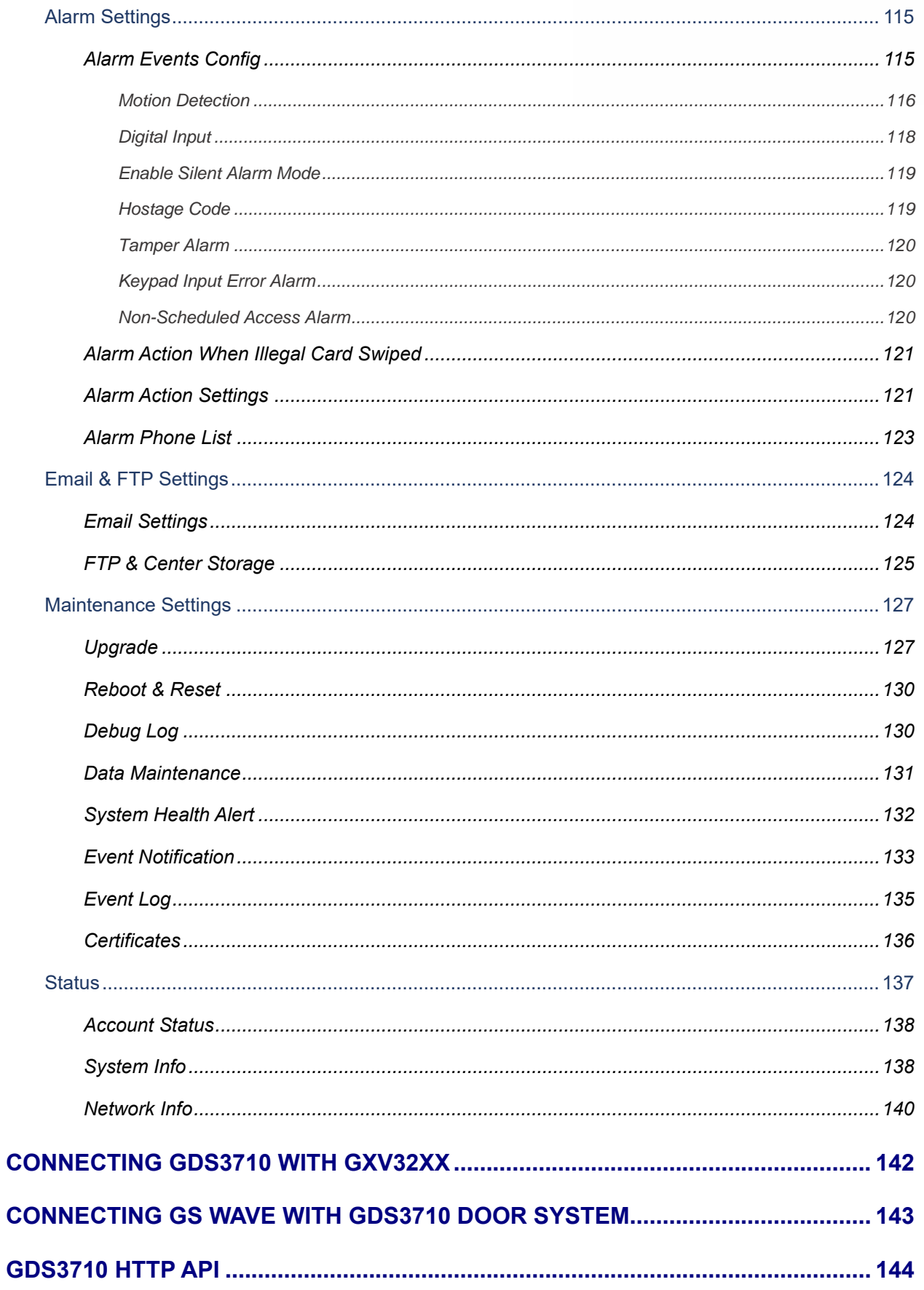

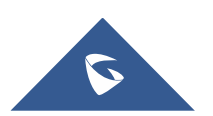

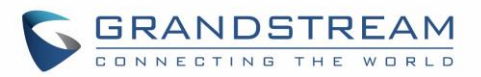

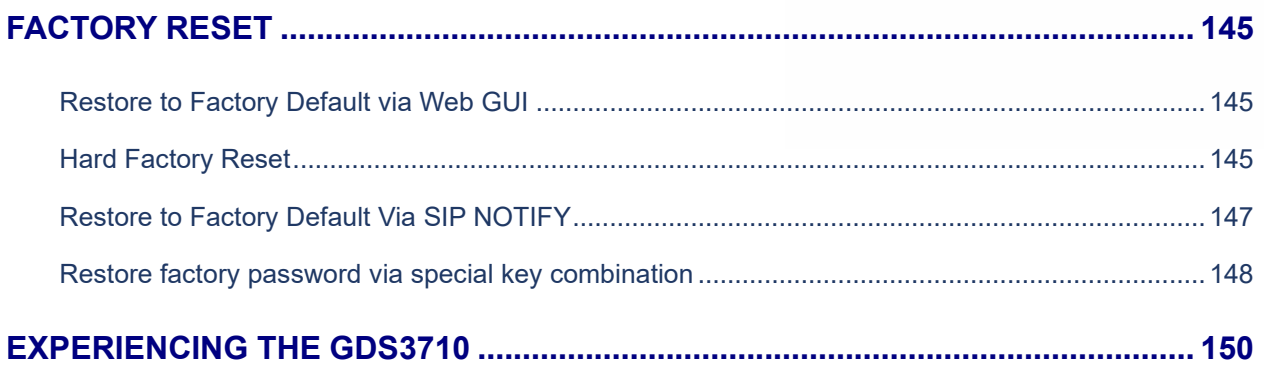

## **Table of Tables**

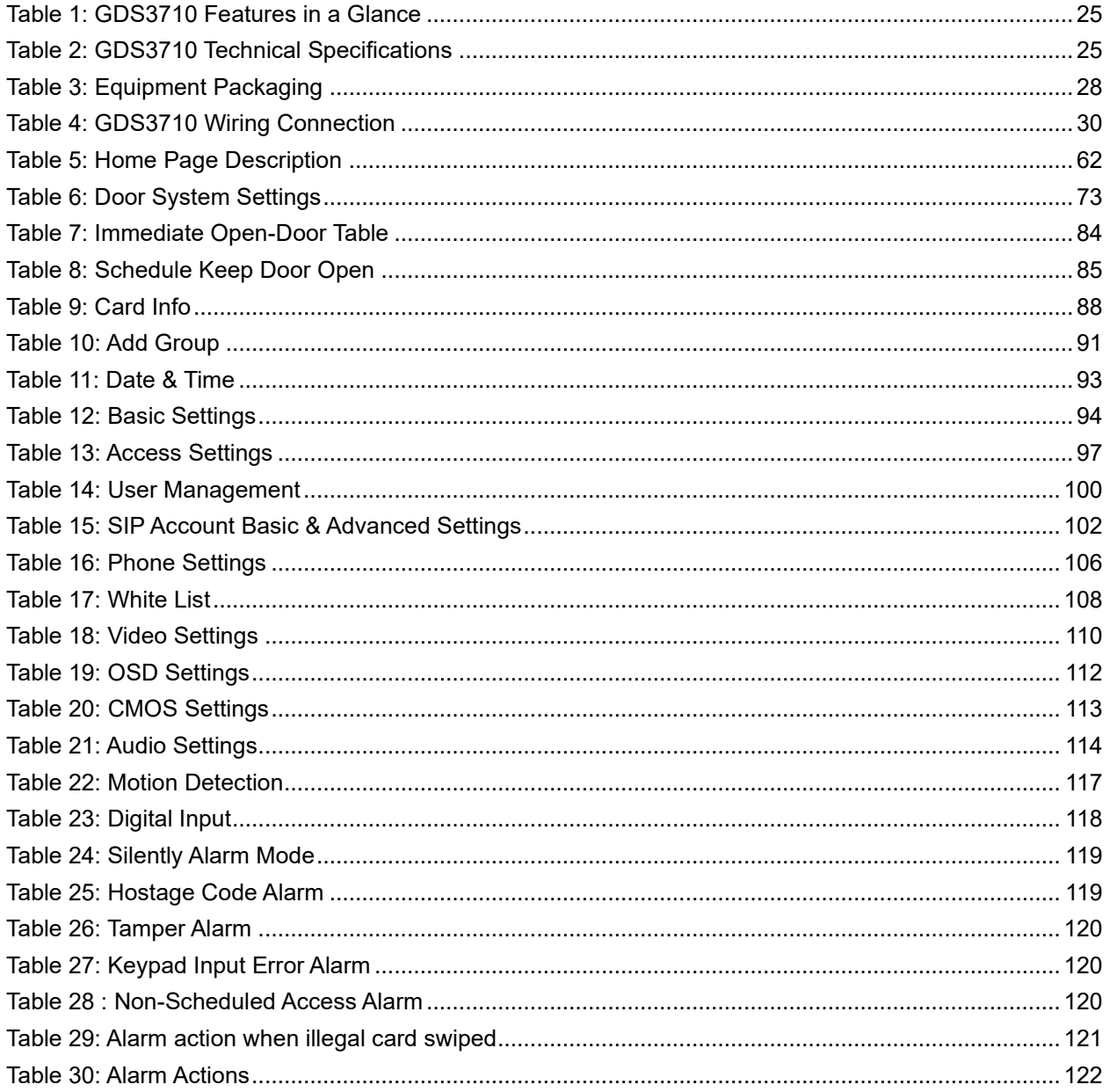

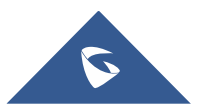

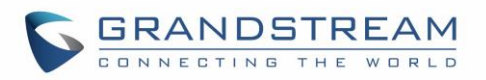

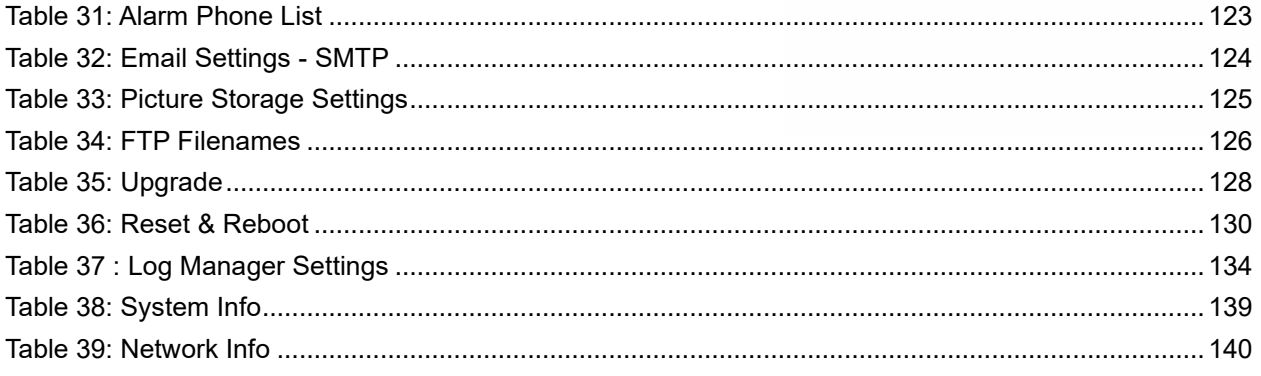

## **Table of Figures**

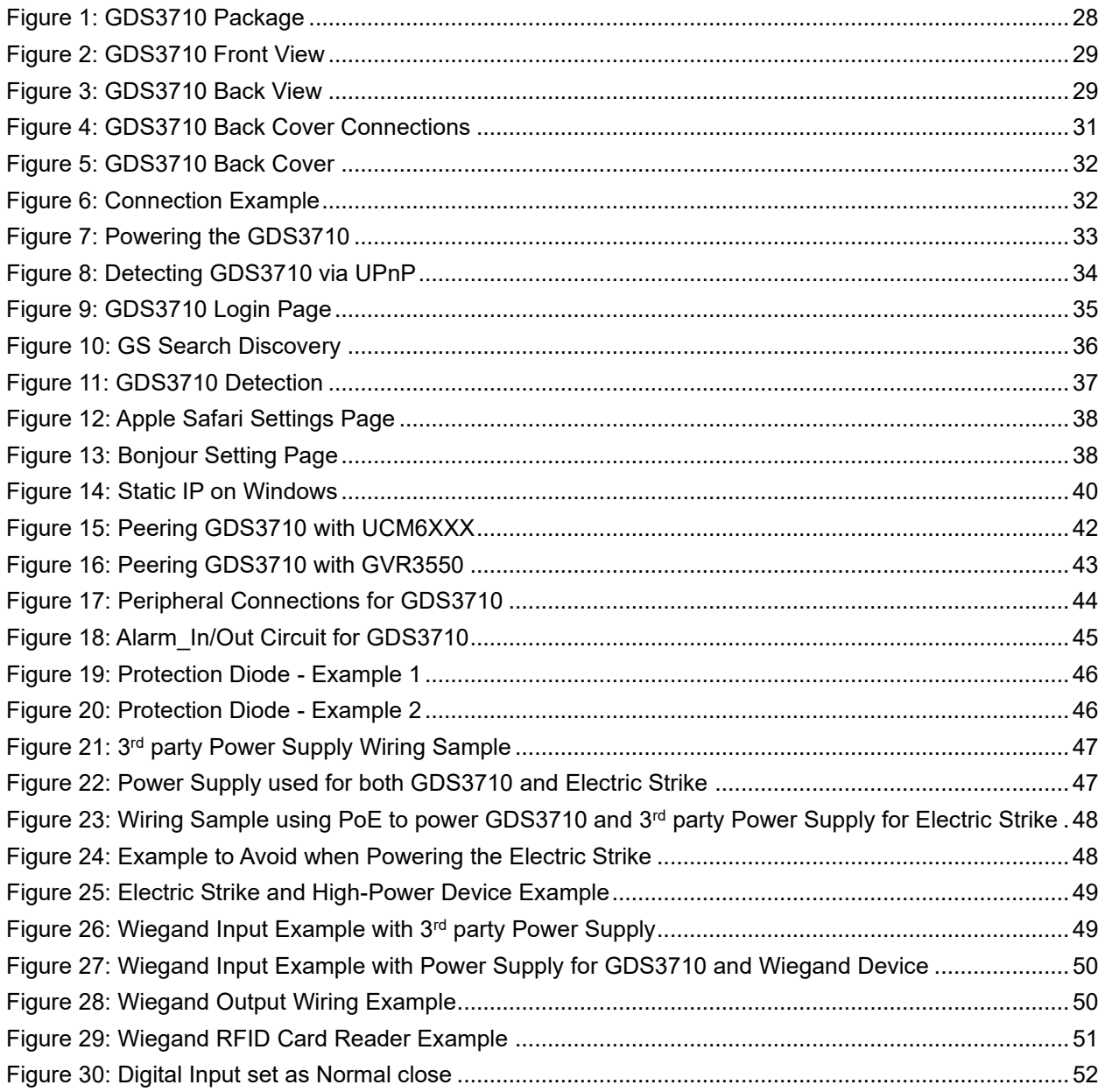

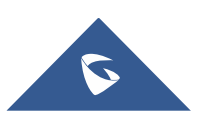

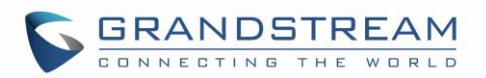

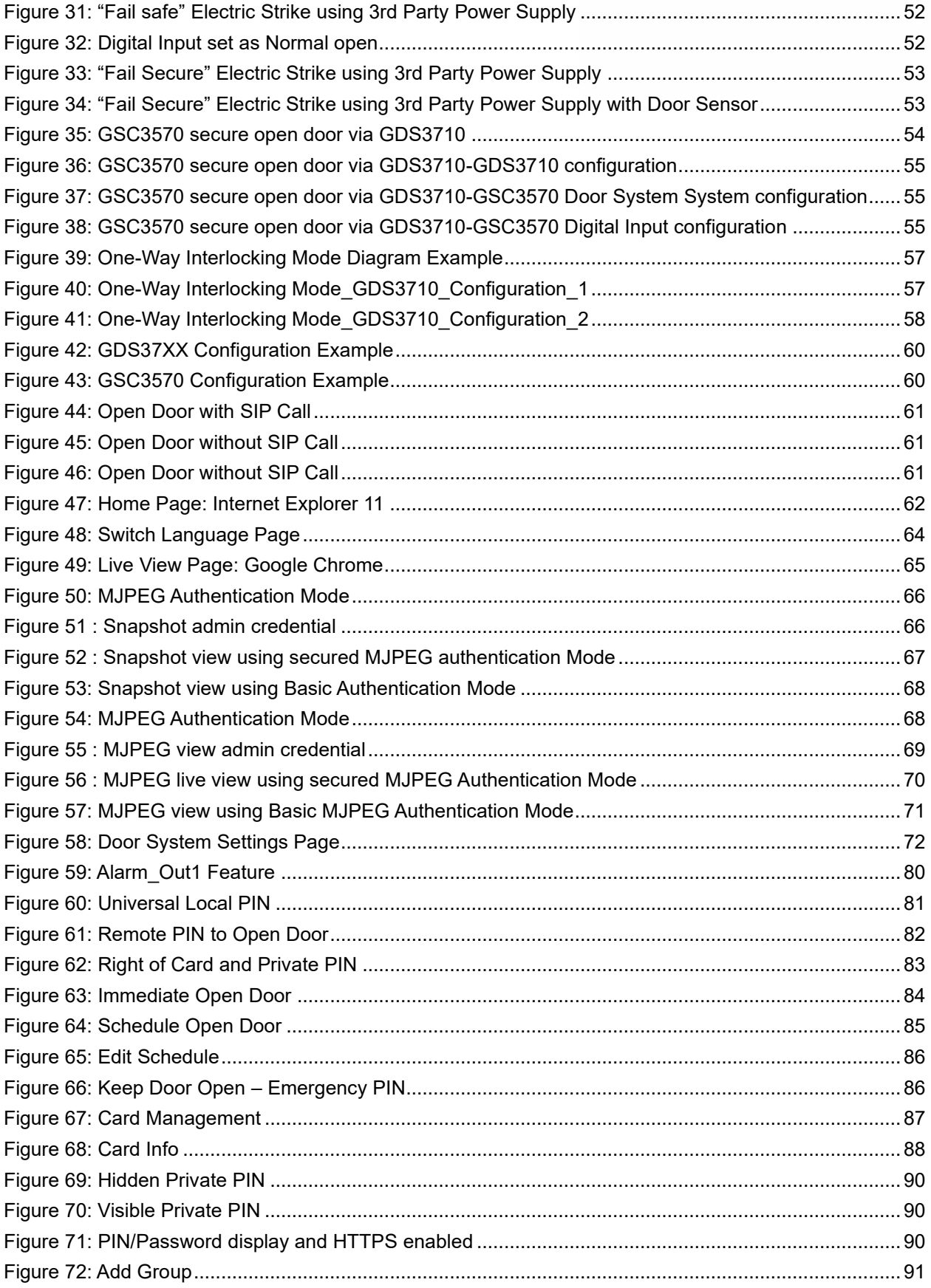

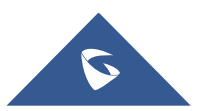

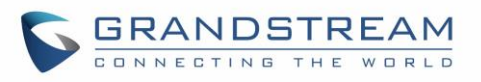

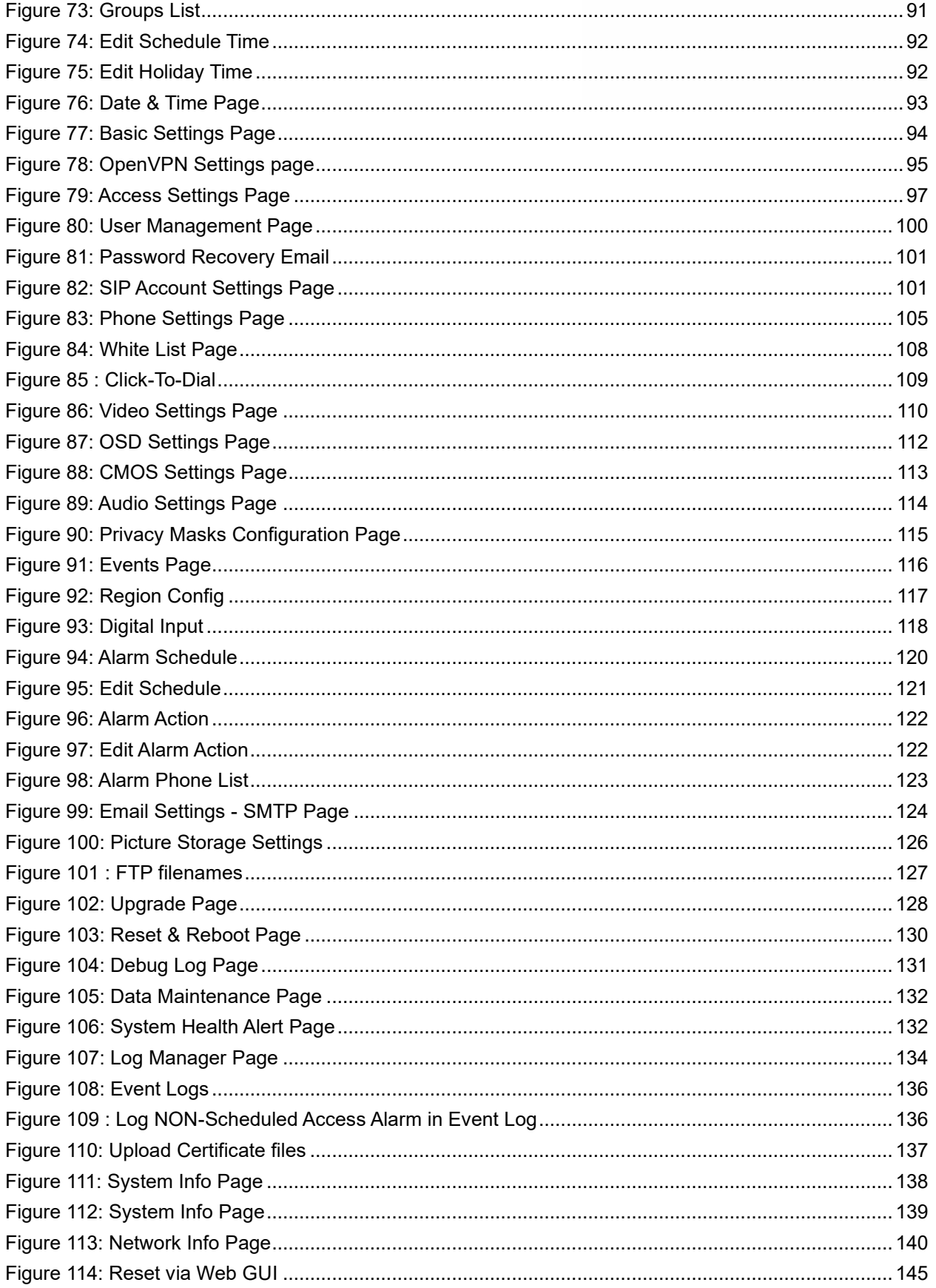

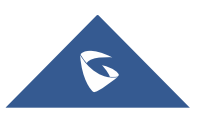

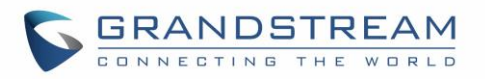

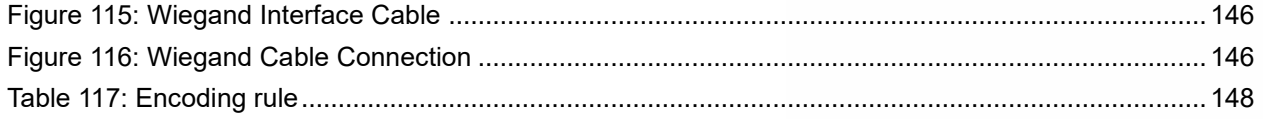

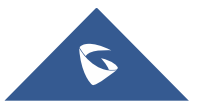

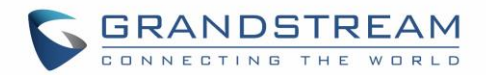

## <span id="page-15-0"></span>**DOCUMENT PURPOSE**

This document describes the basic concept and tasks necessary to use and configure your GDS3710. And it covers the topic of connecting and configuring the GDS3710, making basic operations and the call features. Please visi[t http://www.grandstream.com/support](http://www.grandstream.com/support) to download the latest "GDS3710 User Manual".

This guide covers following topics:

- [Product Overview](#page-24-0)
- [Getting Started](#page-27-0)
- [Getting to Know GDS3710](#page-32-1)
- [GDS3710 Application Scenarios](#page-40-0)
- [GDS3710 Peripheral Connections](#page-43-0)
- [GDS3710 Home Web Page](#page-61-3)
- [GDS3710 Settings](#page-64-0)
- [Connecting GDS3710 with GXV32XX](#page-141-0)
- [Connecting GS Wave with GDS3710 Door System](#page-142-0)
- [GDS3710 HTTP API](#page-143-0)
- [Factory Reset](#page-144-0)
- [Experiencing the GDS3710](#page-144-0)

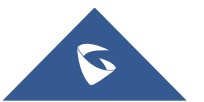

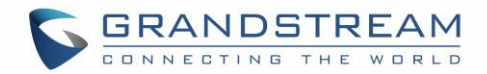

## <span id="page-16-0"></span>**CHANGE LOG**

This section documents significant changes from previous versions of user manual for GDS3710. Only major new features or major document updates are listed here. Minor updates for corrections or editing are not documented here.

#### <span id="page-16-1"></span>**Firmware Version 1.0.11.13**

• Updated non-scheduled access alarm event log. [\[Event Log\]](#page-134-0)

#### <span id="page-16-2"></span>**Firmware Version 1.0.9.9**

- Added Web UI option "SIP URI scheme When using TLS" and "Support SIP Instance ID" [\[SIP\]](#page-103-0)
- Increased OSD text length to 32 [\[OSD\]](#page-111-3)

#### <span id="page-16-3"></span>**Firmware Version 1.0.9.6**

- Allow using "PIN#" format for Unified PIN when "Disable Keypad SIP Number Dialing" [\[Unified PIN\]](#page-75-0)
- Added support for Secondary SIP Server. [\[Table 15: SIP Account Basic & Advanced Settings\]](#page-101-0)

#### <span id="page-16-4"></span>**Firmware Version 1.0.7.26**

• Added support for Basic Authentication of HTTP API Remote Open Door. [\[Basic Settings\]](#page-71-0)

#### <span id="page-16-5"></span>**Firmware Version 1.0.7.24**

- Added MAC in User-Agent configuration. [\[Account 1 -](#page-100-1) 4]
- Added 'unauthorized card swiped on Wiegand reader' alert message in event Log [\[Event Log\]](#page-134-0)
- Added prompt to prevent empty alarm action profile name. [\[Alarm Action](#page-120-1) Settings]
- Added more template variables in Event Notification. [\[Event Notification\]](#page-132-0)
- Improved private PIN management under the Card Management Web UI. [\[Show private PIN\]](#page-88-2)
- Added option to choose HTTP method to either POST or GET in Event Notification. [\[Event](#page-132-0)  [Notification\]](#page-132-0)

#### <span id="page-16-6"></span>**Firmware Version 1.0.7.23**

- Added support for Key Sensitivity Options. [\[Key Sensitivity Level\]](#page-78-1)
- Added support for Scheduled Auto Reboot. [\[Auto Reboot\]](#page-129-4)
- Increased whitelist up to 200 per Account. [\[Account \[1-4\] White List\]](#page-106-0)
- Added support for One-Way Interlocking Mode. [\[One-Way Interlocking Mode\]](#page-55-0)
- Added support for door opening with and without call when paired with GSC3570. [\[Open Door via](#page-59-0)  [GDS37xx with or without a SIP Call\]](#page-59-0)

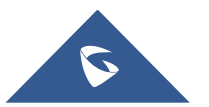

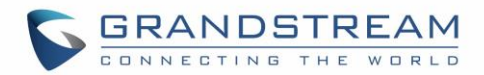

#### <span id="page-17-0"></span>**Firmware Version 1.0.7.19**

- Added Alarm Action triggering when illegal card swiped. [\[Alarm Action When Illegal Card Swiped\]](#page-120-0)
- Added Card Number limitation with maximum number to be 2147483647. [\[Card Number\]](#page-87-2)
- Added Secure Open Door with GDS37xx/GSC3570 setup. [\[GSC3570 Secure Open Door](#page-53-0) via [GDS37XX/GSC3570](#page-53-0) Peering]
- $\bullet$  Added Web Relay ON/OFF URL configuration field for some 3<sup>rd</sup> party Web Relay Door Controlling. [\[Door Relay Options\]](#page-72-1)
- Set "RTSP password" and "GDSManager Configuration Password" initial value to be GDS37xx default random password. [\[RTSP Password\]](#page-98-0)[\[GDSManager Configuration Password\]](#page-98-1)
- Added Newfoundland/Canada time zone. [\[Time Zone\]](#page-92-4)

#### <span id="page-17-1"></span>**Firmware Version 1.0.7.14**

- Added OpenVPN® support [\[OpenVPN® Settings\]](#page-94-0)
- Added displaying "Unauthorized door opening attempt" in the Event Log when illegal card used [\[Event Log\]](#page-134-0)
- Added WebRelay Open Door Feature [\[Door Relay Options\]](#page-72-1)
- Added reboot/resync via SIP Notify [\[Disable SIP NOTIFY Authentication\]](#page-128-0)
- Added option to enable PIN/Password display [Enable [PIN/Password Display \(HTTPS\)\]](#page-98-2)
- Added support for "UserName" in HTTP Event Notification [\[Event Notification\]](#page-132-0)

#### <span id="page-17-2"></span>**Firmware Version 1.0.7.11**

- Revised SIP Account Name to Display Name [\[SIP Basic Settings\]](#page-101-1)
- Added support for Cisco QuoVadis/HydrantID CA [\[Certificates\]](#page-135-0)

#### <span id="page-17-3"></span>**Firmware Version 1.0.7.10**

- Increased maximum unlock holding time to 1800 seconds (30 minutes). [\[Basic Settings\]](#page-71-0)
- Added support for anonymous MJPEG stream viewing for each of the three streams. [\[Enable](#page-98-3)  [Anonymous LiveView\]](#page-98-3)

#### <span id="page-17-4"></span>**Firmware Version 1.0.7.8**

- Enhanced the failover mechanism based on DNS SRV. [\[DNS Mode\]](#page-101-2)
- Include Holidays on Keep Door Open Schedule for Door 2. [\[Holiday Mode\]](#page-84-2)

#### <span id="page-17-5"></span>**Firmware Version 1.0.7.7**

- Added siren alarming function when door opened abnormally. [\[Connection Examples\]](#page-45-0)
- Added option to only accept incoming SIP call from Proxy/Server. [Accept Incoming SIP from Proxy [Only\]](#page-103-1)

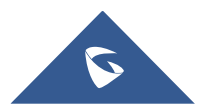

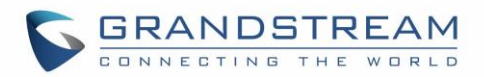

• Added support for including Holidays at Keep Door Open schedule. [\[Keep Door Open\]](#page-82-0) Added reset/restore factory default password via special keypad combination operations. [\[FACTORY RESET\]](#page-144-0)

### <span id="page-18-0"></span>**Firmware Version 1.0.7.4**

- Added ability to separate webUI credentials from the GDSManager credentials. [GDSManager [Configuration Password\]](#page-98-1)
- Added G.729 audio codec support. [\[Technical Specifications\]](#page-24-2) [\[Preferred Vocoder\]](#page-103-2)
- Added ability to enable multiple audio codecs simultaneously and specify priority of codecs. [\[Preferred Vocoder\]](#page-103-2)
- Added "Schedule" for firmware upgrade and provisioning. [\[Upgrade\]](#page-126-1)
- Added support for randomize firmware upgrade and provisioning. [\[Upgrade\]](#page-126-1)
- Added support for Voice Frame per TX in the audio settings. [\[Voice Frame Per](#page-104-3) TX]
- Added option to keep keypad blue light ON/OFF based on schedule. [\[Door System Settings\]](#page-70-0)
- Added support for DHCP Option 120. [\[Enable DHCP Option 120](#page-128-1) Override SIP Server]
- Added support for reregister before expiration option. [Re-register [before Expiration \(s\)\]](#page-102-0)
- Added support for anonymous RTSP Live View. [\[Enable Anonymous LiveView\]](#page-98-3)
- Added support for DHCP Option 42. [\[Allow DHCP Option 42 to override NTP server\]](#page-92-5)

#### <span id="page-18-1"></span>**Firmware Version 1.0.5.6**

- Added support for 4 SIP accounts. [\[Account\]](#page-100-0)
- Added option to configure DTMF Payload value. [\[DTMF Payload Type\]](#page-102-1)
- Added option to disable outbound proxy route header. [\[Outbound Proxy Mode\]](#page-103-3)
- Added support for Packetization Mode 0. [\[SIP Packetization Compatibility Mode\]](#page-105-1)
- Added support for "Normal Open" or "Normal Close" setting when Alarm Out1 is set to Open Door. [\[ALMOUT1 Status\]](#page-73-0)
- Added support for System Health Alerts via Email. [\[System Health Alert\]](#page-131-0)
- Added option to upload custom doorbell ringtone. [\[Enable Custom Doorbell Ringtone\]](#page-113-3)
- Added option to set Schedule for "Local PIN to Open Door". [\[Local PIN to Open Door Schedule\]](#page-76-0)
- Added support for CSV format when Importing/Exporting Card user data. [\[Card Management\]](#page-86-0)
- Added support for Anonymous Snapshot. [\[Enable Anonymous LiveView\]](#page-98-3)
- Enhanced security by only allowing numbers existing under "White List" to open the door remotely when call is initiated from GDS3710. [\[Remote PIN to Open the Door\]](#page-75-1)
- Added Boot version information into System status. [Boot [Version\]](#page-138-2)

#### <span id="page-18-2"></span>**Firmware Version 1.0.5.2**

- Added Alarm Out port (COM1 interface) be used as Open Door 2. [Using Alarm Out (COM 1) to [Control a Second Door\]](#page-78-0)
- Added option to Enable/Disable WebUI access. [Disable [Web Access\]](#page-97-0)

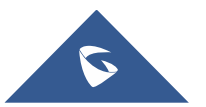

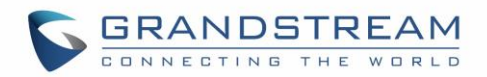

- Added option to define number of snapshots to be uploaded when opening door. [\[Number of](#page-73-1)  [Snapshots when Door Opened\]](#page-73-1)
- Added option to specify digital input to be normal Open or normal Close. [\[Input Digit 1 Status\]](#page-117-3)
- Added ability to set schedule for Alarm In door opening. [\[Select Alarm Schedule\]](#page-117-4)
- Added support for using Digit Only as Private PIN. [\[Local PIN Type\]](#page-75-2)
- Added option to configure "No Key Entry Timeout". [\[No Key Input Timeout\]](#page-75-3)
- Added ability to email snapshot when door opened. [\[Snapshot when Door Opened\]](#page-73-2)
- Added option to allow anonymous viewing. [\[Enable Anonymous](#page-98-3) LiveView]
- Added option to configure payload type for H.264. [\[H.264 Payload Type\]](#page-103-4)
- Extended VLAN tag range from 0 to 4094. [\[Layer 2 QoS 802.1Q/VLAN Tag\]](#page-93-3)
- Added option to use Emergency PIN to overwrite "Keep Door Open" schedule and lockdown. [\[Emergency PIN\]](#page-85-0)
- Added ability to configure device with custom certificate signed by custom CA certificate. [\[Certificates\]](#page-135-0)
- Added support for special character "@" in the SIP User ID. [\[SIP User ID\]](#page-101-3)
- Added SIP NOTIFY to factory reset the GDS3710. [\[Allow Reset Via SIP NOTIFY\]](#page-106-1) [\[Restore to](#page-146-0)  [Factory Default Via SIP NOTIFY\]](#page-146-0)
- Added event log showing the users (Username) opening door via private PIN. [\[Event Log\]](#page-134-0)

### <span id="page-19-0"></span>**Firmware Version 1.0.4.9**

- Added support for Parallel Hunting when doorbell pressed [\[Door Bell Call Mode\]](#page-74-0)
- Enhanced HTTP Event Notification details: Added "CARDID" and "SIPNUM" [\[URL Template\]](#page-133-2)
- Add support for TLSv1.2

#### <span id="page-19-1"></span>**Firmware Version 1.0.3.35**

- Added option to assign a schedule to the doorbell. [\[Press Doorbell Schedule\]](#page-75-4)
- Added option to set the maximum number of digits dialed. [\[Maximum Number of Dialed Digits\]](#page-75-5)

#### <span id="page-19-2"></span>**Firmware Version 1.0.3.34**

- Added support for video live view on Chrome/Firefox with no Plugin required. [\[Live View Page\]](#page-64-1)
- Added option to send Snapshot via Email when doorbell pressed. [\[Snapshot when Doorbell](#page-73-3)  [Pressed\]](#page-73-3)
- Added RTCP/RTCP-XR for SIP Call to meet Cloud Solution Service Provider. [\[Enable RTCP\]](#page-103-5)
- Added alarm notification of non-scheduled access users. [\[Non-Scheduled Access Alarm\]](#page-119-2)
- Added Keep Door Open section. [\[Keep Door Open\]](#page-82-0)
- Added MJPEG Authentication Mode. [\[JPEG Authentication Mode\]](#page-97-1) [\[Live View Page\]](#page-64-1)

#### <span id="page-19-3"></span>**Firmware Version 1.0.3.32**

• Added LED lighting indication pattern for firmware upgrade process. [\[Upgrade\]](#page-126-1)

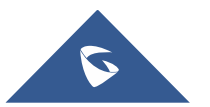

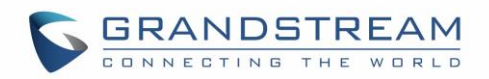

- Increased the maximum allowed whitelist numbers to 30 records with 20-digit length for each number [\[Account \[1-4\] White List\]](#page-106-0)
- Added Support for HTTP command to Open Door. [\[Enable HTTP API Remote Open Door\]](#page-76-1)
- Added display device logs at GDS web UI. [\[Event Log\]](#page-134-0)
- Added valid start/end dates for Card Management. [\[Card Management\]](#page-86-0)
- Added "Test" button for Alarm Action. [\[Alarm Action\]](#page-120-1)
- Added "Alarm IN/OUT Status" display at GDS "Status" page UI.
- [Added Self-defined Even Notification Message. [\[Event Notification\]](#page-132-0)

#### <span id="page-20-0"></span>**Firmware Version 1.0.3.31**

- Added ability to upload Trusted CA certificate files. [\[Certificates\]](#page-135-0)
- Added support for multi-channel call mode. [\[Enable Multi-channel Call Mode\]](#page-106-2)
- Added option to enable/disable certificate validation. [\[Certificates\]](#page-135-0)

#### <span id="page-20-1"></span>**Firmware Version 1.0.3.23**

- Added Standard Mode and Broadsoft Mode in SIP Settings, Broadsoft Supported. [\[Special Feature\]](#page-103-6)
- Added card ID number and phone number reported in event log message. [\[Event Notification\]](#page-132-0)
- Added "Click-to-Dial" feature support. [\[Click-To-Dial\]](#page-107-0)

#### <span id="page-20-2"></span>**Firmware Version 1.0.3.13**

- Added option to disable alarm sound at phone side when event trigger SIP call to the phone. [\[Enable two-way SIP Calling\]](#page-105-2)
- Increased maximum characters to 256 in "Number called when doorbell pressed" to allow serial hunting of SIP extensions or IP address with port or mixing of both, with each ring several seconds before going next. [\[Number Called When Door Bell Pressed\]](#page-74-1)
- Added feature to capture snapshot when doorbell pressed. [\[Snapshot when Doorbell Pressed\]](#page-73-3)
- Added feature to disable keypad input (lock keypad) and ONLY doorbell button can be pressed. [\[Disable Keypad \(except the Doorbell Button\)\]](#page-76-2)
- Added option to disconnect call automatically after door open event. [\[Enable On Hook After Remote](#page-76-3)  [Door Opened\]](#page-76-3)
- Issuing Mode automatically. [\[Card issuing State Expire Time\(m\)\]](#page-77-0)
- Added ability for whitelist entries to open door using remote PIN. [\[Account \[1-4\] White List\]](#page-106-0)

#### <span id="page-20-3"></span>**Firmware Version 1.0.2.25**

- Added if schedule disabled, GDS3710 will bypass the option to open door. [\[Group overrides](#page-88-3)  **Schedule1**
- Implemented the HTTP Upload (RFID card) Log Event support for  $3<sup>rd</sup>$  party Software Integration. [\[Event Notification\]](#page-132-0)

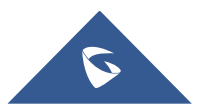

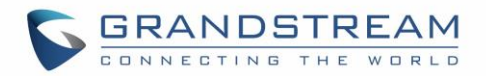

#### <span id="page-21-0"></span>**Firmware Version 1.0.2.22**

No major changes.

#### <span id="page-21-1"></span>**Firmware Version 1.0.2.21**

- Allow config and call IP address format on SIP field when dialing the Virtual Number. [\[SIP Number\]](#page-87-3)
- Added "Silent Alarm" Mode. [\[Enable Silent Alarm Mode\]](#page-118-4)
- Added option Backup/Restore including all passwords like SIP/FTP/Remote Access, etc. [\[Data](#page-130-0)  [Maintenance\]](#page-130-0)
- Added schedule support for Card and PIN. [\[Schedule\]](#page-90-0)
- Added LLDP support. [\[Enable LLDP\]](#page-93-4)
- Added database automatic backup and synchronization.
- Modified WebGUI style.
- Added card information batch delete option in the WebGUI. [\[Users Operation\]](#page-88-1)
- Added option to enable "Motion Detection", "Tamper Alarm" and backlight partially light. [\[Tamper](#page-119-0)  [Alarm\]](#page-119-0) [\[Motion Detection\]](#page-115-0) [\[Enable Background Light\]](#page-77-1)
- Added card user limitation up to 2000 and group limit to 50. [\[Card Management\]](#page-86-0)
- Added Card and PIN schedule configuration Central Mode. [\[Central Mode\]](#page-77-2)
- Added LDC Ratio Control and Adjustment. [\[LDC Ratio\]](#page-112-4)
- Expended the range of Ring timeout. [\[Ring Timeout\]](#page-105-3)
- Added option to disable Auto Answer. [Auto [Answer\]](#page-76-4)
- Updated the "DingDong" tone when doorbell pressed.
- Added function to check the default value.
- Added Factory Reset via special procedures. [\[Hard Factory Reset\]](#page-144-2)
- Added file upload and download (card information, configuration etc.) can be executed after authentication. [\[Card Management\]](#page-86-0)

#### <span id="page-21-2"></span>**Firmware Version 1.0.2.13**

- Added support of ONVIF Profile S.
- Added "Privacy Mask" support in Motion Detection Setting. [\[Privacy Masks\]](#page-113-0)
- Updated OCX plugin engine to Version 3.1.0.74
- Added DTMF Open Door control option in WebGUI [\[Enable DTMF Open Door\]](#page-76-5)
- Added HTTP API support [\[GDS3710 HTTP API\]](#page-143-0).
- Optimized HTTP API for Card Management.
- Added "Enable Blue Doorbell Light" option in the webGUI. [\[Door System Settings\]](#page-70-0)
- Added switch on the doorbell blue light by configured time period of the day. [\[Door System Settings\]](#page-70-0)
- Implemented "Silent Alarm" mode. [\[Enable Silent Alarm Mode\]](#page-118-4)

#### <span id="page-21-3"></span>**Firmware Version 1.0.2.9**

• Added back DTMF Open Door as optional choice, with user acknowledging the security risk.

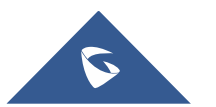

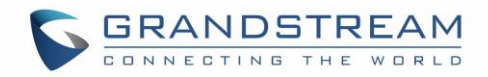

[\[Enable DTMF Open Door\]](#page-76-5)

• Revised "Alarm Output Duration(s)" choice option as 5/10/15/20/25/30 seconds.

### <span id="page-22-0"></span>**Firmware Version 1.0.2.5**

- Added folder creation and file arrangement if multiple GDS3710s are uploading snapshots to FTP server.
- Added DTMF audio playing when key be pressed. [\[Key Tone Type\]](#page-78-2)
- Separated volume control under Web GUI -> Audio Settings. [\[System Volume\]](#page-113-4)[\[Doorbell Volume\]](#page-113-5)
- Added "Audio, Snapshot, Recording and File Path Saved" operation with icons at Live View webpage. [\[Live View Page\]](#page-64-1)
- Added "show password" feature when the eye icon be clicked in the webGUI.
- Added prompt popup message when capture button clicked.
- Use different email title to separate the Motion Detection and Temperature Out of the Range alarm.
- Set initial value of "0" for Virtual Number and SIP number if user leaving the field empty. [\[Virtual](#page-87-4) [Number\]](#page-87-4)[SIP [Number\]](#page-87-3)
- Added support open door remotely via GDS Manager utility (after GDS Manager version 1.0.0.78)
- Supported GXP color phone JPEG Over HTTP with encryption and authentication. This feature is pending on GXP/UCM6xxx firmware availability. Currently this feature does not support 3rd party PBX if SIP extension is used in Open Door configuration.
- Added SSH support with default TCP port 22. [\[Enable SSH\]](#page-98-4)[\[SSH Port\]](#page-98-5)
- Added GS Wave (Android/iOS) Application support for Open Door. [CONNECTING GS WAVE [WITH GDS3710 DOOR SYSTEM\]](#page-142-0).
- Enhanced webGUI login process and added random default password.
- Enhance security by disable the DTMF to open door
- Added support of sending DTMF tone in SIP calling (RFC2833, SIP INFO). [\[Enable DTMF\]](#page-102-2)

#### <span id="page-22-1"></span>**Firmware Version 1.0.1.19**

• This is the initial version for GDS3710.

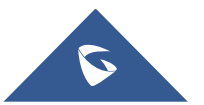

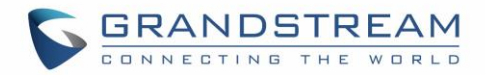

## <span id="page-23-0"></span>**WELCOME**

Thank you for purchasing Grandstream GDS3710 Hemispheric HD IP Video Door System, an innovative IP based powerful video door system.

GDS3710 HD IP Video Door System is a hemispheric IP video door phone with an integrated high-definition IP surveillance camera. GDS3710 is ideal for monitoring from wall to wall without blind spots. Powered by an advanced Image Sensor Processor (ISP) and state of the art image algorithms, it delivers exceptional performance in all lighting conditions. The GDS3710 IP video door system features industry-leading SIP/VoIP for 2-way audio and video streaming to smart phones and SIP phones. It contains integrated PoE, LEDs, HD loudspeaker, RFID card reader, motion detector, lighting control switch and more.

GDS3710 HD IP Video Door System can be managed by Grandstream's free windows-based management software: GDS Manager is a client/server based software which provided RFID card management and basic reports for the door entrance.

Along with Grandstream videophone, mobile Apps, and Network Video Recorder (NVR), the GDS3710 provides a powerful recording and monitoring solution. It can be managed with GSURF Pro or any ONVIFcompliant video management system. It also offers a flexible HTTP API for easy integration with 3<sup>rd</sup> party applications and other surveillance systems.

GDS3710 is ideal for entry places requiring a wide-angle monitoring, such as banks, hotels, schools, office buildings, retail stores and small warehouses, and for most small to medium sized enclosed environments.

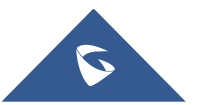

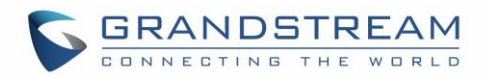

## <span id="page-24-0"></span>**PRODUCT OVERVIEW**

### <span id="page-24-1"></span>**Feature Highlights**

The following table contains the major features of the GDS3710.

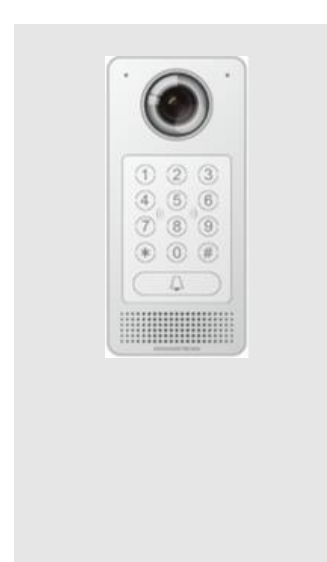

#### <span id="page-24-3"></span>**Table 1: GDS3710 Features in a Glance**

- High-performance streaming server allowing multiple simultaneous streaming session accesses.
- 2 Megapixel Progressive Scan CMOS, 1920H x 1080V.
- Broad interoperability with most 3<sup>rd</sup> party SIP/VoIP devices and leading SIP/NGN/IMS platforms.
- 2 Channels Input/Output alarm.
- Wiegand (26 bits) Input and Output.
- RFID card reader.
- Weatherproof, vandal resistant.

### <span id="page-24-2"></span>**Technical Specifications**

The following table resumes all the technical specifications including the protocols / standards supported, voice codecs, telephony features and upgrade/provisioning settings for GDS3710.

<span id="page-24-4"></span>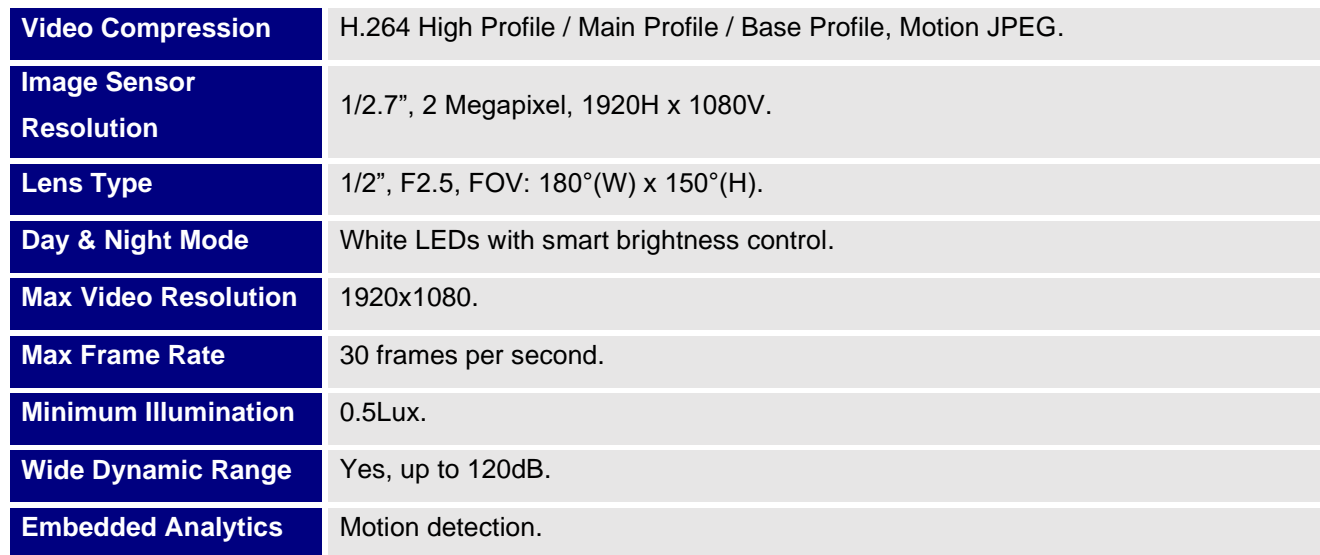

#### **Table 2: GDS3710 Technical Specifications**

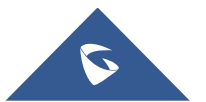

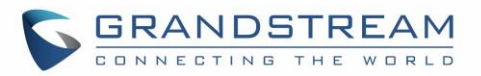

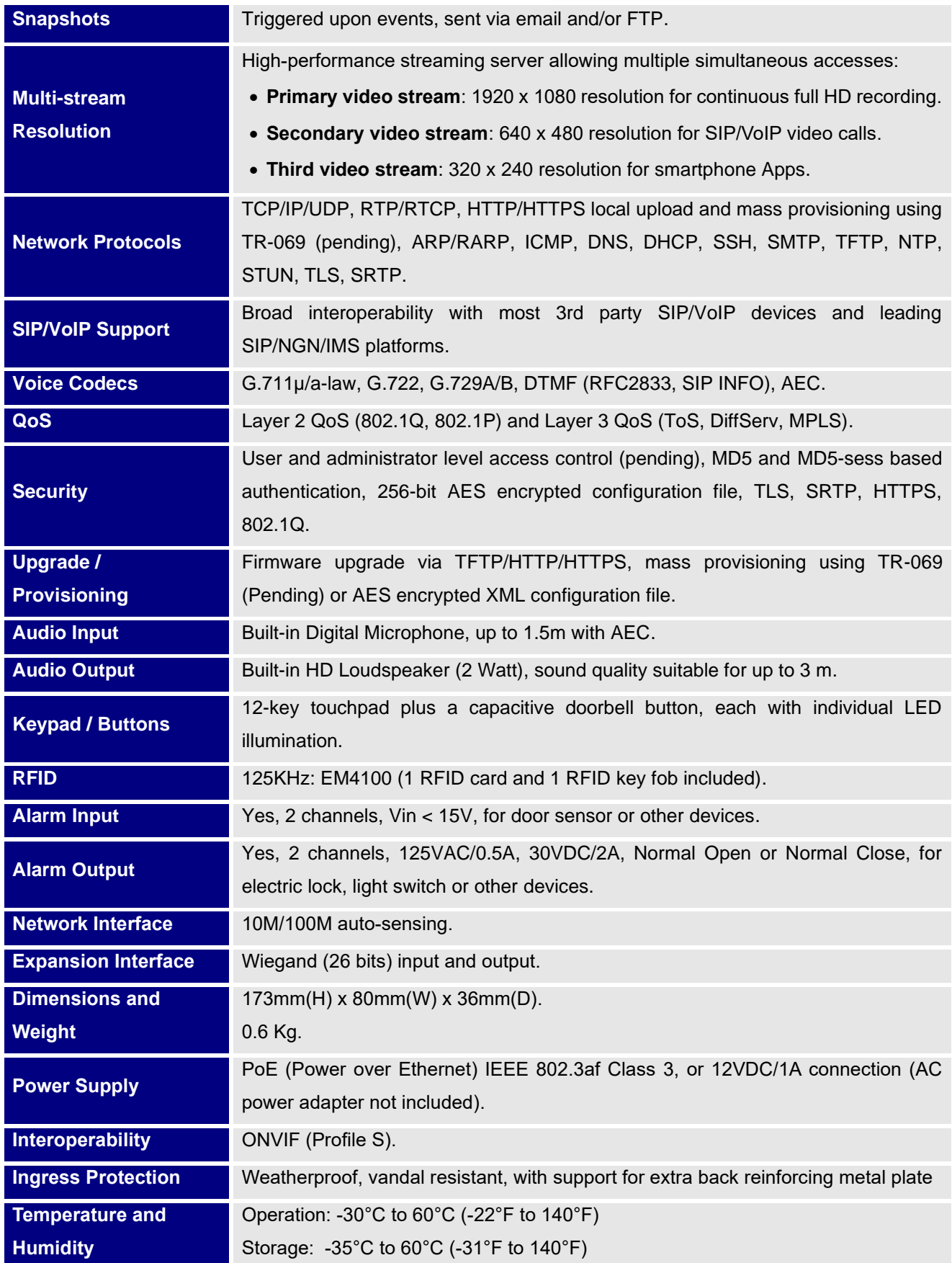

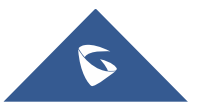

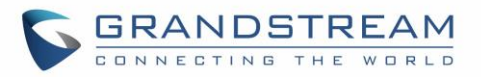

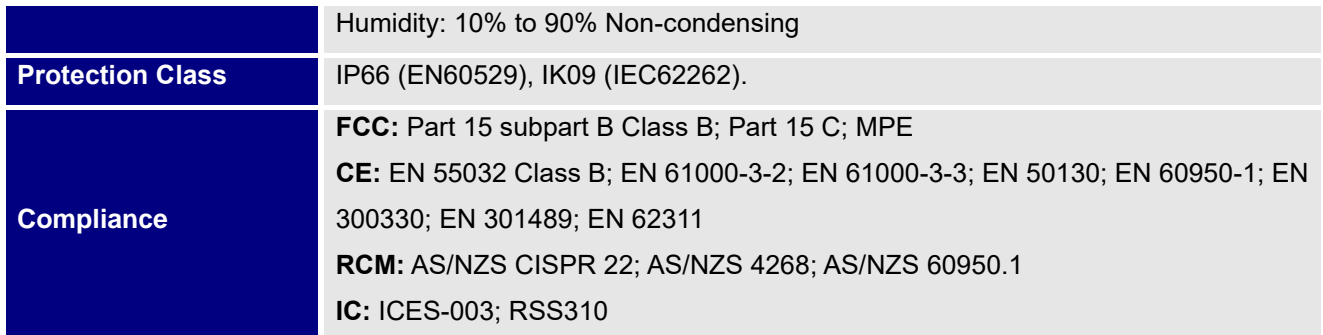

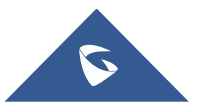

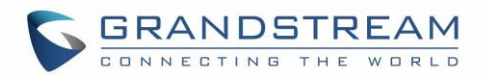

## <span id="page-27-0"></span>**GETTING STARTED**

This chapter provides basic installation instructions including the list of the packaging contents and information for obtaining the best performance using the GDS3710 Video Door System.

## <span id="page-27-2"></span><span id="page-27-1"></span>**Equipment Packaging**

- 1 x GDS3710
- 1 x Installation Bracket
- 1 x Drilling Template
- 1 x Protecting Cap
- 4 x Rubber Gaskets (for sealing the back cable)
- 6 x Back Panel Screws
- 6 x Bracket Screws and Anchors
- 4 x Anti-tamper screws
- 1 x Anti-Tamper Hex Key
- **Table 3: Equipment Packaging**
	- 1 x Wiegand Cable
	- 1 x Lens Cleaning Cloth
	- 1 x RFID Card (more can be purchased from Partner/reseller)
	- 1 x Key Fob (more can be purchased from Partner/reseller)
	- 1 x Frame Back Cover
	- 1 x Quick Installation Guide
	- 1 x GPL License

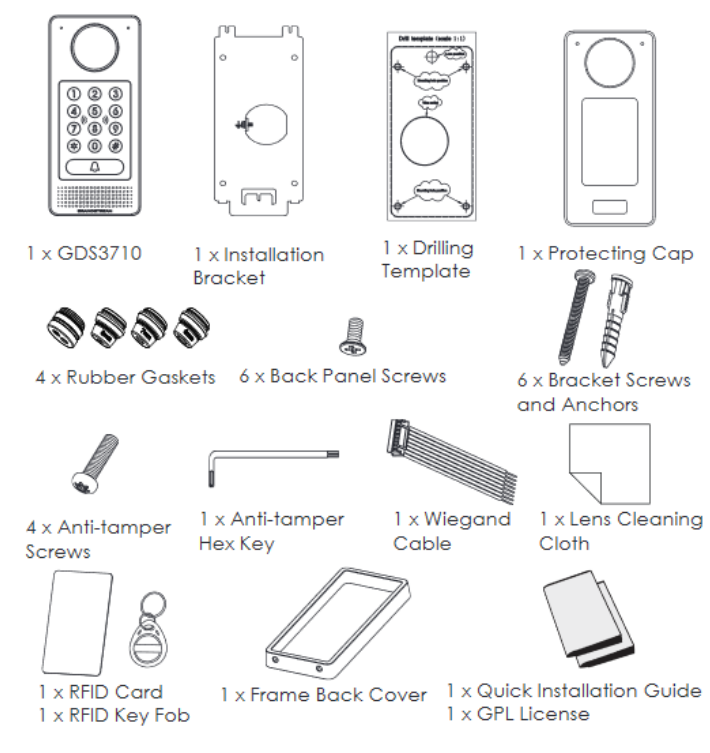

**Figure 1: GDS3710 Package**

<span id="page-27-3"></span>**Note:** Check the package before installation. If you find anything missing, contact your system administrator

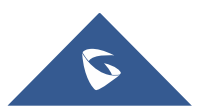

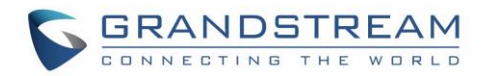

### <span id="page-28-0"></span>**Description of the GDS3710**

<span id="page-28-2"></span>Below figures show the component of the back and front view of GDS3710 IP Video Door System:

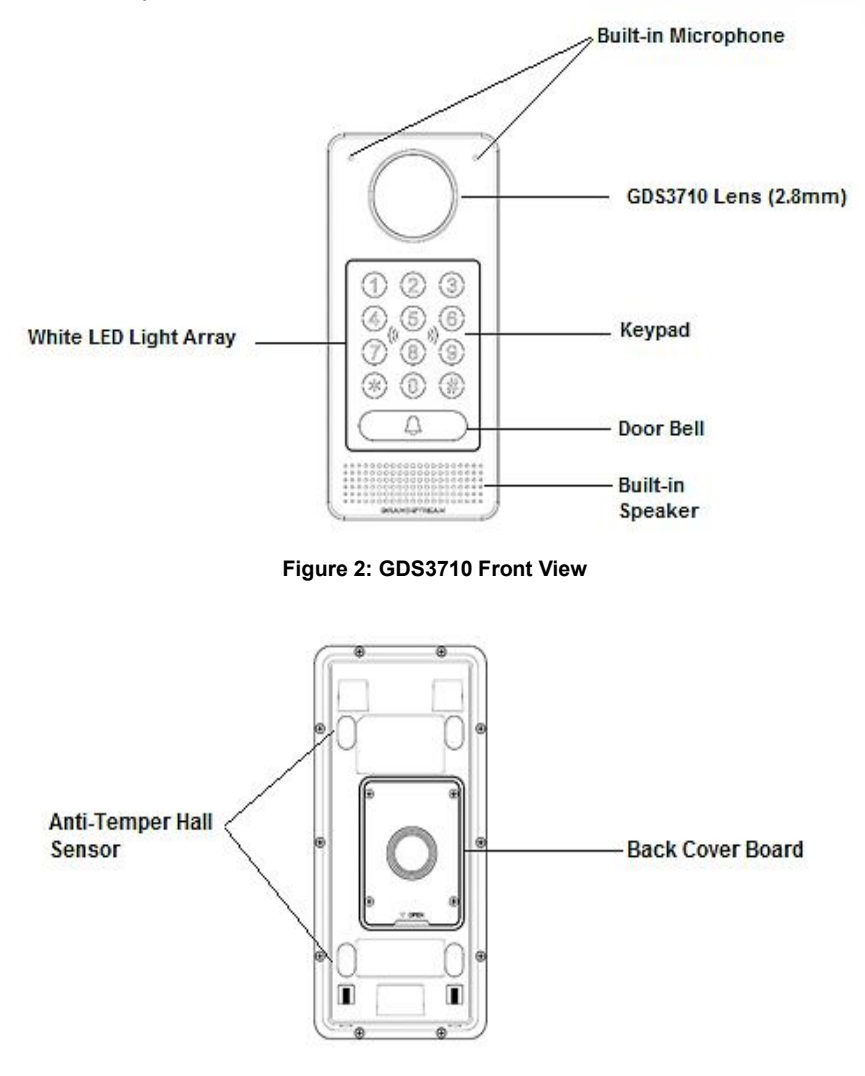

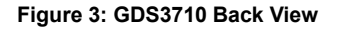

#### <span id="page-28-3"></span><span id="page-28-1"></span>**Connecting and Setting up the GDS3710**

The GDS3710 can be powered using PoE or PSU:

#### **Using PoE as power supply (Suggested)**

- Connect the other end of the RJ45 cable to the PoE switch.
- PoE injector can be used if PoE switch is not available.

#### **Using the power adapter as power supply (PSU not provided)**

- Connect the other end of the RJ45 cable to network switch or router.
- Connect DC 12V power source via related cable to the corrected PIN of the GDS3710.

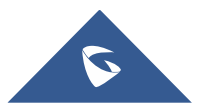

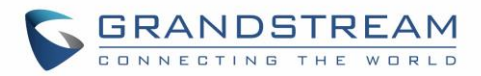

## <span id="page-29-1"></span><span id="page-29-0"></span>**GDS3710 Wiring Connection**

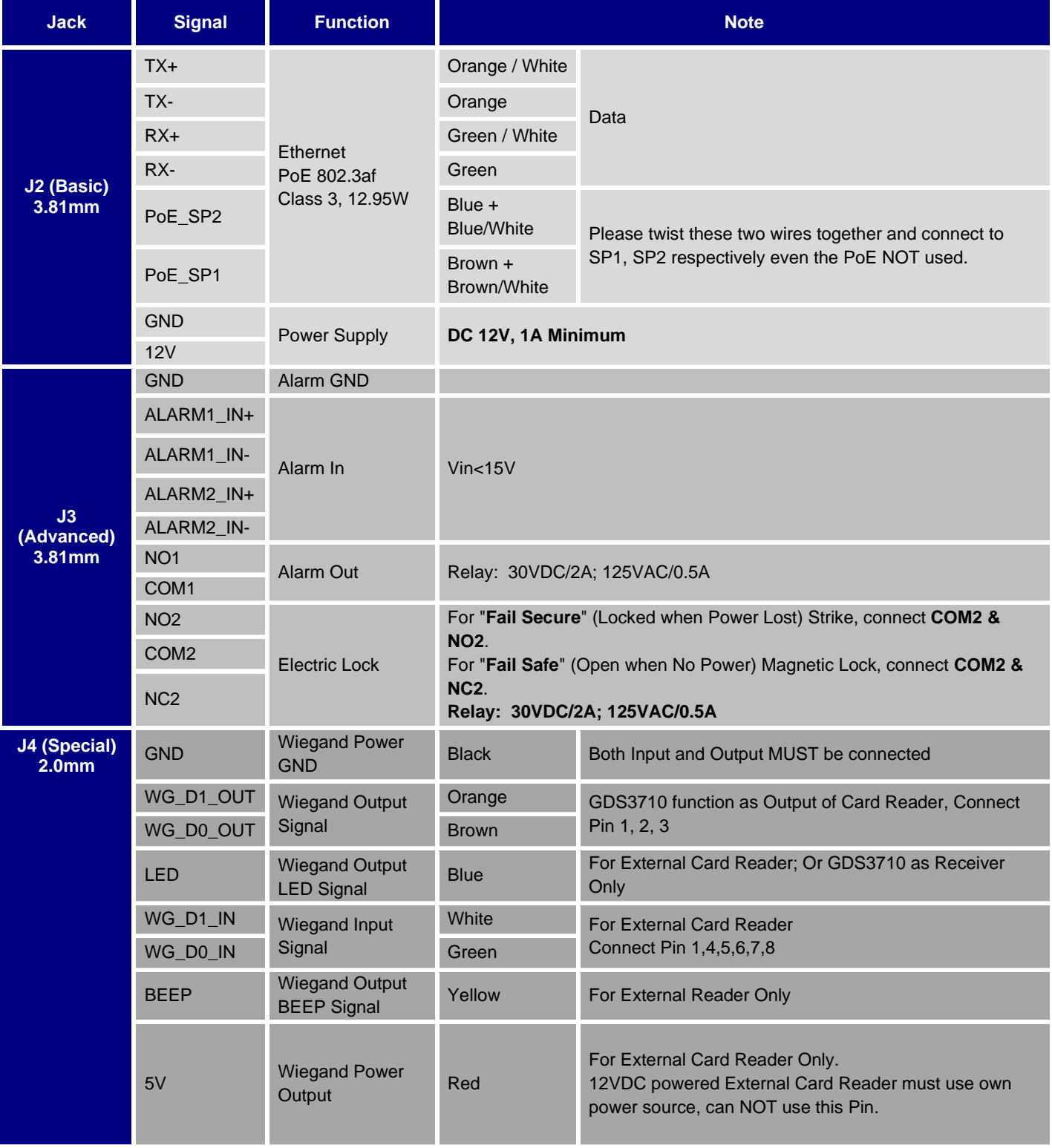

#### **Table 4: GDS3710 Wiring Connection**

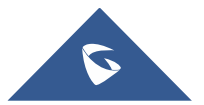

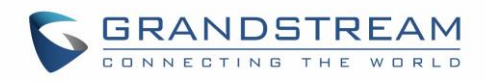

#### <span id="page-30-0"></span>**GDS3710 Back Cover Connections**

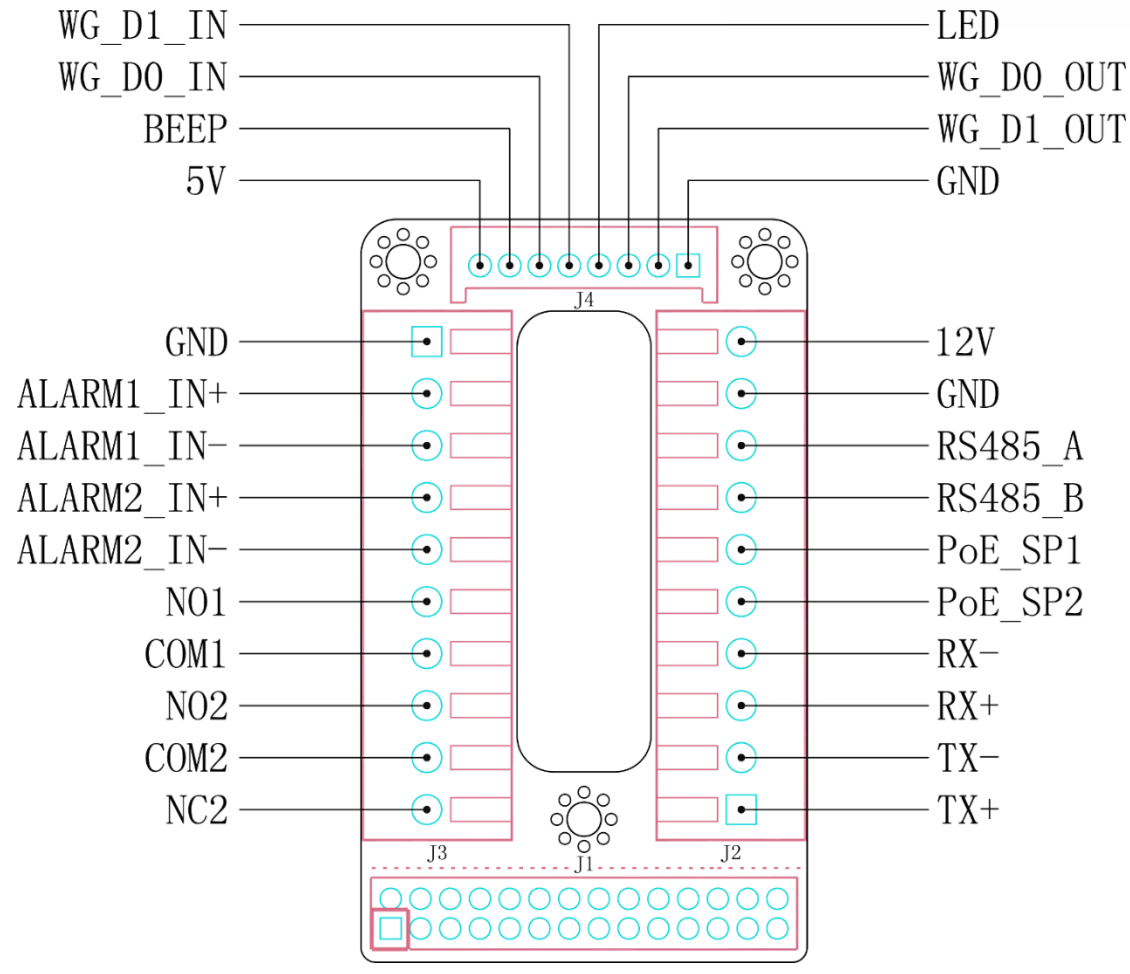

**Figure 4: GDS3710 Back Cover Connections**

### <span id="page-30-2"></span><span id="page-30-1"></span>**Connection Example**

To connect the GDS either by using PoE or PSU follow steps below:

• Open the Back-Cover Board of the GDS3710 which should look like following figure.

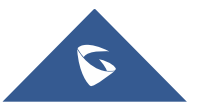

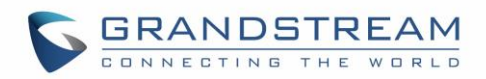

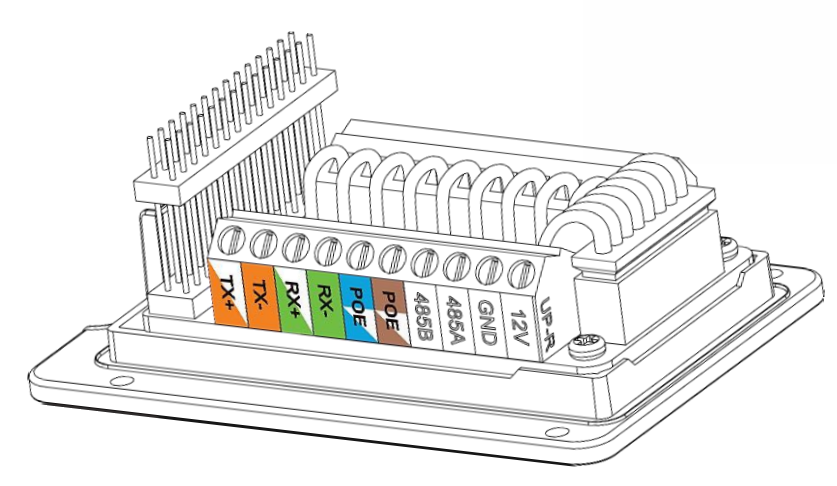

**Figure 5: GDS3710 Back Cover**

#### <span id="page-31-2"></span><span id="page-31-0"></span>**Power the unit using PoE**

• Cut into the plastic sheath of your Ethernet cable, then Unwind and pair as shown below. Use the TIA/EIA 568-B standard, which define pin-outs for using Unshielded Twisted Pair cable and RJ-45 connectors for Ethernet connectivity.

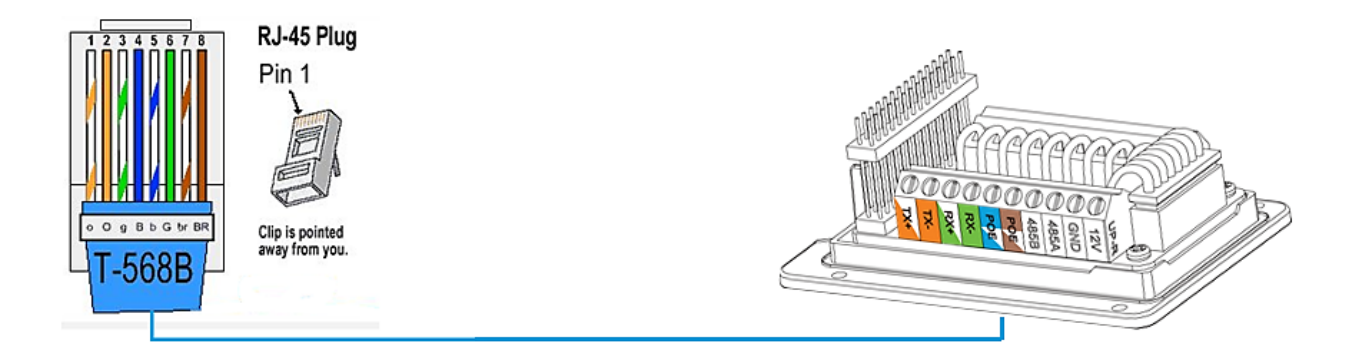

#### **Figure 6: Connection Example**

<span id="page-31-3"></span>• Connect each wire of the cable to its associate on the Back Cover of the GDS3710 to power the unit using PoE.

#### <span id="page-31-1"></span>**Power the unit using PSU**

• To power the unit using PSU, use a multimeter to detect the polarity of your Power Supply, then connect GND to negative pole and 12V to positive pole of the PSU.

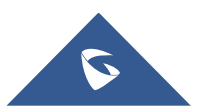

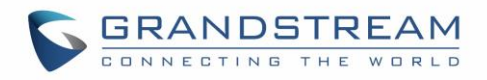

**Note:** If the user doesn't have PoE switch, there is no need to connect the Blue and Brown wires to the GDS3710 since these wires are used to power the unit via Ethernet.

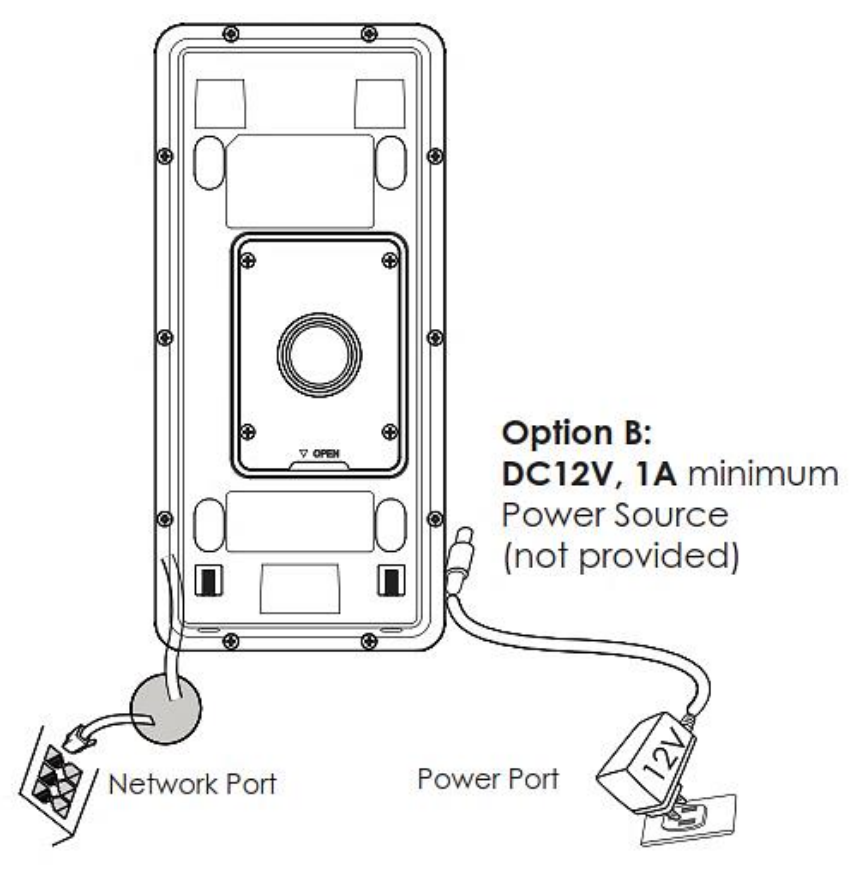

<span id="page-32-1"></span><span id="page-32-0"></span>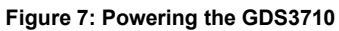

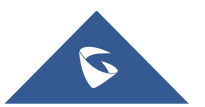

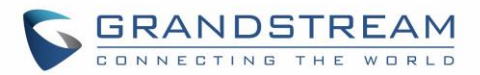

## <span id="page-33-0"></span>**GETTING TO KNOW GDS3710**

The GDS3710 has an embedded Web server to respond to HTTP/HTTPS GET/POST requests. Embedded HTML pages allow users to configure the GDS3710 through Microsoft Internet Explorer or Mozilla Firefox.

Download WebControl Plug-in from the GDS3710 WebGUI. For Apple platform OS-X, only MJPEG video codec supported currently.

#### **Notes:**

- ➢ Please disable temporarily the Antivirus or Internet Security Software when download and install the Grandstream WebControl Plug-in for Firefox/Chrome or "GSViewerX.cab" for Microsoft Internet Explorer. Please close Browser to install the downloaded Plug-in or Active-X.
- ➢ Please trust and install the file downloaded if prompted by the Antivirus or Security software.

#### <span id="page-33-1"></span>**Connecting GDS3710 to Network with DHCP Server**

The GDS3710 by default has a DHCP client enabled, it will automatically get IP address from DHCP server.

#### <span id="page-33-2"></span>**Windows Platform**

Two ways exist for Windows user to get access to the GDS3710:

#### <span id="page-33-3"></span>**UPnP**

By default, the GDS3710 has the UPnP feature turned ON. For customers using Windows network with UPnP turned on (most SOHO routers support UPnP), it is very easy to access the GDS3710:

- 1. Find the "Network" icon  $\left| \bigoplus_{k=1}^{\infty}$  Network on the windows Desktop.
- 2. Click the icon to get into the "Network", the GDS3710s will list as "Other Devices" shown like below. Refresh the pages if nothing displayed. Otherwise, the UPnP may not be active in the network.

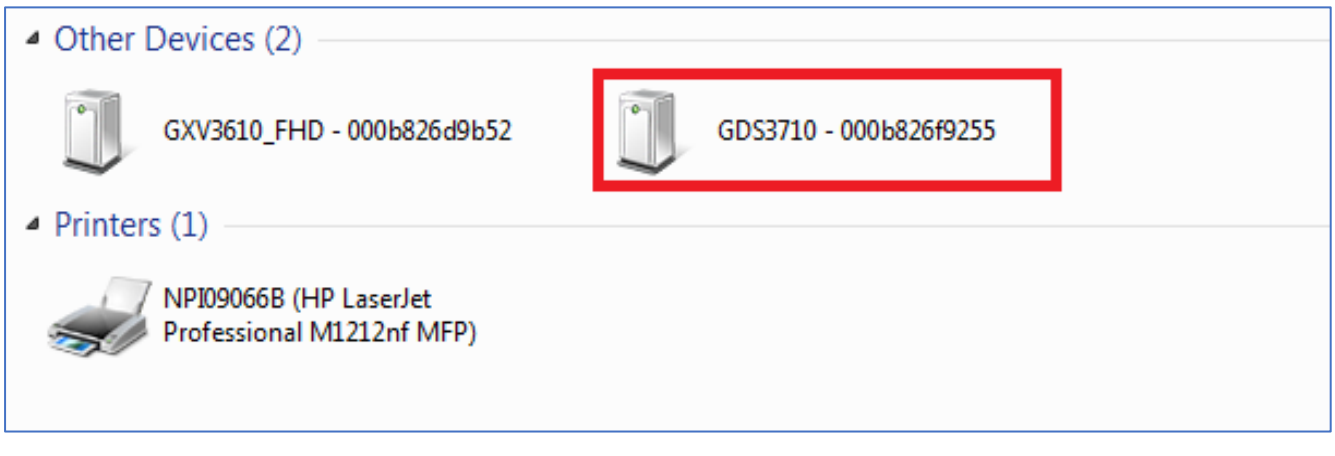

#### **Figure 8: Detecting GDS3710 via UPnP**

<span id="page-33-4"></span>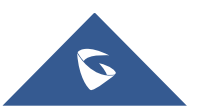

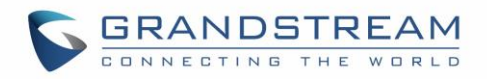

3. Click on the displayed icon of related GDS3710, the default browser (e.g.: Internet Explorer, Firefox or Chrome) will open and connect directly to the login webpage.

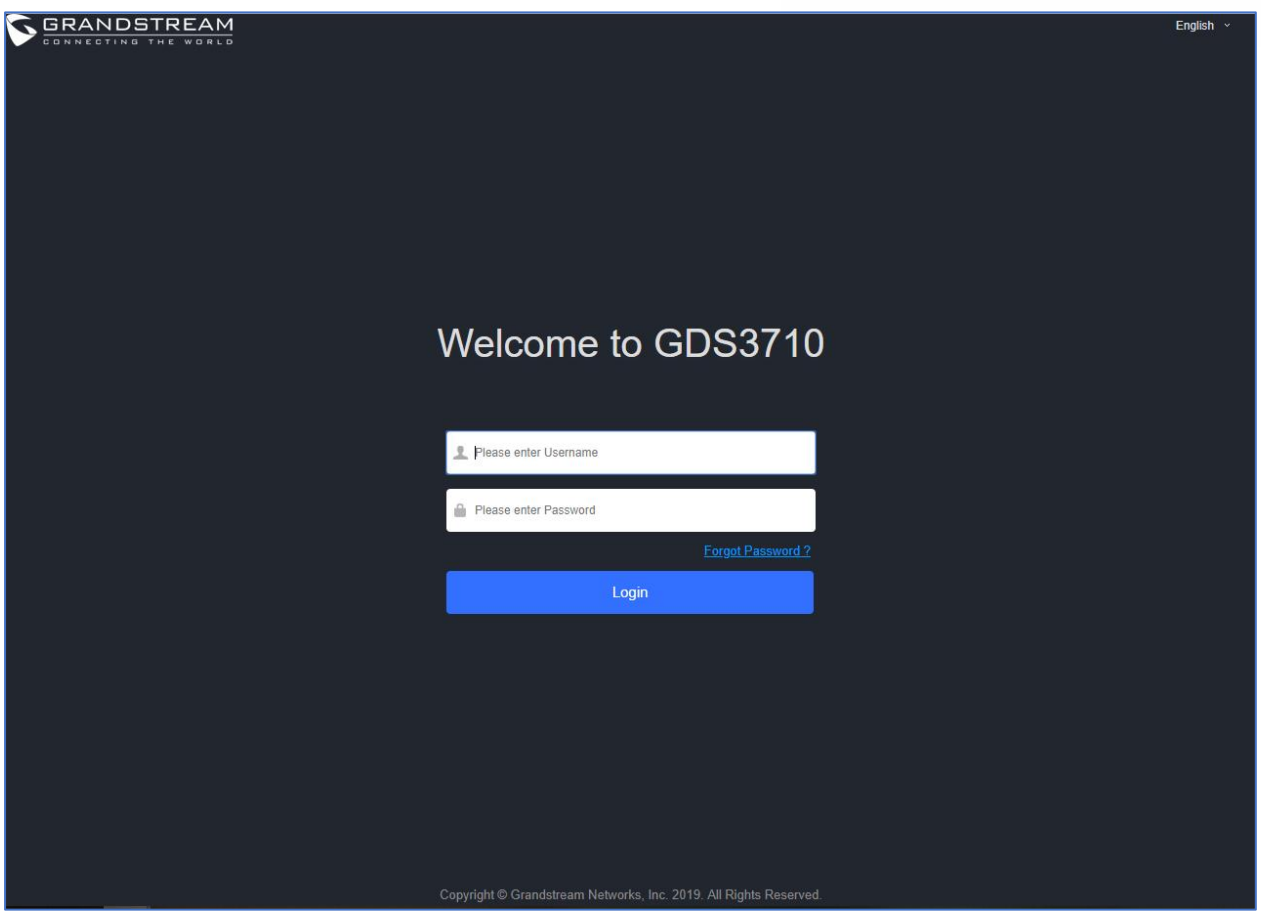

**Figure 9: GDS3710 Login Page**

- <span id="page-34-1"></span>4. Once logged in, the prompt message will display asking for plug-in installation.
- 5. Disable security or antivirus software, download and install the plug-in, close and open the browser again, the embedded video will be displayed if clicking the "LiveView" and pressing the stream number.

#### <span id="page-34-0"></span>**GS Search**

GS search is a program that is used to detect and capture the IP address of Grandstream devices, below are instructions for using the "GS Search" utility tool:

- 1. Download the GS Search utility tool from Grandstream website using the following link: [http://www.grandstream.com/sites/default/files/Resources/GS\\_Search.zip](http://www.grandstream.com/sites/default/files/Resources/GS_Search.zip)
- 2. Double click on the downloaded file and the search window will appear.
- 3. Click on **Search button to start the discovery for Grandstream devices.**
- 4. The detected devices will appear in the output field like below.

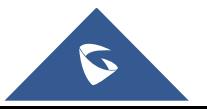

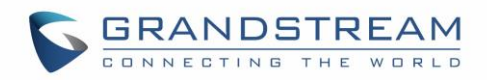

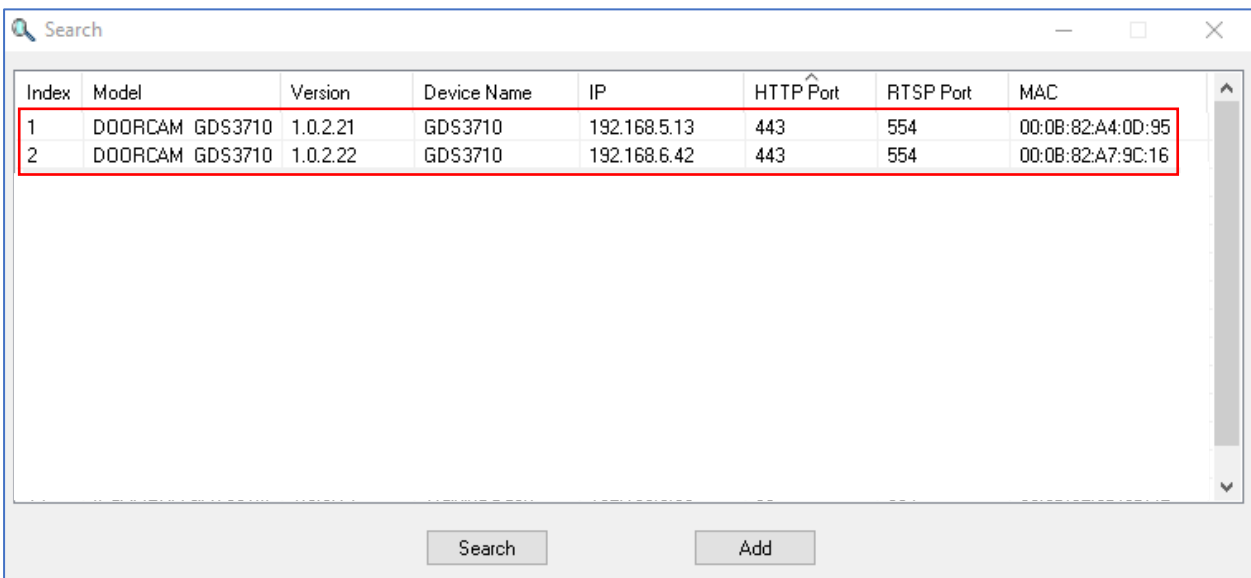

**Figure 10: GS Search Discovery**

<span id="page-35-1"></span>5. Double click on a device to access its webGUI.

#### <span id="page-35-0"></span>**GDS Manager Utility Tool**

User can know the IP address assigned to the GDS3710 from DHCP server log or using the Grandstream GDS Manager after installing this free utility tool provided by Grandstream. User can find instructions below, for using "GDS Manager" utility tool:

- 1. Download the GDS Manager utility tool from Grandstream website using the following link: <http://www.grandstream.com/sites/default/files/Resources/gdsmanager.zip>
- 2. Install and run the Grandstream GDS Manager, a client/server architecture application, the server should be running first, then GDSManager (client) later:

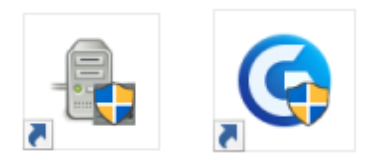

3. On the GDS Manager access to Device → Search and Click on the  $\bigotimes$  Search button to start device detection

4. The detected devices will appear in the output field like below:

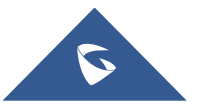
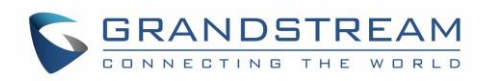

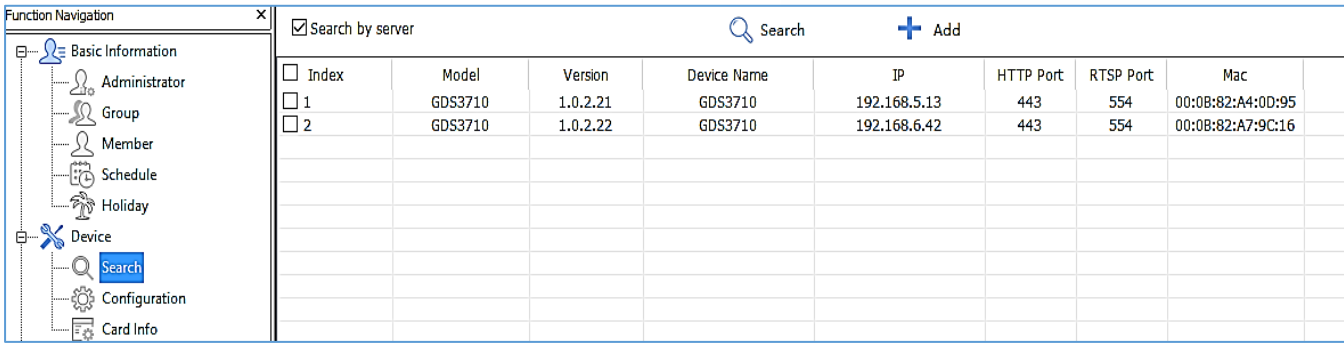

#### **Figure 11: GDS3710 Detection**

- 5. Double click the column of the detected GDS3710, the browser will automatically open and show the device's web configuration page.
- 6. The browser will ask for plug-in if not installed, please authorize the installation of the plug-in.
- 7. Enter the administrator user name and password to access the Web Configuration Interface, the default admin username is "**admin**" and the default random password can be found at the sticker on the GDS3710.
- 8. The plug-in can be downloaded from the GDS3710 Web GUI.

### **Apple Platform**

For Apple users, please turn on Bonjour of Safari to find and access the GDS3710.

- 1. Open Safari, select "Advanced" to open the Advanced Setting.
- 2. Click "Include Bonjour in the Bookmarks menu" and "Include Bonjour in the Favorites bar" then close the setting page and back to Safari.

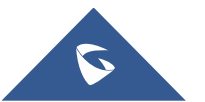

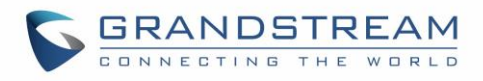

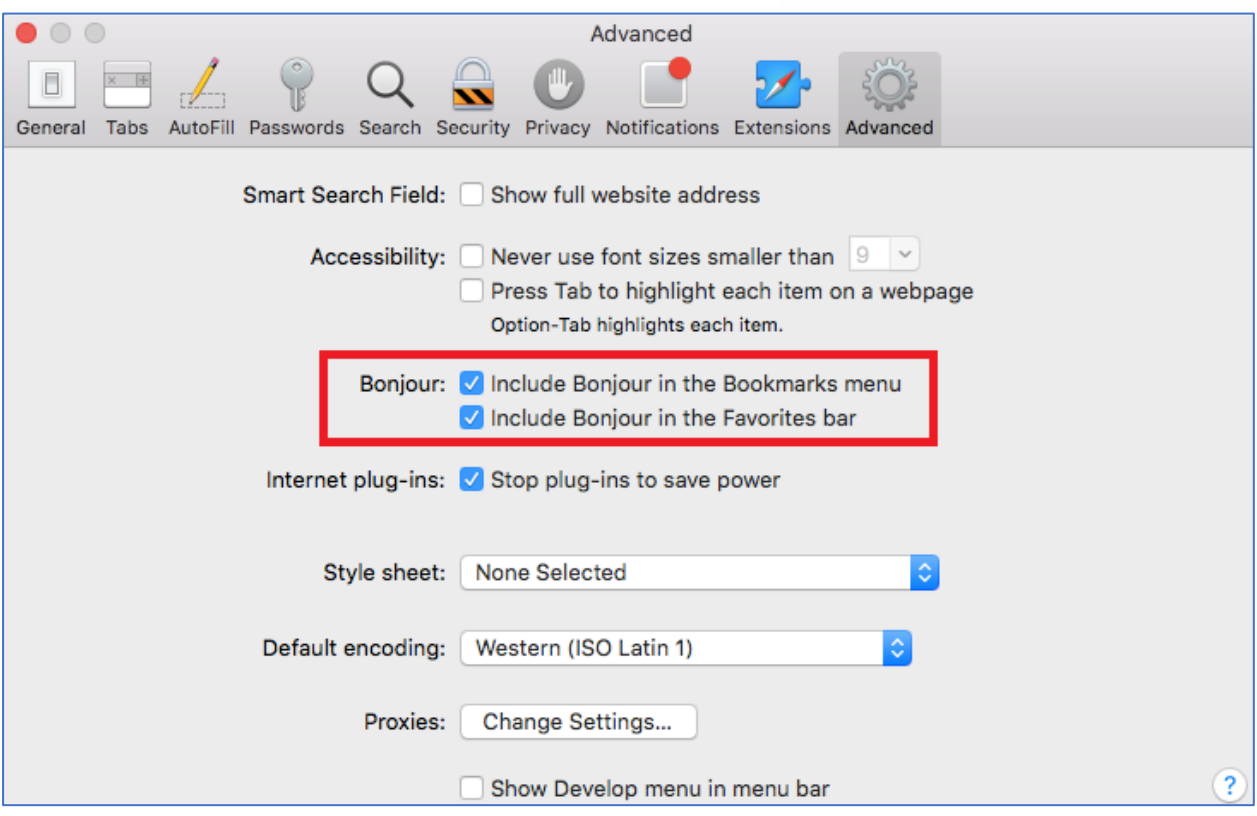

**Figure 12: Apple Safari Settings Page**

3. Bonjour will now display embedded at Safari. Select "Bonjour" pull-down menu and select "Webpages", the related device like GDS3710 will be there.

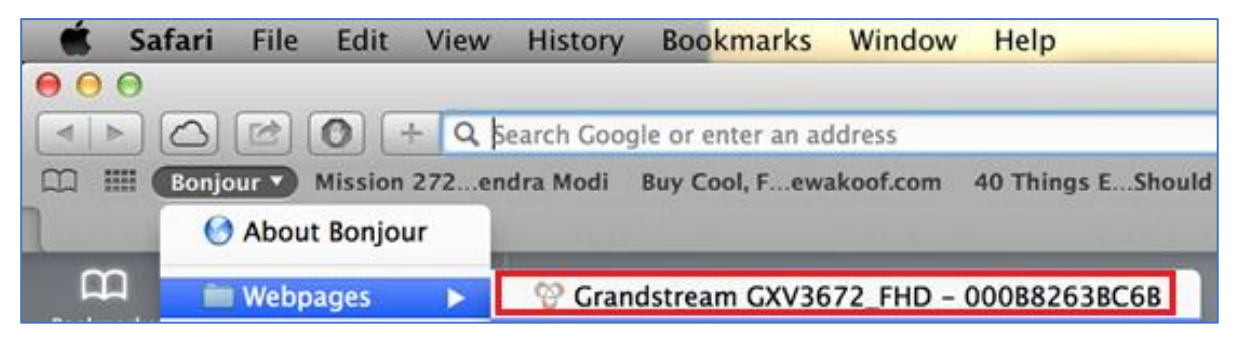

#### **Figure 13: Bonjour Setting Page**

- 4. Click on the displayed GDS3710 to access to the configuration page of the GDS3710.
- 5. To see the MJPEG video stream, users should type in the browser the following URL while specifying the correct protocol (either HTTP or HTTPs and the correct port number) : http(s)://IP\_address\_GDS:Port/jpeg/mjpeg.html

#### **Notes:**

• The instructions provided above are based on Safari/OS-X, other Apple platform like iOS (iPhone/iPad) can use similar method.

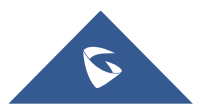

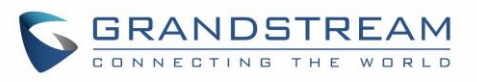

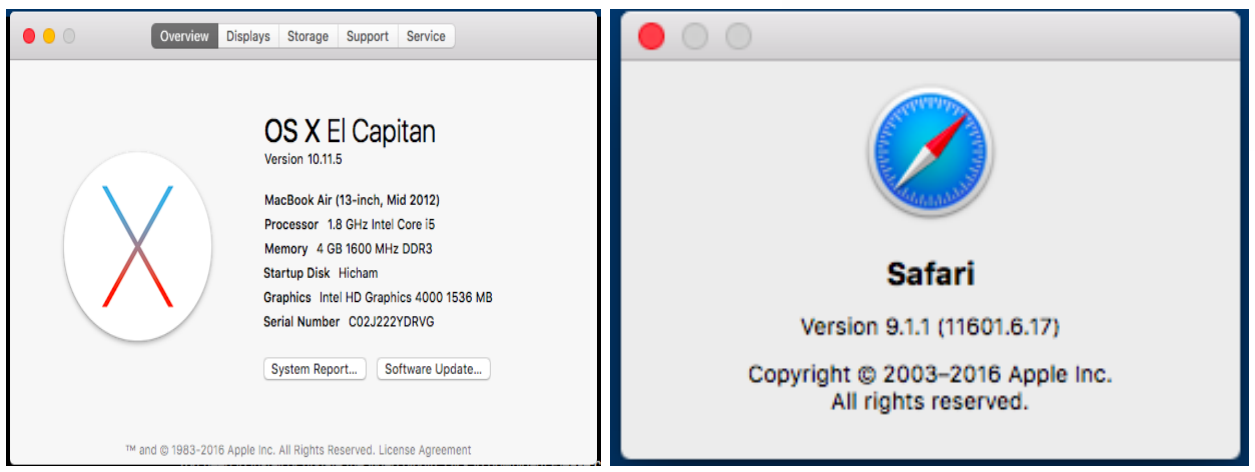

- iPhone/iPad (iOS) users are recommended to use Applications in Apple Store.
- Free or Paid applications from Apple Store like "IP Cam Viewer" is suggested and verified working with Grandstream GDS3710.
- Apple Store applications like "IP Cam Viewer" will support H.264 video codec.

## **Connect to the GDS3710 using Static IP**

If there is no DHCP server in the network, or the GDS3710 does not get IP from DHCP server, user can connect the GDS3710 to a computer directly, using static IP to configure the GDS3710.

- 1. The default IP, if no DHCP server, or DHCP request times out (after 3 minutes), is **192.168.1.168**
- 2. Connect the Ethernet cable from GDS3710 to the computer network port directly.
- 3. Configure the computer using Static IP: 192.168.1.XXX (1<XXX<255, except for 168) and configure the "Subnet mask" to "255.255.255.0". Leave the "Default Gateway" to "Blank" like below:

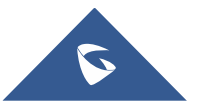

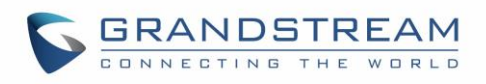

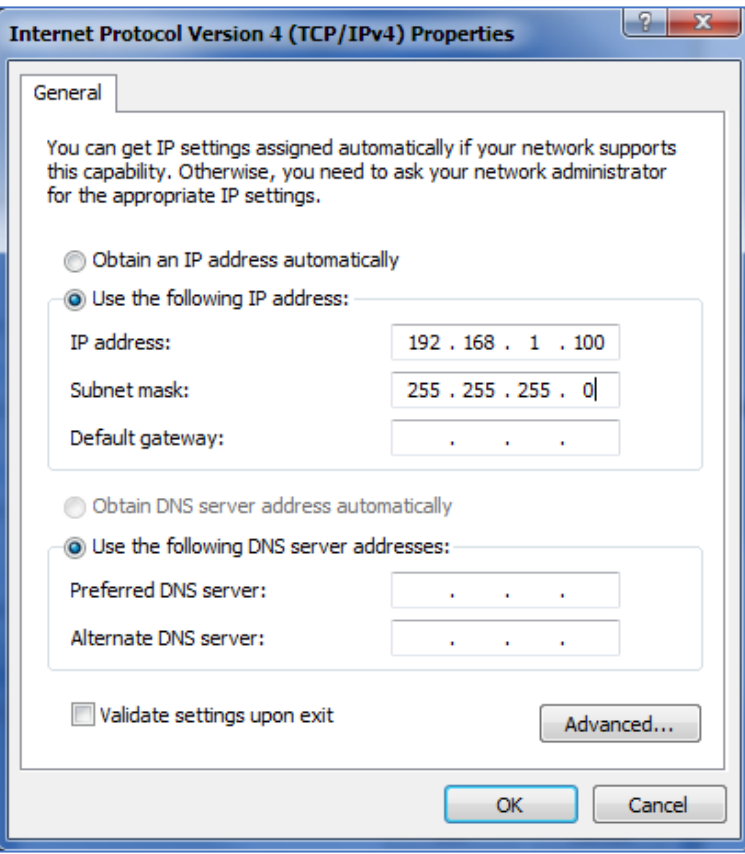

**Figure 14: Static IP on Windows**

- 4. Power on the GDS3710, using PoE injector or external DC power.
- 5. Enter 192.168.1.168 in the address bar of the browser, log in to the device with admin credentials. the default admin username is "**admin**" and the default random password can be found at the sticker on the GDS3710.
- 6. The browser will ask for plug-in or ActiveX if not installed, otherwise it will get to Home page and show web interface of GDS3710.
- 7. Access the Web Configuration Interface. Internet Explorer will indicate that "This website wants to install the following add-on: GSViewerX.cab from Grandstream Networks Inc.", allow the installation.

**Note:** Please disable temporarily Antivirus or Internet Security Software and close all browsers when download and install the Grandstream Plug-in Software.

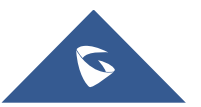

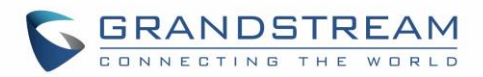

# **GDS3710 APPLICATION SCENARIOS**

The GDS3710 Door System can be used in different scenarios.

## **Peering Mode without SIP Server**

For environment like remote warehouse/storage, grocery store, small (take-out) restaurants, just using static IP with PoE switch to form a LAN, using Grandstream's video phone GXV3240 or GXV3275, the GDS3710 will meet your very basic intercom, open door and surveillance requirement.

This is the solution to upgrade the traditional analogue Intercom and CCTV security system. All you need is a Power source, Switch or PoE Switch and Grandstream GXV3240 or GXV3275 video phones.

The equipment list can be found below:

- GDS3710
- GXV3240 or GXV3275
- PoE Switch with related Cat5e/Cat6 wiring

## **Peering using SIP Server (UCM6XXX)**

For large deployment, multiple GDS3710 might be required, peered connection will not work in such case due to multiple connections. Such scenarios require an IPPBX or a SIP Proxy to accomplish the tasks.

If remote access is required, a router with internet access should be added to below needed equipment list:

- Several GDS3710
- UCM6XXX or another SIP Server
- GXV3240 or GXV3275 Video Phones
- PoE Switch with related Cat5e/Cat6 wiring
- **Electronic Lock**

If remote access to the GDS3710 is required for viewing live video stream, Internet access is required and more equipment such as:

- Router.
- Internet Access (Optical fiber, 3G, 4G, Cable or DSL).
- iPhone or Android phone with 3rd party applications (IP Cam Viewer for instance).

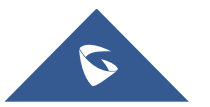

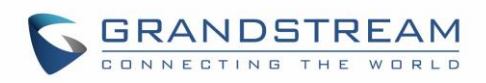

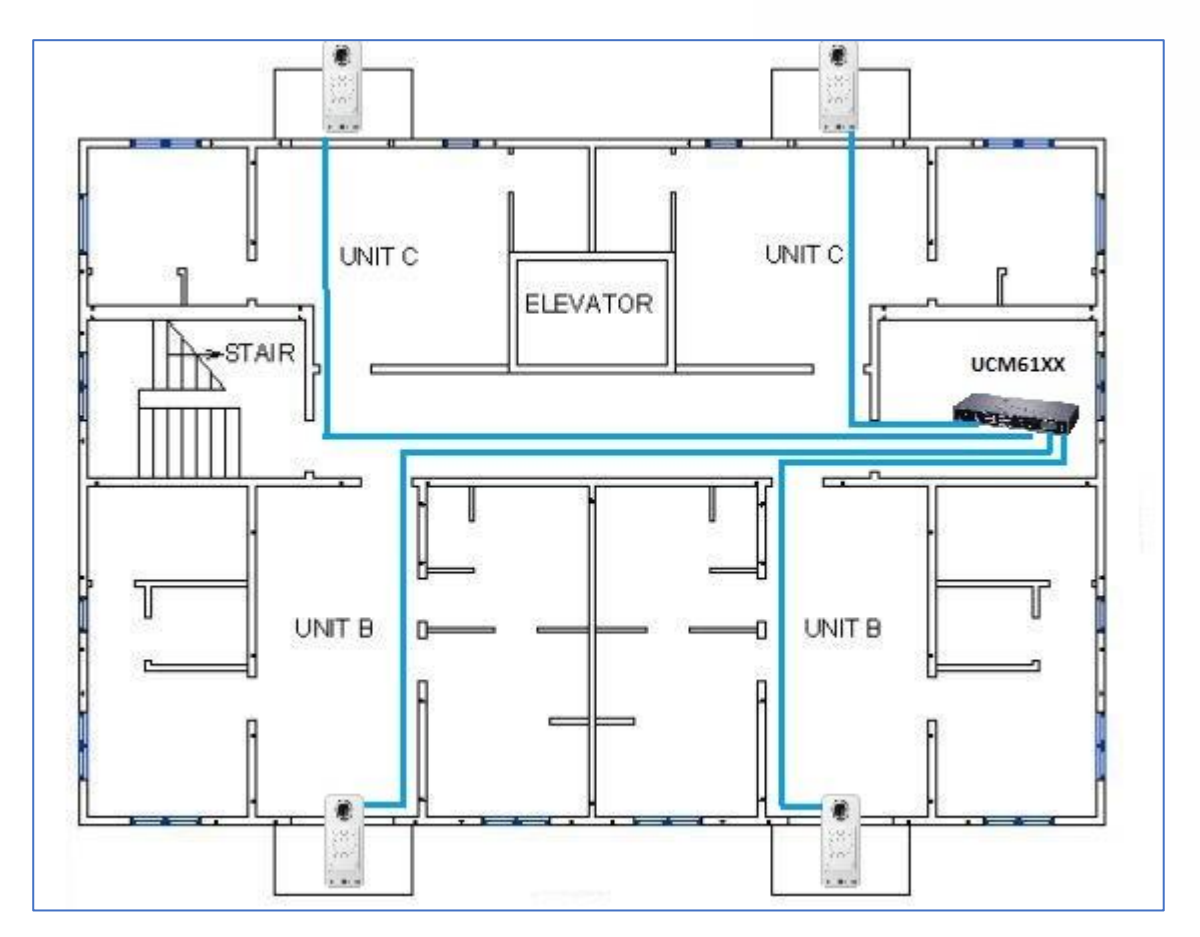

**Figure 15: Peering GDS3710 with UCM6XXX**

## **Using a Network Video Recorder (NVR)**

For implementation with more than two GDS3710s, if local video recording is required to store the record, then a NVR will be added to save all the video stream when people enter the door.

Equipment List:

- Several GDS3710
- NVR supporting Onvif Profile S.
- PoE switches with Cat5e/Cat6 wiring
- Router
- Internet Access (Optical fiber, 3G, 4G, Cable or DSL).
- iPhone or Android phone with 3rd party APP

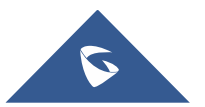

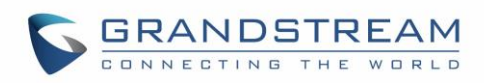

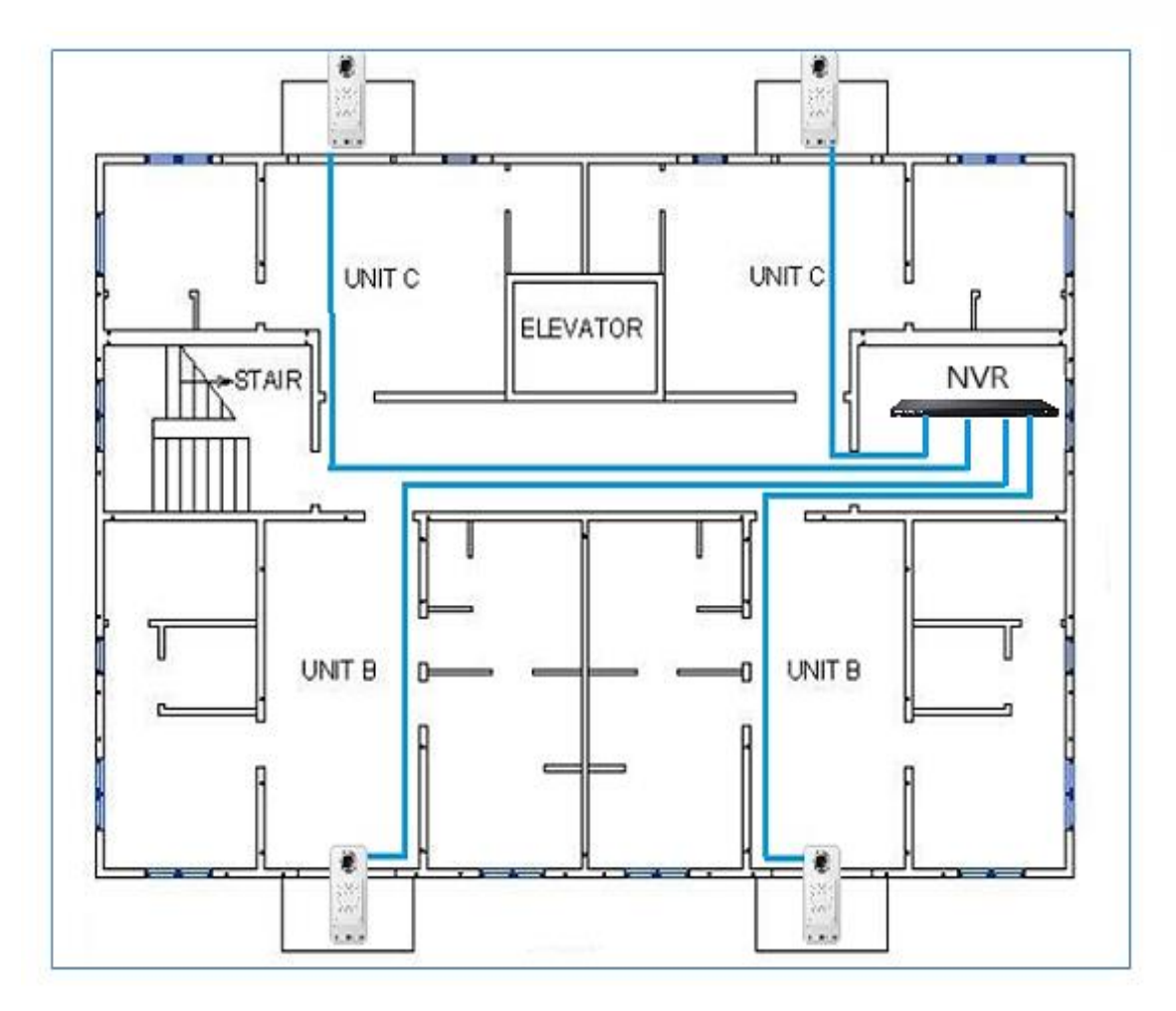

**Figure 16: Peering GDS3710 with GVR3550**

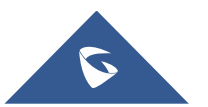

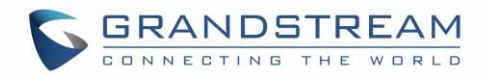

# **GDS3710 PERIPHERAL CONNECTIONS**

Below is the illustration of GDS3710 peripheral connections for related applications.

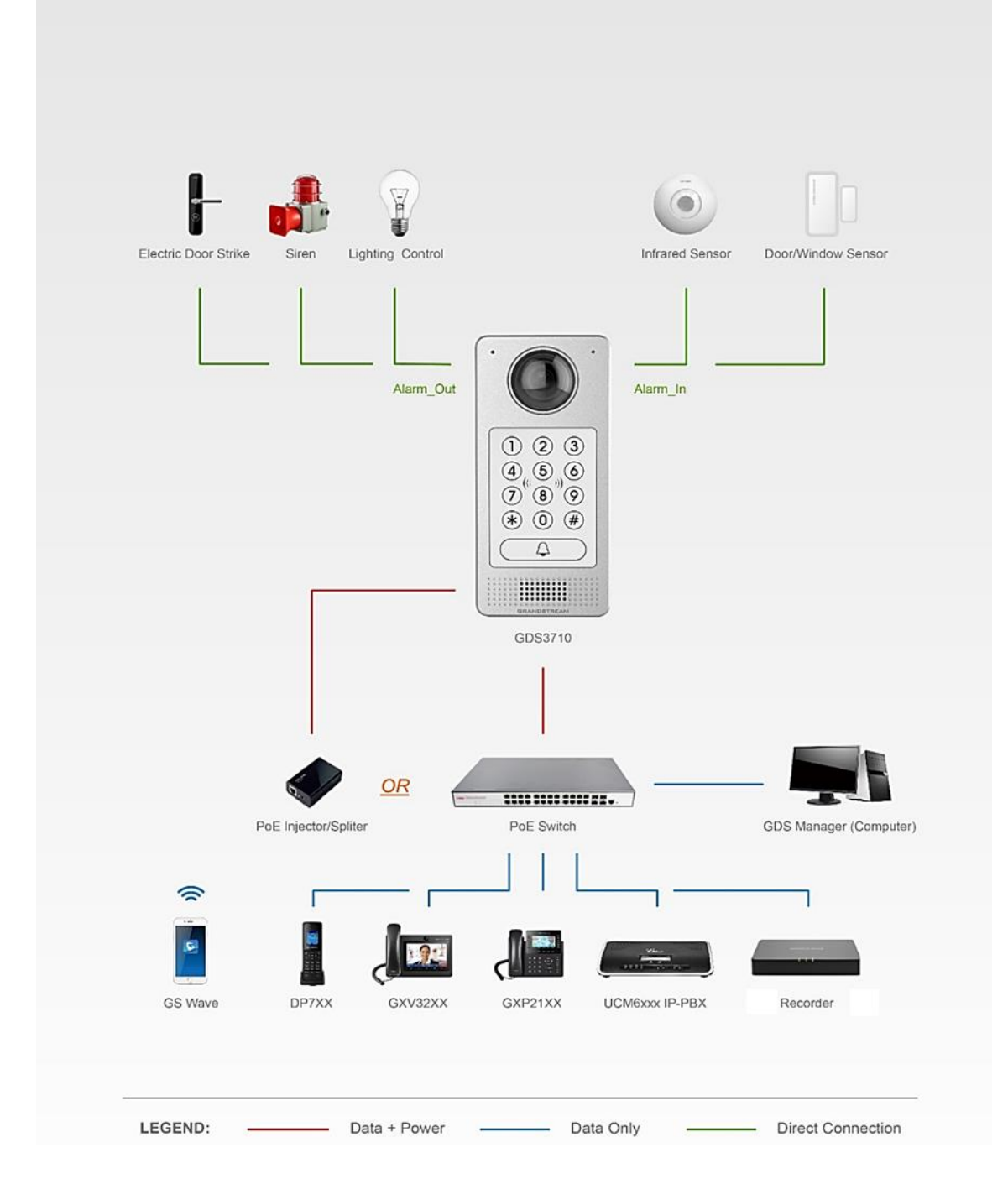

**Figure 17: Peripheral Connections for GDS3710**

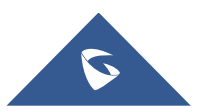

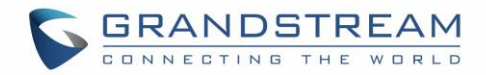

## **Alarm IN/OUT**

Alarm\_In could use any 3rd party Sensors (like IR Motion Sensor).

Alarm\_Out device could use 3rd party Siren and Strobe Light, or Electric Door Striker, etc.

The figure below shows illustration of the Circuit for Alarm\_In and Alarm\_Out.

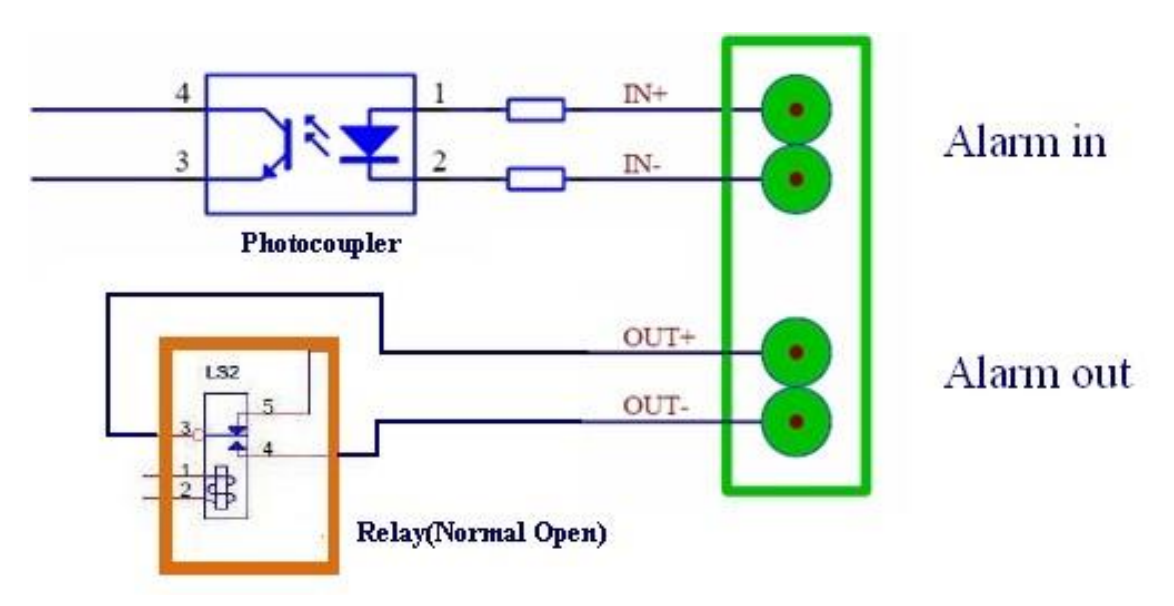

**Figure 18: Alarm\_In/Out Circuit for GDS3710**

#### **Notes:**

• The Alarm\_In and Alarm\_Out circuit for the GDS3710 should meet the following requirement:

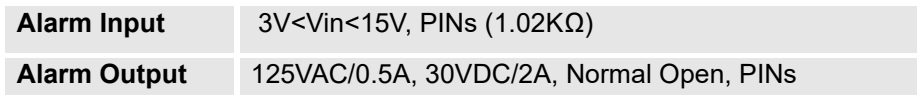

- The Alarm In circuit, if there is any voltage change between 3V and 15V, as specified in the table above, the GDS3710 Alarm\_In port will detect it and trigger the action and event.
- Higher voltage and wrong polarity connection are prohibited because this will damage the devices.

## **Protection Diode**

When connecting the GDS3710 to a door strike it is recommended to set an EMF protection diode in reverse polarity for a secure use, below examples of deployment for the protection diode.

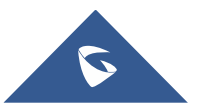

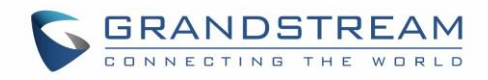

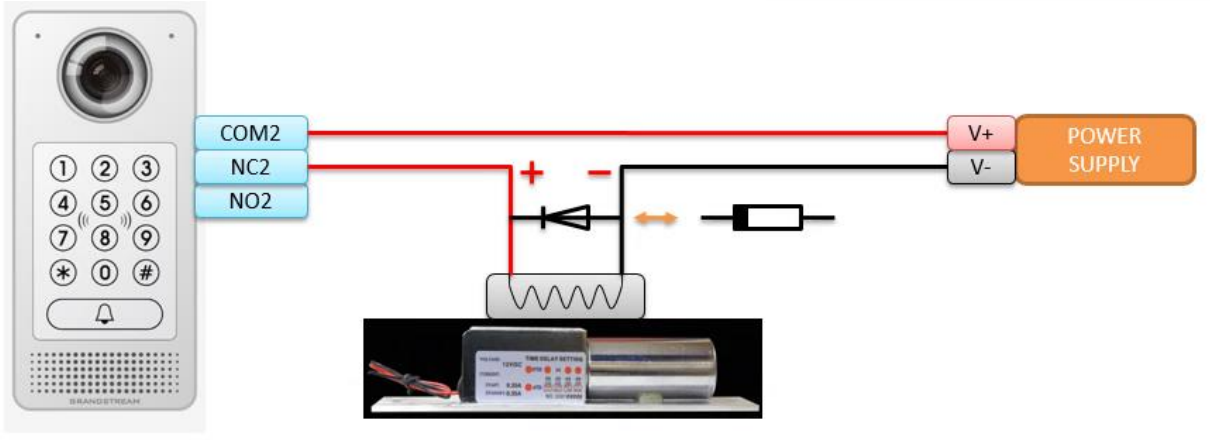

**Electric lock** 

**Figure 19: Protection Diode - Example 1**

The reverse EMF protection diode must always be installed in reverse polarity across the door strike.

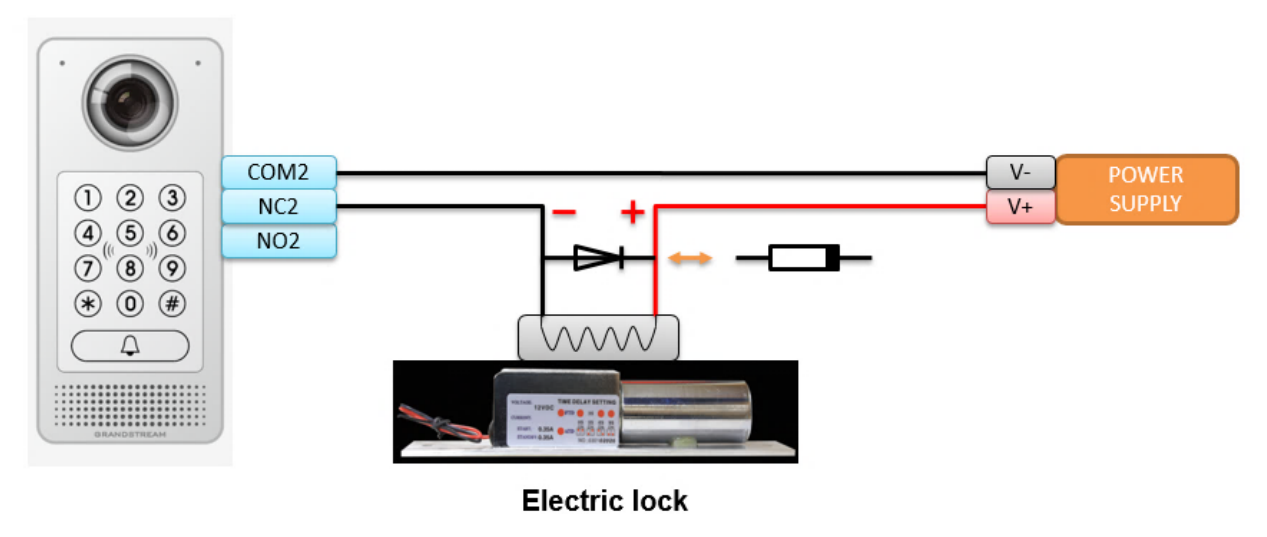

**Figure 20: Protection Diode - Example 2**

**Note:** power polarity connection: Diode: SS24 or If>=2A, Vr>=40V.

## **Connection Examples**

Below examples, show how to use wiring on the back cover of the GDS3710 to connect with external devices. The "NO" (Normal Open) model strike is used as example, "NC" (Normal Closed) should be similar and users need to decide which model (NO or NC) to be used on the door.

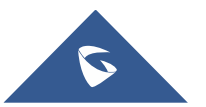

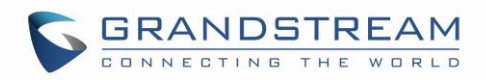

#### **Wiring Sample using 3rd Party Power Supply**

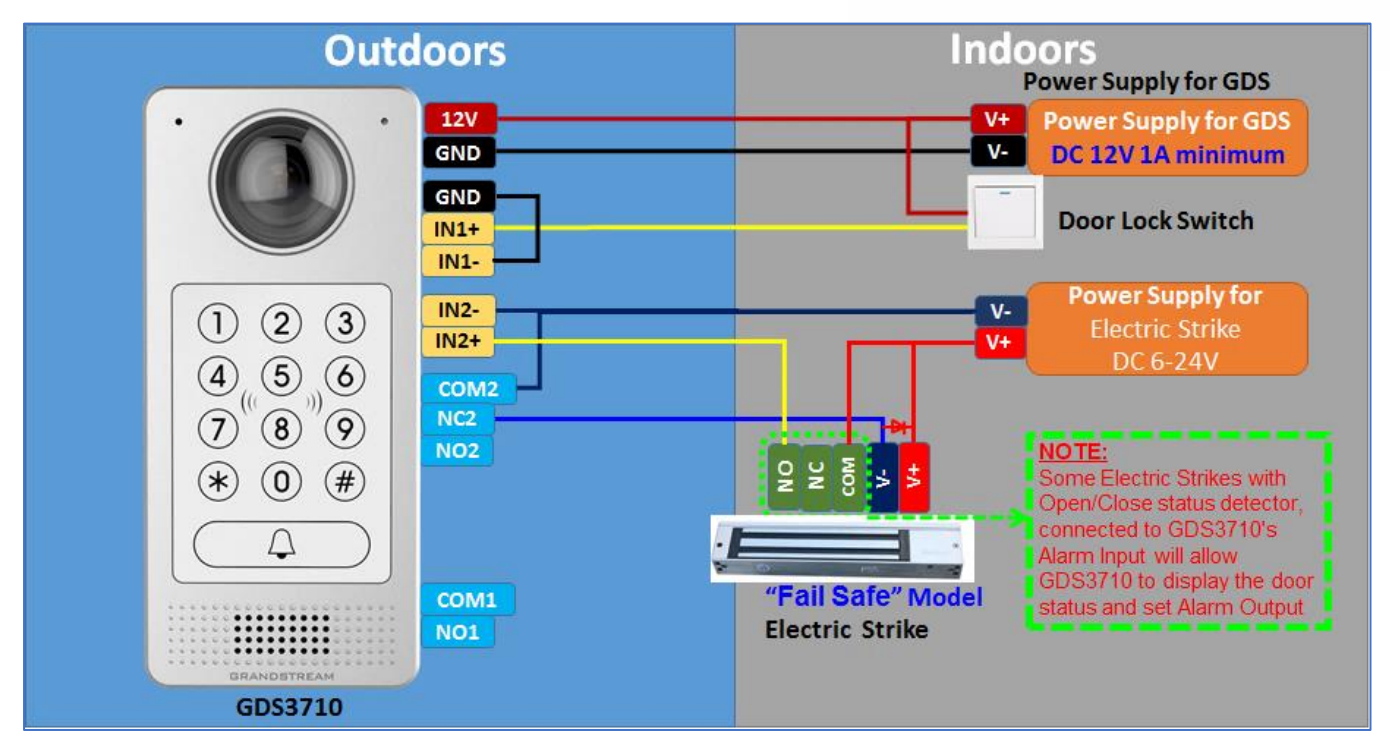

**Figure 21: 3rd party Power Supply Wiring Sample**

### **Wiring Sample using Power Supply for both GDS3710 and Electric Strike**

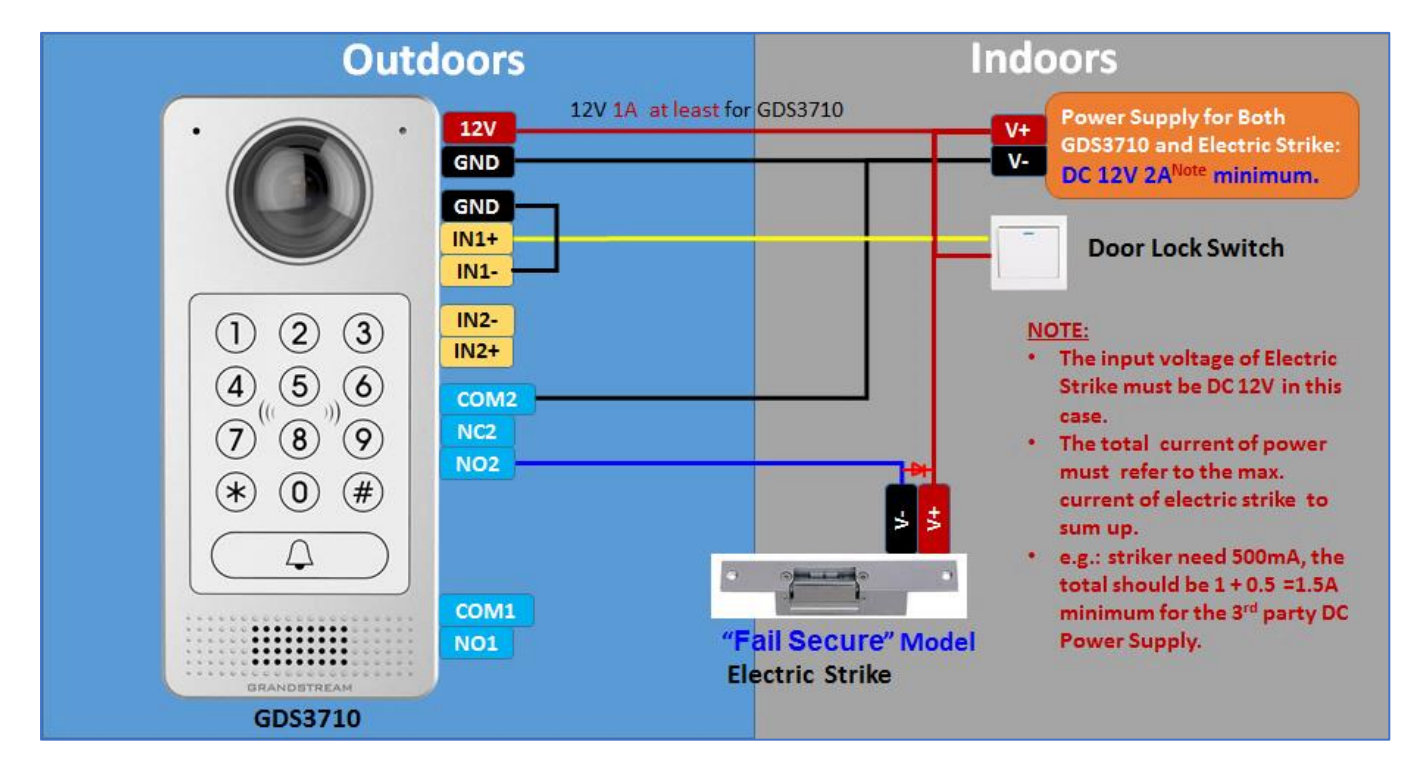

**Figure 22: Power Supply used for both GDS3710 and Electric Strike**

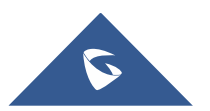

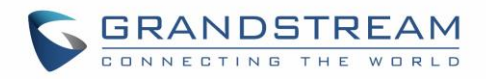

### **Wiring Sample using PoE to power GDS3710 and 3rd Party Power Supply for Electric Strike**

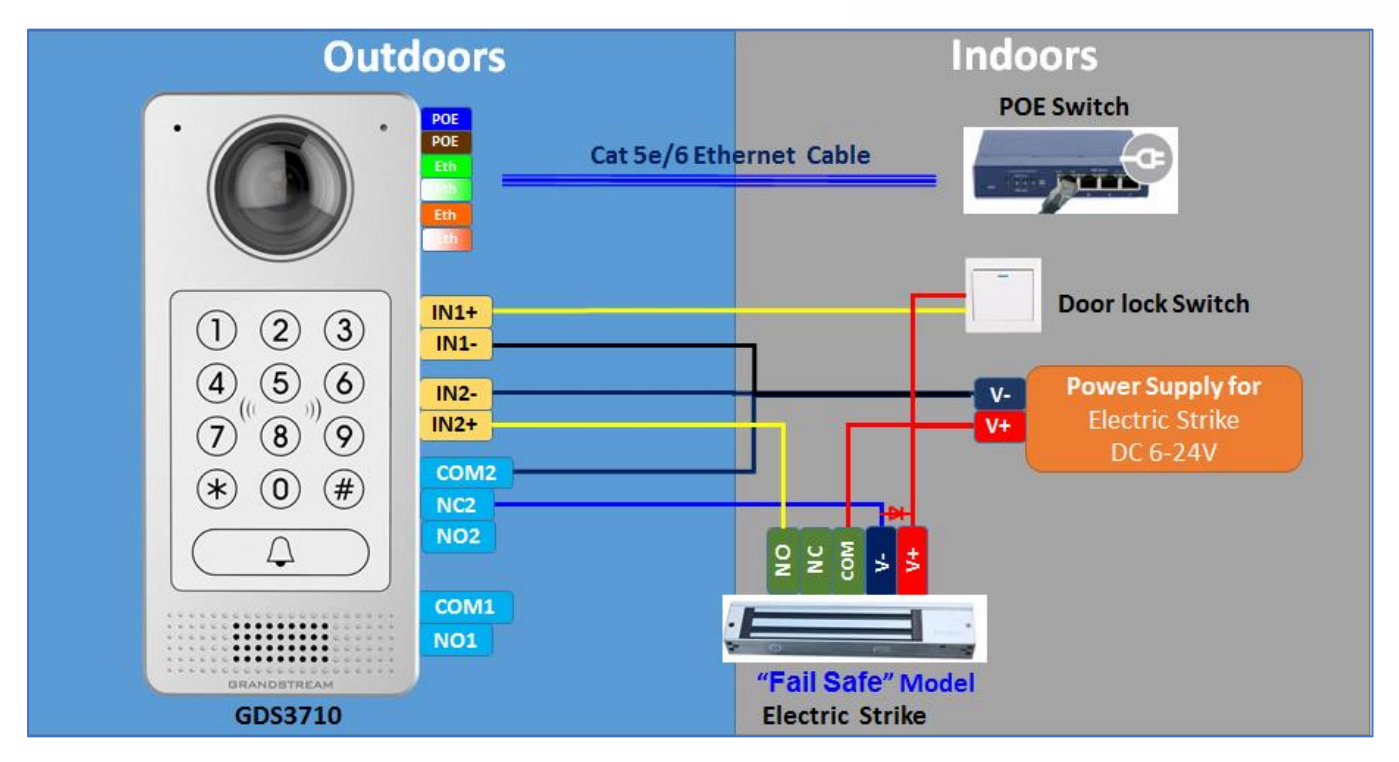

**Figure 23: Wiring Sample using PoE to power GDS3710 and 3rd party Power Supply for Electric Strike**

*Warning*: The following example should be avoided when powering the electric strike.

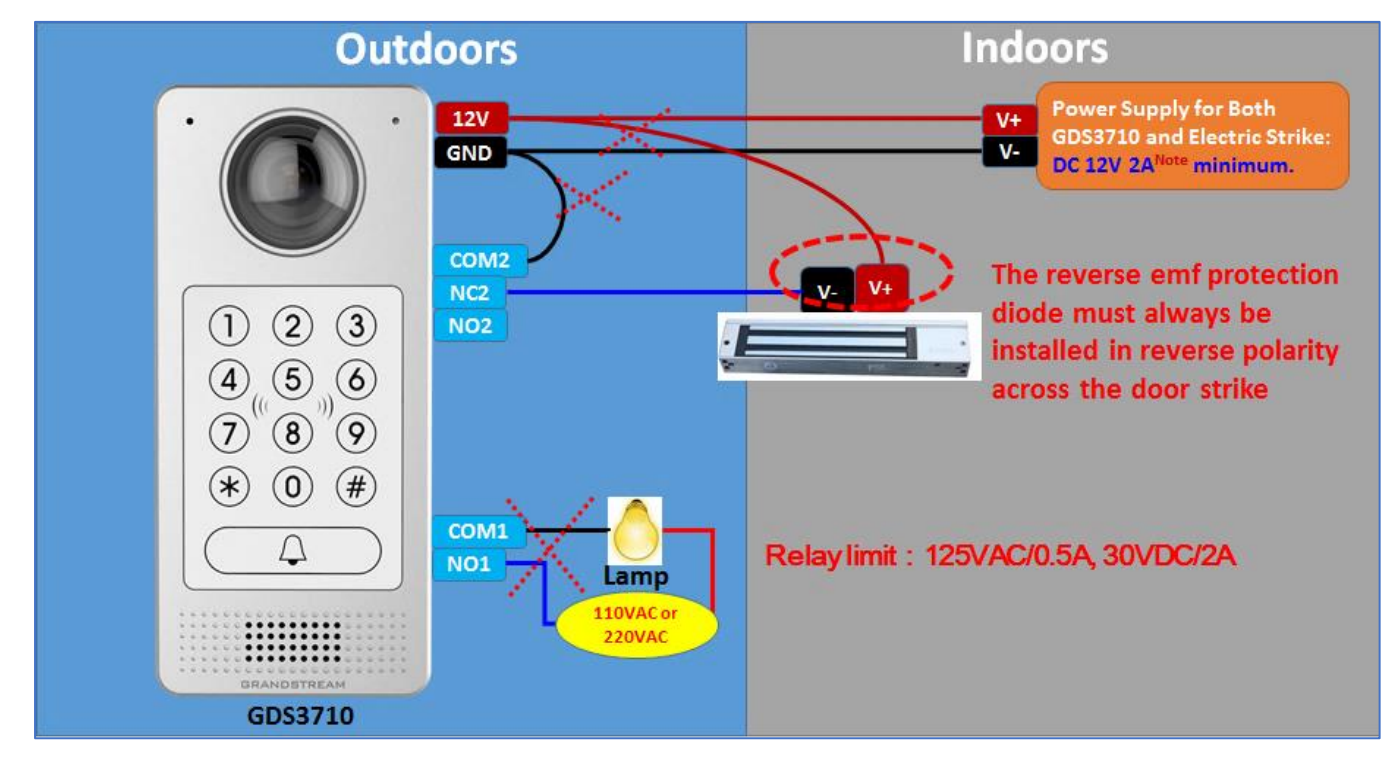

**Figure 24: Example to Avoid when Powering the Electric Strike**

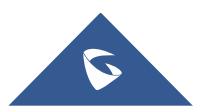

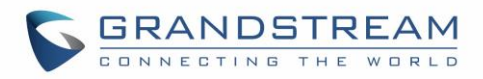

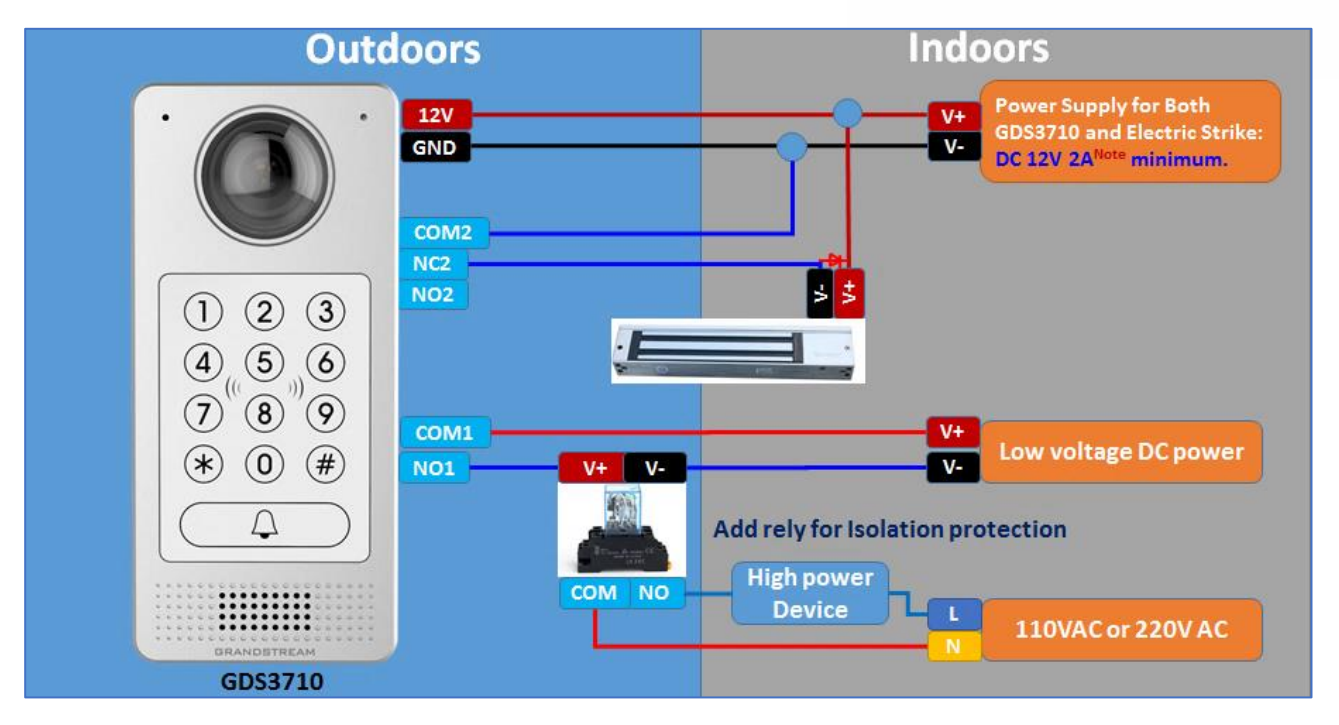

### **Good Wiring Sample for Electric Strike and High-Power Device**

**Figure 25: Electric Strike and High-Power Device Example**

## **Wiegand Module Wiring Examples**

GDS3710 package is shipped with one Wiegand cable for Input/Output Wiegand connections. The following examples shows how to connect the Wiegand Input/Output devices to the GDS3710.

### **Input example with 3rd party power supply for Wiegand device**

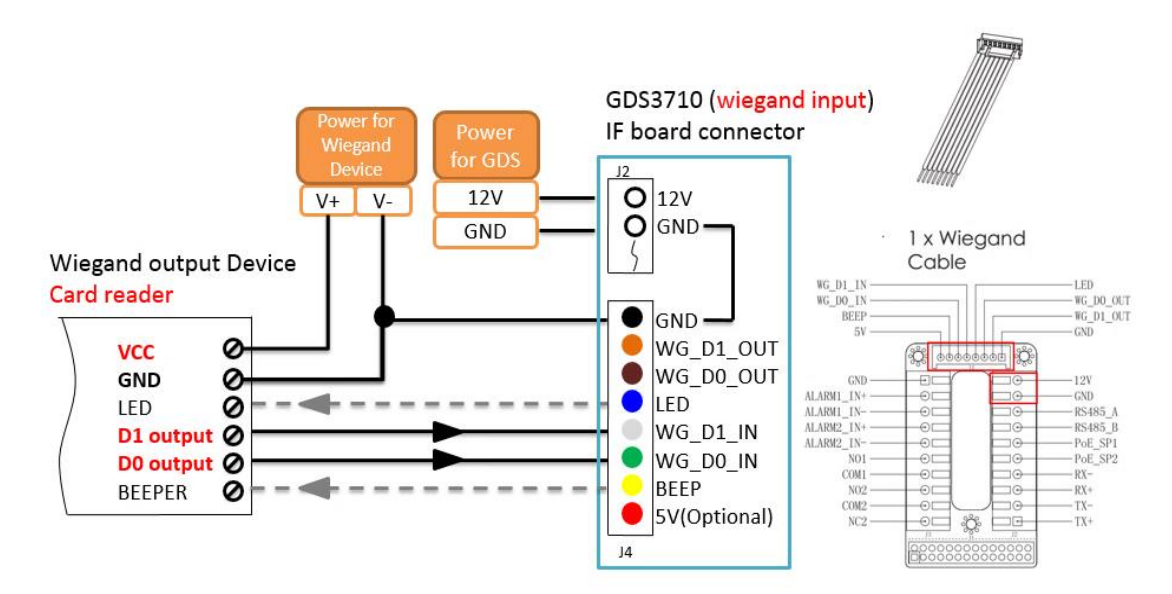

Figure 26: Wiegand Input Example with 3<sup>rd</sup> party Power Supply

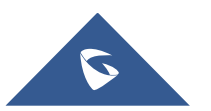

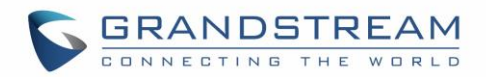

Make sure to connect the GND of the Wiegand device and the GDS3710 Wiegand port. For Wiegand input mode, LED and Beep pins require that the Wiegand device support those interfaces. These two pins will not affect the Wiegand bus when not connected.

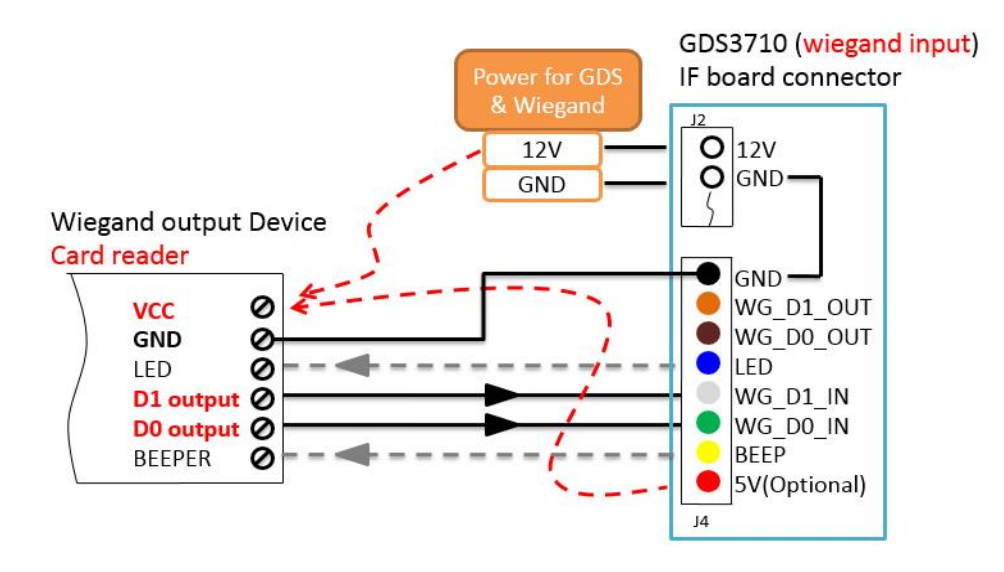

### **Input example with power supply for both GDS3710 and Wiegand device**

#### **Figure 27: Wiegand Input Example with Power Supply for GDS3710 and Wiegand Device**

If power source is **12VDC**, Wiegand device can share same power source of GDS3710. However, users need to check the max power consumption and the max capability of the power source.

If Wiegand device is using **5VDC**, GDS3710 Wiegand port can provide 5VDC with max 500mA to power up Wiegand device.

### **Output example with 3rd party power supply for Wiegand device**

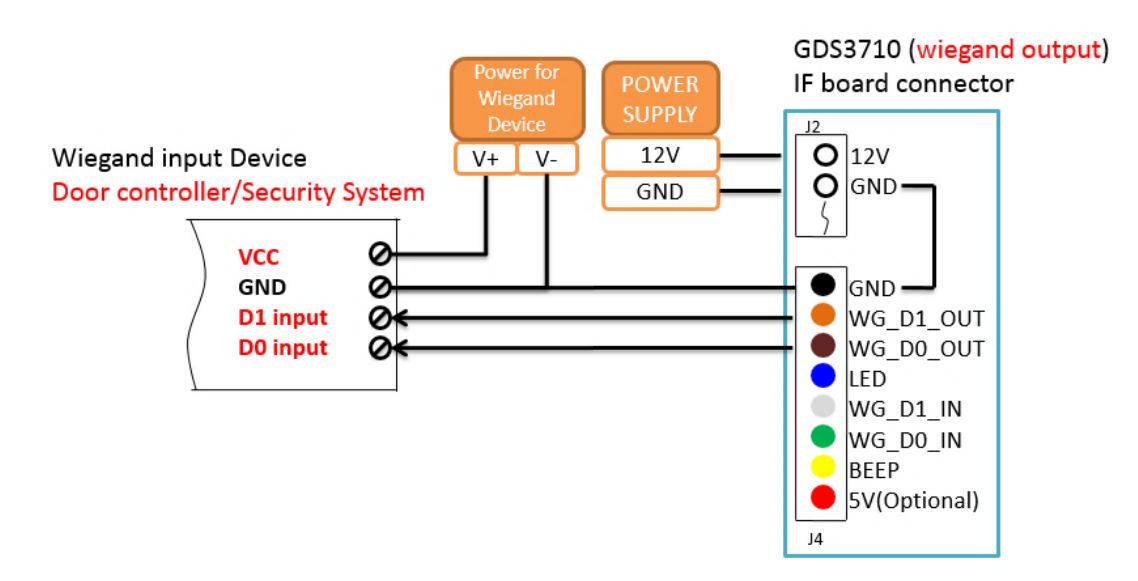

#### **Figure 28: Wiegand Output Wiring Example**

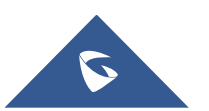

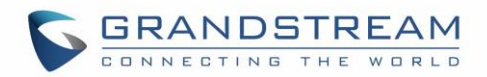

When the Wiegand output of the GDS3710 is connected, it acts as the signal receiver of the 3<sup>rd</sup> party Wiegand device, connecting to door controller. The major wiring is GND, D0, and D1. Because usually the door controller will consume big current and power, the power supply should be separated.

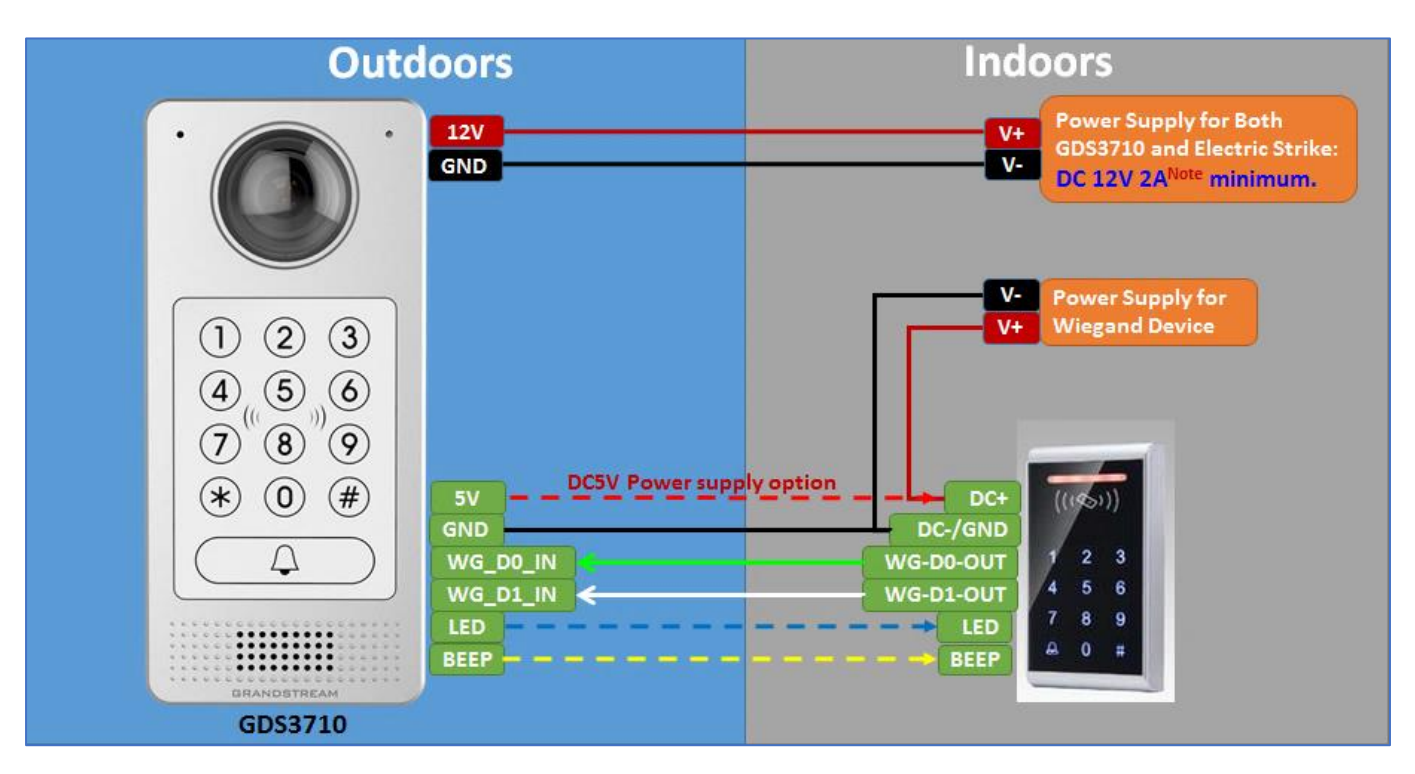

## **Wiegand RFID Card Reader Example**

**Figure 29: Wiegand RFID Card Reader Example**

## **Siren alarming when door opened abnormally**

When this feature enabled (special wiring required, see below wiring diagram), abnormal open door will be detected by **DI** port (**Alarm\_In2** or **IN2** in below diagram showed) if wired correctly (connecting the **COM**x port to **DI**x port) therefore trigger siren alarm. Once abnormal open door alarm triggered, the siren will sound non-stop, until manually override by related person.

There are several ways to stop and disable the alarm:

- 1) Power cycle the GDS37xx
- 2) Pick up the Alarm Phone Call (if configured)
- 3) Open Door using PIN (either public PIN or private PIN)

Once alarm triggered, the GDS3710 will take snapshots when the abnormal open door happened, email and upload the snapshots to FTP or Central Server (when configured); call the configured alarm SIP phone, send the alarm output (if connected). User will only be able to disable the siren using the 3 methods mentioned above.

Detailed action information please refer to GDS37xx User Manual, "Alarm Action Settings" configuration.

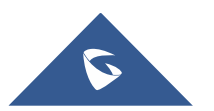

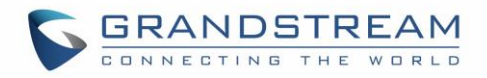

Below are some diagrams showing the correct wiring to enable this new security enhancement feature:

## **GDS3710 Connection: IN2 set as Normal Close and "Fail Safe" Electric Strike using 3rd Party Power Supply**

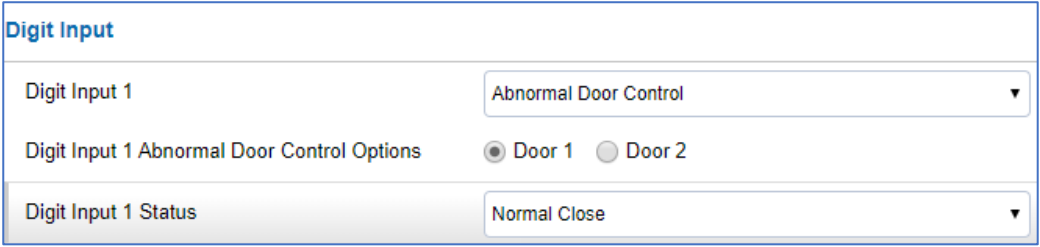

**Figure 30: Digital Input set as Normal close**

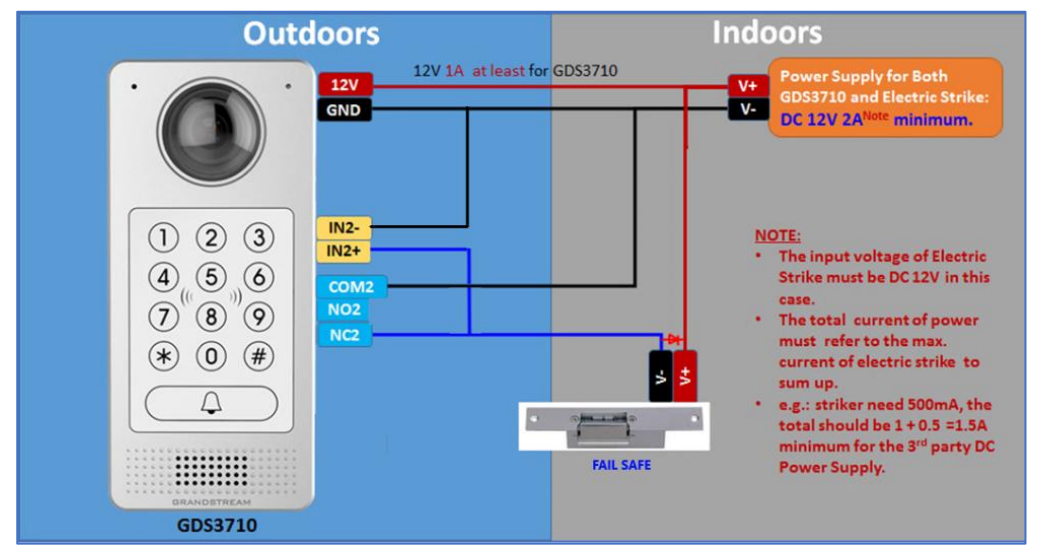

**Figure 31: "Fail safe" Electric Strike using 3rd Party Power Supply**

### **GDS3710 Connection: IN2 set as Normal Open and "Fail Secure" Electric Strike using 3rd Party Power Supply**

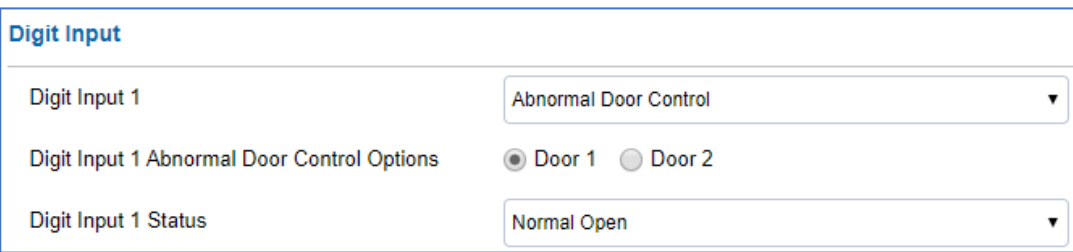

**Figure 32: Digital Input set as Normal open**

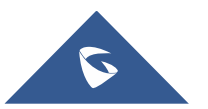

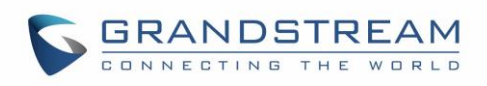

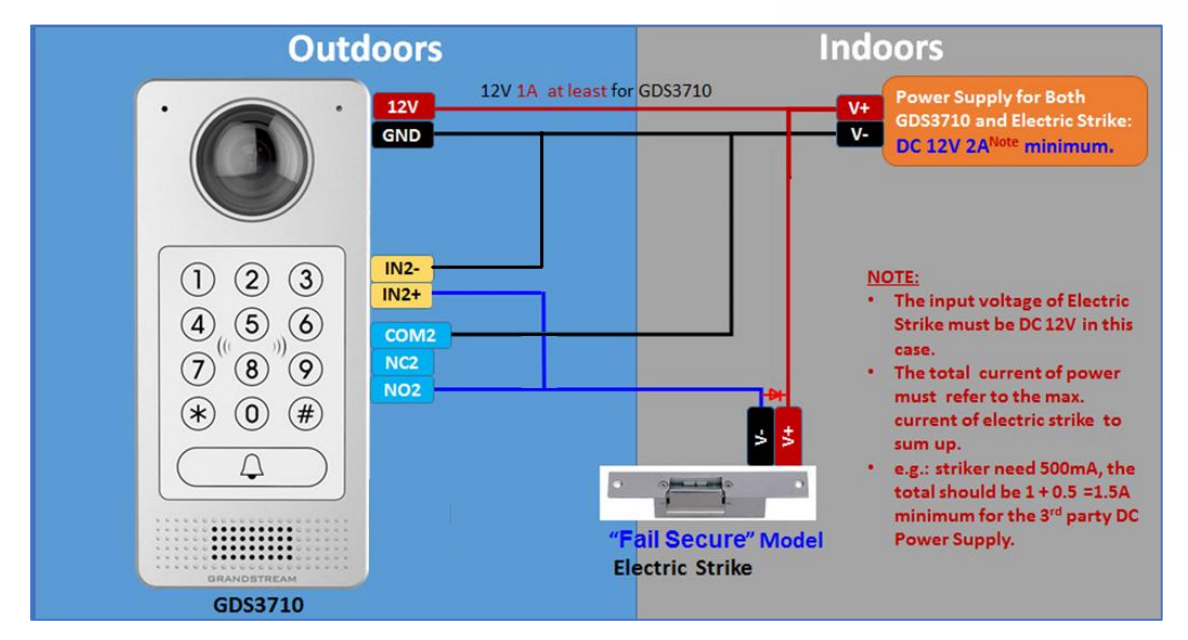

**Figure 33: "Fail Secure" Electric Strike using 3rd Party Power Supply**

## **GDS3710 Connection: IN2 set as Normal Open and "Fail Secure" Electric Strike using 3rd Party Power Supply with Door sensor**

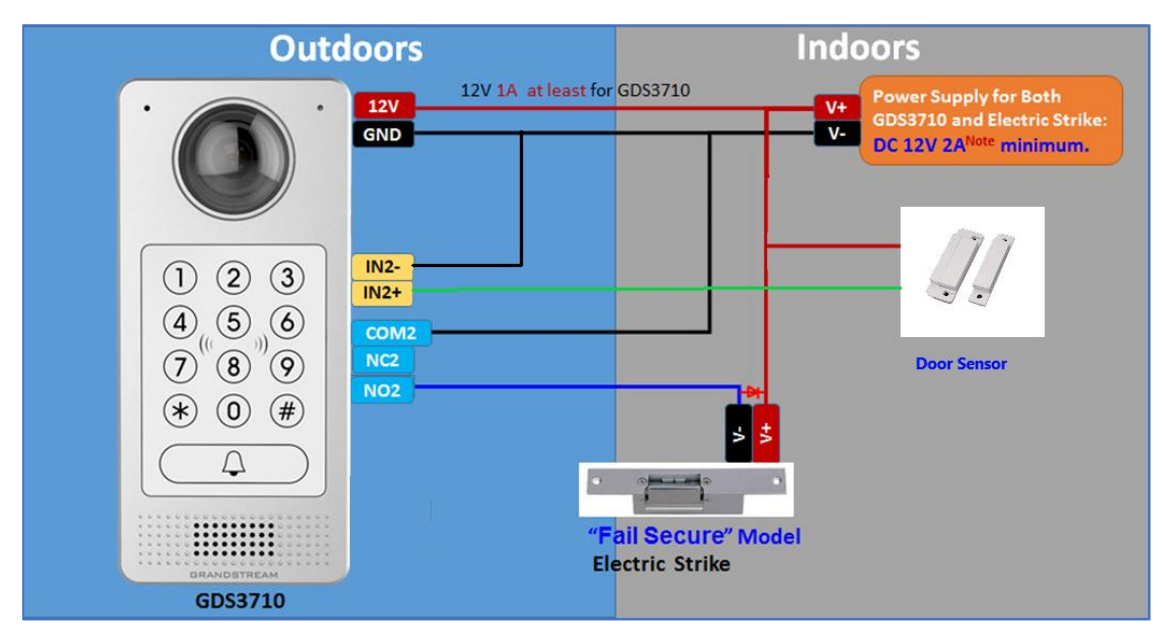

**Figure 34: "Fail Secure" Electric Strike using 3rd Party Power Supply with Door Sensor**

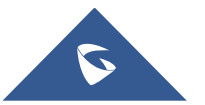

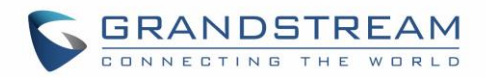

## **GSC3570 Secure Open Door via GDS37XX/GSC3570 Peering**

This secure open door new feature is a major enhancement to GDS37xx, but need to include GSC3570 to make it a whole solution. The GDS37xx/GSC3570 will be peering together in LAN/WAN via IP/SIP, the door lock/strike will be wired to GSC3570Alarm\_Out port and controlled by GSC3570. This way the strike control is inside the building with enhanced security. Below is a setup example:

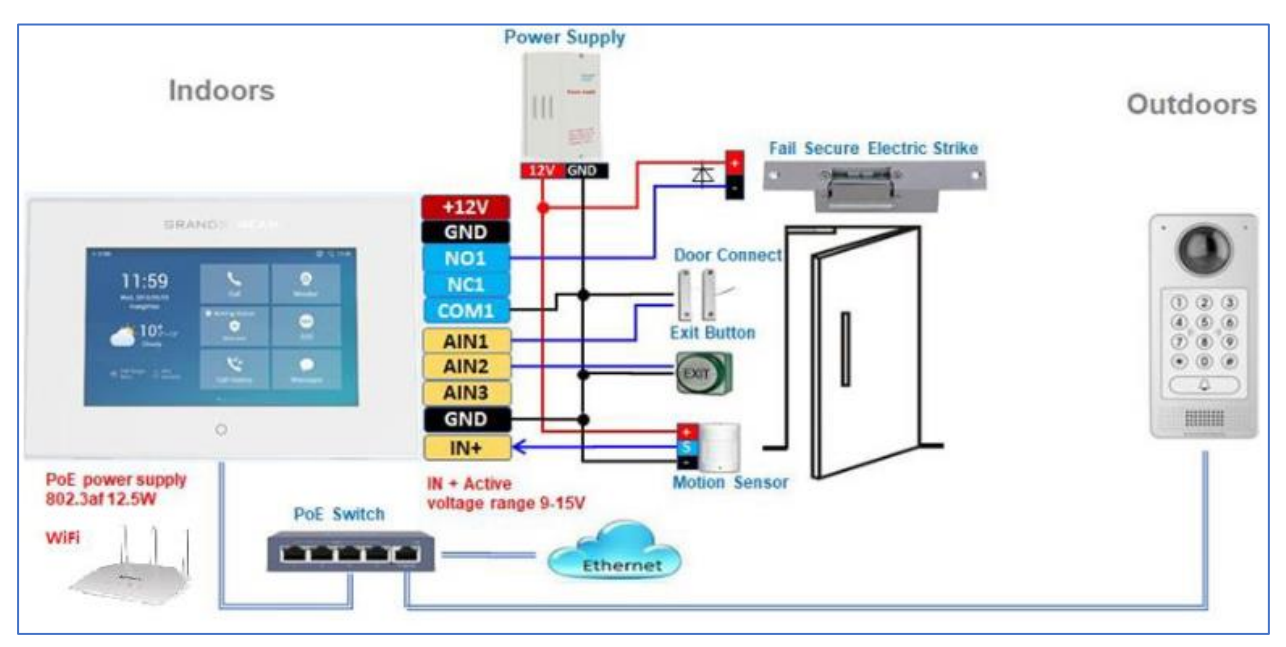

**Figure 35: GSC3570 secure open door via GDS3710**

#### **Note:**

Minimum firmware required for this to work: •Outdoor Device: GDS3710(FW1.0.7.19) and GDS3705(FW1.0.1.13) •Indoor Device: GSC3570(FW1.0.5.2)

The GDS37xx can be powered via PoE; the GSC3570 can connect to same network via PoE or WiFi. For open door combination with GSC3570 and GDS37xx, if GSC3570 needs to control multiple GDS37xx,it has to use SIP and the related GDS37xx will control the strike/lock. The different GDS37xxdoorbell call will have" One Button Open Door" displayed when in "Preview" (early media support) or when call established.

The GSC3570 user will press the virtual button on touch screen to remotely open the door controlled by the related GDS37xx.There is no door limitation for such usage but only ONE DOOR can be opened at one time. It is just a SIP call open door application, but strike/lock control circuit is located outdoor.

For "Secure Open Door", the GSC3570 is peering with GDS37xx. The GSC3570 controlling the relay/strike/lock from inside the building (Unlike GDS37xxinstalled outside), but only ONE door can be controlled because GSC3570 only has one Relay Control circuit build in.

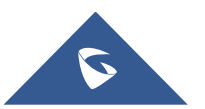

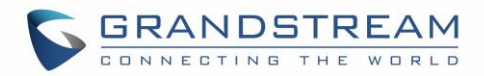

This peering can be via LAN/WAN but LAN is recommended and actually most of the application scene are in LAN environment because most likely the GSC3570 and GDS37xx are in the same building. Although SIP/UCM over Internet/WAN also works, it is recommended to use static IP if the GSC3570 (inside) and GDS37xx(outside) are at same location in the same LAN.

This setup is much simple and reliable in case there is network outage like Internet/UCM is down.

For the GSC3570 and GDS37xxpeering, it can be used via SIP only (Cloud or UCM); IP only (No SIP proxy or UCM but static IP address) and Mixed (SIP and fallback to IP if Proxy failed).

### **GDS3710 Web Configuration**

This setup can be found under device web UI→Door System Settings →Basic Settings:

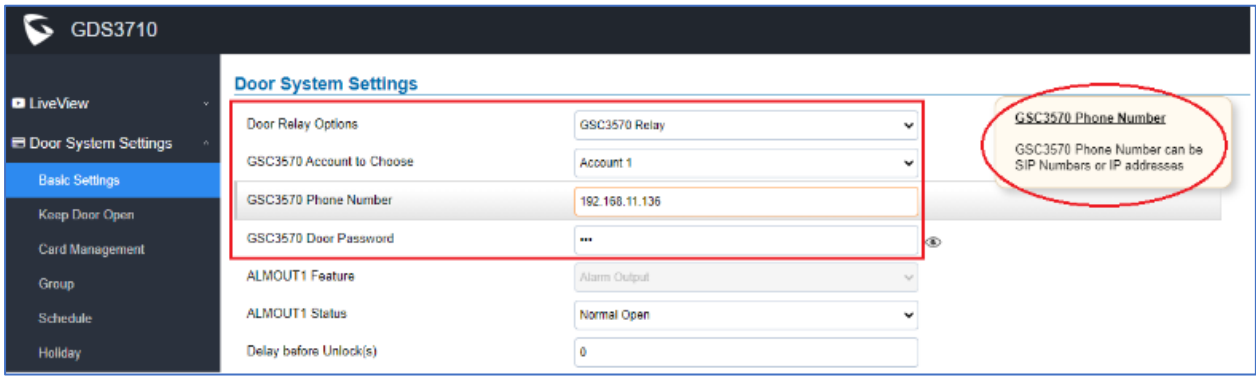

**Figure 36: GSC3570 secure open door via GDS3710-GDS3710 configuration**

### **GSC3570 Web Configuration**

The GSC3570 side also need to be configured according, like below:

| <b>Settings</b>     | <b>Grandstream Door System</b> |                    |                              |                      |                          |                  |                           |             |                           |
|---------------------|--------------------------------|--------------------|------------------------------|----------------------|--------------------------|------------------|---------------------------|-------------|---------------------------|
| General<br>Settings | Order                          | Account            | <b>System Identification</b> | <b>System Number</b> | <b>System IP Address</b> | Door 1 Name      | Door 1 Access<br>Password | Door 2 Name | Door 2 Access<br>Password |
| External            |                                | Account 1 v        | Front Door                   | 873                  |                          | Front Door       |                           |             |                           |
| Service             |                                | Account 1 $\times$ | <b>Back Door</b>             | 877                  |                          | <b>Back Door</b> |                           |             |                           |
| Digital<br>Output   |                                | Account 1 $\vee$   | GDS3710                      | 192.168.11.123       | 192.168.11.123           | ŢΡ               |                           |             |                           |

**Figure 37: GSC3570 secure open door via GDS3710-GSC3570 Door System System configuration**

Then we will be configuring the Digital Input on the GSC3570 as the figure below:

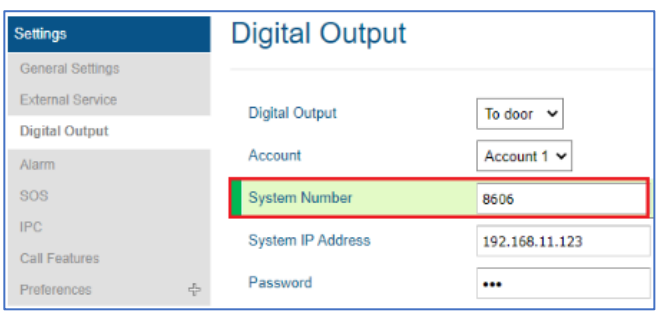

**Figure 38: GSC3570 secure open door via GDS3710-GSC3570 Digital Input configuration**

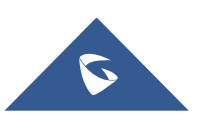

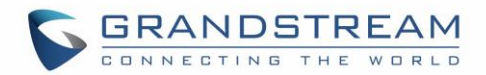

**Notes:**

- If the solution/integration is using static IP address without SIP Proxy, all the devices involved (GDS/GSC/IP Phone) should choose "NAT Traversal" to "No" and should NOT "Use Random Port", otherwise will have problem of ghost call (SIP signaling working but NO media).
- The IP phone or GSC3570 can use any empty SIP account, meaning it can be mixed if Account 1 registered to UCM/Proxy and Account2 (blank) to use IP (but the account has to be configured as "Active").

## **One-Way Interlocking Mode**

This feature will allow GDS3710 to control two doors in one direction, with additional 3<sup>rd</sup> party window/door sensor installed accordingly (not provided by Grandstream). When configured and wired correctly, the two doors will operate under a controlling logic as below:

1) Only legal PIN or RFID card can open door when BOTH doors are detected closed.

2) When 1<sup>st</sup> door opened by valid user, the 2<sup>nd</sup> door is and will remain closed; the 2<sup>nd</sup> door will automatically open once detected the 1st door closed and programmed timer reached.

3) When  $2<sup>nd</sup>$  door opening, the 1<sup>st</sup> door will NOT open even a valid PIN/RFID used.

4) If entering 1<sup>st</sup> door and after 1<sup>st</sup> door closed and 2<sup>nd</sup> door opened, the person failed to enter 2<sup>nd</sup> door promptly (after 2nd door opening time out) will be locked in between two doors until next transaction happens or ask help (e.g.: call posted number or press button if there is one) from security staff to open door remotely (via SIP call into GDS3710 or GDSManager, for example).

This open door logic will make sure two doors are open in "One-Way" direction, at any given time only one door can be opened, and only one legal open door request is allowed to execute.

The hallway or scene between two doors could be monitored by installing Grandstream IP cameras.

This feature can be used in application scene like: College Dorm, Bank Branches, Government Offices, Medical Clinics, Private Clubs, etc., where there are two doors in place, high security and flow control is required (only one entry per time) but security guard may not be on site always.

Below is the illustrating drawing of the application scene:

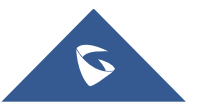

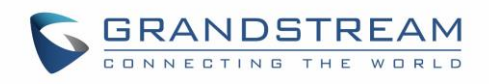

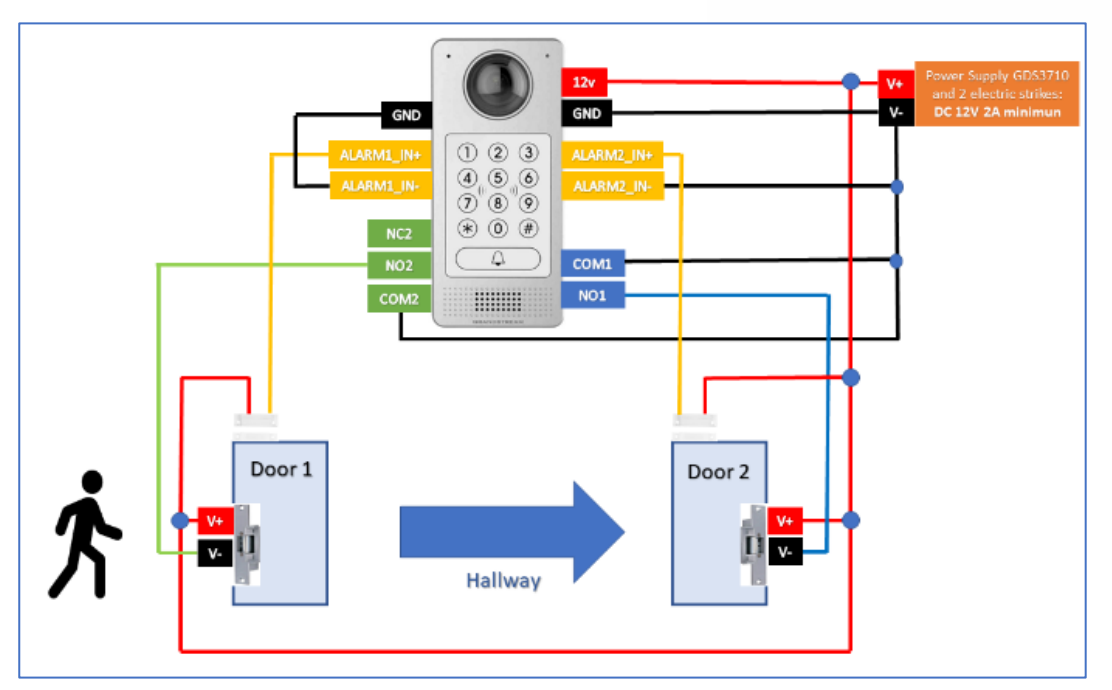

**Figure 39: One-Way Interlocking Mode Diagram Example**

<span id="page-56-0"></span>Below is the wiring sample to implement this feature:

#### **Note:**

If required to use the same two doors for "Exit" direction, another GDS3710 is required and it can be configured in Door 2 to control "Exit" direction. The wiring/connection will be mirrored.

#### **Web Configuration**

This option can be found under device web UI→Door System Settings. Below example configuration screenshots are for reference only, customers need to test and get own parameters in field:

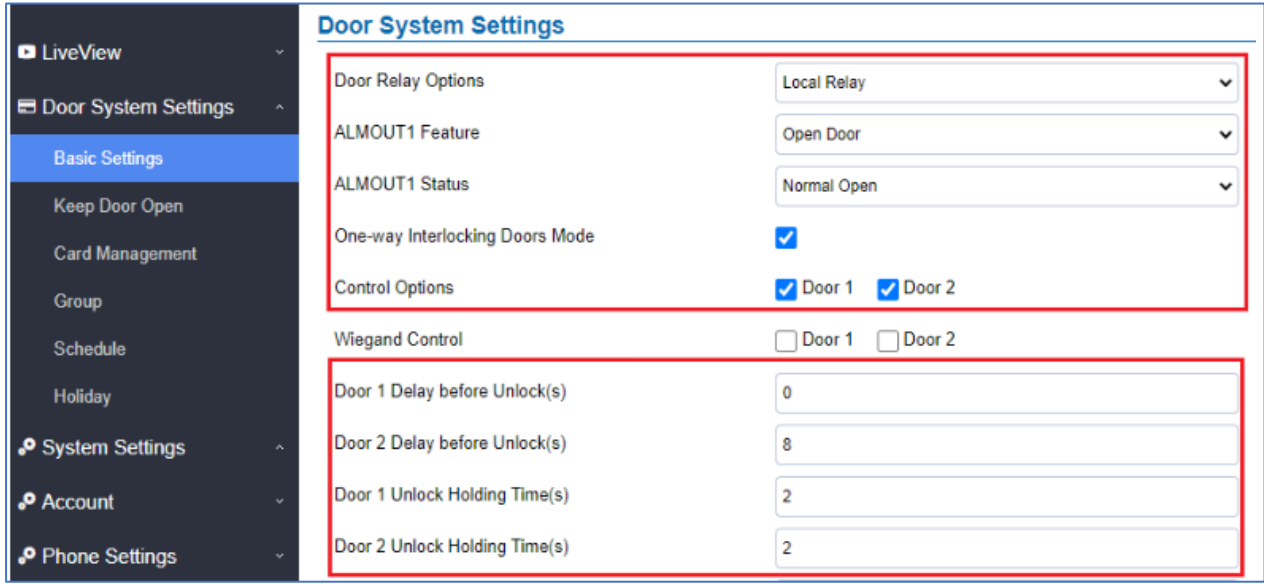

#### **Figure 40: One-Way Interlocking Mode\_GDS3710\_Configuration\_1**

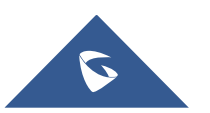

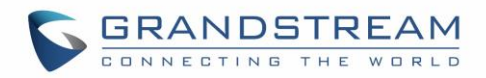

#### **Notes:**

- Door 2 Delay before Unlock(s): Will be the total transit time from Door 1 to Door 2 right after the Door 1 is closed (this time will be "Door 1 unlock holding time").
- In above example, the Door1 unlock holding time is 2 seconds, the transit time of hallway is 6 seconds, therefore the Door 2 Delay before Unlock is set to 8 seconds.
- The transit time and unlock holding time will be decided and adjusted based on actual application scene by the installer or system integrator.
- COM1 (ALMOUT1) only has two sockets for wiring, and NO ONLY. If the connected strike/lock is a NO strike, this means ALMOUT1 Status should be set to "Normal Open" then door will be closed when power is lost.

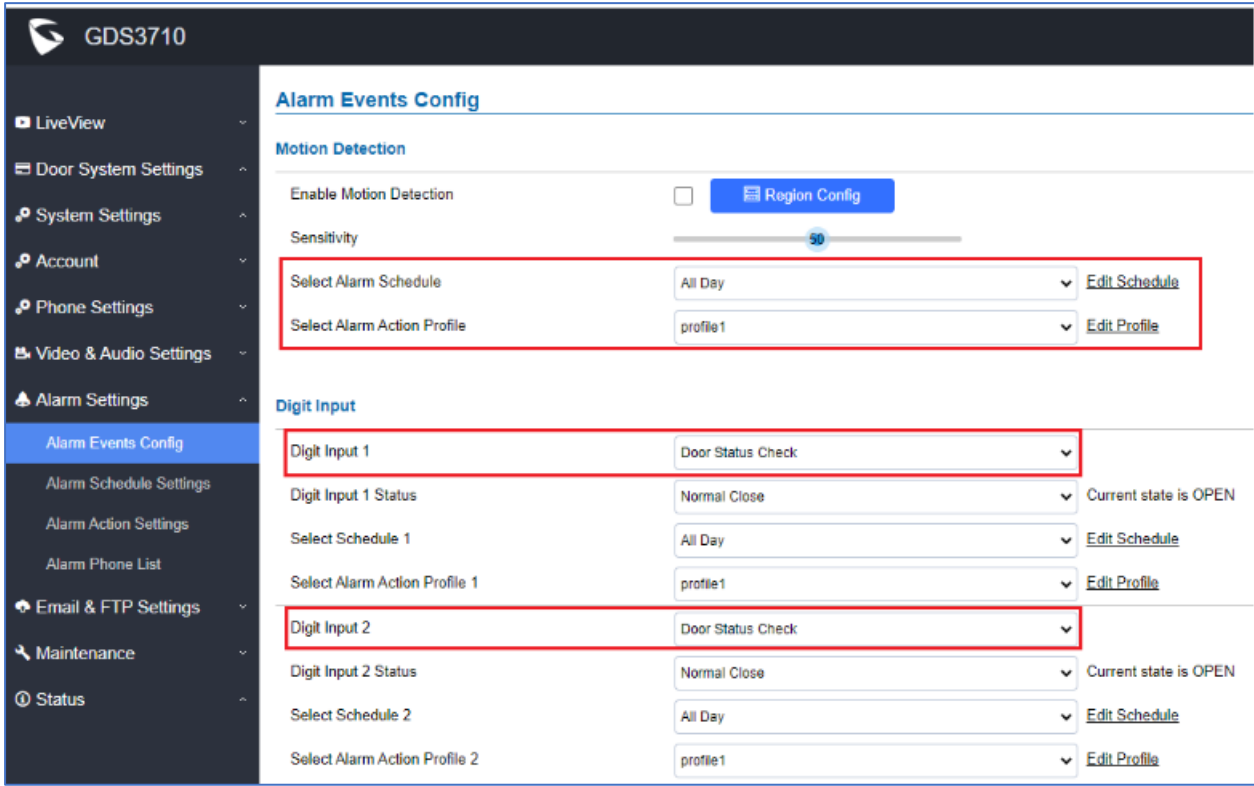

### **Digital Input to Check Door Status (Door 1 & Door 2**

**Figure 41: One-Way Interlocking Mode\_GDS3710\_Configuration\_2**

Proceed to **Alarm Settings** →**Alarm Events Config** →**Digit Input,** configured as follow:

- **Digit Input 1: Door Status Check.** The DI will validate the current status of the Door, whether it is close or open, based on the sensor signal sending to the "Digit input 1.
- **Digit Input 1 Status:** If set to **Normal Open**: Configured door status check will be triggered when Digital Input Status switch from Close to Open, If set to **Normal Close**: Configured door status check will be triggered when Digital Input Status switch from Open to Close. By default, Input Digit 1 Status is "Disabled".
- **Digit Input 2: Door Status Check**. The DI will validate the current status of the Door, whether it is close or open, based on the sensor signal sending to the "Digit input 2".

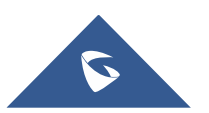

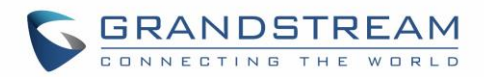

- **Digit Input 2 Status**: If set to **Normal Open**: Configured door status check will be triggered when Digital Input Status switch from Close to Open, if set to **Normal Close**: Configured door status check will be triggered when Digital Input Status switch from Open to Close. By default, Input Digit 2 Status is "Disabled.

#### **Notes:**

- "Alarm Schedule" and "Alarm Action Profile" must be configured and selected otherwise the Digit Input channel will not be activated.
- There are two doors wired with window/door sensor separately, please make sure the door sensor is wired to correct Digit Input channel and refer to sample wiring diagram for reference [\[Figure 39:](#page-56-0)  [One-Way Interlocking Mode Diagram Example\]](#page-56-0).

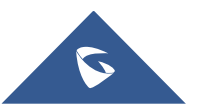

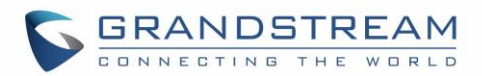

## **Open Door via GDS37xx with or without a SIP Call**

This feature needs related matching GDS37XX firmware to work. The minimum firmware version needed:

- **GDS3710: 1.0.7.19 or higher.**
- **GDS3705: 1.0.1.13 or higher.**

From GDS37XX side, the configuration is the same. Only difference is the number of doors be controlled: If using Local Relay controlled by GDS37XX, TWO DOORS can be controlled.

If using GSC3570 Relay, ONLY ONE DOOR can be controlled. The PIN and other settings are the same as SIP remote open door or GSC3570 secure open door.

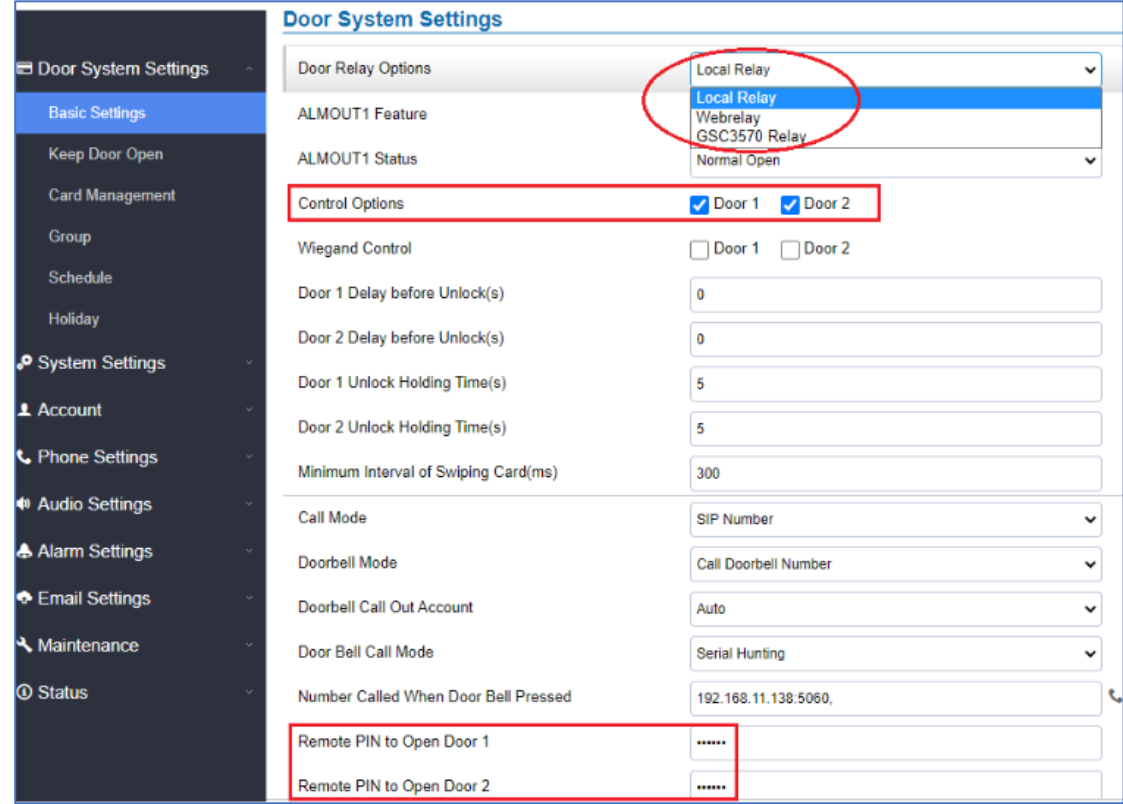

The difference will come out at the touch screen UI operation of GSC3570.

#### **Figure 42: GDS37XX Configuration Example**

| <b>Settings</b>     | <b>Grandstream Door System</b> |                 |             |                              |                      |                          |                  |                           |                 |                                  |
|---------------------|--------------------------------|-----------------|-------------|------------------------------|----------------------|--------------------------|------------------|---------------------------|-----------------|----------------------------------|
| General<br>Settings | Order                          | Service<br>Type | Account     | <b>System Identification</b> | <b>System Number</b> | <b>System IP Address</b> | Door 1 Name      | Door 1 Access<br>Password | Door 2 Name     | <b>Door 2 Access</b><br>Password |
| External<br>Service |                                | $GDS \times$    | Account 1 w | Front, Door                  | 873                  |                          | Front, Door      |                           |                 |                                  |
|                     |                                | $60S \vee$      | Account 1 v | Back_Door                    | 877                  |                          | <b>Back Door</b> |                           |                 |                                  |
| Digital<br>Output   | 3                              | $CDS \vee$      | Account 1 w | GDS3710                      | 192.168.11.125       | 192.168.11.125           | IP               |                           |                 |                                  |
|                     |                                | $GDS \vee$      | Account 1 w | GDS3710                      | 8606                 |                          | SIP              |                           |                 |                                  |
| <b>Nam</b>          | 5                              | $CDS \vee$      | Account 1 w | GDS3705                      | 192.168.11.116       | 192.168.11.116           | IP1              |                           | IP <sub>2</sub> | $\cdots$                         |
| 808                 | 6                              | $GDS \vee$      | Account 1 w |                              |                      |                          |                  |                           |                 |                                  |

**Figure 43: GSC3570 Configuration Example**

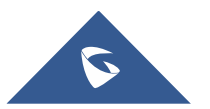

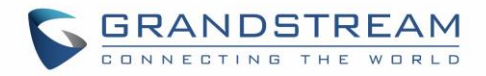

#### **Door opening with SIP Call:**

When GSC3570 established call with GDS37XX, the screen will display virtual open door button(s), and user will press the button to open door:

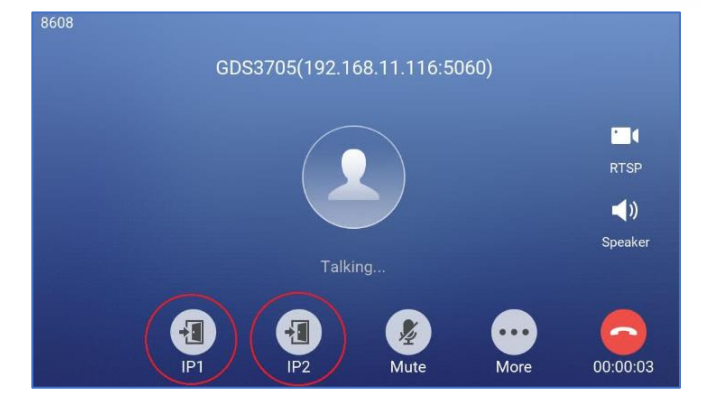

**Figure 44: Open Door with SIP Call**

#### **GSC3570 Open Door NO SIP Call:**

At the GSC3570 idle screen, press "Monitor → Door system", the related GDS37XX will be displayed. In the blue bar, left is a "Phone" icon and right is the "Open door" icon. The "Phone" icon will establish SIP call as previous firmware behaved.

Press "Open door" icon, the GSC3570 will open door directly and NO SIP CALL will be established. Depending on how many doors controlled, if one door configured, the door will open directly; if two doors configured, another screen will pop up to allow user to choose which door to open, as shown below:

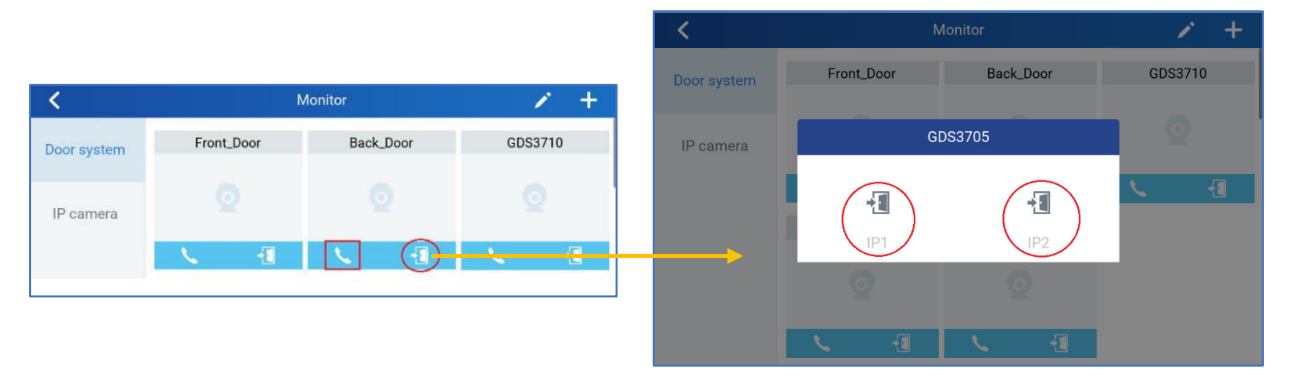

**Figure 45: Open Door without SIP Call**

When the door is successfully opened the following message will appear:

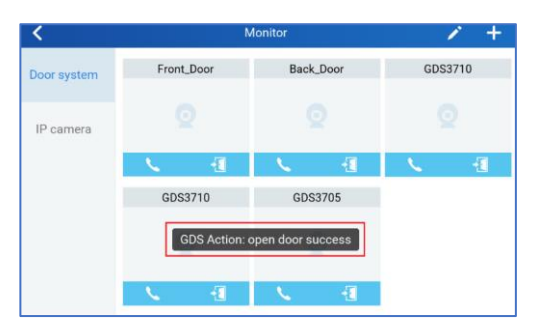

**Figure 46: Open Door without SIP Call**

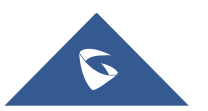

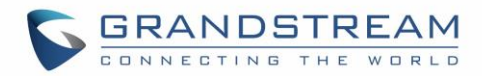

# **GDS3710 HOME WEB PAGE**

Once logged in successfully to the GDS3710, user will see the following page.

**Note:** the options displayed might differ from browser to another.

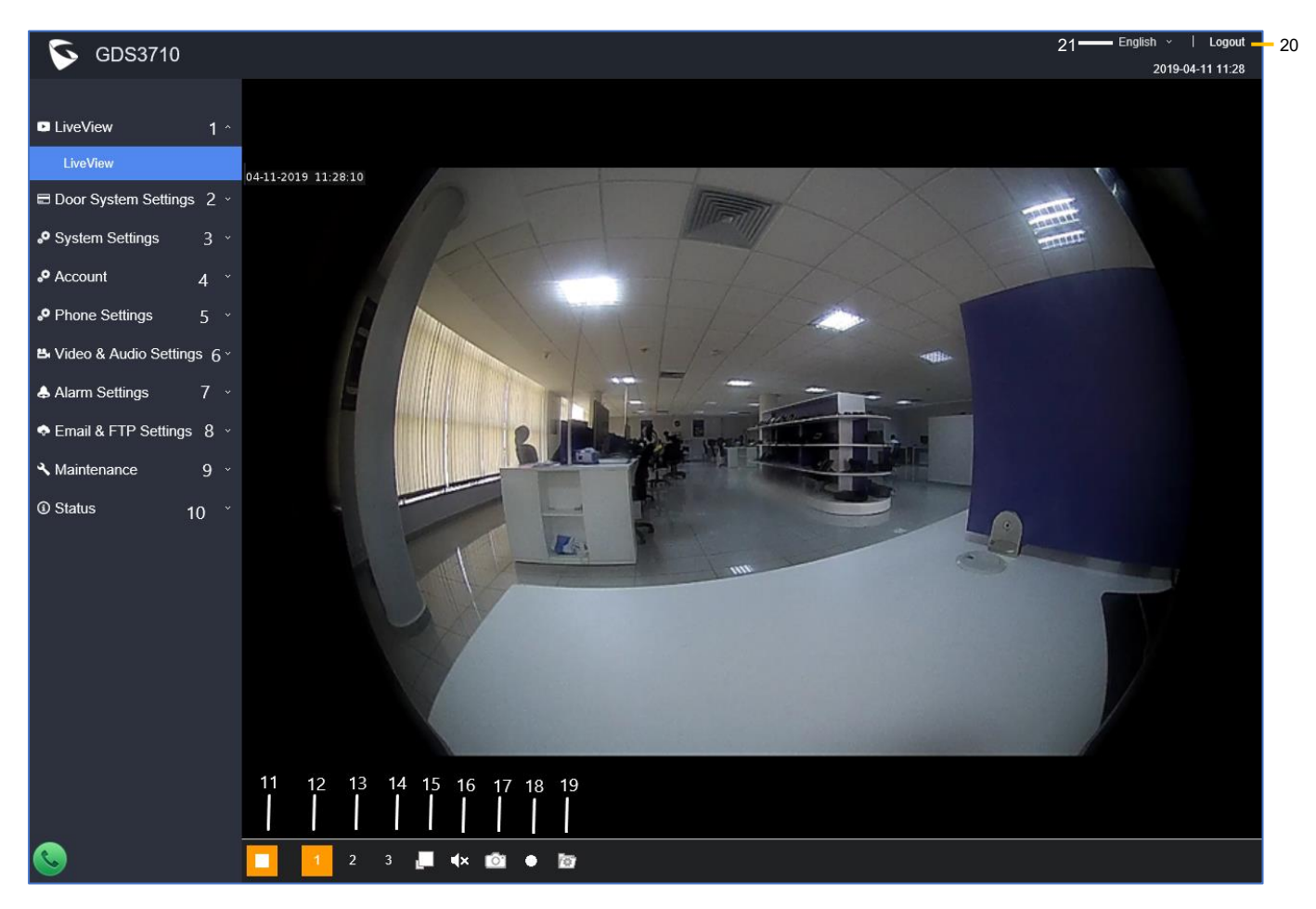

**Figure 47: Home Page: Internet Explorer 11**

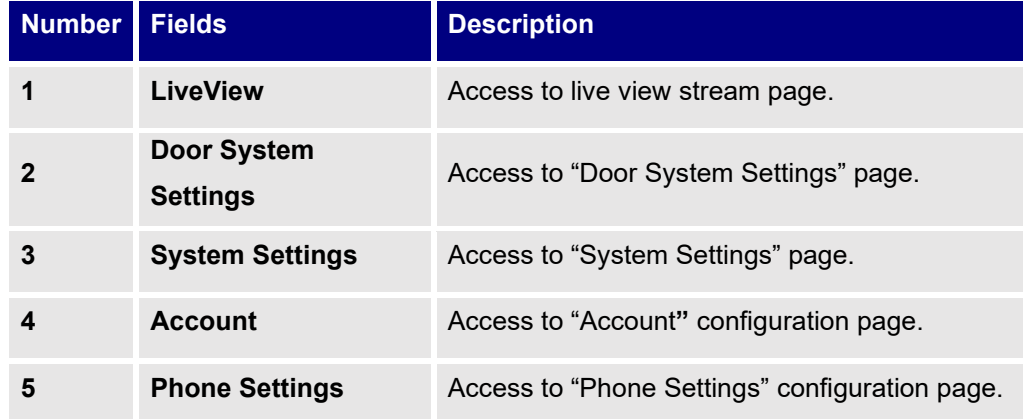

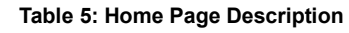

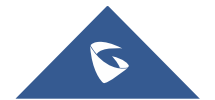

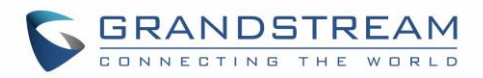

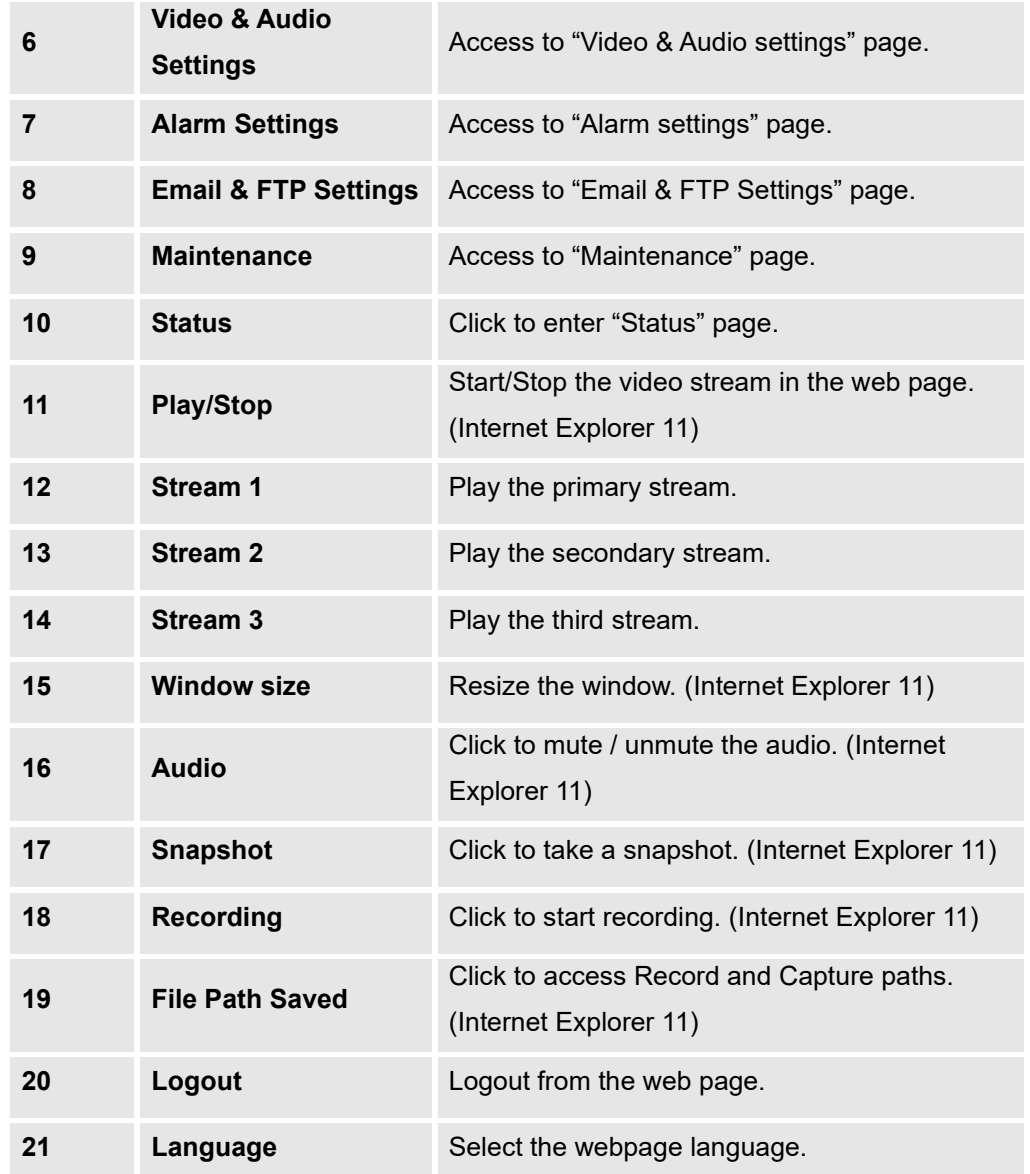

## **GDS3710 Configuration & Language Page**

- Once the IP address of the GDS3710 is entered on the user browser, the login web page will pop up allowing user to configure the GDS3710 parameters.
- When clicking on the "Language" drop down, supported languages will be displayed as shown in Figure below. Click to select the related webpage display language.

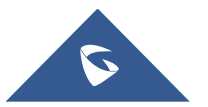

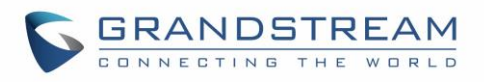

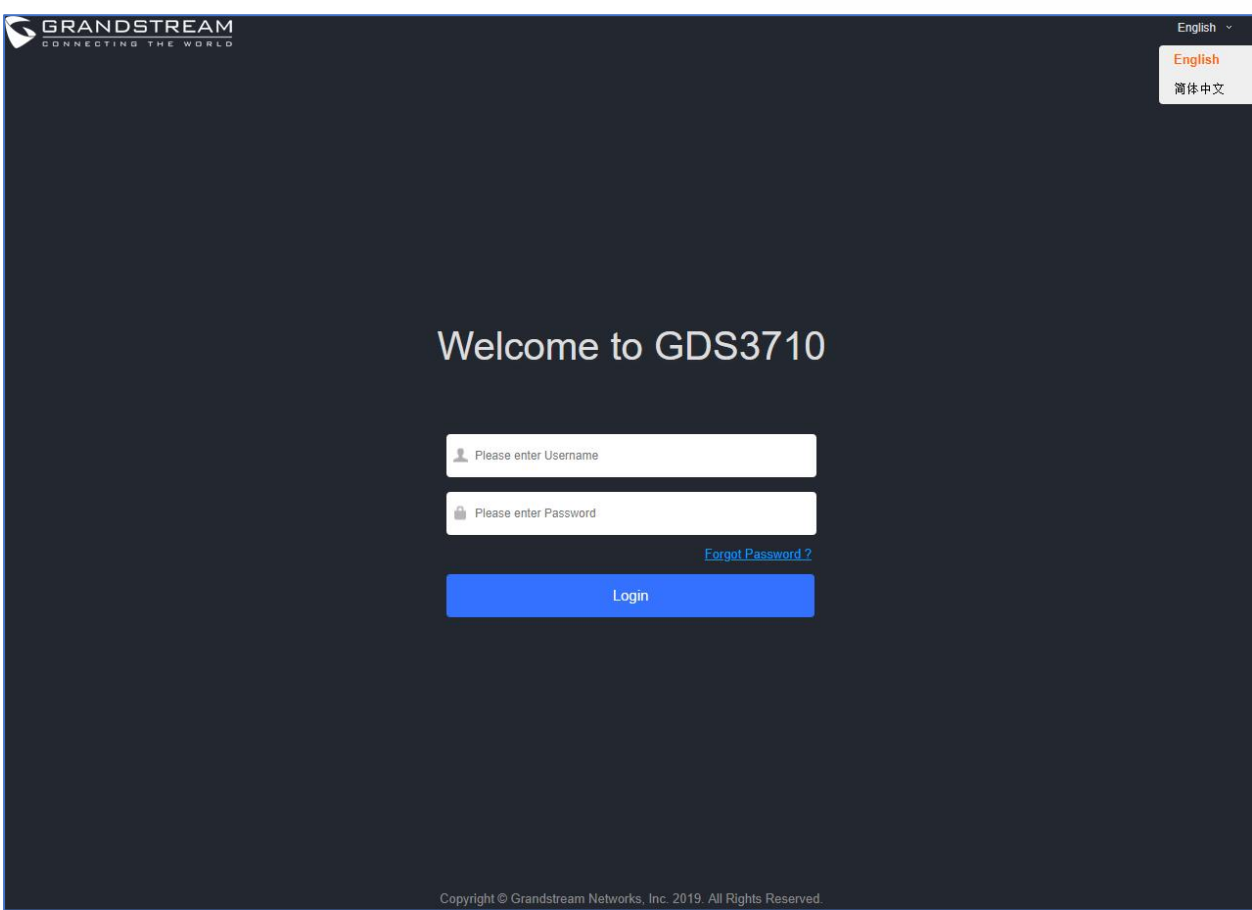

**Figure 48: Switch Language Page**

**Note:** Current firmware supports only English (default) and simplified Chinese.

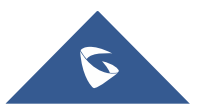

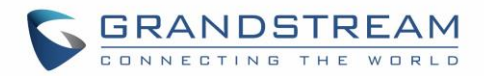

# **GDS3710 SETTINGS**

## **Live View Page**

This page allows users to view the live video of the GDS3710 using popular browsers like Chrome or Firefox immediately without downloading and installing any plugins.

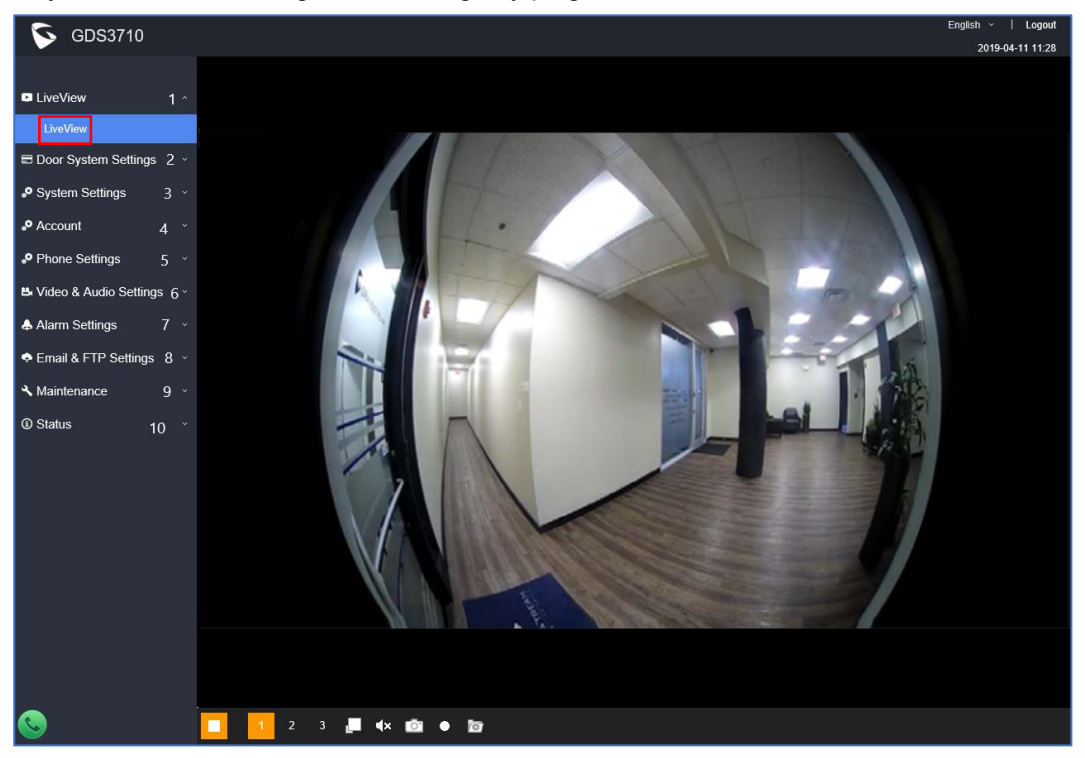

**Figure 49: Live View Page: Google Chrome**

Three streams are available:

- **Primary video stream:** 1920\*1080 resolution, recommended for continuous full HD recording (If used with GXV355X NVR).
- **Secondary video stream:** 640\*480 resolution, recommended for SIP/VoIP video calls (if used with GXV3240/GXV3275).
- **Third video stream:** 320\*240 resolution, recommended for smartphone or Tablet Apps (IP Cam Viewer for instance).

### **Live Snapshot**

Users can take view snapshots from GDS3710 live view via HTTP API, this can be used without installing the any browser plugin. Starting from firmware 1.0.3.34, users can deploy two methods to view snapshots depending on *[JPEG Authentication Mode,](#page-97-0)* which can be set under following path:

### **Web UI** ➔ **System Settings** ➔ **Access Settings**

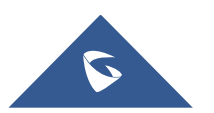

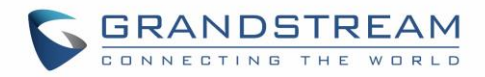

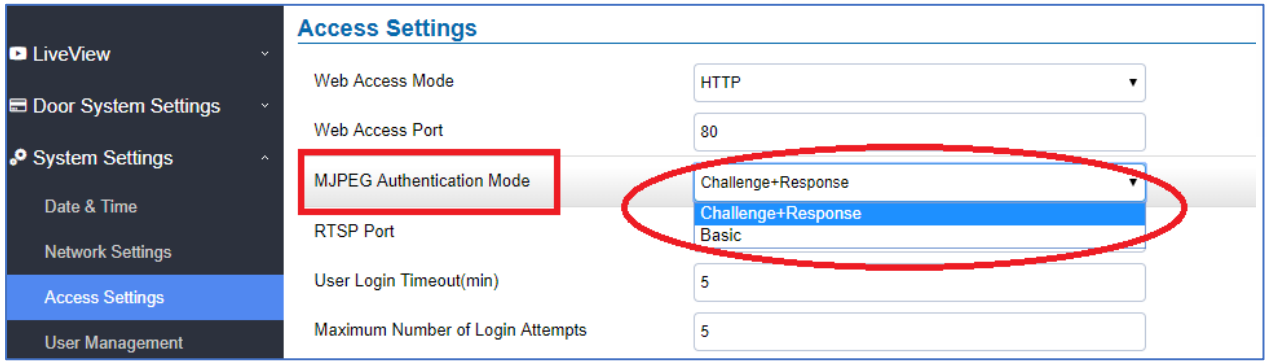

**Figure 50: MJPEG Authentication Mode**

### **1) Challenge+Response MJPEG Authentication Mode:**

Please follow below steps in order to take a snapshot via HTTP commands on this mode:

- 1. In browser type in: **http(s)://IP\_Address\_GDS:Port/jpeg/view.html**
- 2. The browser will pop up the window above asking for credentials, user needs to enter admin credential.

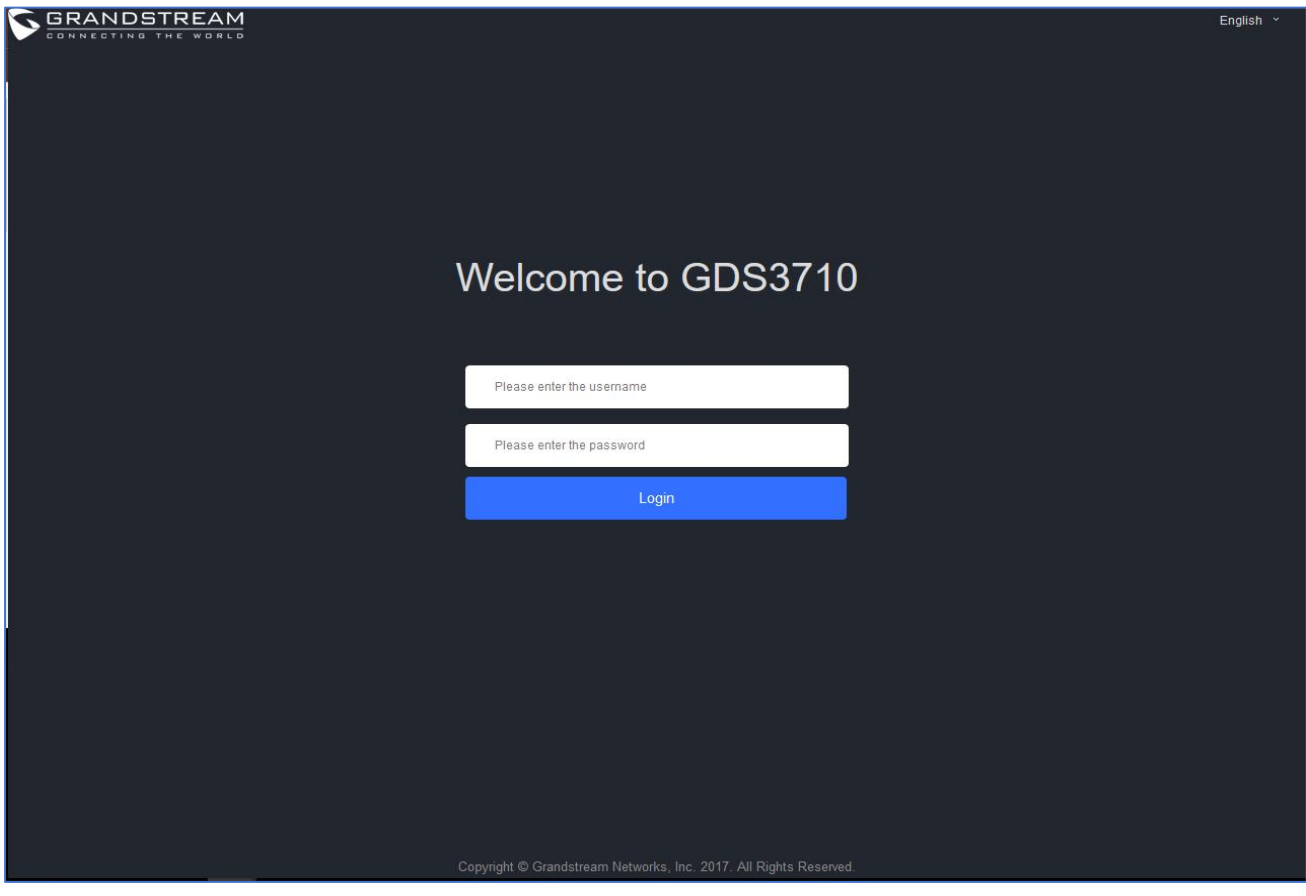

**Figure 51 : Snapshot admin credential**

3. The browser will show one frame of the video (720p) as a snapshot.

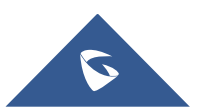

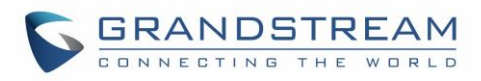

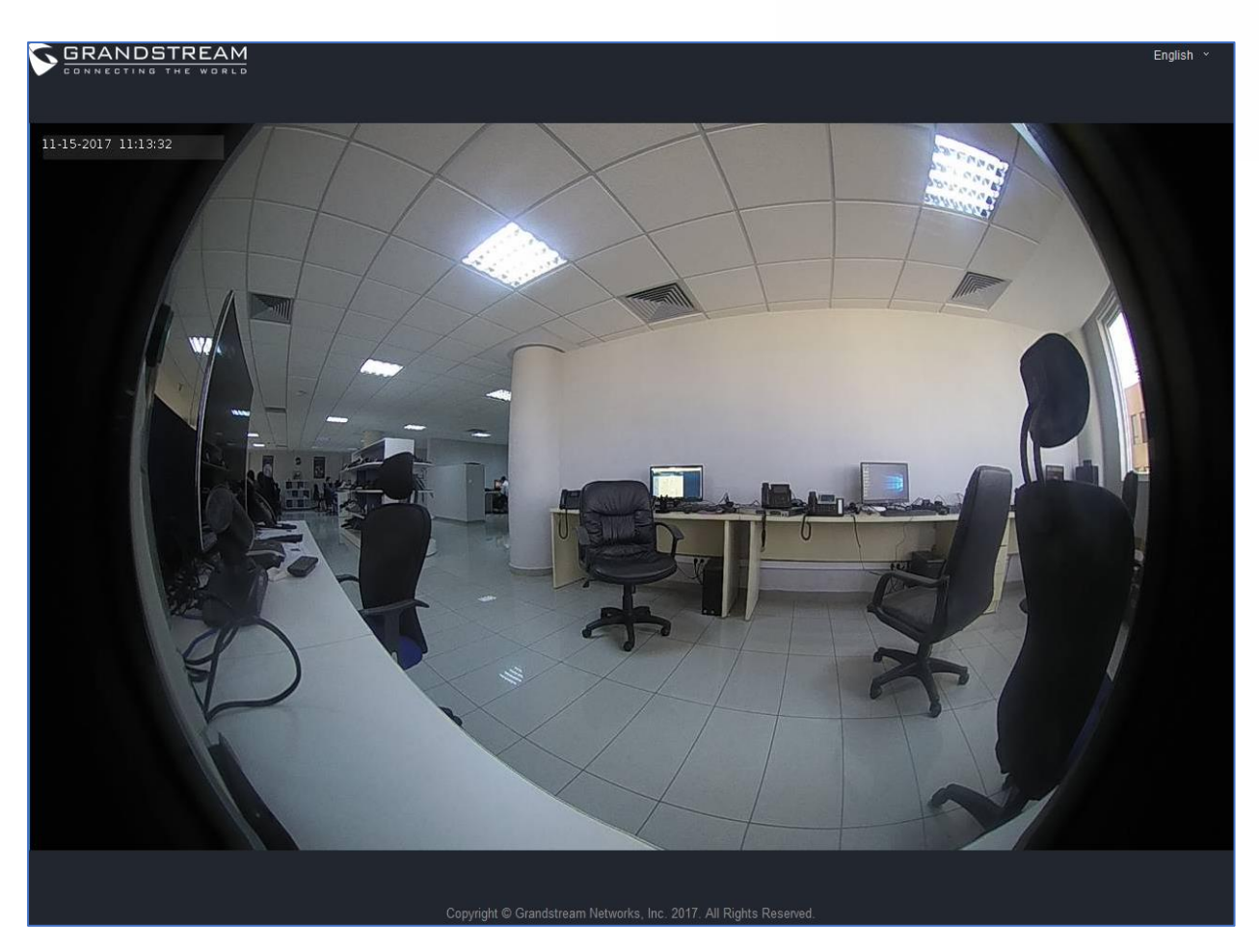

**Figure 52 : Snapshot view using secured MJPEG authentication Mode**

**Note**: This is supported on all browsers without installing any plugin and requires admin user authentication for more security.

### **2) Basic MJPEG Authentication Mode:**

Please follow below steps in order to take a snapshot via HTTP commands:

- 1. In browser type in: **http(s)://admin:password@IP\_Address\_GDS:Port/jpeg/view.html**
- 2. The browser will show one frame of the video (720p) as a snapshot.

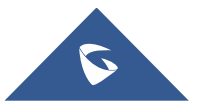

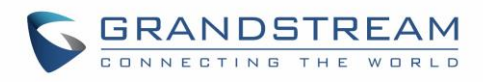

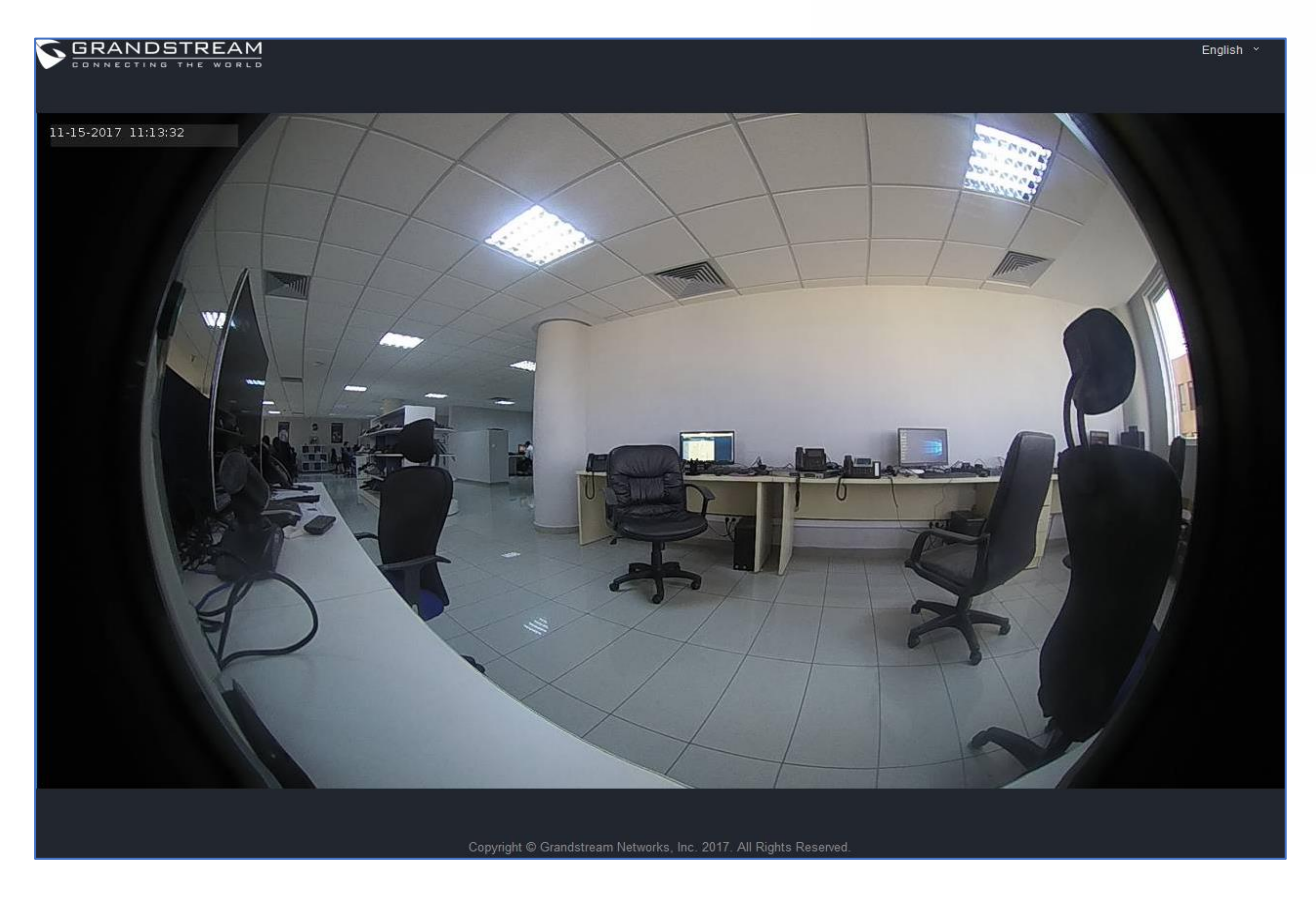

**Figure 53: Snapshot view using Basic Authentication Mode**

### **MJPEG Stream**

The GDS3710 supports MJPEG Stream live viewing via HTTP API commands, this can be used without installing the Live view browser plugin. Starting from firmware 1.0.3.34, users can deploy two methods to retrieve MJPEG stream depending on *[JPEG Authentication Mode,](#page-97-0)* which can be set under following path: **Web UI** ➔ **System Settings** ➔ **Access Settings**

|                                                      | <b>Access Settings</b>           |                                           |  |  |  |  |  |
|------------------------------------------------------|----------------------------------|-------------------------------------------|--|--|--|--|--|
| <b>D</b> LiveView<br>$\sim$                          | Web Access Mode                  | <b>HTTP</b>                               |  |  |  |  |  |
| <b>B</b> Door System Settings<br>$\ddot{\mathbf{v}}$ | Web Access Port                  | 80                                        |  |  |  |  |  |
| <b>System Settings</b><br>$\boldsymbol{\mathsf{A}}$  | <b>MJPEG Authentication Mode</b> | Challenge+Response                        |  |  |  |  |  |
| Date & Time                                          | <b>RTSP Port</b>                 | <b>Challenge+Response</b><br><b>Basic</b> |  |  |  |  |  |
| <b>Network Settings</b>                              | User Login Timeout(min)          | 5                                         |  |  |  |  |  |
| <b>Access Settings</b>                               |                                  |                                           |  |  |  |  |  |
| <b>User Management</b>                               | Maximum Number of Login Attempts | 5                                         |  |  |  |  |  |

**Figure 54: MJPEG Authentication Mode**

**1) Challenge+Response MJPEG Authentication Mode:**

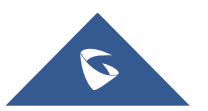

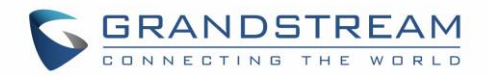

In order to get live view stream using MJPEG stream over HTTP command on this mode, please fellow below steps:

- 1. In browser type in: **http(s)://IP\_Address\_GDS:Port/jpeg/mjpeg.html**
- 2. The browser will pop up the window above asking for credentials, user needs to enter admin credential.

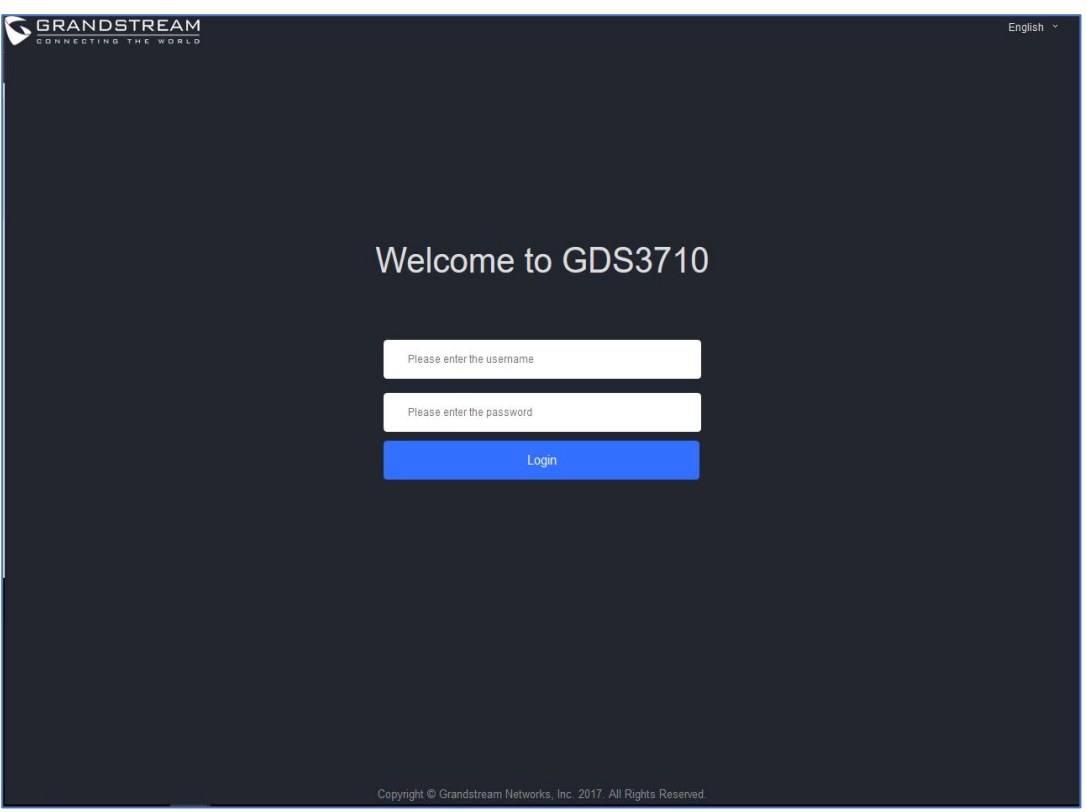

**Figure 55 : MJPEG view admin credential**

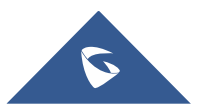

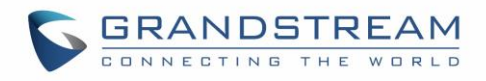

3. The browser will show MJPEG stream (720p).

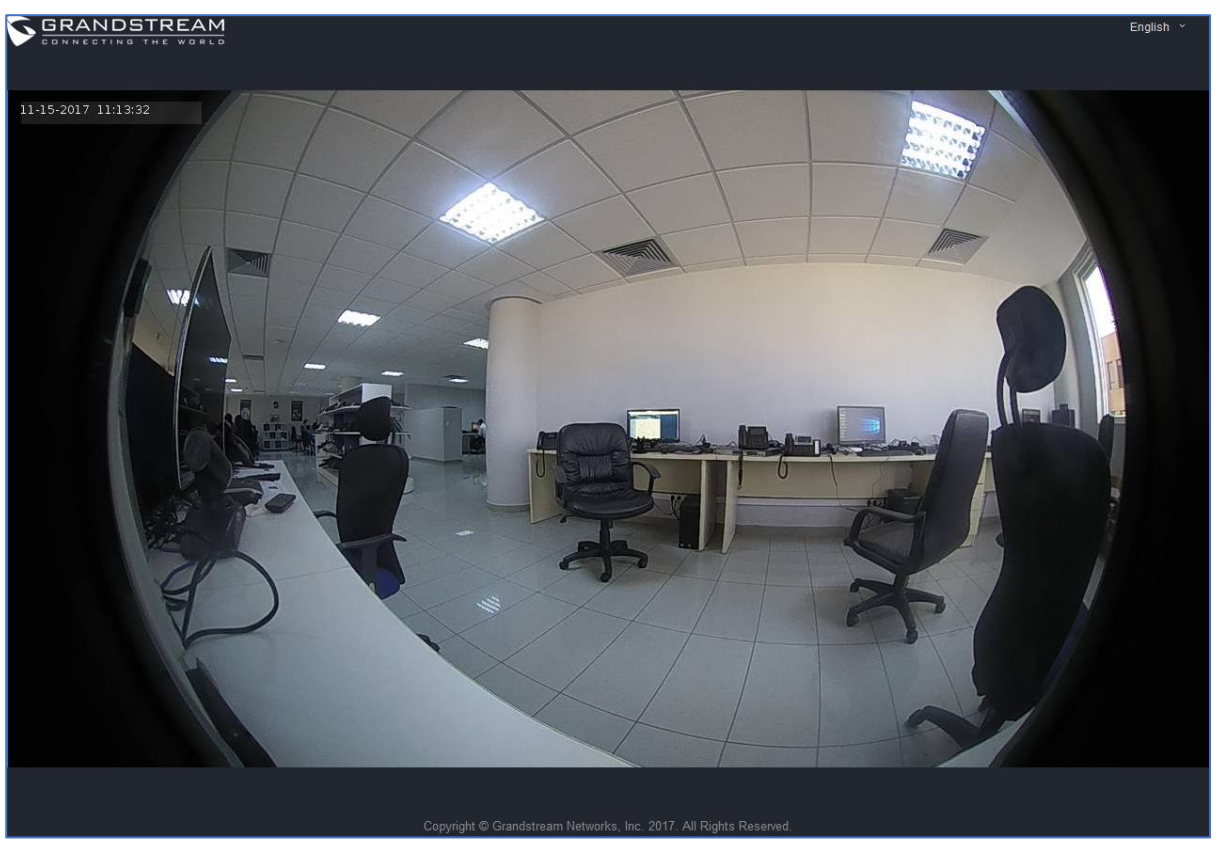

**Figure 56 : MJPEG live view using secured MJPEG Authentication Mode**

**Note**: This is supported on all browsers without installing any plugin and requires admin user authentication for more security.

#### **2) Basic MJPEG Authentication Mode:**

Please follow below steps in order to take a snapshot via HTTP commands:

- 1. In browser type in: **http(s)://admin:password@IP\_Address\_GDS:Port/jpeg/mjpeg.html**
- 2. The browser will show MJPEG stream (720p).

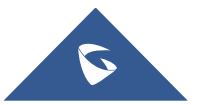

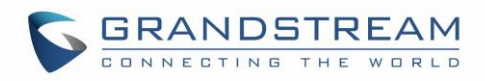

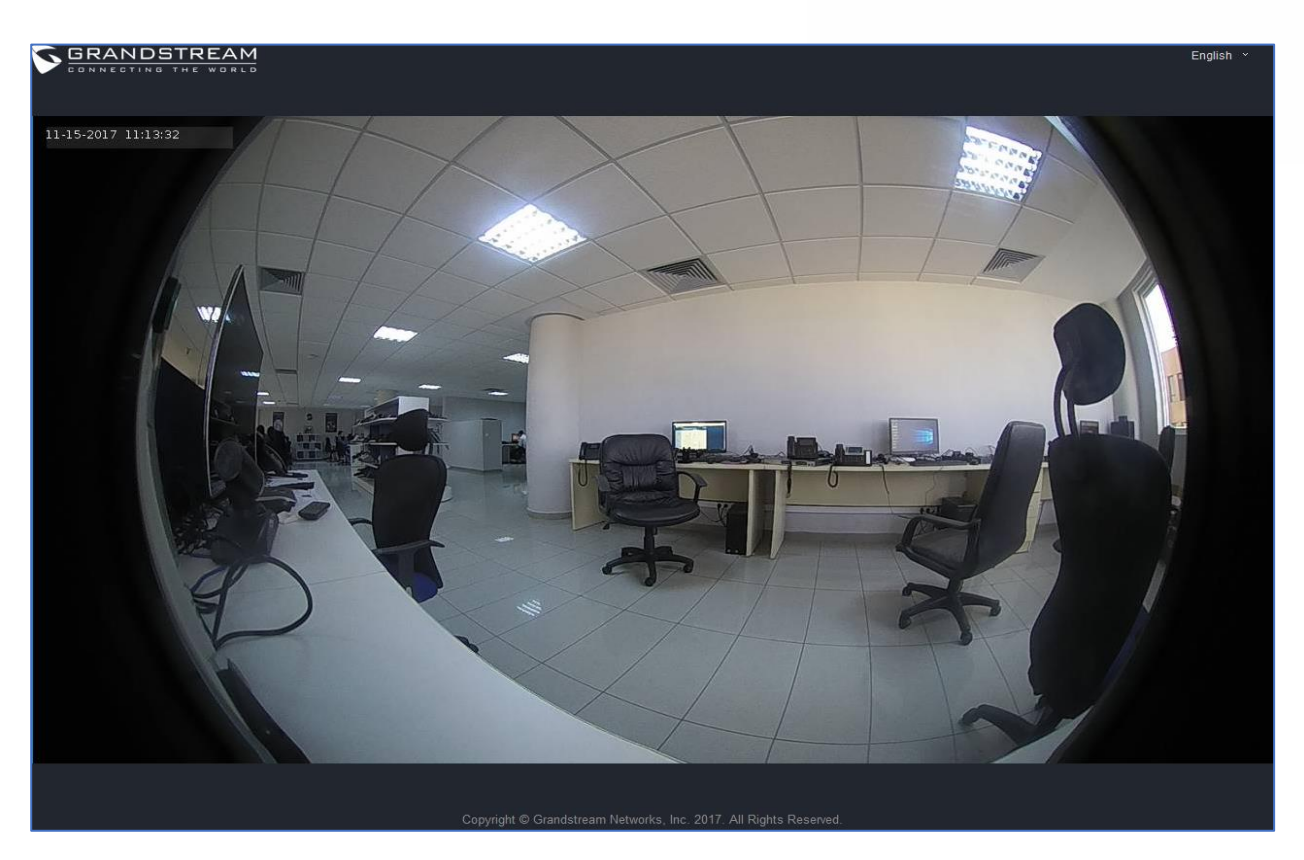

**Figure 57: MJPEG view using Basic MJPEG Authentication Mode**

**Note**: Similar command can be applied to open source application like **VLC MediaPlayer** to retrieve H.264 video stream with better quality: **rtsp://admin:password@IP\_GDS3710:Port/X**

Where **X=0,4,8** corresponded to **1 st, 2nd** and **3 rd** video stream (**2 nd** recommended).

## **Door System Settings**

Users can configure system operations parameters, like input PIN for the door and manage users' settings.

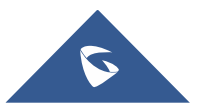

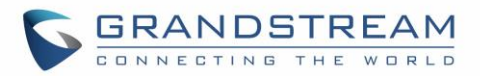

## **Basic Settings**

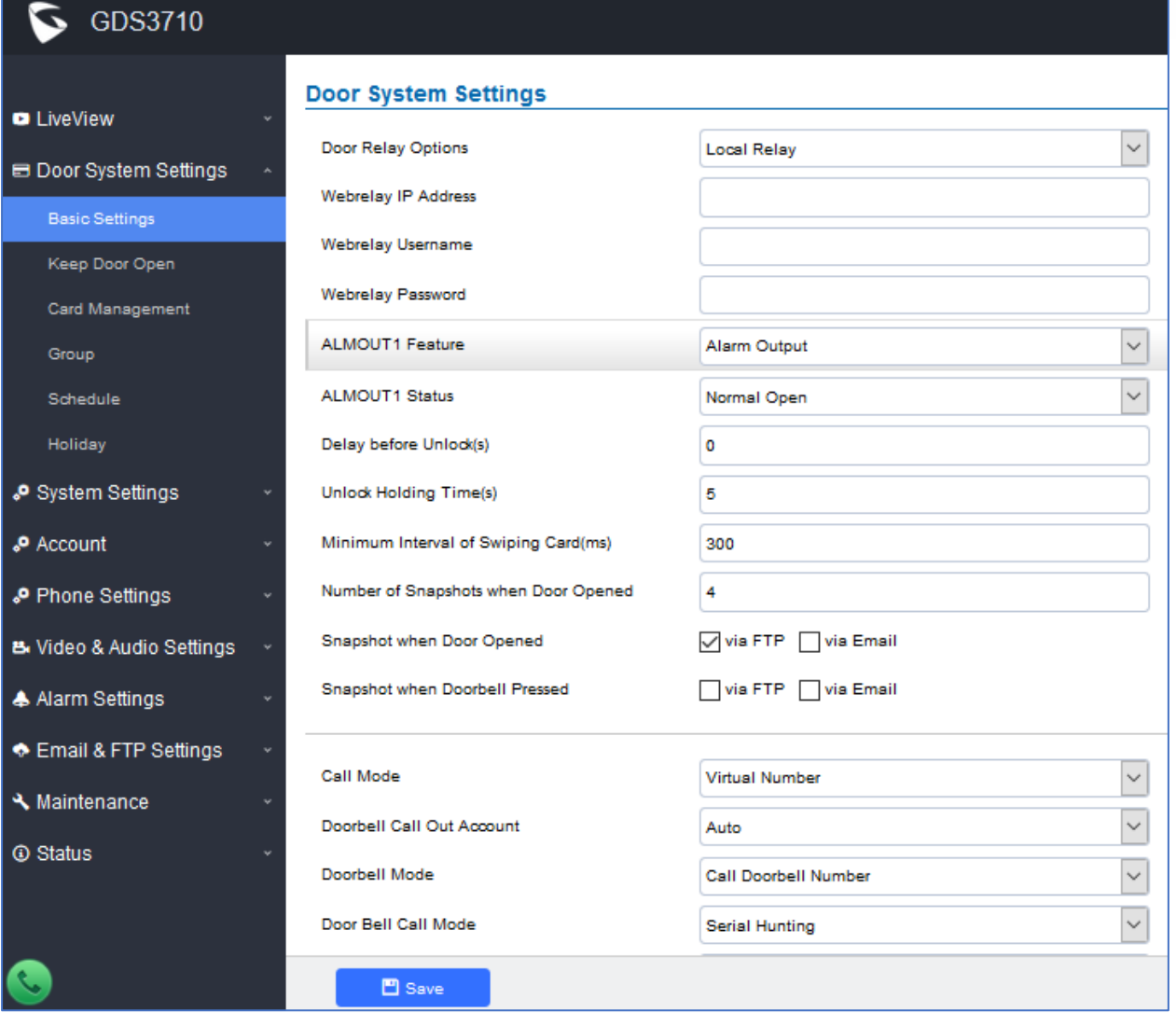

**Figure 58: Door System Settings Page**

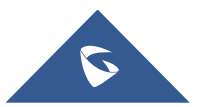
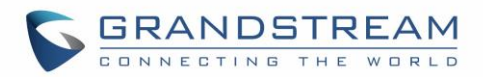

### **Table 6: Door System Settings**

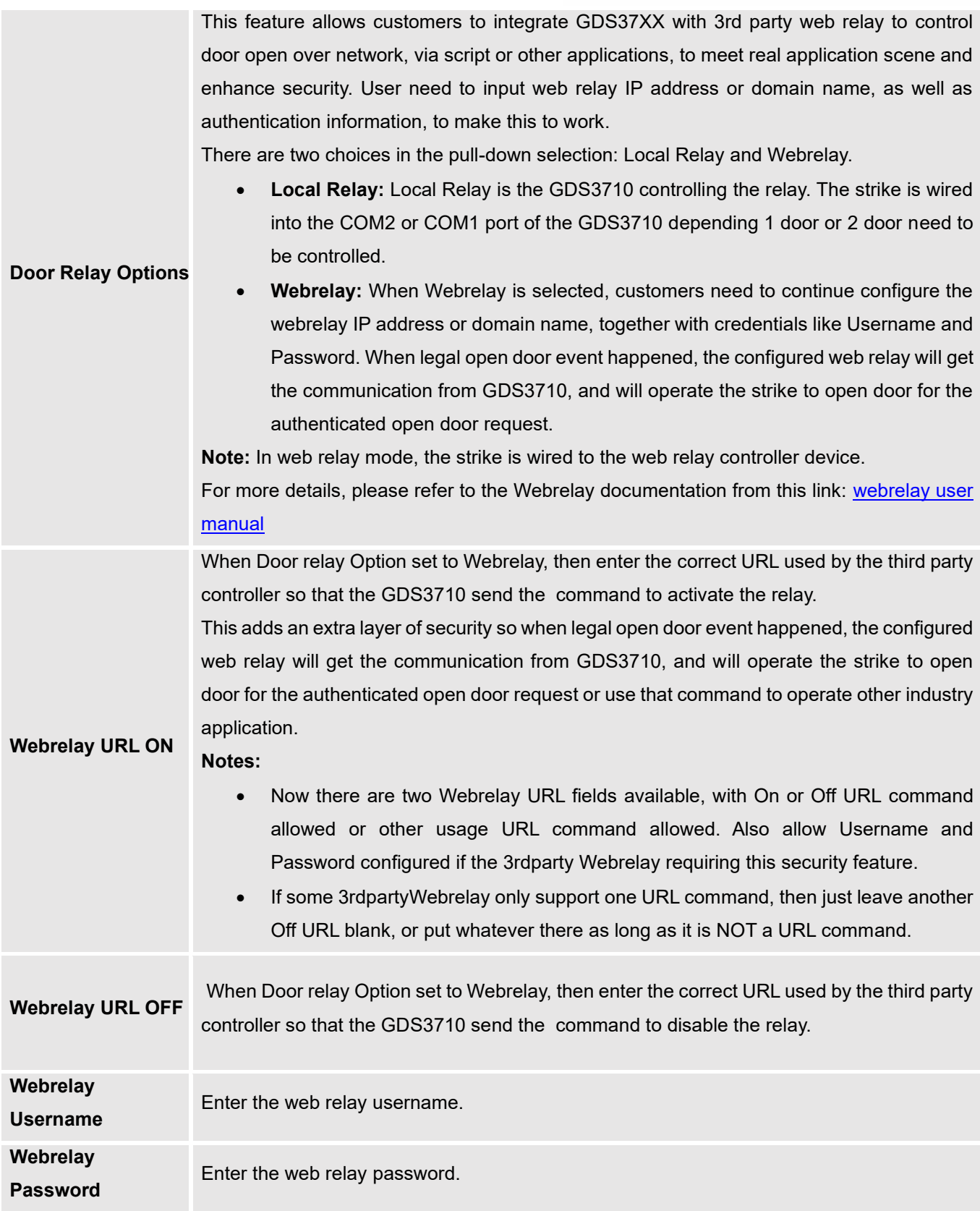

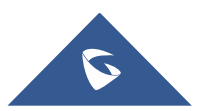

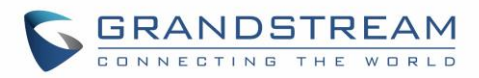

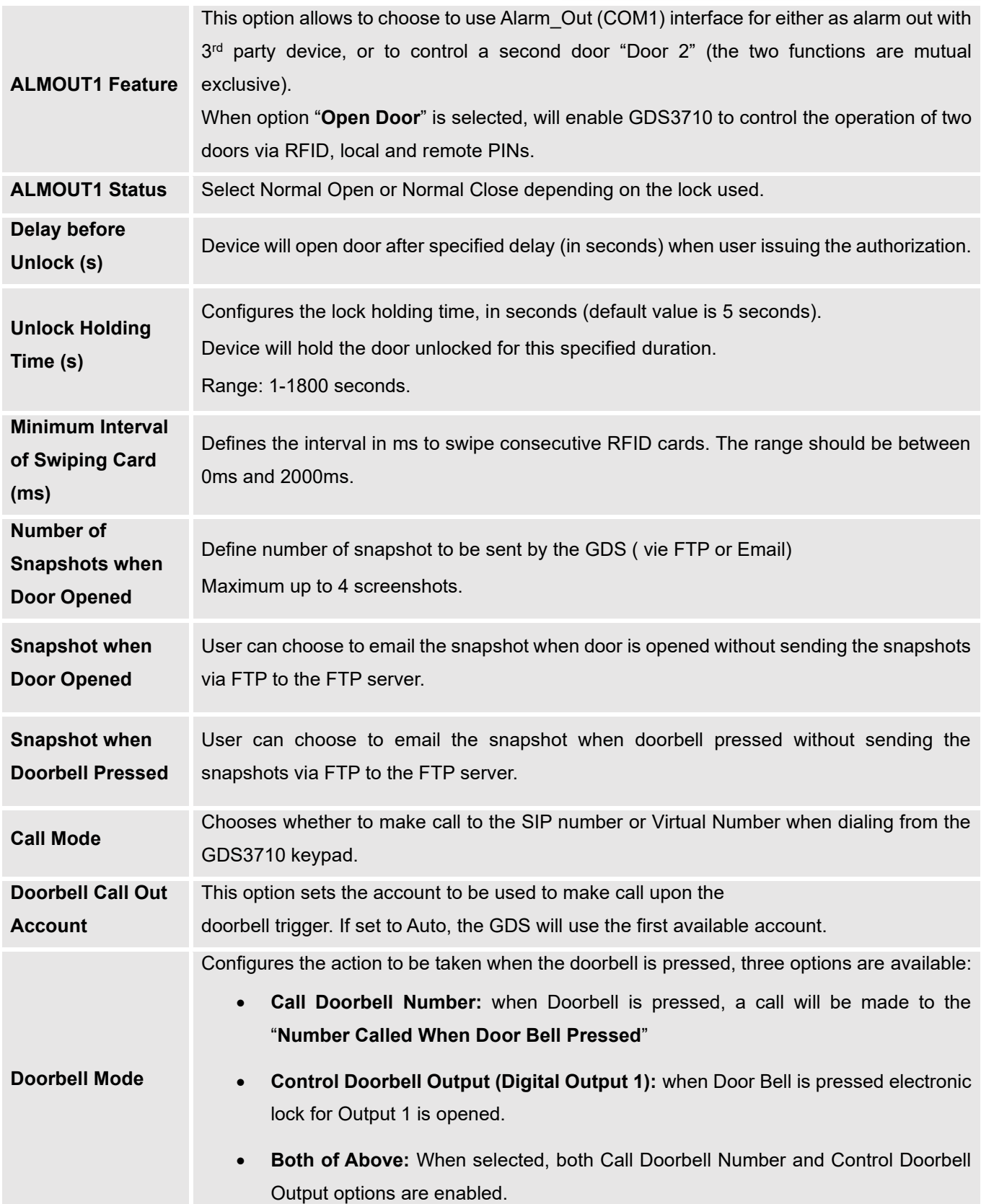

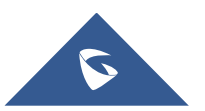

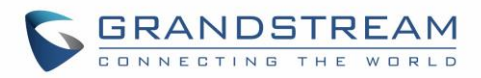

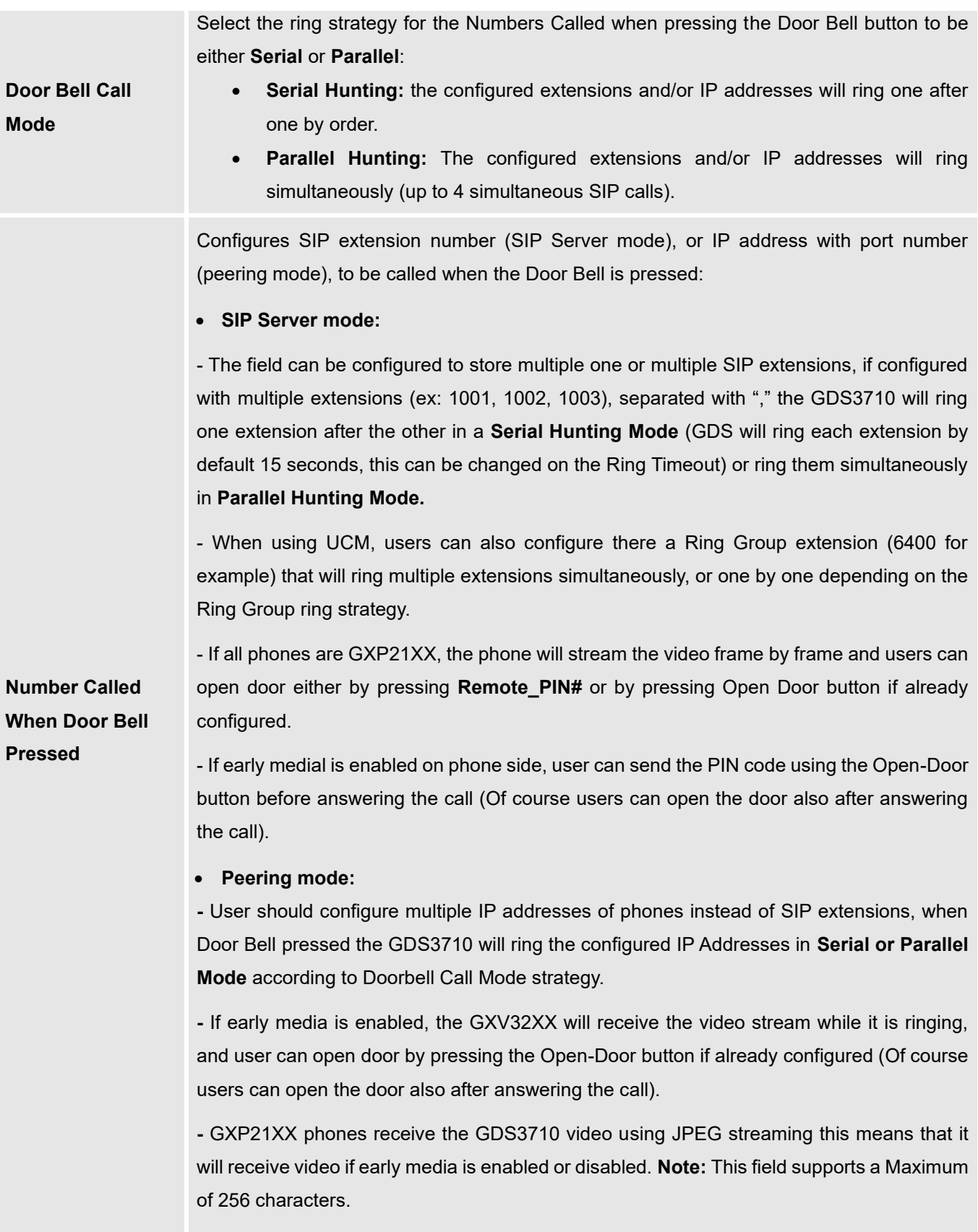

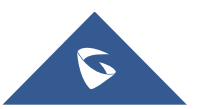

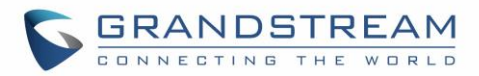

<span id="page-75-0"></span>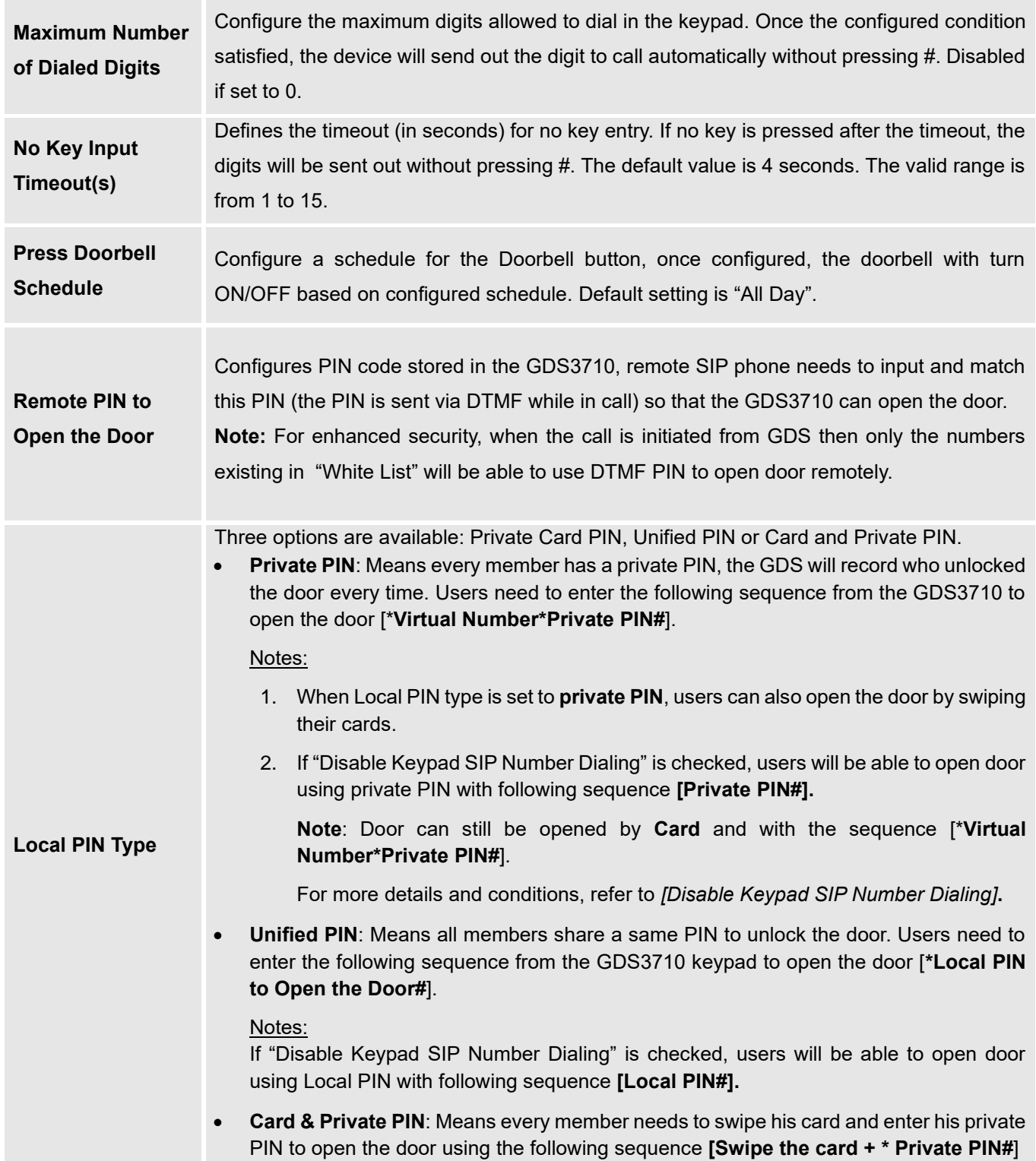

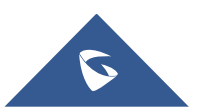

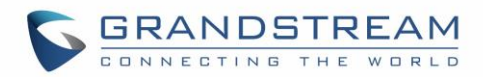

<span id="page-76-0"></span>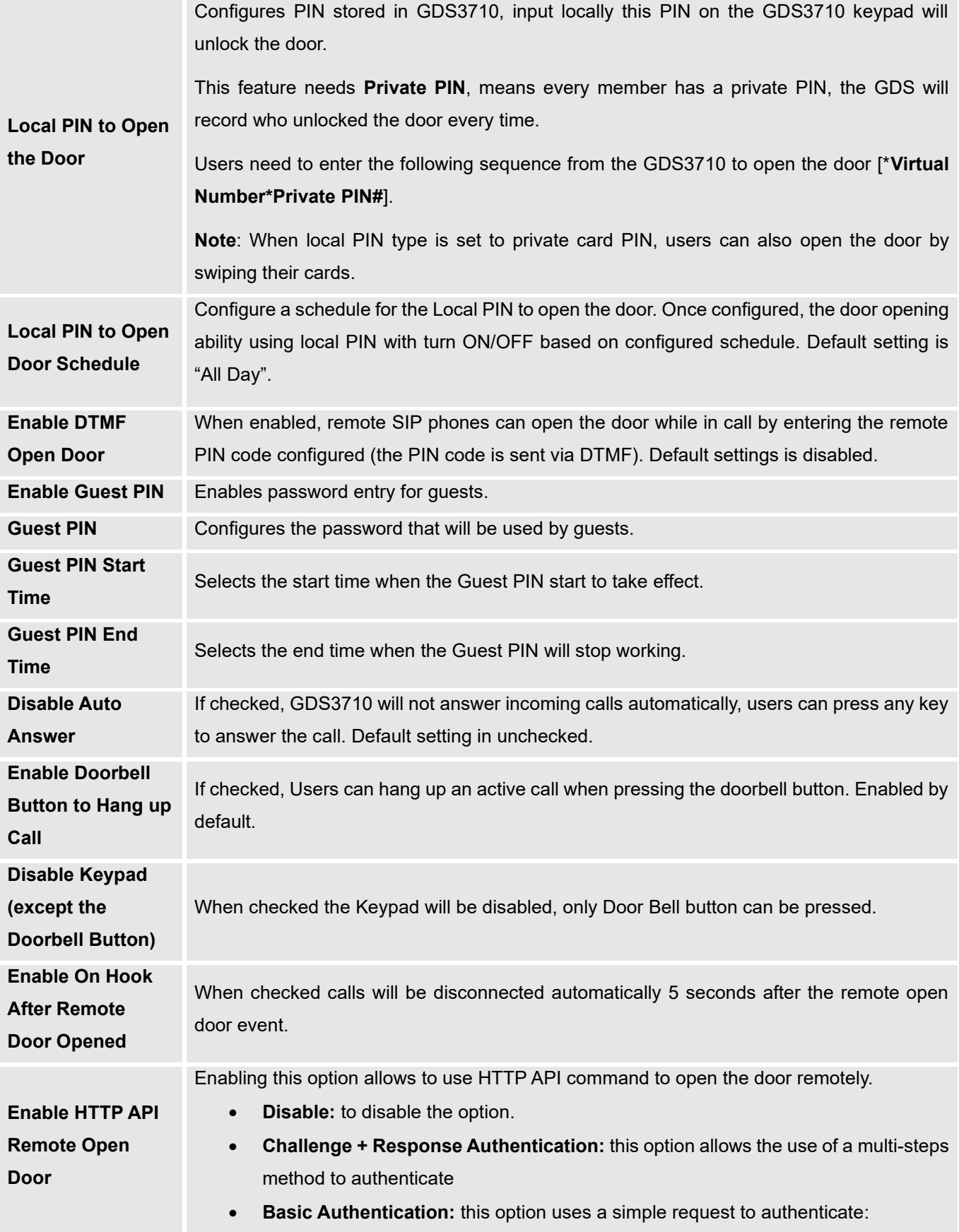

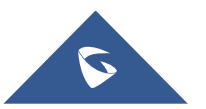

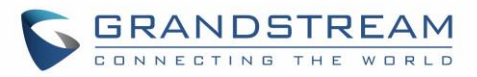

<span id="page-77-1"></span><span id="page-77-0"></span>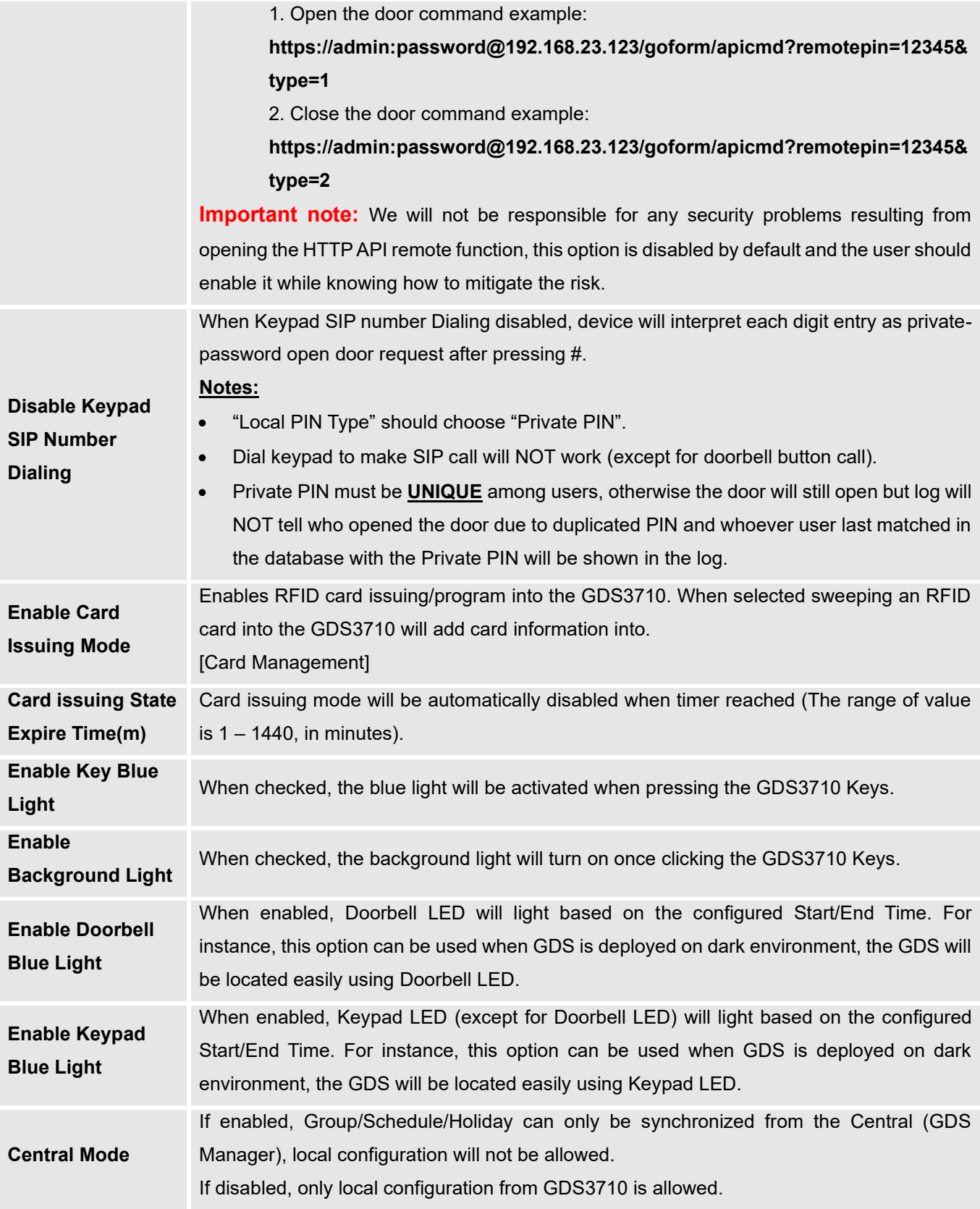

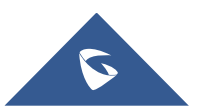

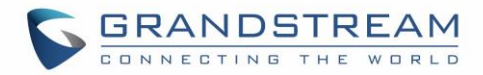

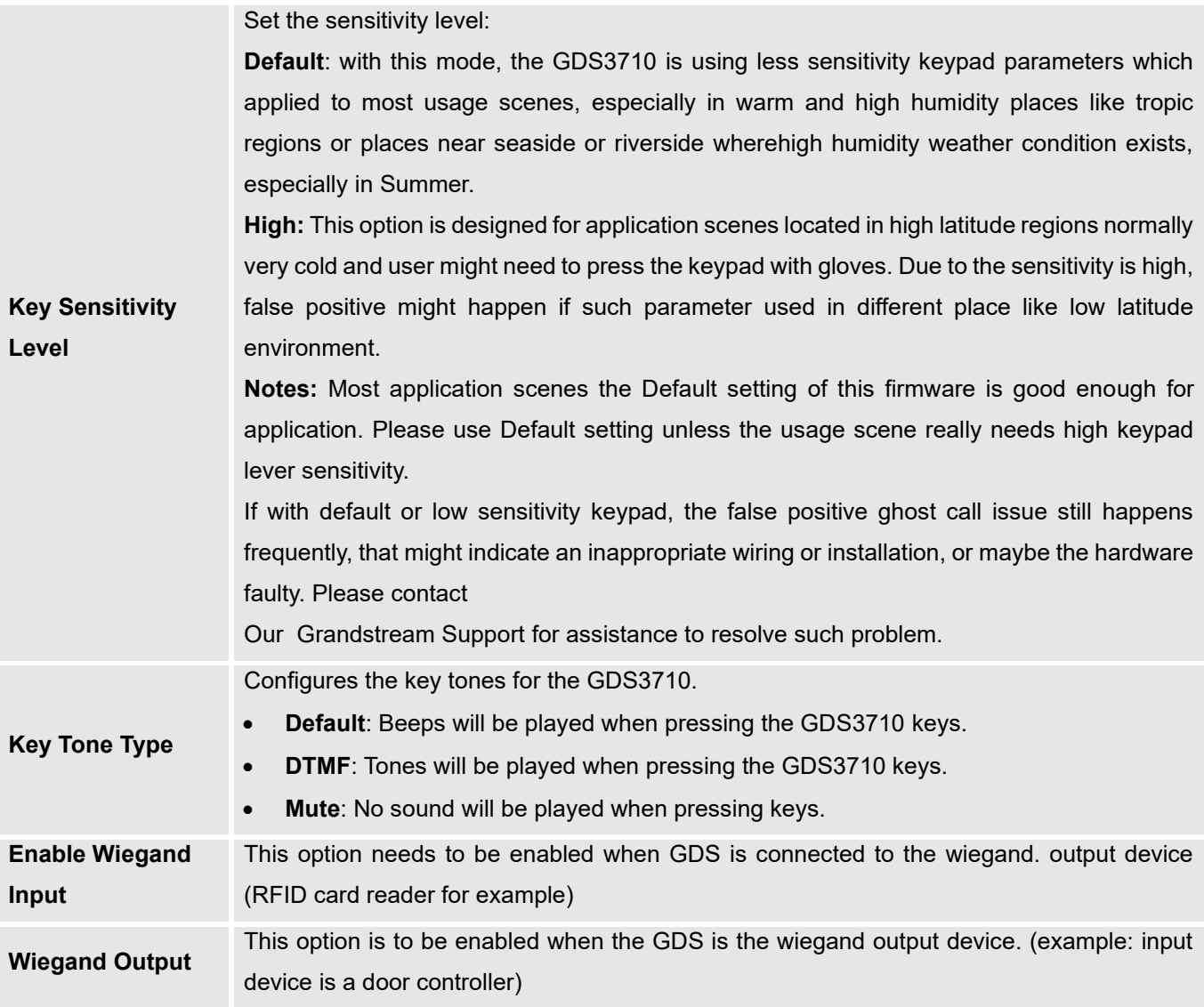

**Notes:** Remote SIP phone needs password (digits 0-9 only, ended with # key) matching the configuration on the web page to open the door (via DTMF).

GDS3710 support RFID for multiple users to open door, therefore every user has its own PIN. For environment with large number of users (limit is 2000), it's difficult for the GDS3710 to manage all these users, so a separate PC or Server should be involved for such kind of management and monitoring.

In environments with large number of users (limit is 2000), the GDS3710, another possibility would be to set one unified Local PIN for opening the door for all the users.

## **Using Alarm Out (COM 1) to Control a Second Door**

Starting from firmware 1.0.5.2, user can now set Alarm\_Out (COM1) interface to control a second Door, in additional to the existing Locker/COM2 interface (controlling Door1).

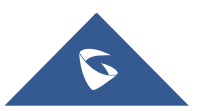

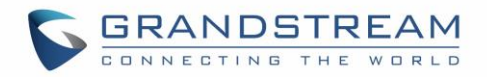

This feature allows GDS3710 to control the operation of two doors via RFID, local and remote PINs.

For example, a 3<sup>rd</sup> party Wiegand Input device or GDS3710 can be installed at Door2 with related cable wired into the control GDS3710 installed at Door1. The Door1 and Door2 can be configured to be open by programmed RFID cards, PINs either separately or both.

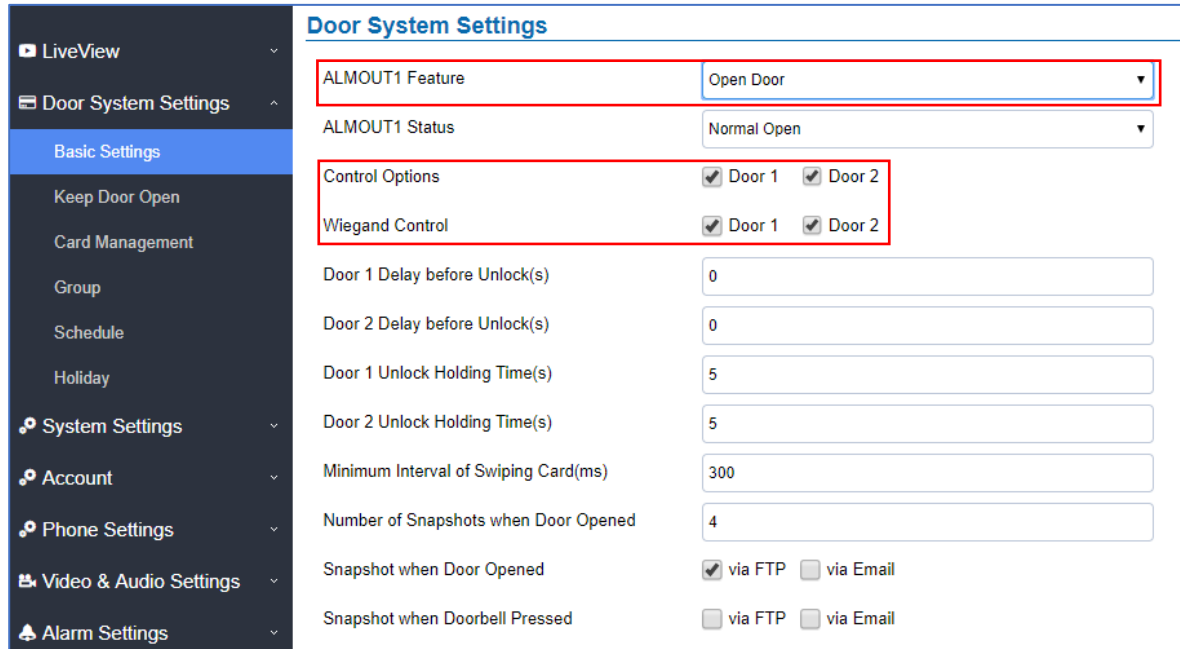

 **Figure 59: Alarm\_Out1 Feature**

• **Interface for Door Control (which Door can be OPEN):**

If Alarm\_Out (COM1) interface is set to control Door 2 opening, "ALMOUT1 Status" can be configured by choosing "Normal Open" or "Normal Close" based on the strike used.

Unlike default COM2 which is designed for strike control and having three connecting sockets, the COM1 only has two connecting sockets. Therefore correct lock mode has to be configured to make the strike working as expected.

For above example, the GDS3710 is configured to control Door1 (wiring to COM2 interface); the 3<sup>rd</sup> party Wiegand Input is set to control Door2 (wiring to COM1 interface).

In case of a power loss then the DOOR STATUS when power is off will be depending on the following situations:

• COM2 has three wiring PINs, corresponding to NO or NC accordingly. Therefor when connecting NC2 and COM2 (Fail Safe) then strike will open when power is lost and when using a NO2 strike (connecting COM2 and NO2) then door is "locked" when power is lost (Fail Secure).

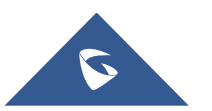

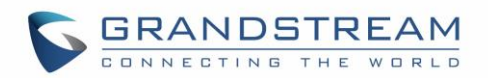

• COM1 (ALMOUT1) has only two PIN, and NO ONLY. If the connected strike/lock is a NO strike, this means ALMOUT1 Status should be set to "Normal Open" then door will be closed when power is lost, while if the strike connected is NC strike, and ALMOUT1 Status is set to "Normal Close" then door will be open when power is lost.

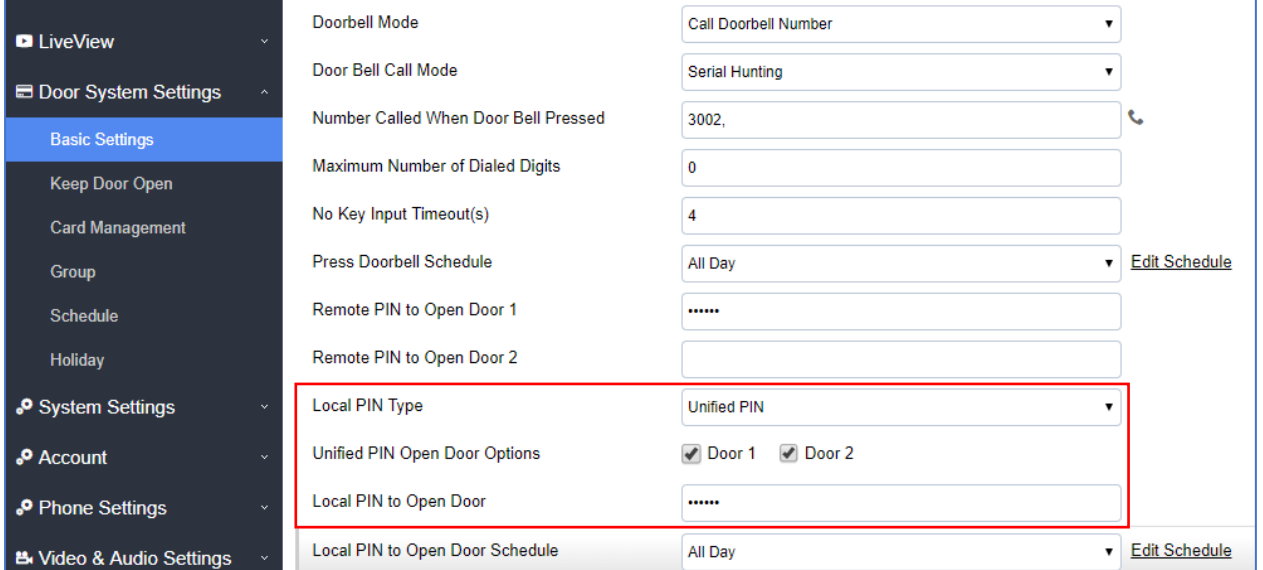

#### • **Universal PIN for Operation of Doors:**

 **Figure 60: Universal Local PIN**

If Unified PIN (Universal PIN) is configured to open door, then which door can be controlled by the PIN is configured in the UI once "Unified PIN" selected.

For example, like above screenshot, if this universal PIN is set to open both Door1 and Door2, but due to previous "Control Option" set to open Door1, and "Wiegand Control" set to open Door2, therefore the final result will be the INTERSECT result of both sets with condition qualified.

## • **Remote PIN to Operation of Doors:**

For remote PIN to open door, the PIN can be configured in example down below.

The PIN can be different for Door1 and Door2 and has to be configured correctly in related IP Phone which will be used to operate "One Key Open Door".

If BOTH doors need to be opened at the same time, then both Door1 and Doo2 has to be configured with exactly SAME password or PIN as DTMF open door.

**Note:** For enhanced security, When call is initiated from GDS then only the numbers existing in "Number Called When Door Bell Pressed", "Account White Lists" or "Card Management" will be able to use DTMF PIN to open door remotely.

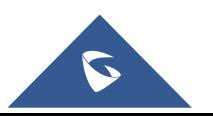

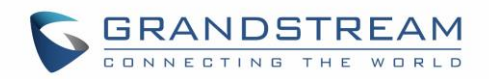

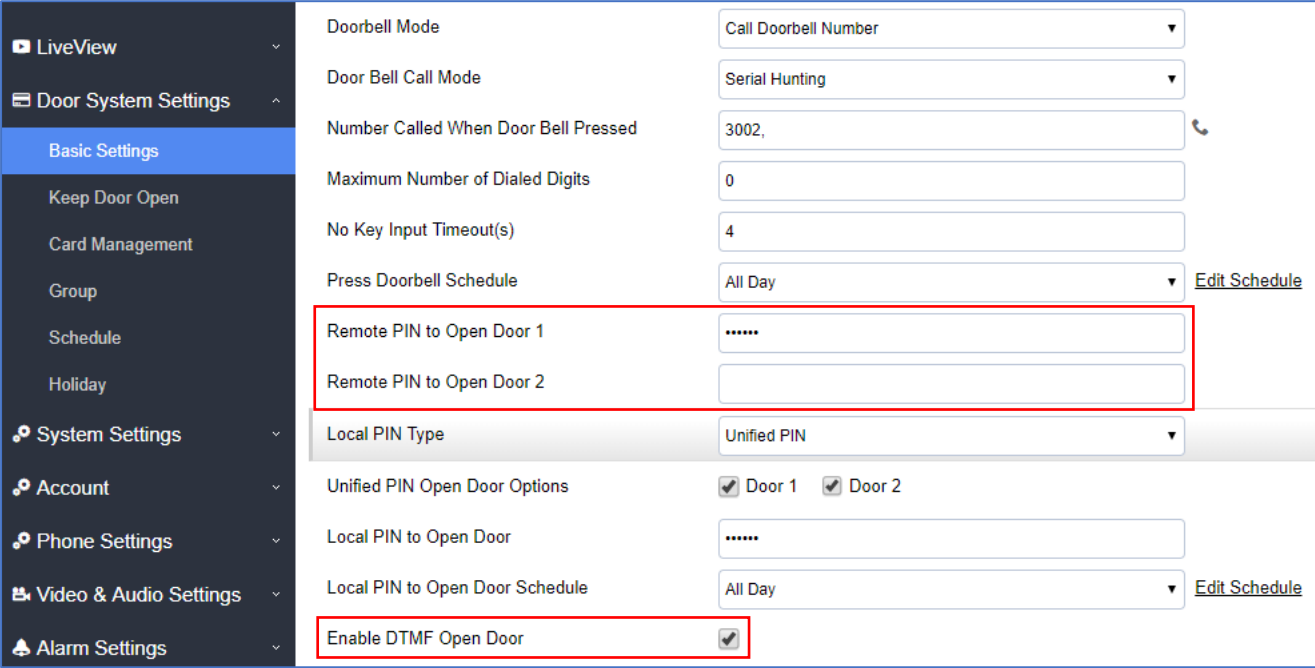

 **Figure 61: Remote PIN to Open Door**

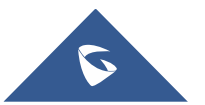

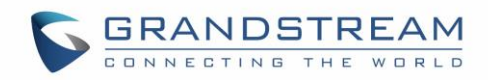

#### • **Private PIN or Card & Private PIN:**

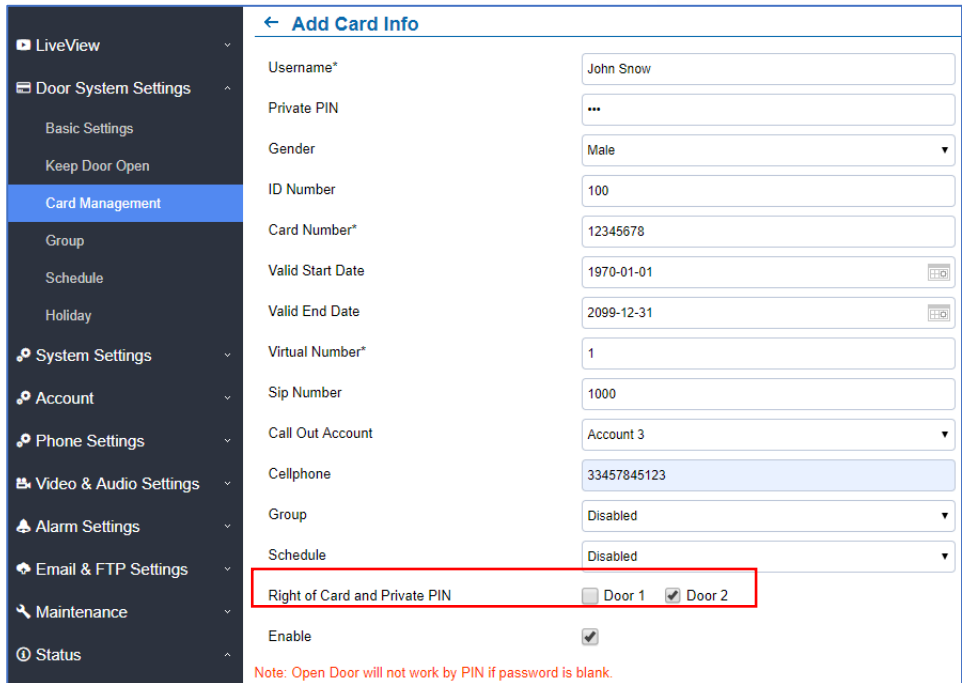

#### **Figure 62: Right of Card and Private PIN**

If using RFID card or Private PIN to open door, then which door can be opened by the RFID card or Private PIN is configured via "Card Management", see above screenshot.

## **Notes:**

For all the settings, the final result of which door can be opened is the *LOGIC INTERSECT OPERATON* of ALL the sets of condition qualified.

Please refer to our Open Door Flow chart for better understanding on how to configure and control 2 Doors operation: [http://firmware.grandstream.com/GDS3710\\_opendoors\\_logic.pdf](http://firmware.grandstream.com/GDS3710_opendoors_logic.pdf)

## **Keep Door Open**

This feature allows users to set either an immediate or scheduled open door, this will allow usage scene like schools or similar private or public places where the door needs to keep open at specific time window and closed otherwise. Also handy for buildings or properties where a seminar needs to be hosted for some period or lunch breaks in a factory or company where the door keeps open and no access log required then back to locked with authorized entry after that, by default it's disabled.

There are two modes under this section:

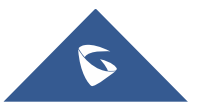

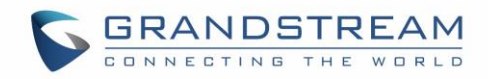

## **1- Immediate Open Door (One Time Only Action)**

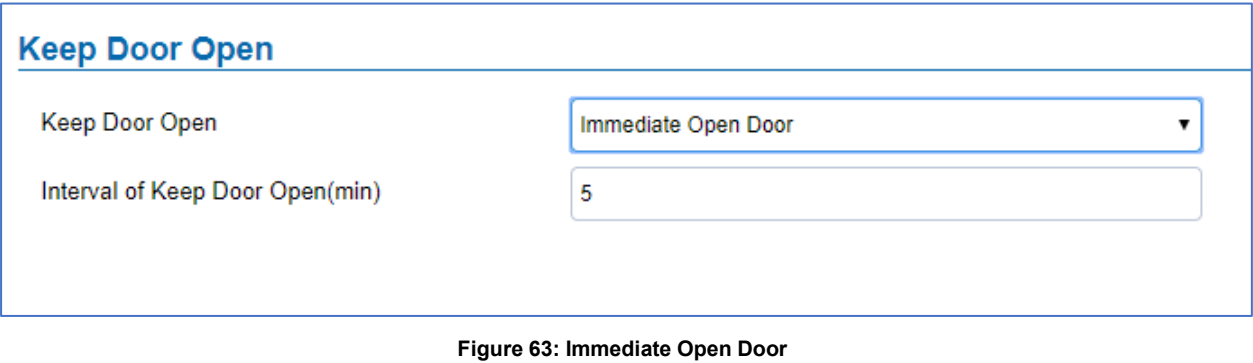

### **Table 7: Immediate Open-Door Table**

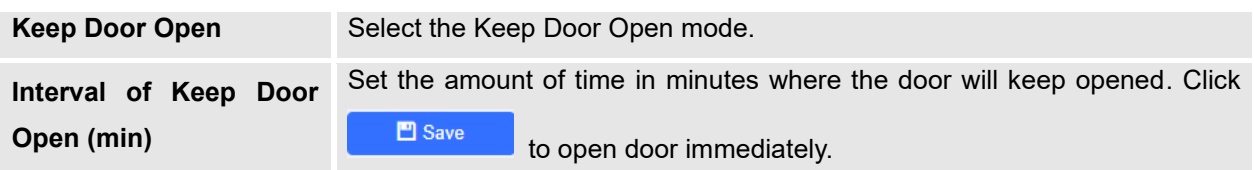

**Note:** When Alarm OUT 1 is set to Open Door then this option would be available separately for each door.

## **2- Schedule Open Door (Repeated Action)**

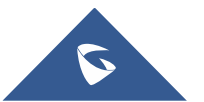

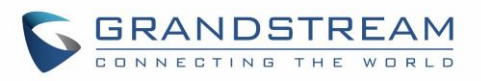

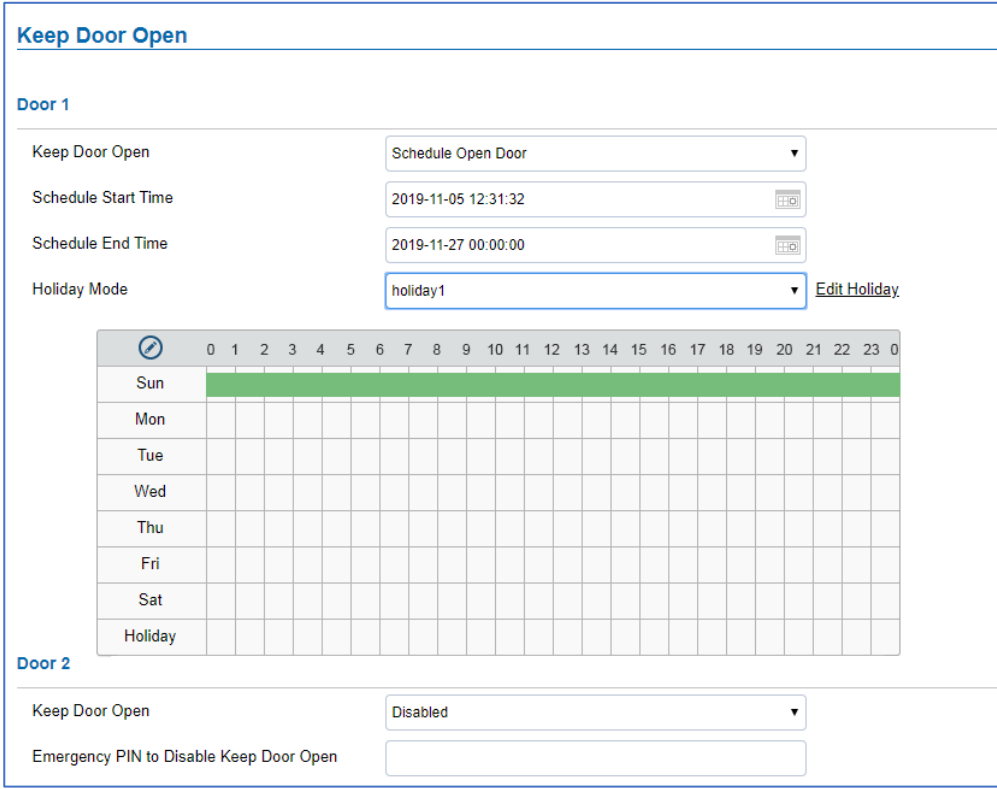

**Figure 64: Schedule Open Door**

### **Table 8: Schedule Keep Door Open**

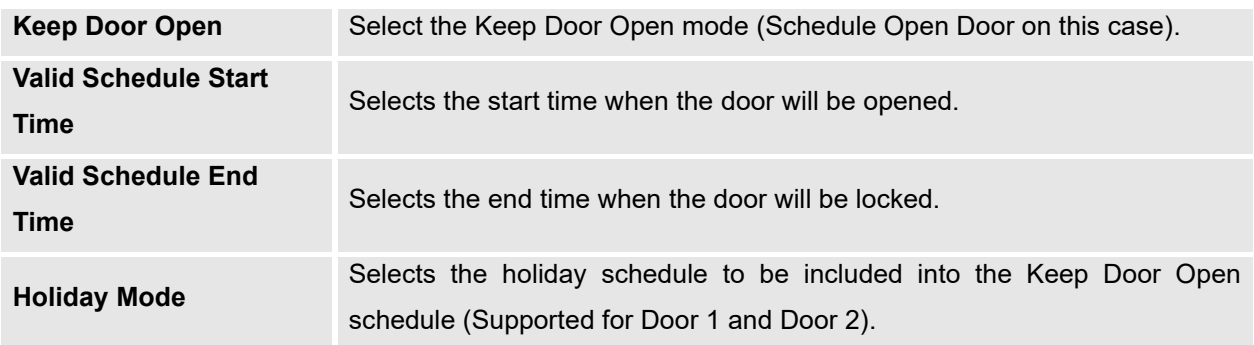

Click on Edit schedule to select which periods for each day the door will remain open, as shown on below screenshot.

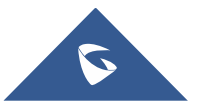

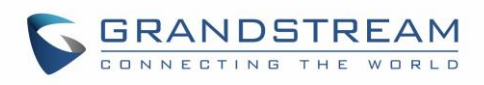

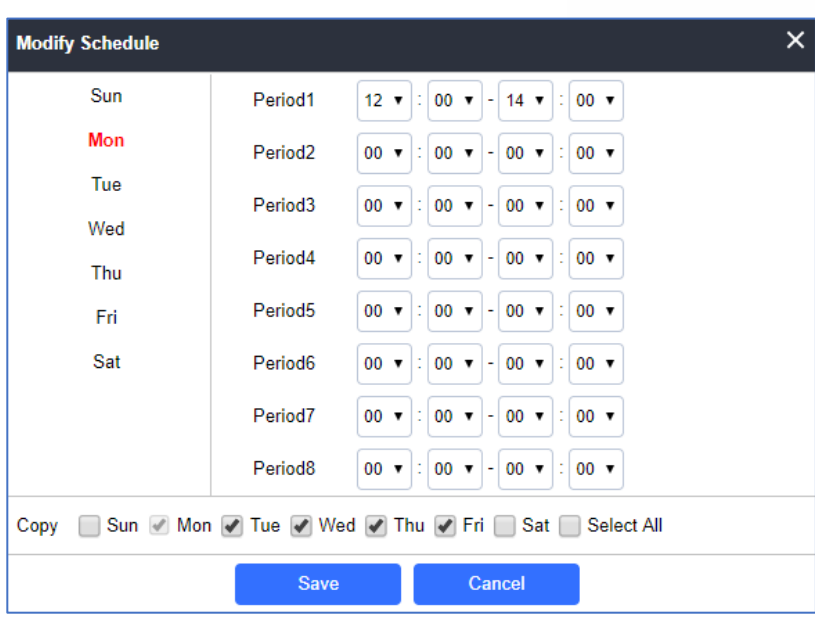

**Figure 65: Edit Schedule** 

## **Emergency PIN**

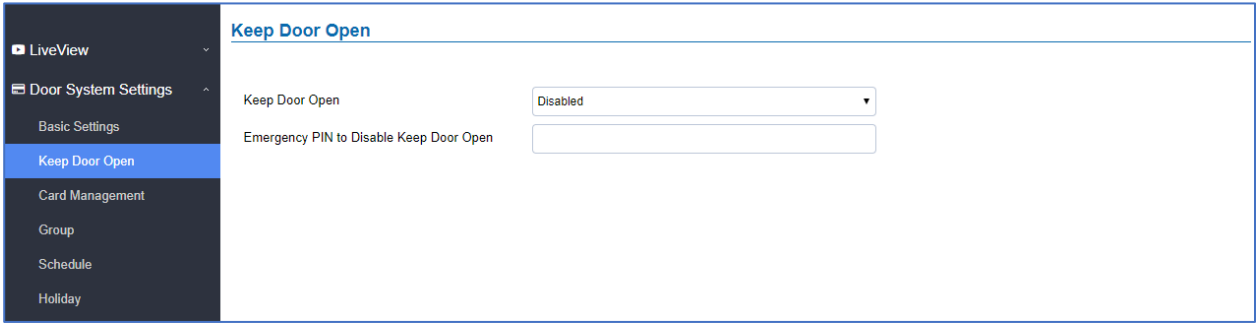

**Figure 66: Keep Door Open – Emergency PIN**

When Keep Door Open option is set to "Disabled", user is offered the possibility to force closing the door from the device keypad by dialing the Emergency PIN set to be used.

### **Example:**

- 1. Fill in the password in Emergency PIN to Disable Keep Door Open, in our example: 2018
- 2. Open the door using either Immediate/Scheduled Keep Door open
- 3. enter the following Emergency Password sequence: \*2018#
- 4. After entering the sequence \*Emergency PIN#, the GDS will close the door, and when entering the web GUI, the Keep Door Open section is switched automatically to "Disabled" Option.

**Note:** When ALMOUT1 Feature is set to Open Door then separated Keep Door Open features would be available on this page for each door.

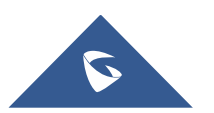

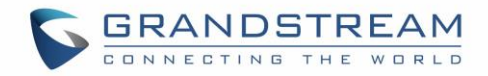

## <span id="page-86-0"></span>**Card Management**

This page allows users to add information about RFID cards, two options are possible either add RFID cards manually or automatically.

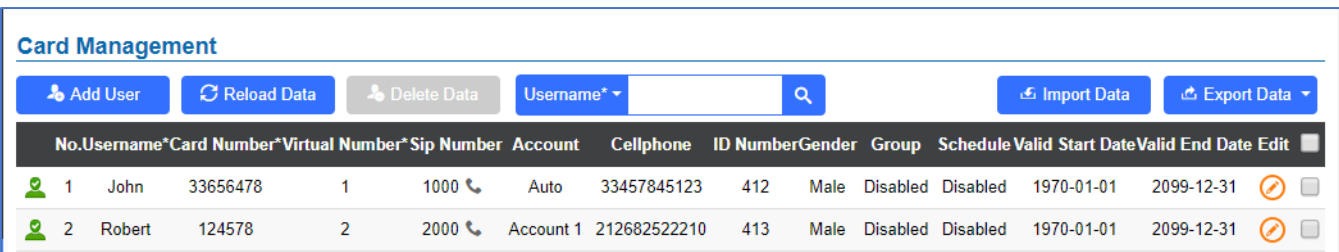

#### **Figure 67: Card Management**

#### **Notes**:

- The GDS3710 can add up to 2000 user cards.
- $\frac{1}{2}$  Export Data or  $\frac{1}{2}$  Import Data to import / export users' configuration file, information and data stored on the GDS3710.
- Users can export and upload .CSV and .GS files:
- ".gs" format is encrypted database file, it can NOT be edited and the password or PIN inside also can NOT be viewed.
- ".csv" format is NOT encrypted therefore all the content are viewable and editable.
- System Administrator should be VERY careful when export database in such file format, as convenience is provided in the cost of security. It is STRONLY suggested system administrator to set PASSWORD to Safe Guard the exported CSV format database file when edit or revise the file using Excel.

### **Add Users Manually**

To add users, click on **the Add User** , the following page will pop up.

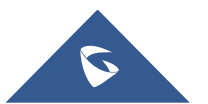

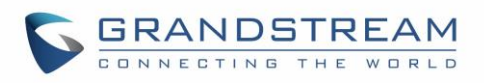

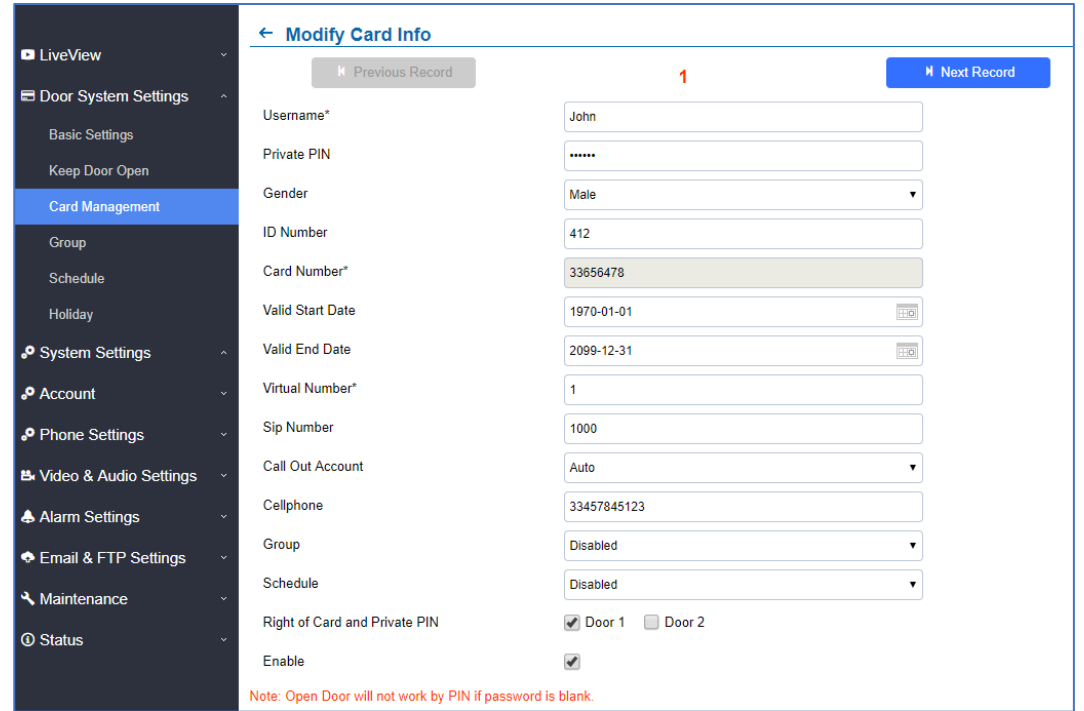

## **Figure 68: Card Info**

#### **Table 9: Card Info**

<span id="page-87-1"></span>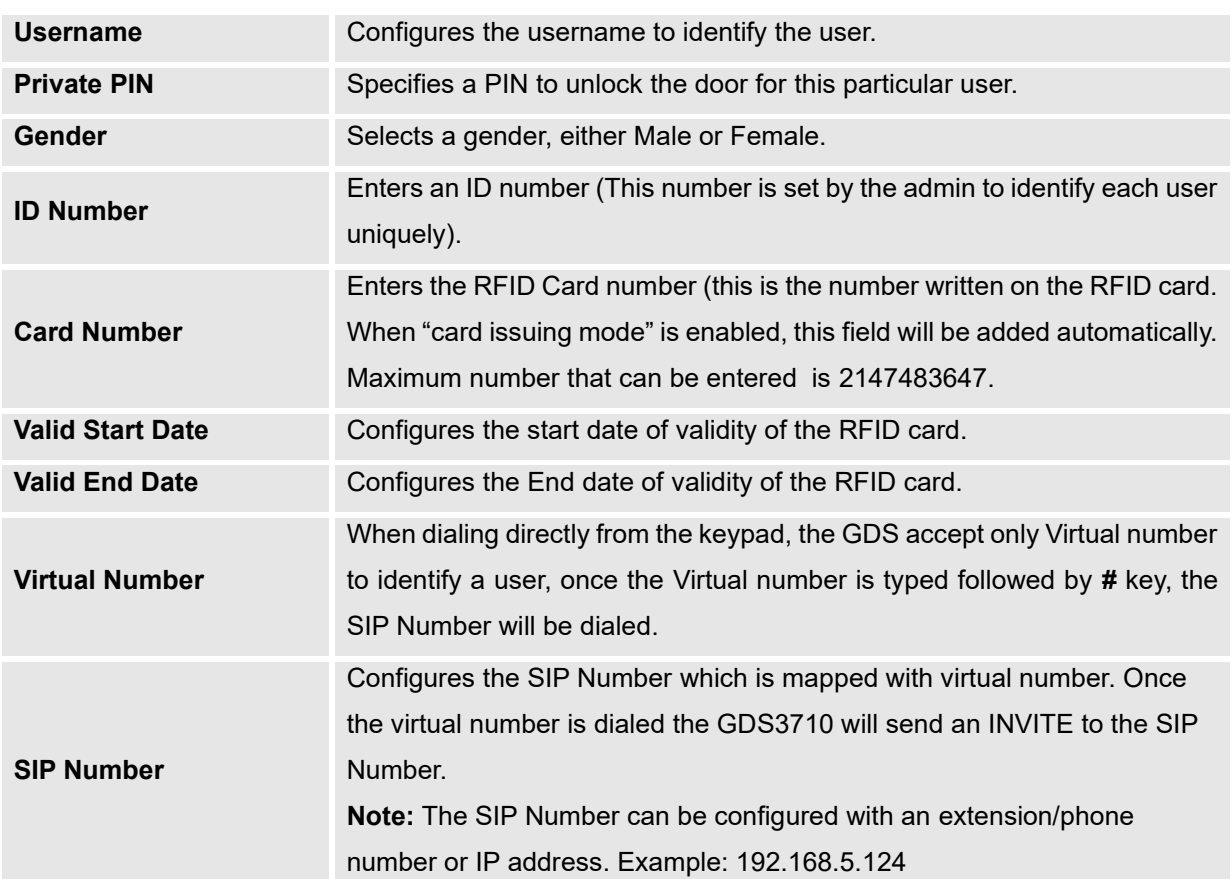

<span id="page-87-0"></span>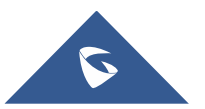

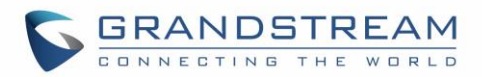

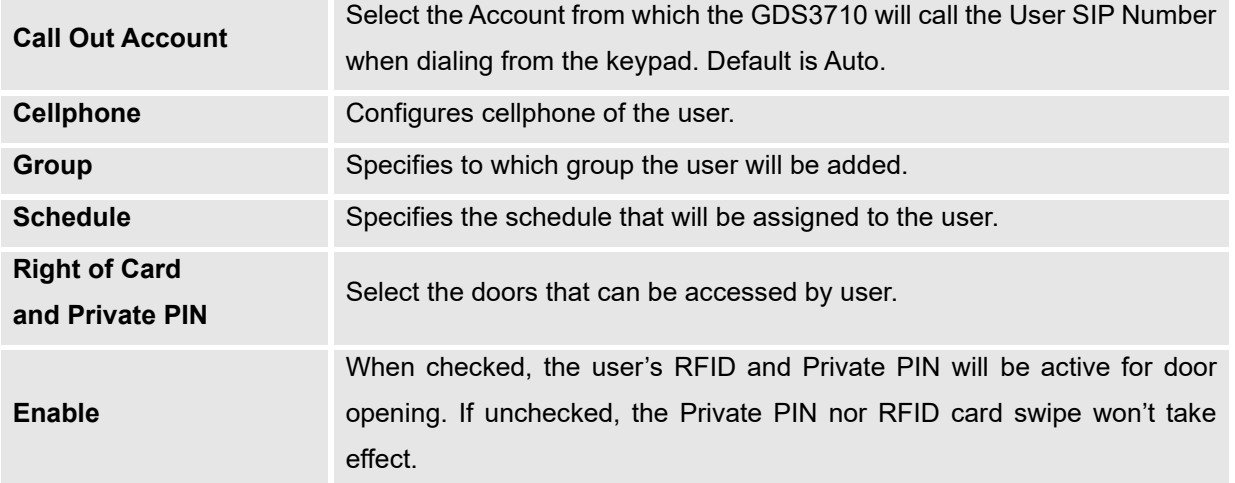

## **Note**:

- Group overrides Schedule.
- If Schedule is set as "Disabled" the RFID Card will be accepted when swiped All Day.
- If user disabled, the related Card or PIN will fail to Open Door.
- Private PIN Open Door will not work if "Private PIN" is blank.

### **Add Users Automatically**

If *[\[Enable Card Issuing Mode\]](#page-77-1)* is checked, the GDS3710 keypad will start blinking and once an RFID card is swiped, data stored on the card will be added into the GDS3710 card management page, user can still edit the entry added automatically by modifying some fields.

#### **Users Operation**

- Click on  $\odot$  to edit the entry or show details of the entry.
- $\overline{\phantom{a}}$  Delete Data  $\overline{\phantom{a}}$  to delete the selected users.  $\frac{1}{\frac{1}{\sqrt{1-\frac{1}{\sqrt{1-\frac{1}{\sqrt{$ Go to: Е ж Users can use the state of the state of the set of the navigate through User Management pages.

## **Show private PIN**

The private PIN can be displayed easily from the card management page using the eye icon.

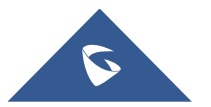

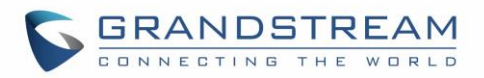

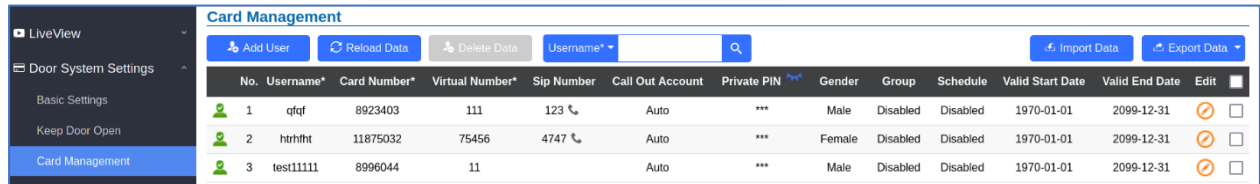

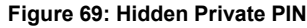

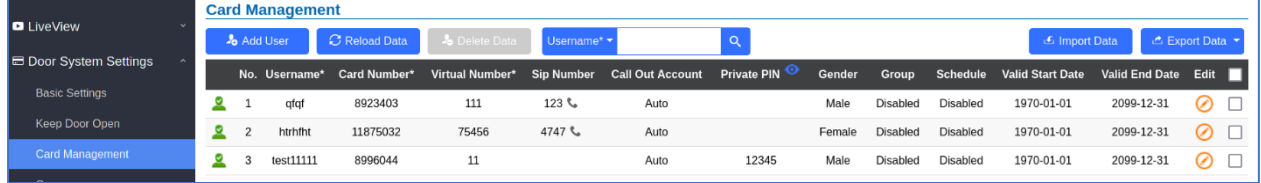

#### **Figure 70: Visible Private PIN**

To enable this feature, on the web UI, head to System Settings > Access Settings, switch the Web Access Mode to HTTPS and enable PIN/Password Display (HTTPS)

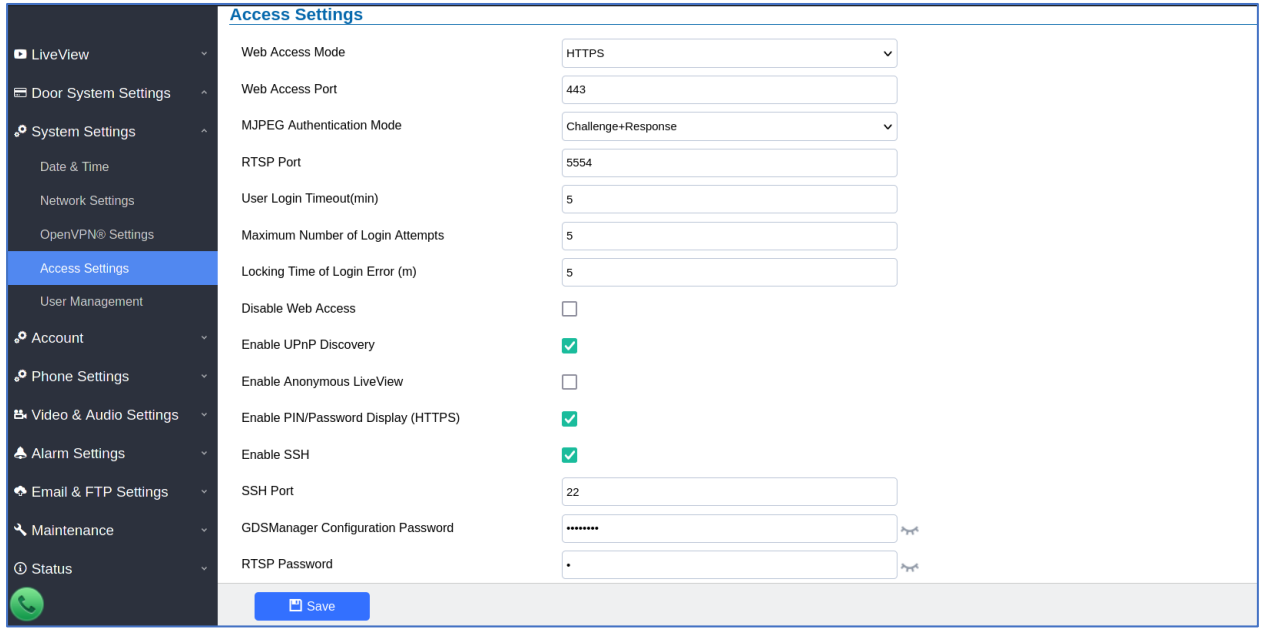

**Figure 71: PIN/Password display and HTTPS enabled**

#### **Note**:

- By default, this feature is disabled for security reasons.
- This feature only works when HTTPS is used as web UI access method.

## **Group**

The Group page permits to manage the groups which will contains multiple users, click on

 $#$  Add

to create new groups or  $\odot$  to edit existing groups or  $\bar{\mathbb{m}}$  to delete the group.

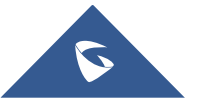

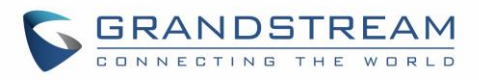

#### **Note**: Users can create up to 50 groups.

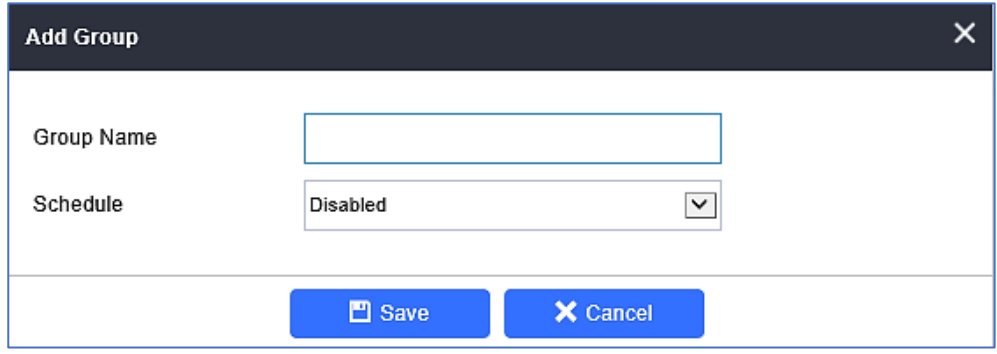

**Figure 72: Add Group**

| Table 10: Add Group |                                                        |
|---------------------|--------------------------------------------------------|
| <b>Group Name</b>   | Configures the name to identify the group.             |
| <b>Schedule</b>     | Specifies the schedule that will be used by the group. |

The following screenshots display the list of the created groups.

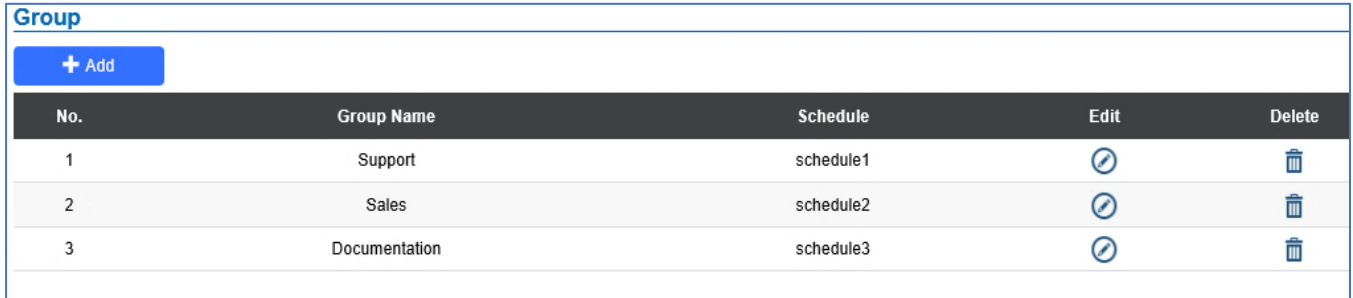

#### **Figure 73: Groups List**

## **Schedule**

The Schedule page allows to manage schedule time frames which will be assigned to the users for door system usage. Out of the configured time intervals, GDS3710 will not allow users to access.

Click on  $\odot$  to edit a schedule or  $\odot$  for schedule details.

**Note**: The GDS3710 supports up to 10 schedules.

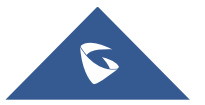

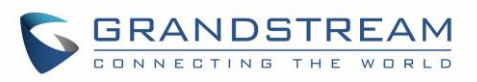

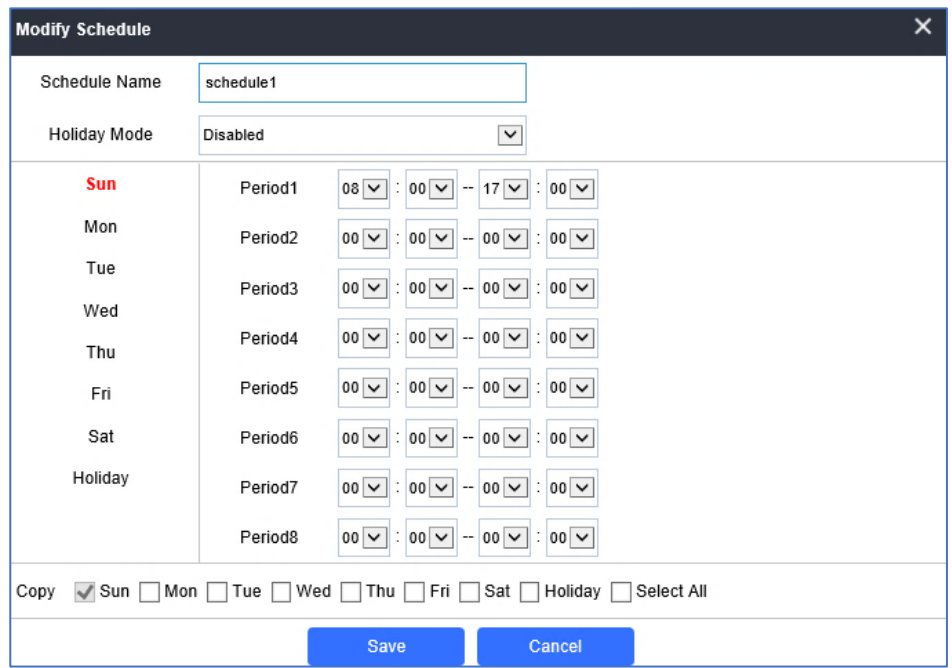

**Figure 74: Edit Schedule Time**

## **Holiday**

The Holiday page allows to manage holidays which will be assigned to the users for door system usage.

Click on  $\oslash$  to edit the holidays or  $\odot$  for holiday details.

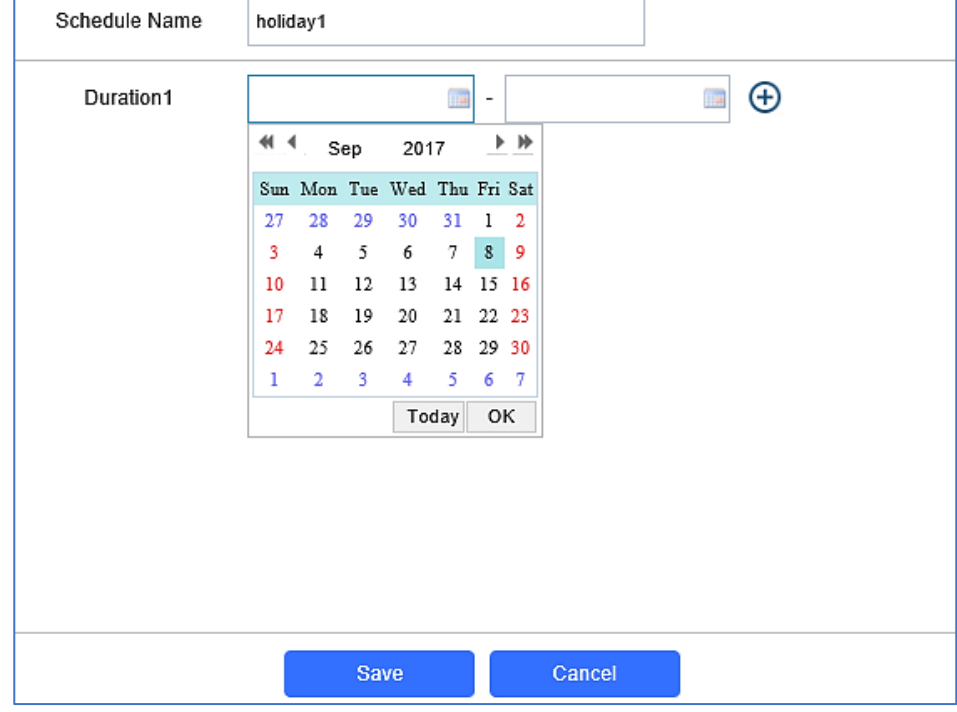

**Figure 75: Edit Holiday Time**

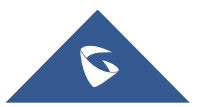

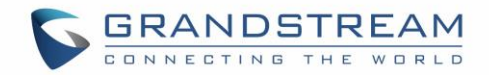

## **System Settings**

This page allows users to configure date and time, network settings as well as access method to the GDS3710 and password for accessing the Web GUI.

## **Date & Time Settings**

This page allows users to adjust system date and time of the GDS3710.

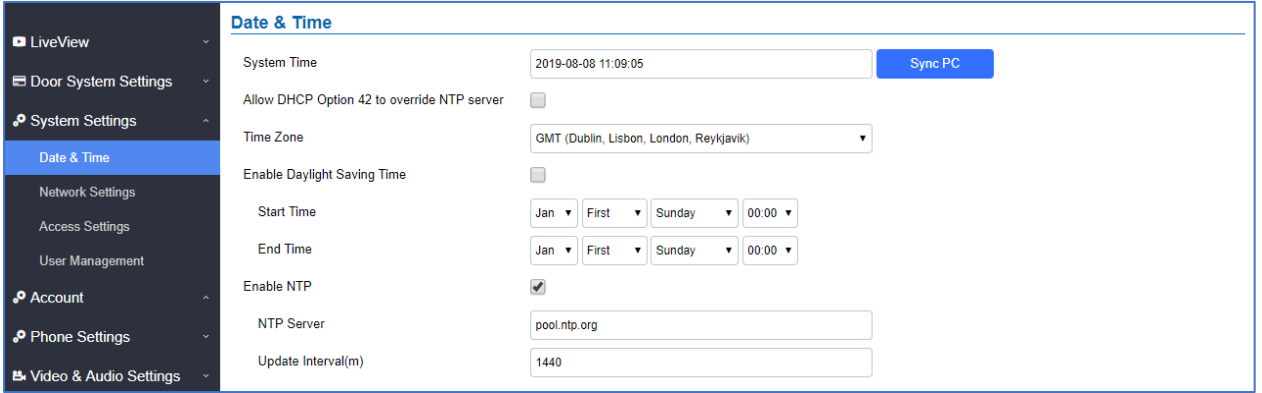

#### **Figure 76: Date & Time Page**

#### **Table 11: Date & Time**

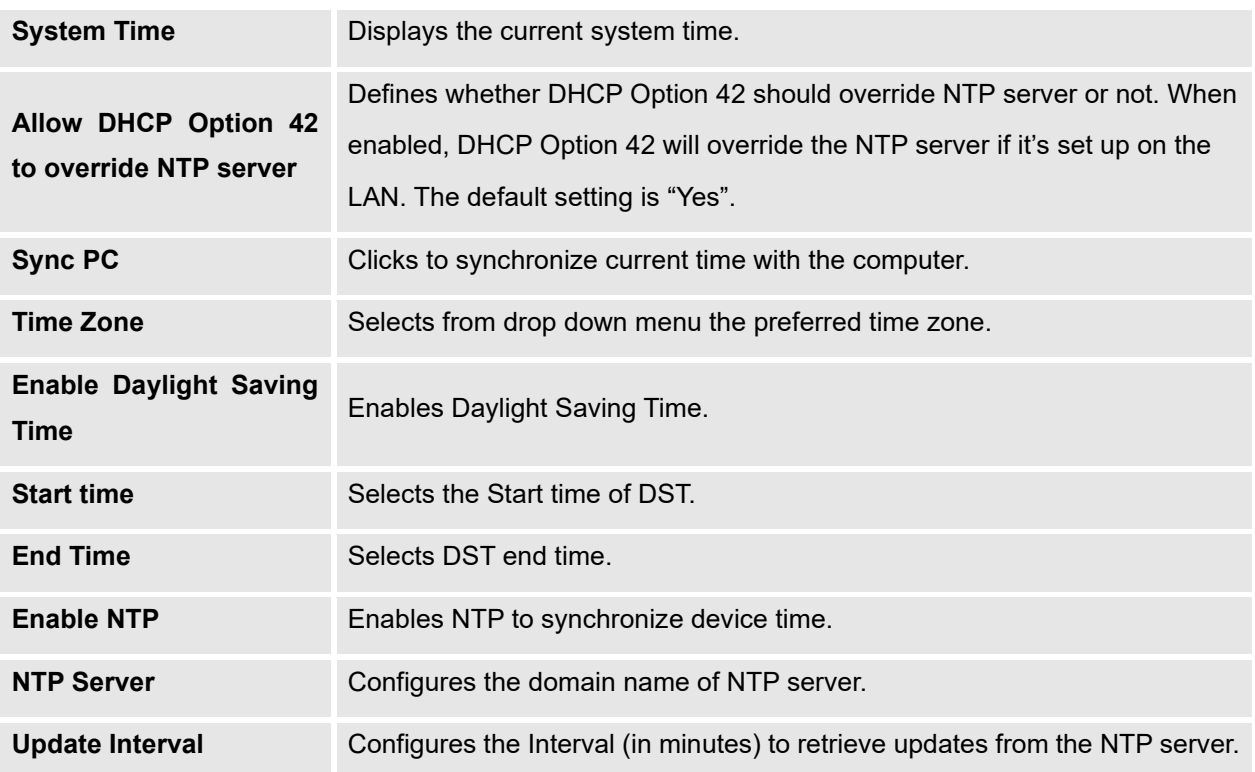

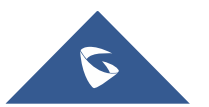

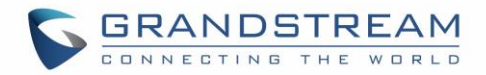

## **Network Settings**

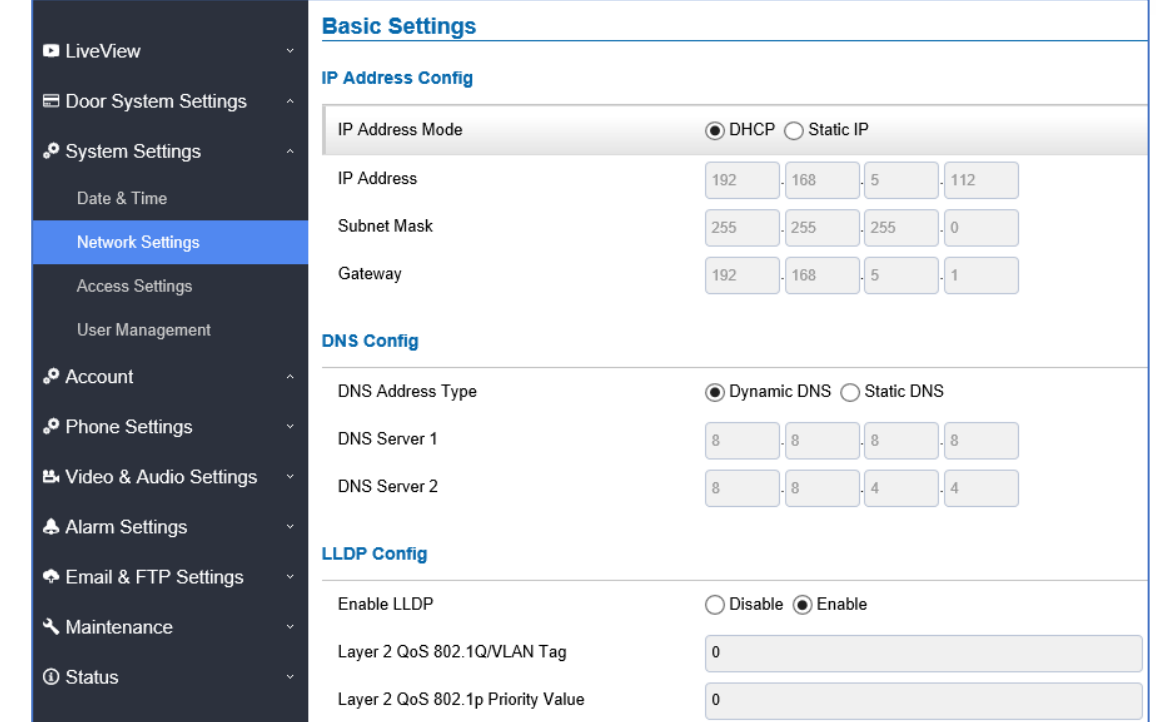

This page allows users to set either a static or DHCP IP address to access the GDS3710.

**Figure 77: Basic Settings Page**

#### **Table 12: Basic Settings**

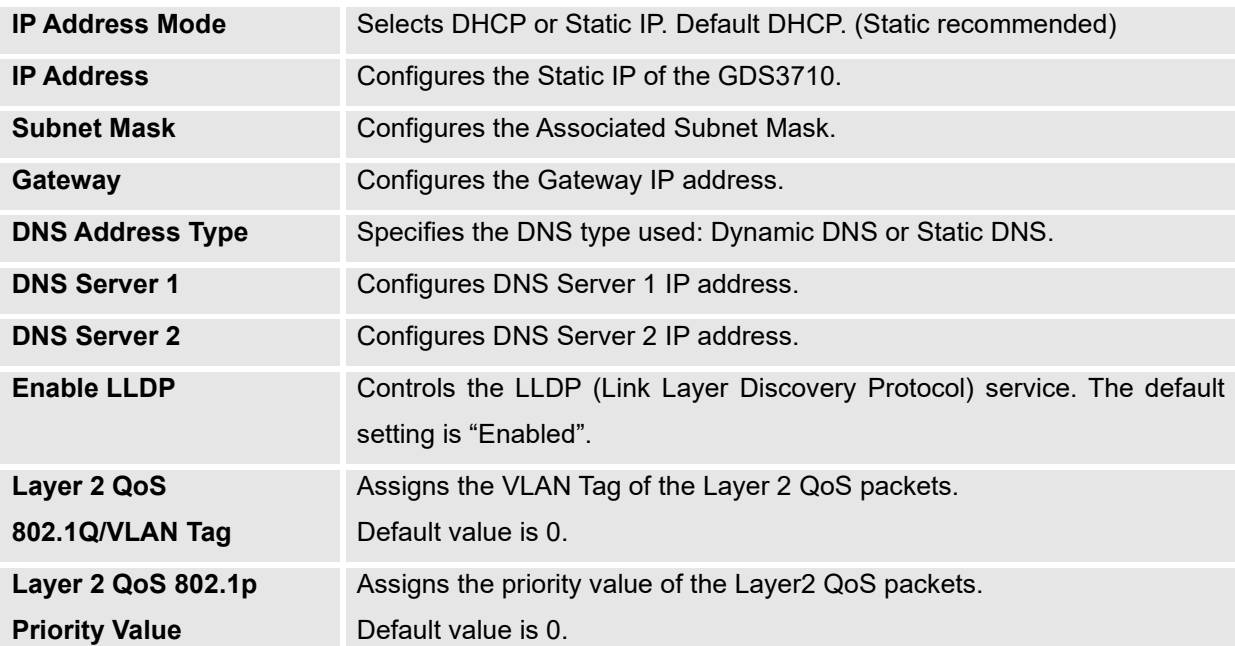

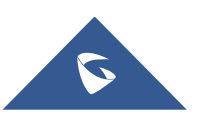

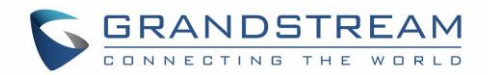

#### **Notes:**

- If the GDS3710 is behind SOHO (Small Office Home Office) router with port forwarding configured for remote access, static IP should be used to avoid IP address changes after router reboot.
- TCP port above 5000 is suggested to Port forward HTTP for remote access, due to some ISP would block port 80 for inbound traffic. For example, change the default HTTP port from 80 to 8088, to make sure the TCP port will not be blocked.
- In addition to HTTP port, RTSP port is also required to configure via port forwarding, so that the remote party can view the video stream.
- If the default TCP port 80 is changed to port "A", then RTSP port should be "2000+A" (changed from default TCP 554). Both TCP port "A" and "2000+A" should be configured for port forwarding in the router. For example, of the HTTP port is changed to 8088, the RTSP port should be 10088, both TCP ports 8088 and 10088 should be configured for port forwarding to have remote GDS3710 access: 8088 for web portal, and 10088 for video streaming.

## **OpenVPN® Settings**

This page allows users to configure OpenVPN settings.

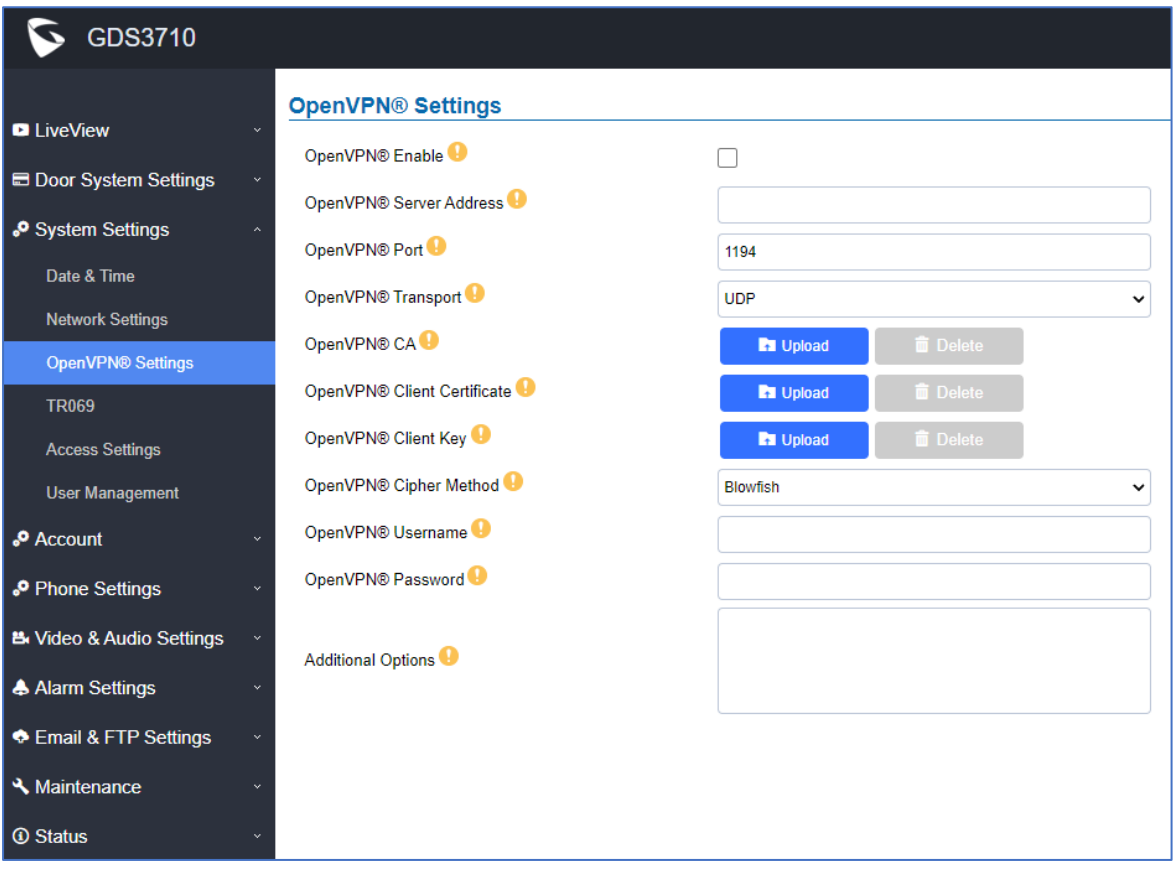

#### **Figure 78: OpenVPN Settings page**

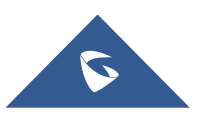

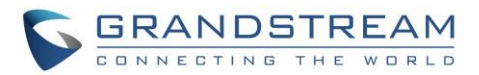

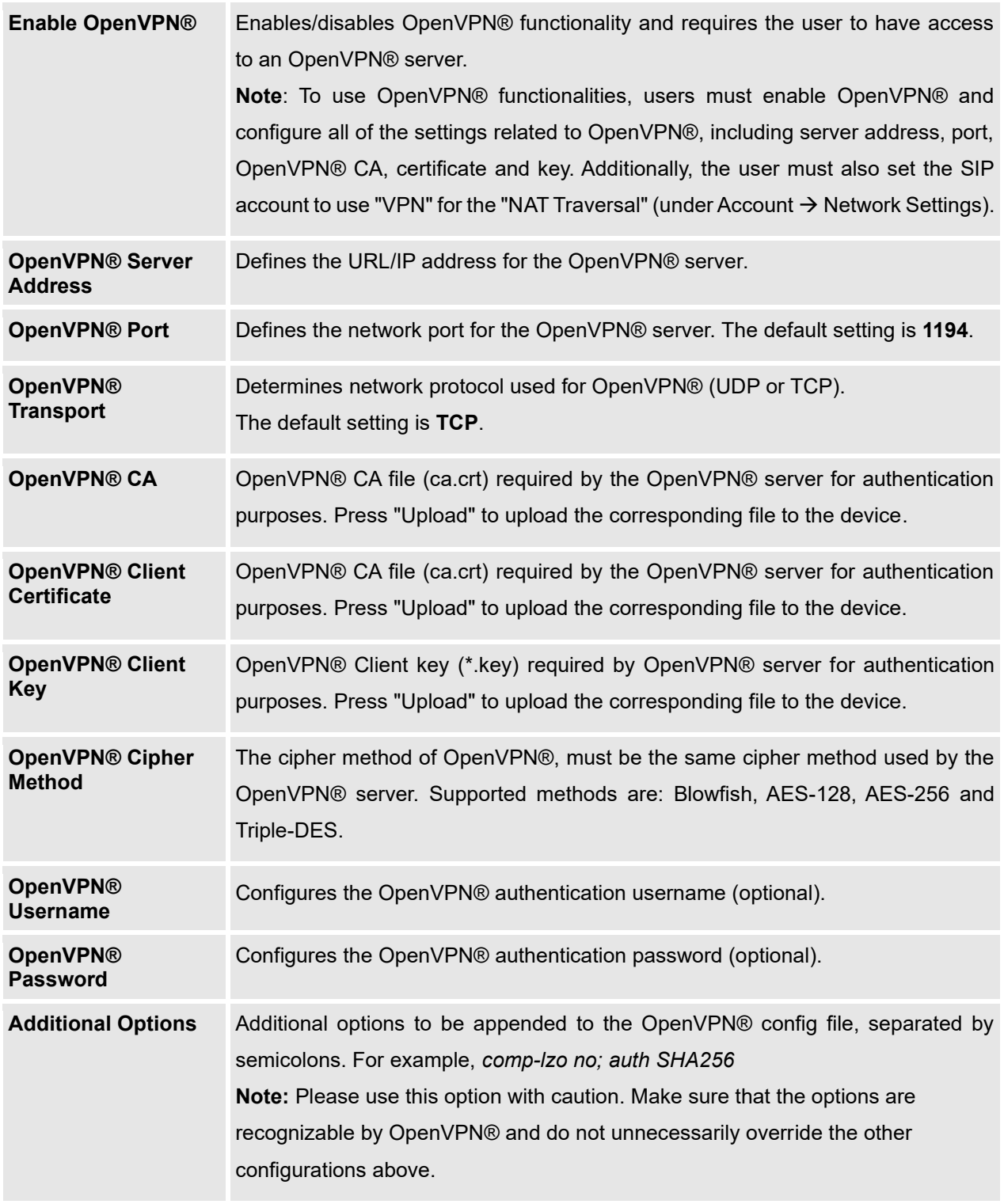

## **Access Settings**

This page configures the GDS3710 access control parameters.

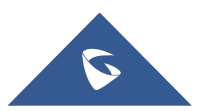

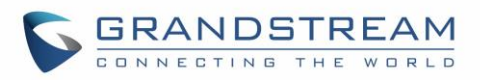

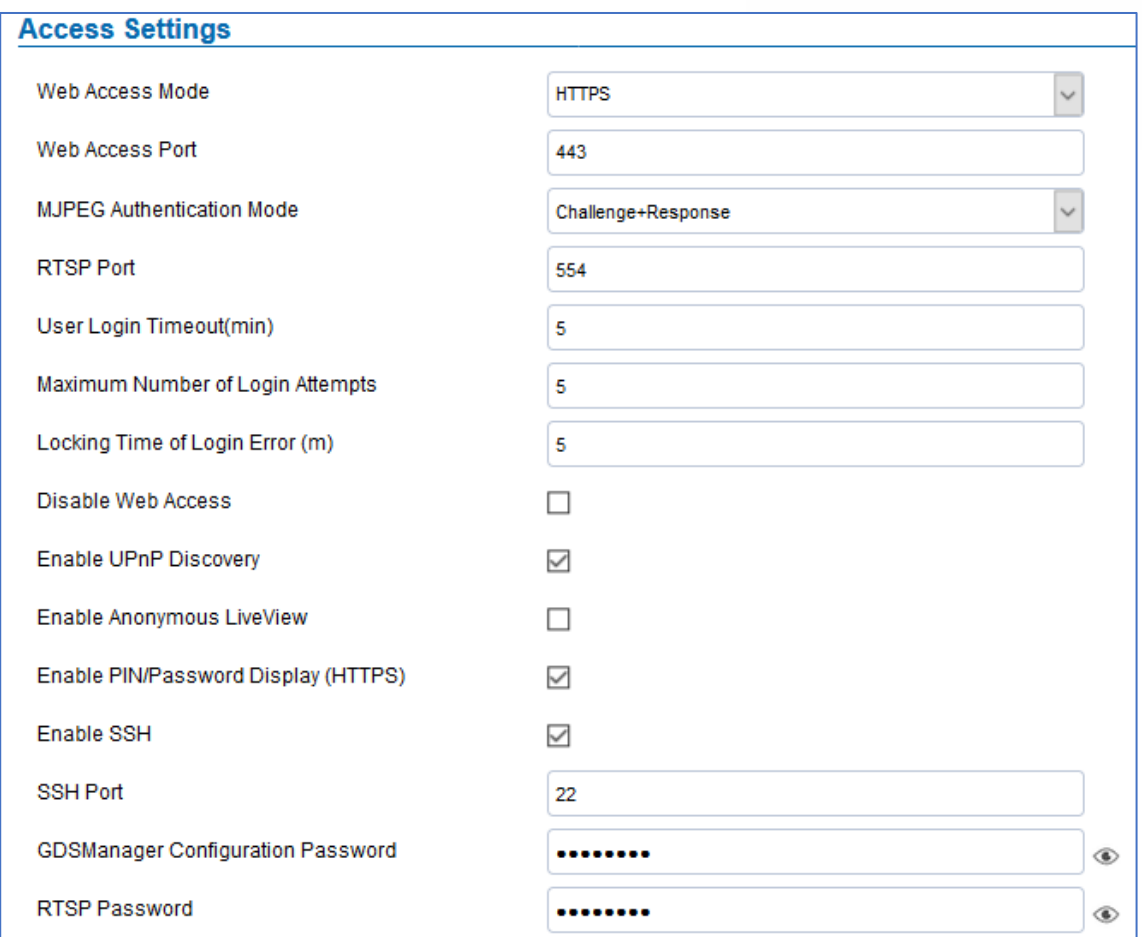

## **Figure 79: Access Settings Page**

## **Table 13: Access Settings**

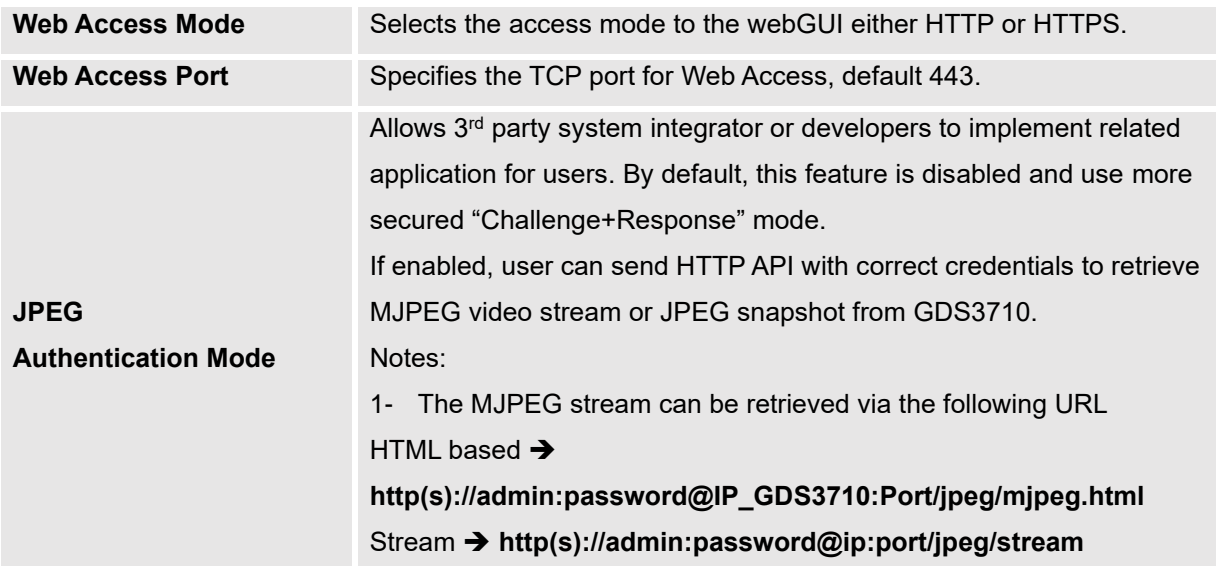

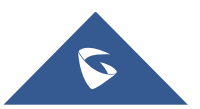

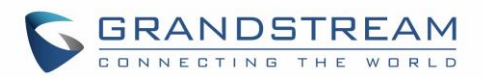

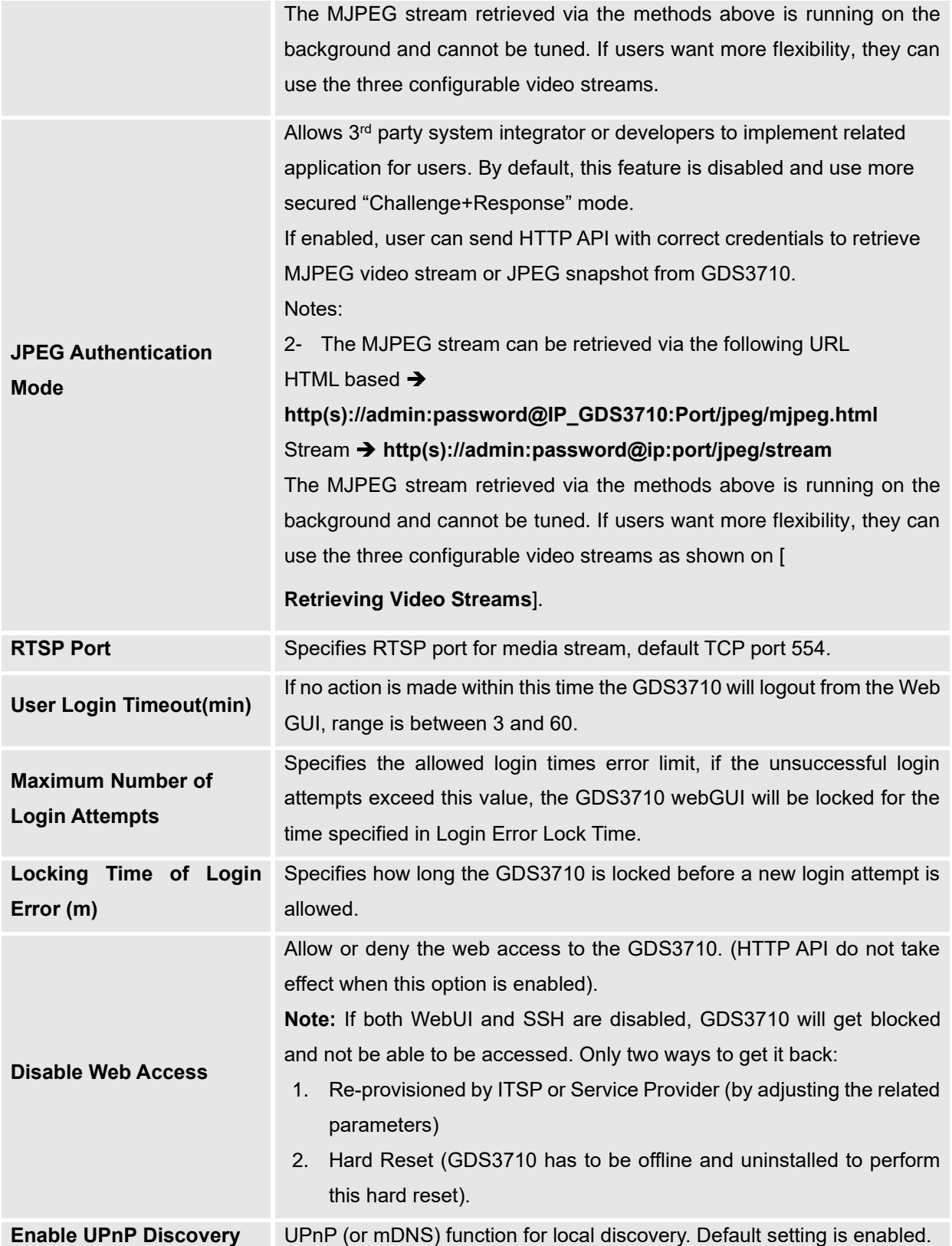

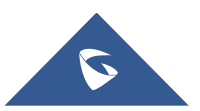

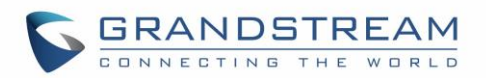

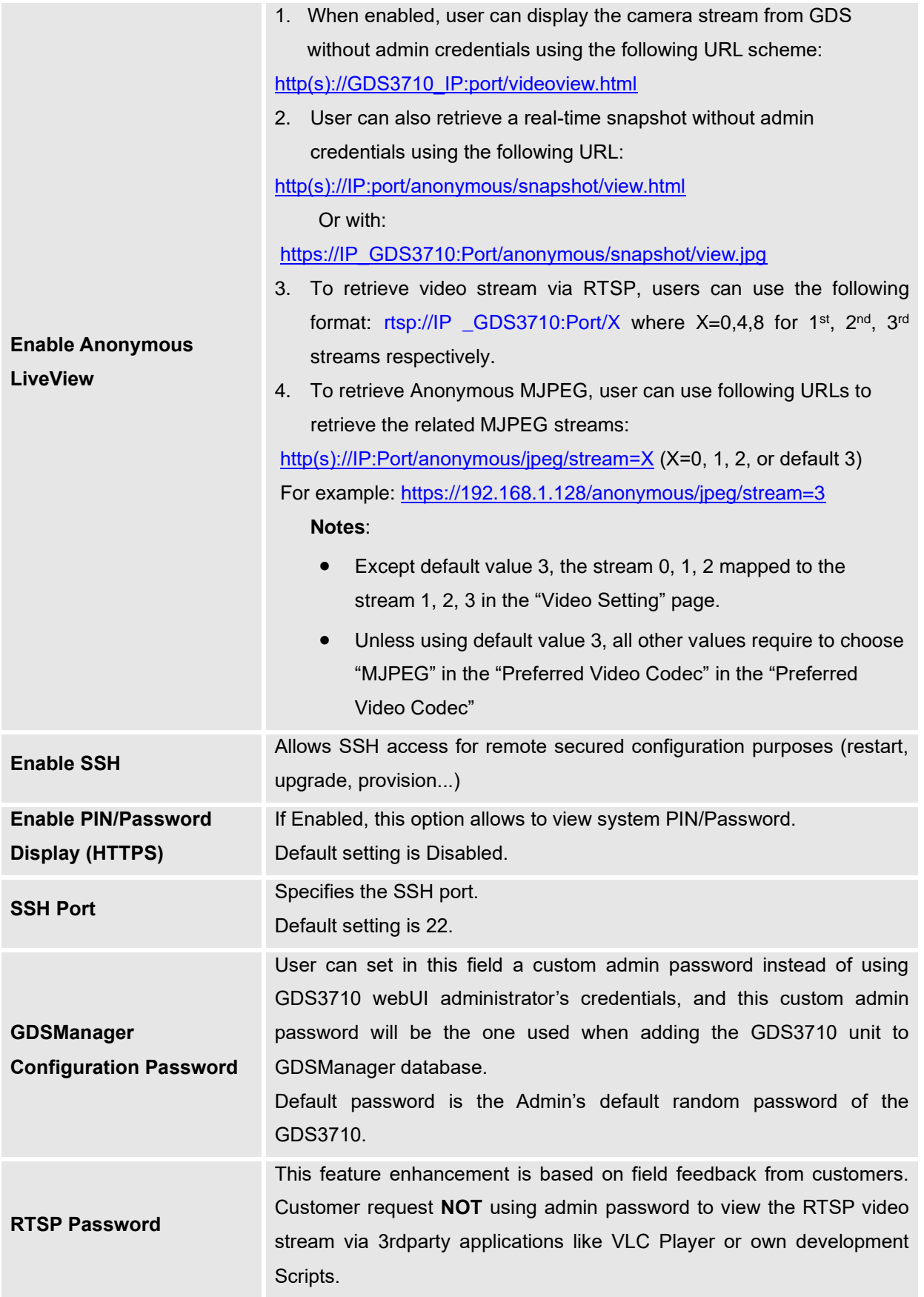

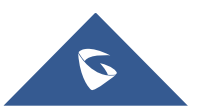

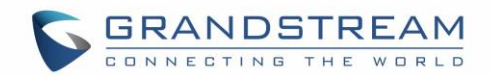

Now customer can still use admin as username, but NOT use admin password and configure another RTSP password to view the live stream via own scripts or 3rdparyt application like VLC Media Player.

For example, using VLC Media Player, if configure the RTSP password to be "1234" in GDS3710, then using following command can get the video stream: **rtsp://admin:1234@192.168.11.128/4** (here it shows the 2ndstream as "4" used)

## **FORMAT:**

### **RTSP://admin:rtsp\_password@IP\_GDS3710:Port/X**

 $(X = 0, 4, 8$  correspondent to Stream 1, 2, 3)

The selected live video stream with audio will play out with some delay based on the computer processing power and network conditions.

**Notes:**

- Please make sure the environment is secure before using this feature.
- Please reminder user the privacy when using this feature.

## **User Management**

This page allows users to configure the password for administrator. Since this is a door system which must be a secure product, the use is only limited to administrator.

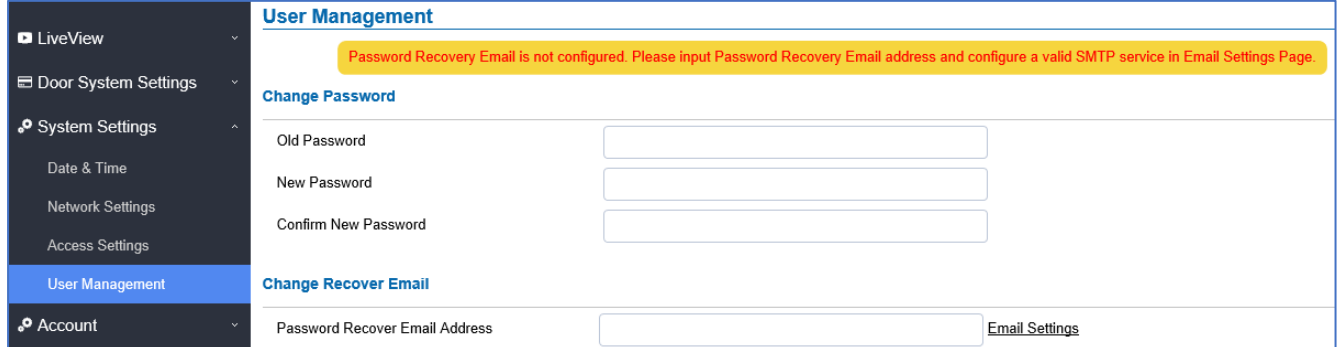

#### **Figure 80: User Management Page**

## **Table 14: User Management Old Password** Old password must be entered to change new password. **New Password** Fill in the revised new password in this field. **Confirm User Password** Re-enter the new password for verification, must match. **Password Recovery Email Address** This option is **highly recommended,** as if the password is lost, you can recover it on the configured Email address. **Note:** Make sure to configure SMTP Email Settings under "**Email Settings**"

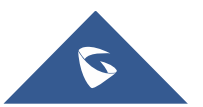

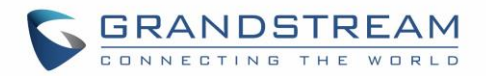

### **Note**:

When trying to change the password, users need to set the "Password Recovery Email" which should be a valid Email account configurable under "**Email & FTP Settings** →**[Email Settings](#page-123-0)**" to retrieve the email before the new admin password take effect as displayed on the following screenshot.

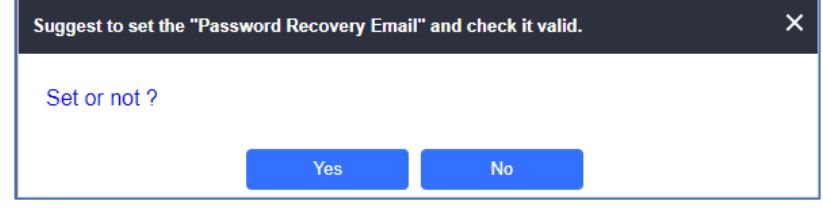

**Figure 81: Password Recovery Email**

## **Account**

Starting from version 1.0.5.6, the GDS3710 supports for 4 SIP accounts and 4 lines, this section covers the configuration of basic and advanced sip settings for each account.

## **Account 1 - 4**

This page allows the administrator to configure the SIP account basic and advanced settings for each SIP account:

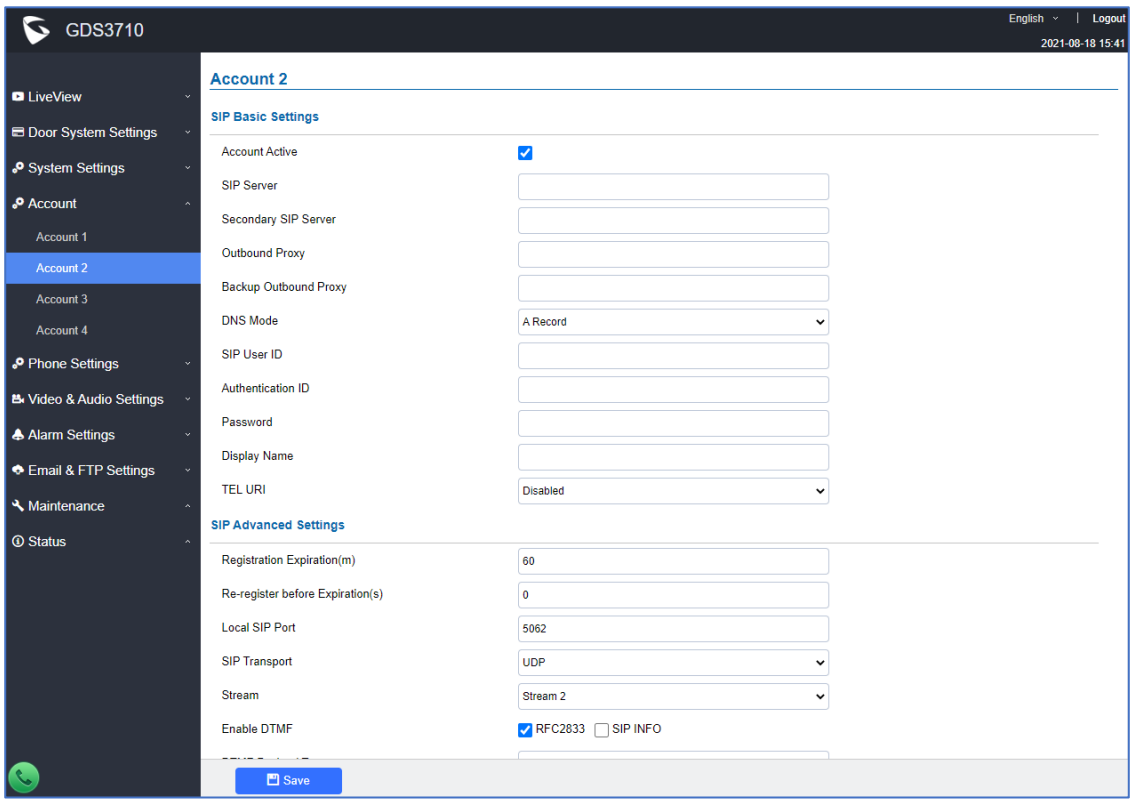

**Figure 82: SIP Account Settings Page**

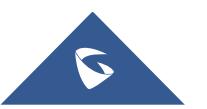

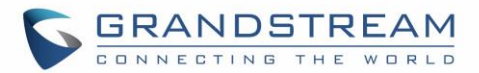

## **SIP Basic Settings Account Active** This field indicates whether the account is active. Default setting is "Yes". **SIP Server** Configures the FQDN or IP of the SIP server from VoIP service provider or local IPPBX. **Secondary SIP Server** Configures the FQDN or IP of the secondary SIP server from VoIP service provider or local IPPBX. The Second SIP Server allows users to use secondary SIP server if primary SIP server having problems to ensure service availability. **Outbound Proxy** Configures the IP address or the domain name of the outbound proxy, media gateway, or session border controller. It's used by the GDS for firewall or NAT penetration in different network environments. If a symmetric NAT is detected, STUN will not work and only an outbound proxy can provide a solution. **Backup Outbound Proxy** Configures the backup outbound proxy to be used when the "Outbound Proxy" registration fails. By default, this field is left empty. **DNS Mode** Configure which DNS mode will be used to translate the SIP Server FQDN (Default value is **A Record**): • **A Record.** • **SRV.** • **NAPTR/SRV. SIP User ID** Configures the SIP username or telephone number from ITSP. **Note:** Letters, digits and special characters including @ are supported. **Authenticate ID** Configures the Authenticate ID used by SIP proxy. **Password** Sets the Authenticate password used by SIP proxy. **Note:** For security reasons, the SIP password is invisible on the web UI. **Display Name** To allow user to input display name to be illustrated in far side SIP device(if having LCD display or similar hardware) so user will know what extension or device connected in SIP calling, to increase the usability. **TEL URI** Select "User=Phone" or "Enabled" from the dropdown list. If the SIP account has an assigned PSTN telephone number, this field should be set to "User=Phone". Then a "User=Phone" parameter will be attached to the Request-Line and "TO" header in the SIP request to indicate the E.164 number. If set to "Enable", "Tel:" will be used instead of "SIP:" in the SIP request. The default setting is "Disable".

#### **Table 15: SIP Account Basic & Advanced Settings**

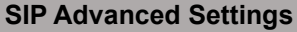

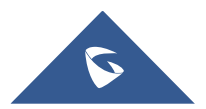

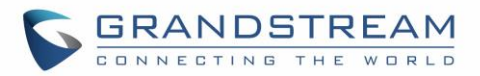

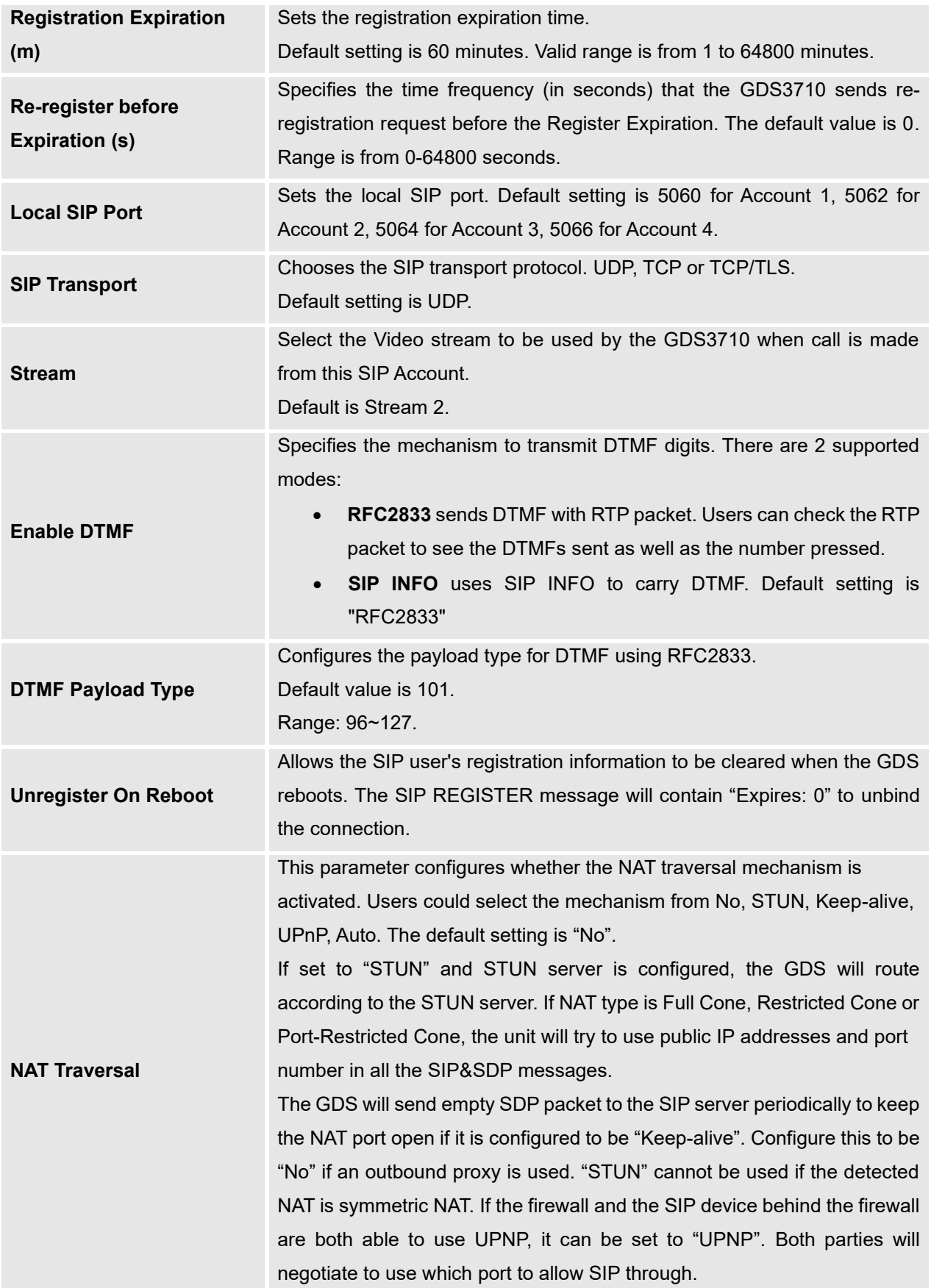

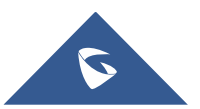

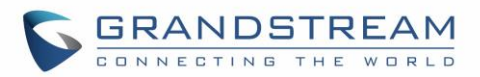

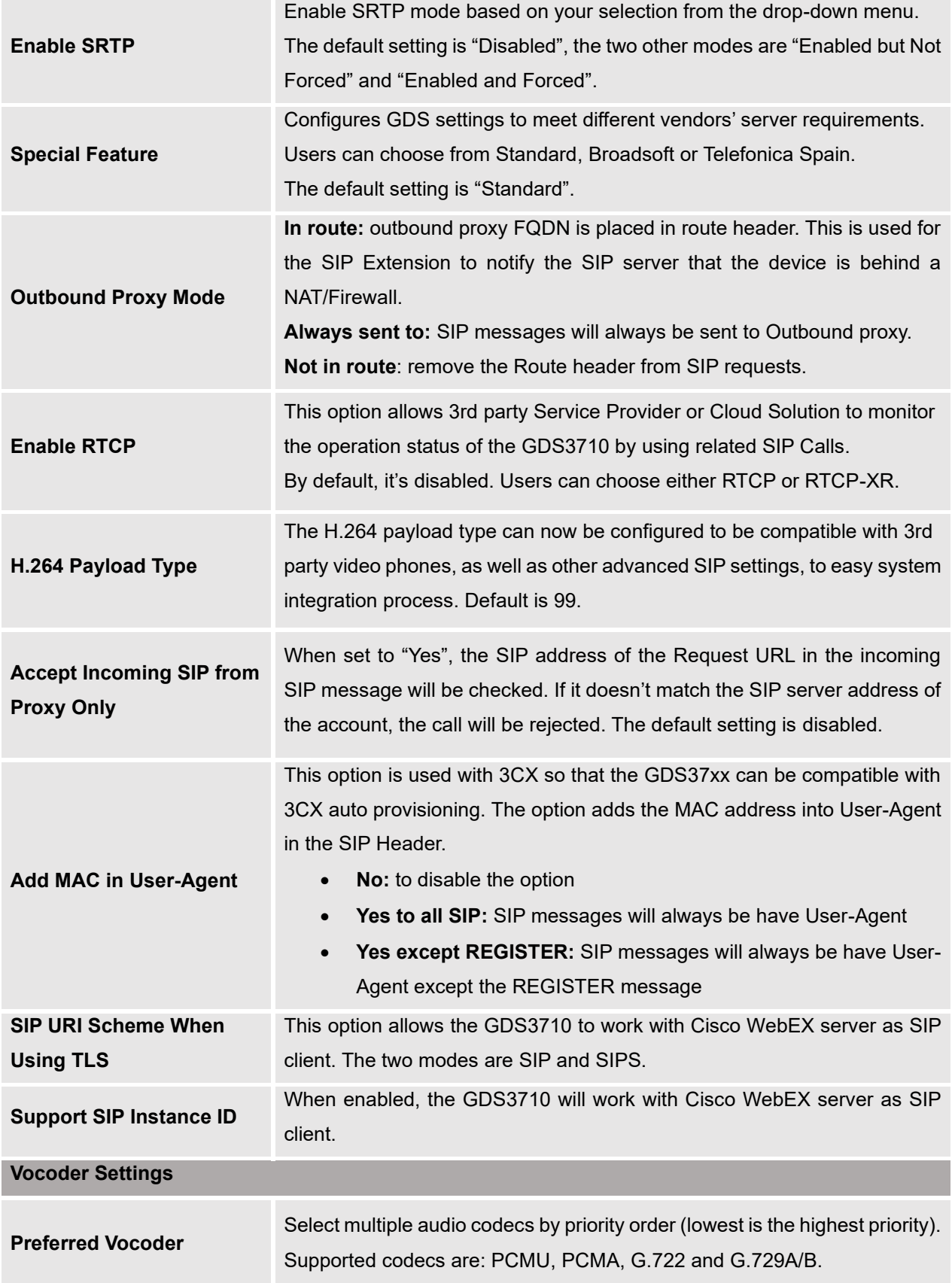

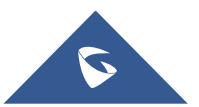

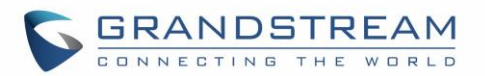

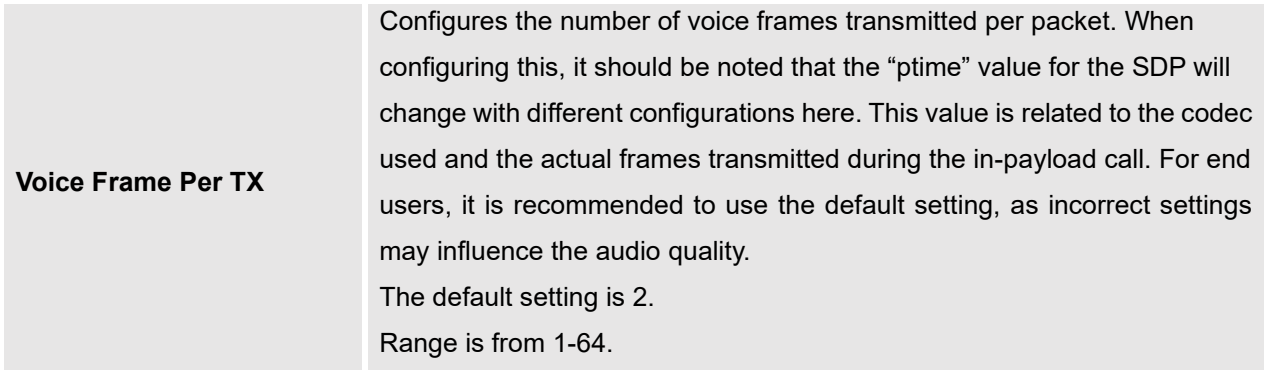

# **Phone Settings**

The phone settings allow users to configure the GDS3710 phone settings and the White list for all the SIP accounts.

## **Phone Settings**

This page allows users to configure the GDS3710 phone settings.

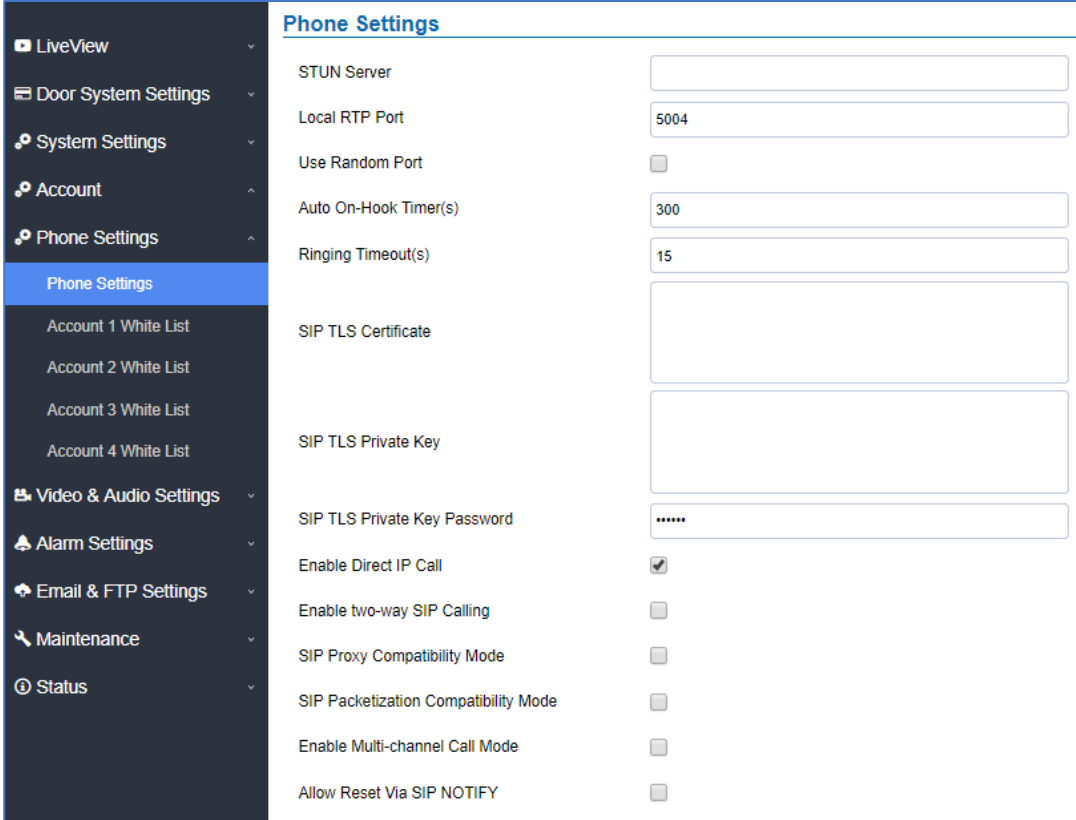

**Figure 83: Phone Settings Page**

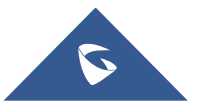

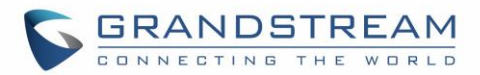

#### **Table 16: Phone Settings**

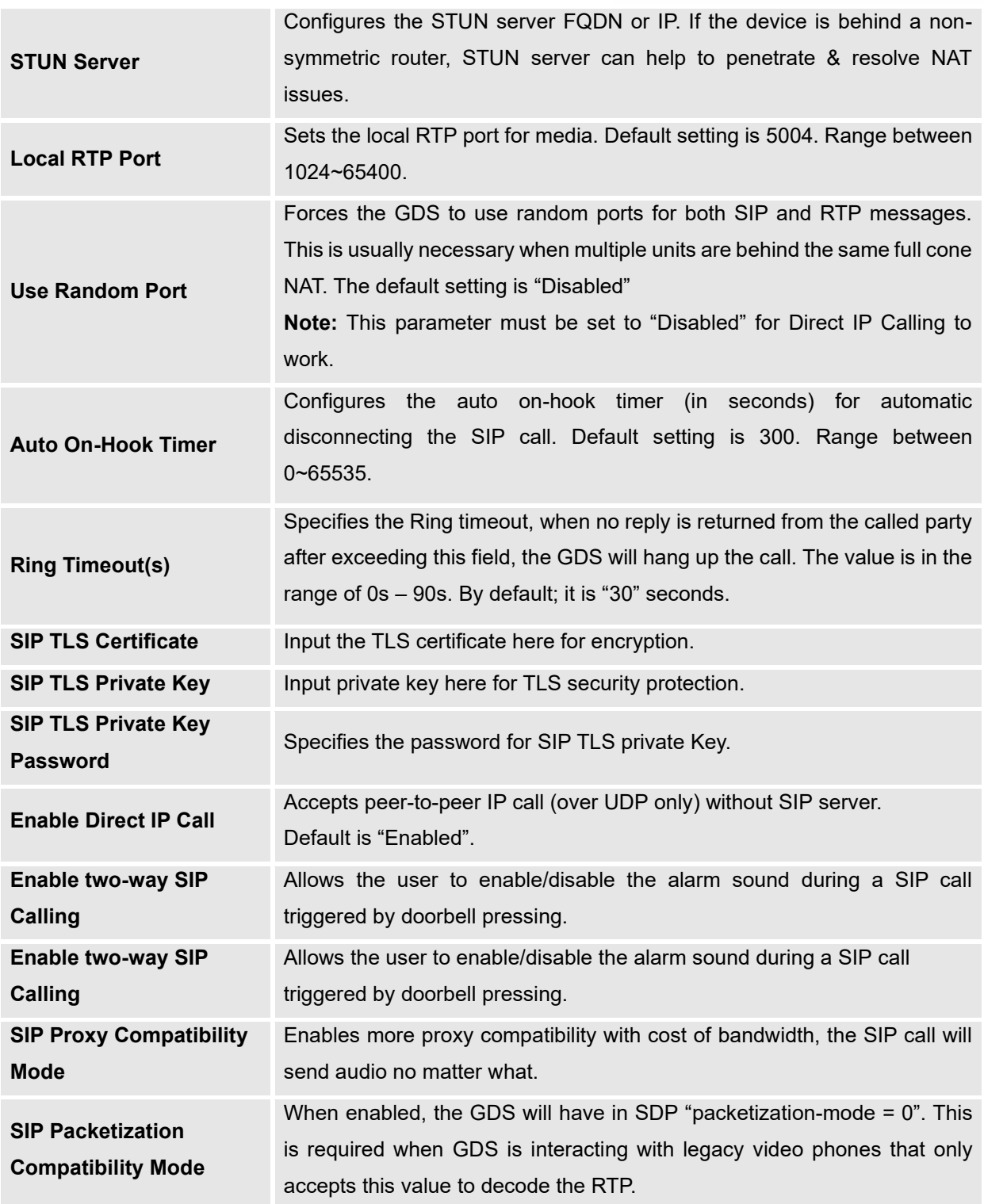

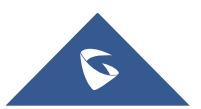

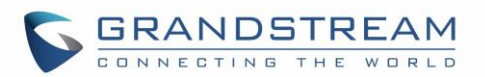

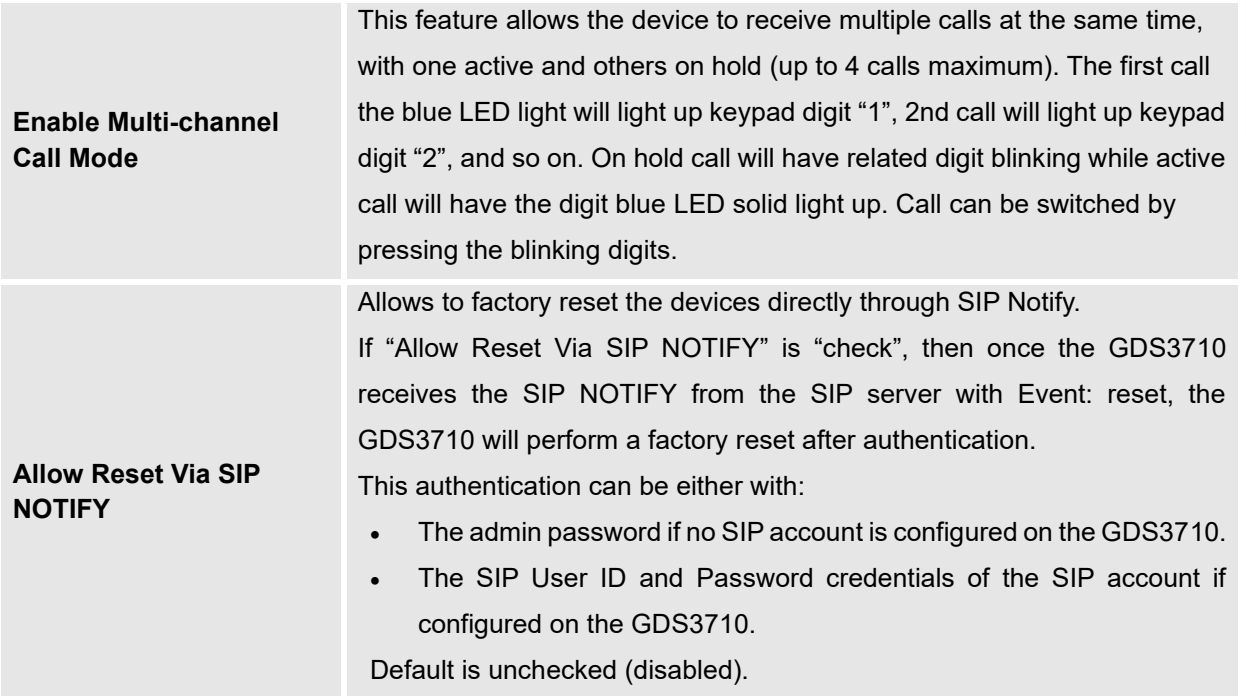

## **Account [1-4] White List**

This page allows users to configure the white list per account, which is a phone number or extension list that can call the GDS3710. (The call will be automatically answered when calling from a phone set on the white list, and all other inbound calls will be blocked), the user can configure up to 200 white phone numbers per SIP account.

Moreover, besides numbers associated to active cards, and numbers on the "Number Called When Door Bell Pressed" setting, all whitelisted numbers can open door remotely by using the respective PIN code.

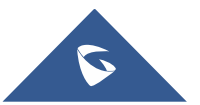

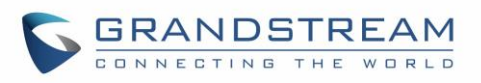

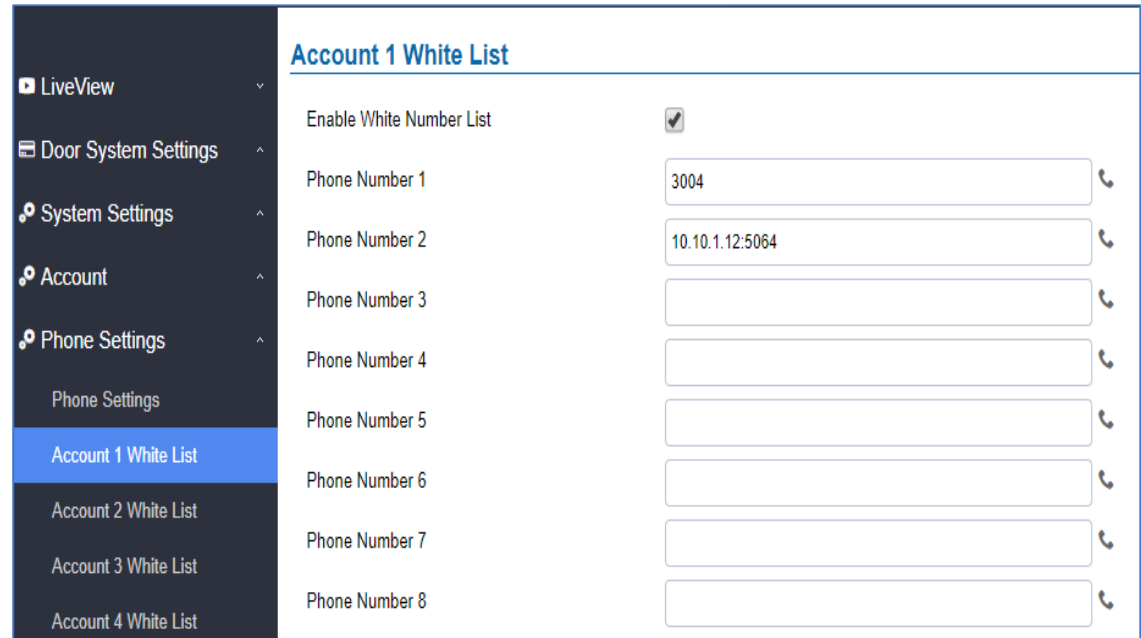

#### **Figure 84: White List Page**

The table below gives a brief overview of the options:

#### **Table 17: White List**

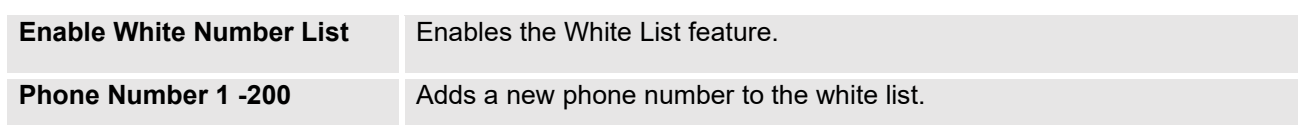

## **Click-To-Dial**

The GDS3710 allows users to manage their calls using the Click to Dial feature which permits to initiate calls using the Web GUI by pressing the Click to dial button to access the call menu as displayed on the following screenshot.

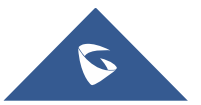
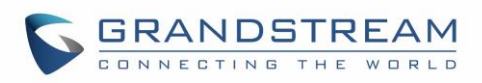

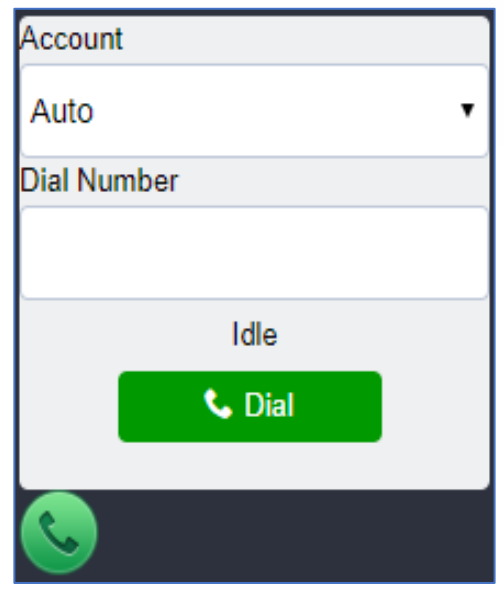

**Figure 85 : Click-To-Dial**

**Note:** Only the whitelisted numbers can open door remotely using PIN Code when calling GDS.

## **Video & Audio Settings**

The audio and videos settings allow users to configure the video / audio codecs, videos resolution, CMOS settings and audio related settings.

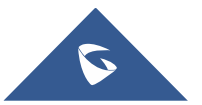

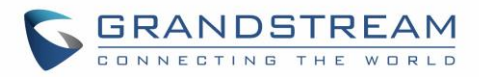

### **Video Settings**

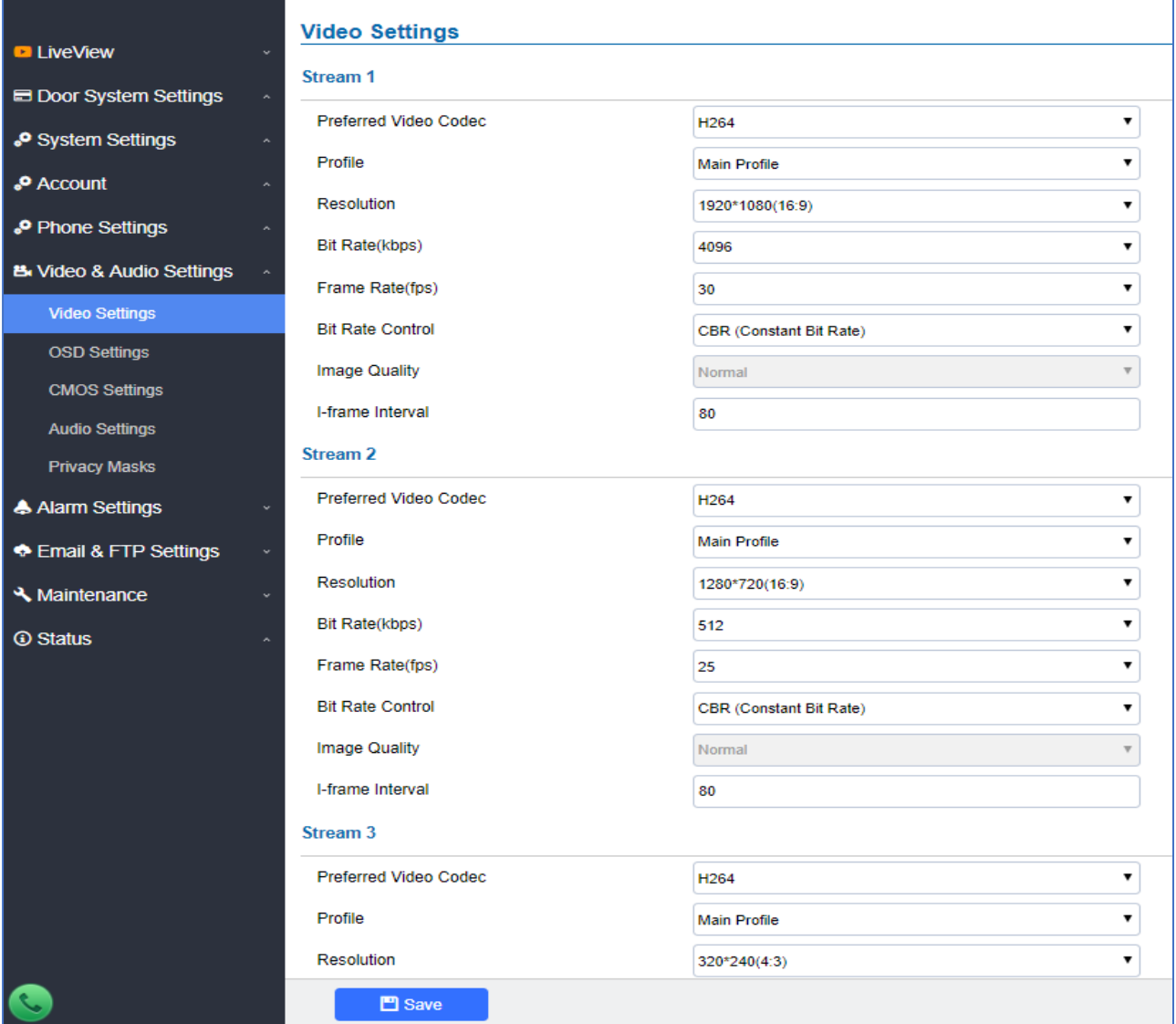

### **Figure 86: Video Settings Page**

#### **Table 18: Video Settings**

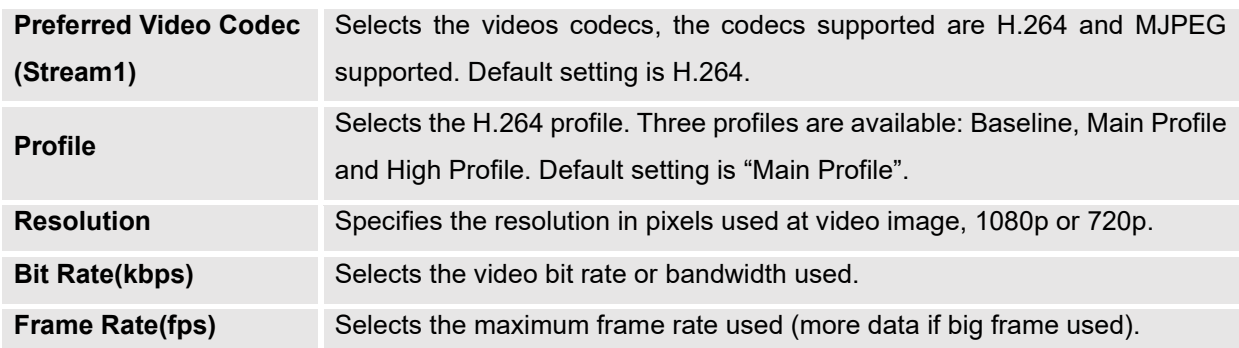

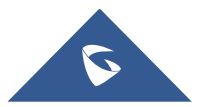

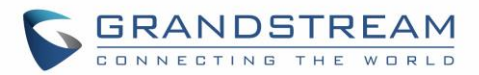

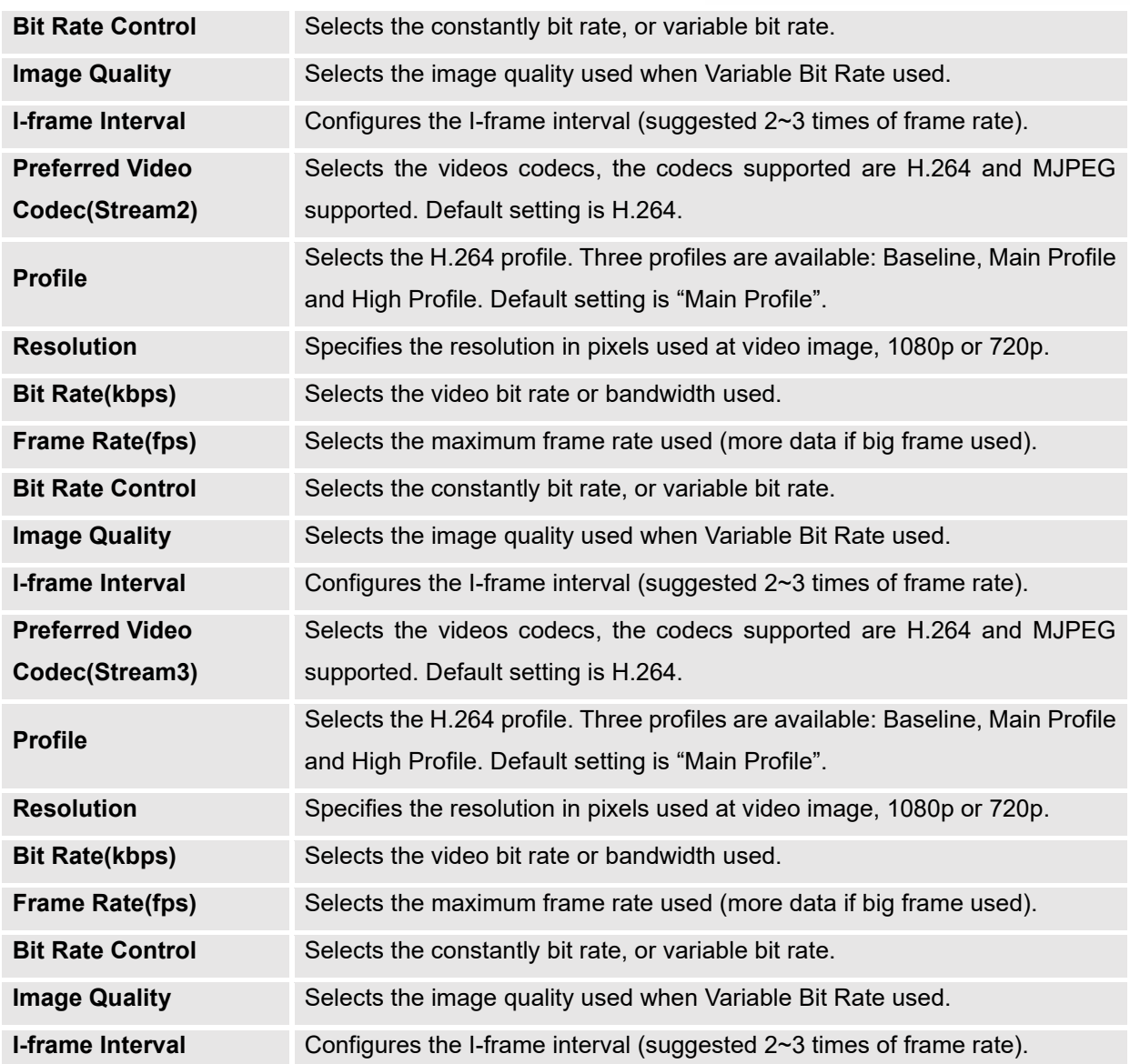

#### **Notes:**

- H.264 suggested if the GDS3710 needs to be viewed via Internet.
- For definition of Baseline, Main Profile and High profile of H.264 please refer to: [H.264 Profiles](https://www.itu.int/rec/dologin_pub.asp?lang=e&id=T-REC-H.264-201201-S!!PDF-E&type=items)
- If MJPEG is selected, reduce the frame rate to the minimal value to save bandwidth and get better image.
- Grandstream GDS3710 provides three video streams, users can use them with flexibility. For example, the high-resolution stream for local recording, another low or high resolution for SIP video phone call or remote smartphone monitoring application, or vice versa depending application scenarios.
- Use below link to calculate bandwidth and storage before installation <http://www.grandstream.com/support/tools/bandwidth-storage-calc>

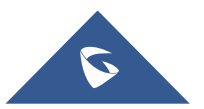

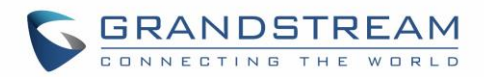

#### **Retrieving Video Streams**

- To retrieve video stream via RTSP, users can use the following format : rtsp://admin:password@IP\_GDS3710:Port/X where X=0,4,8 for 1<sup>st</sup>, 2<sup>nd</sup>, 3<sup>rd</sup> streams respectively
- To retrieve MJPEG video stream via http, users can use the following format: http(s)://admin:password@IP:port/jpeg/stream=X (X=Stream channel 0,1,2)

**Important note:** MJPEG is uncompressed video and it can consume a lot of bandwidth and hardware resources, it is recommended to use it while taking this into consideration that it might slow down network and device.

### **OSD Settings**

OSD Settings (On Screen Display) allow the users to Display time stamp and text on the video screen.

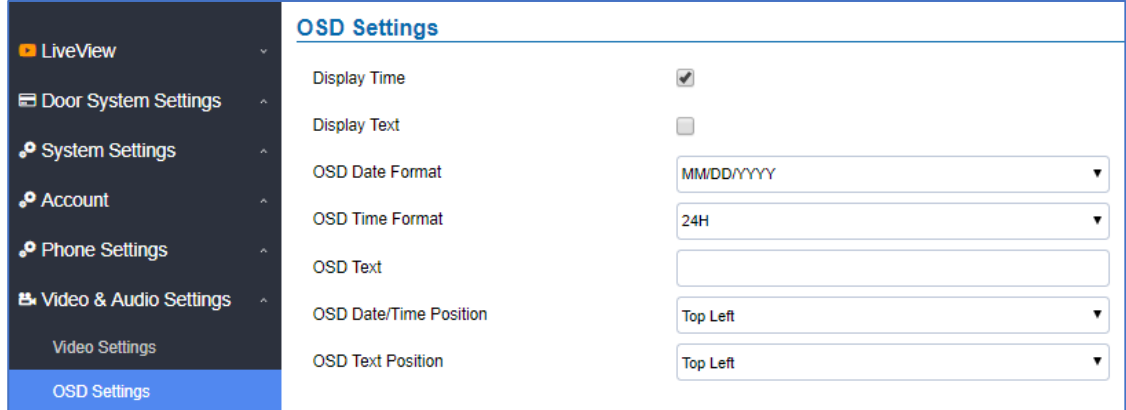

#### **Figure 87: OSD Settings Page**

#### **Table 19: OSD Settings**

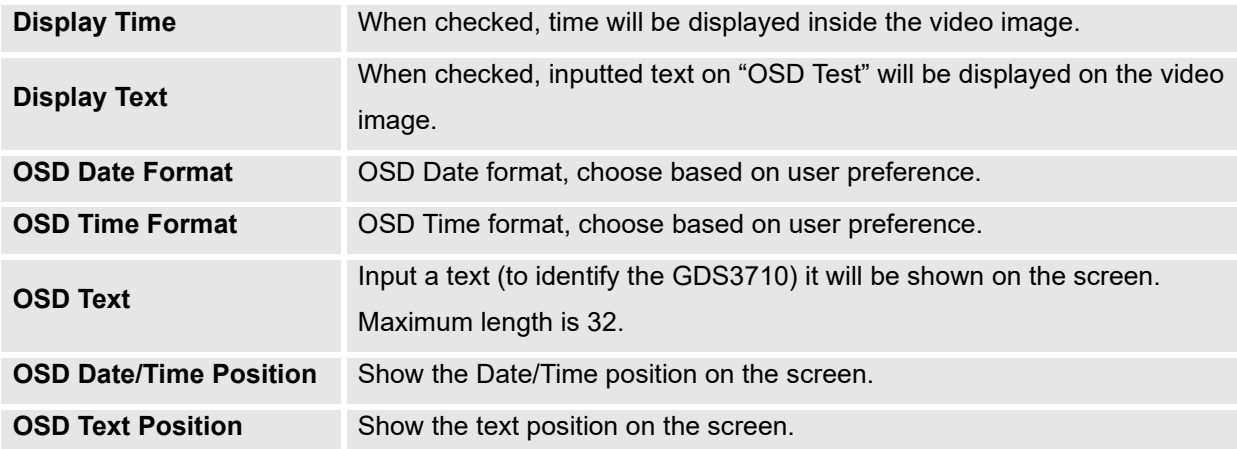

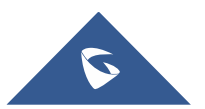

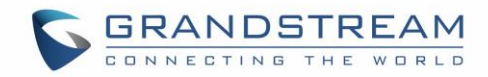

### **CMOS Settings**

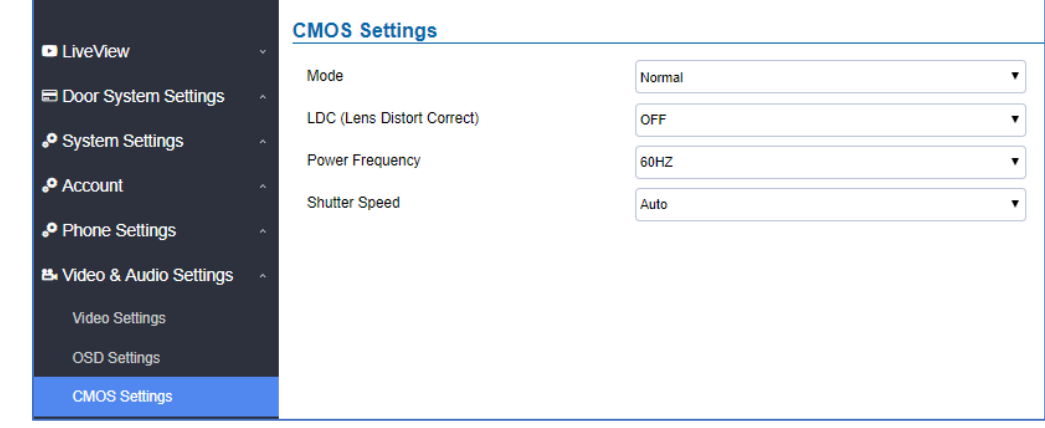

This page configures the CMOS parameters for different scenarios.

### **Figure 88: CMOS Settings Page**

### **Table 20: CMOS Settings**

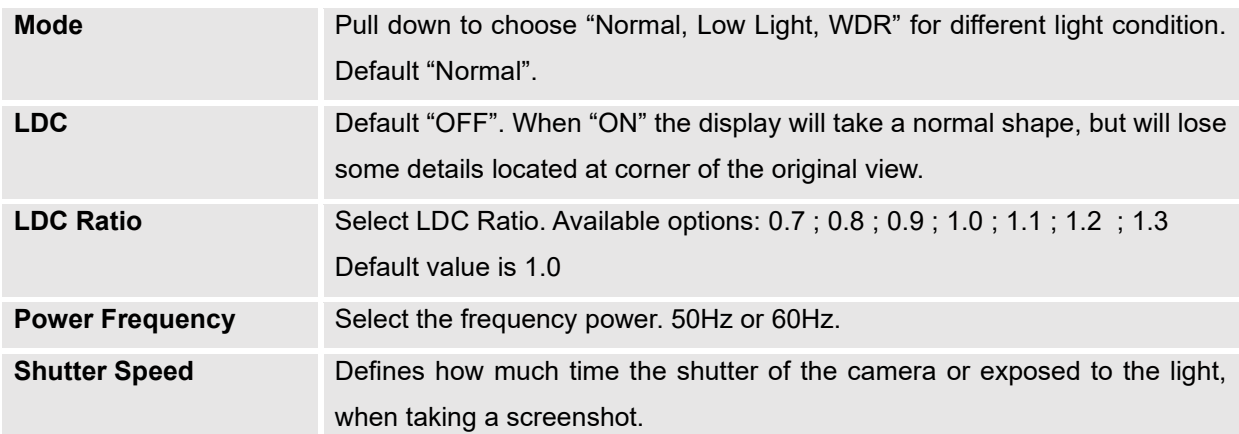

### **Audio Settings**

This page allows users to configure the audio settings.

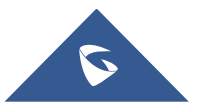

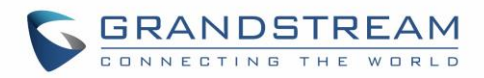

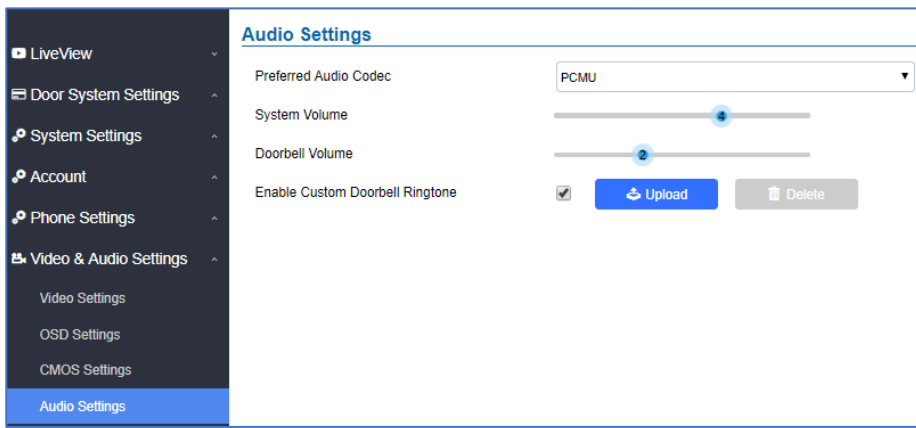

#### **Figure 89: Audio Settings Page**

**Table 21: Audio Settings**

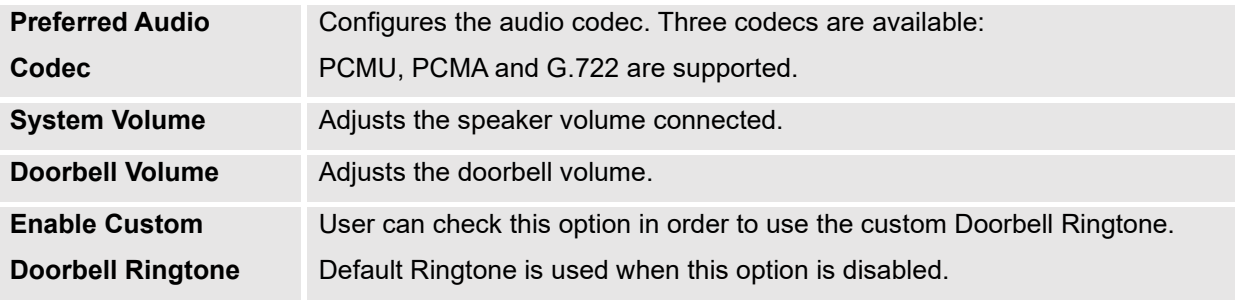

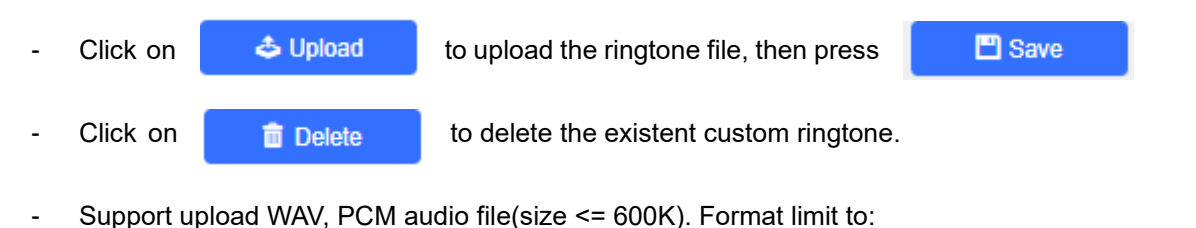

### **WAV:**

- 1. Sample Rate: 8k or 16k.
- 2. Channel: Mono-channel or Dual-channel.

#### **PCM:**

- 1. Sample Rate: 8K.
- 2. Channel: Dual-channel.

**Note:** Empty audio file is not accepted.

### **Privacy Masks**

This page allows users to configure privacy masks up to 4 different regions by selecting different regions requiring privacy mask as displayed on the following figure.

When privacy mask enabled, the video at related region will be masked by black color and no video displayed inside that mask.

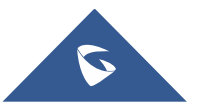

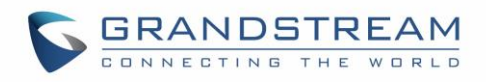

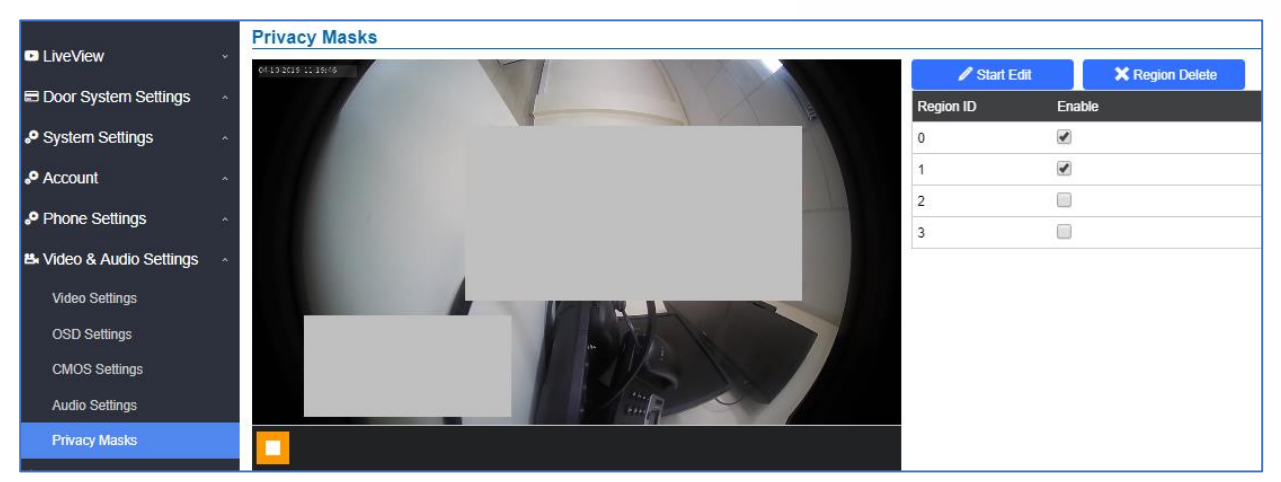

**Figure 90: Privacy Masks Configuration Page**

# **Alarm Settings**

This page allows users to configure alarm schedule and alarm actions.

### **Alarm Events Config**

This page allows users to configure GDS3710 events to trigger programmed actions within predefined schedule.

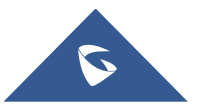

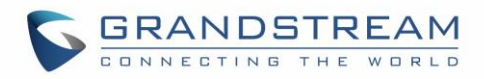

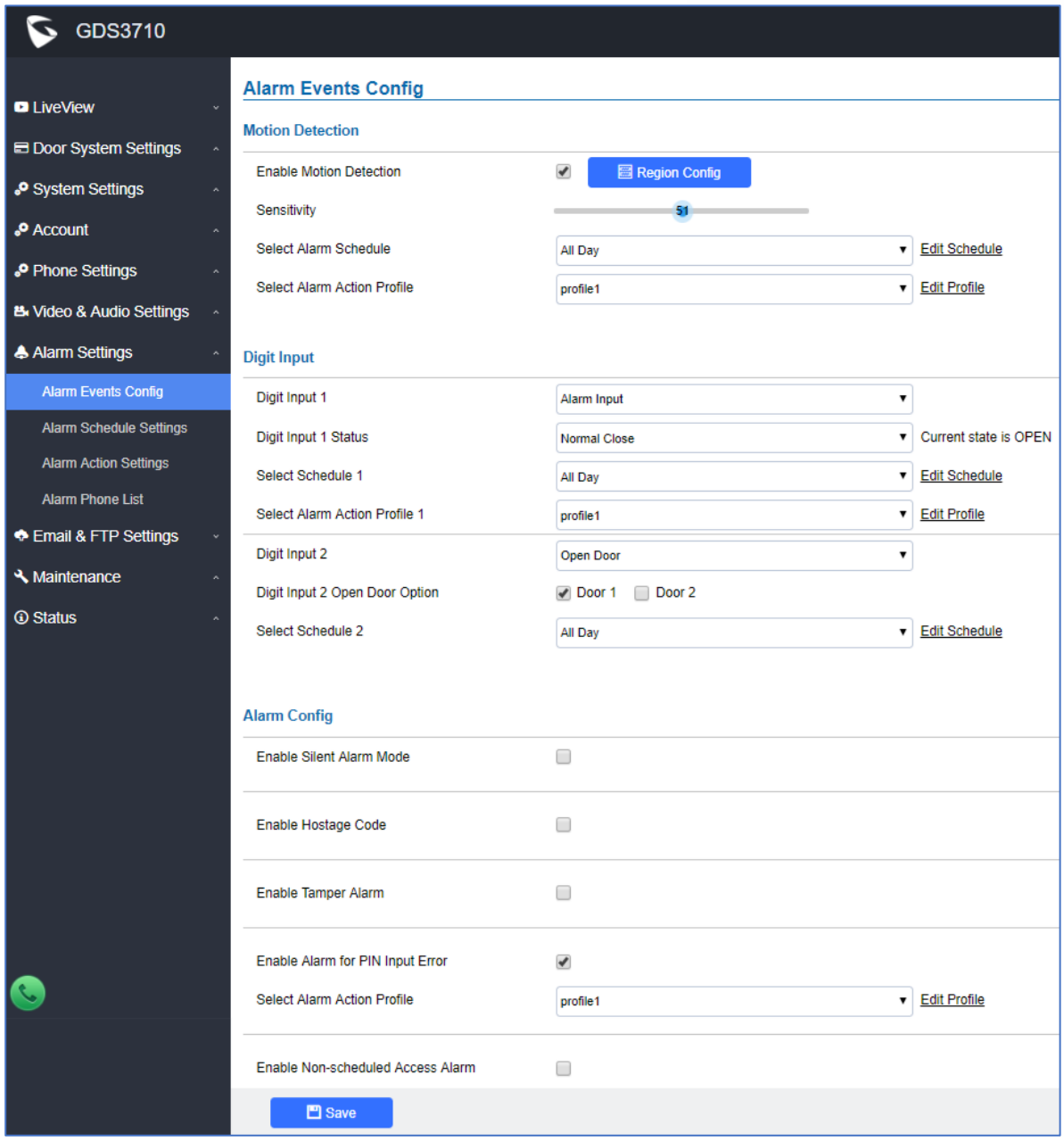

#### **Figure 91: Events Page**

Alarm can be triggered either by motion detection or by GDS3710 input.

### **Motion Detection**

Users can select a specific region to trigger the alarm using motion detection.

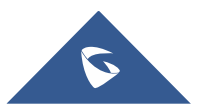

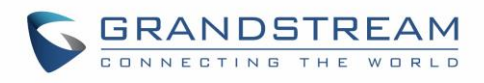

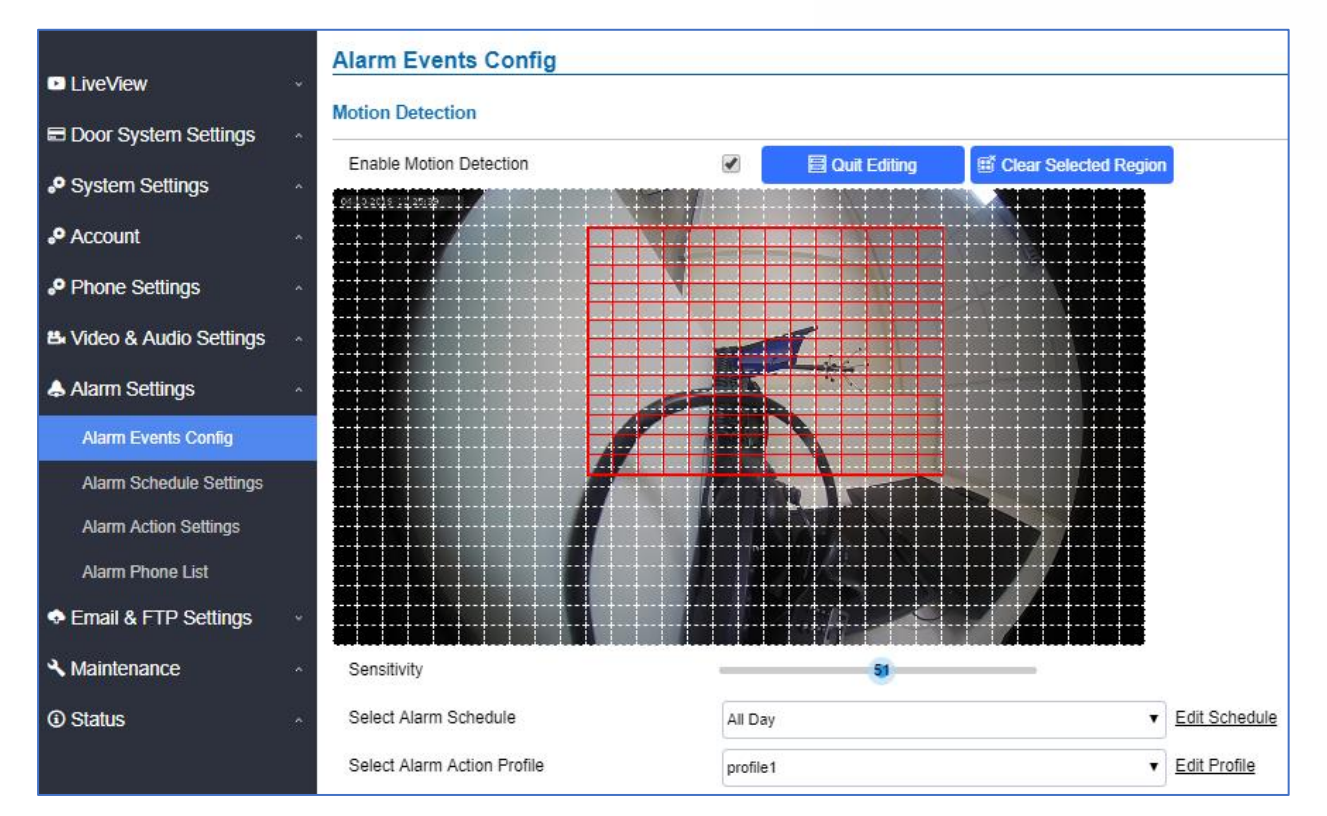

**Figure 92: Region Config**

### **Table 22: Motion Detection**

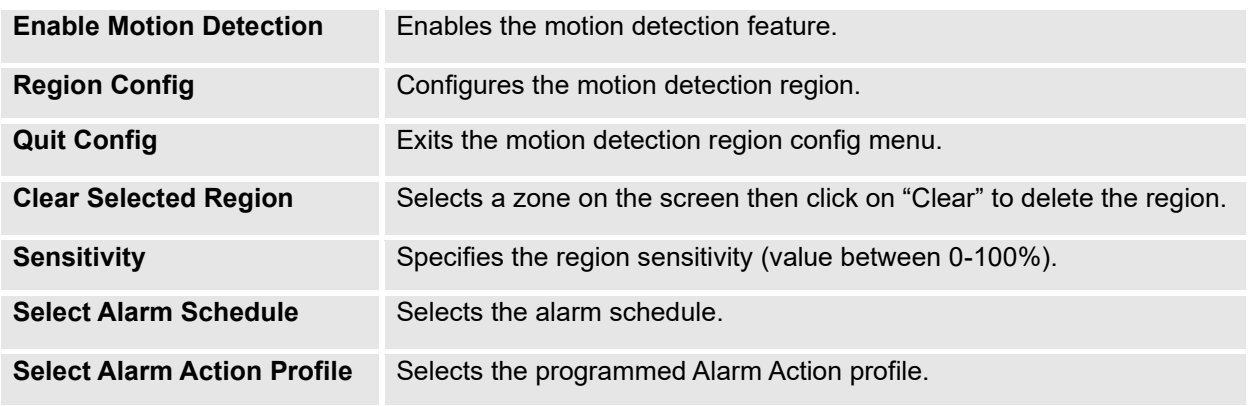

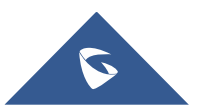

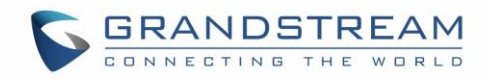

### **Digital Input**

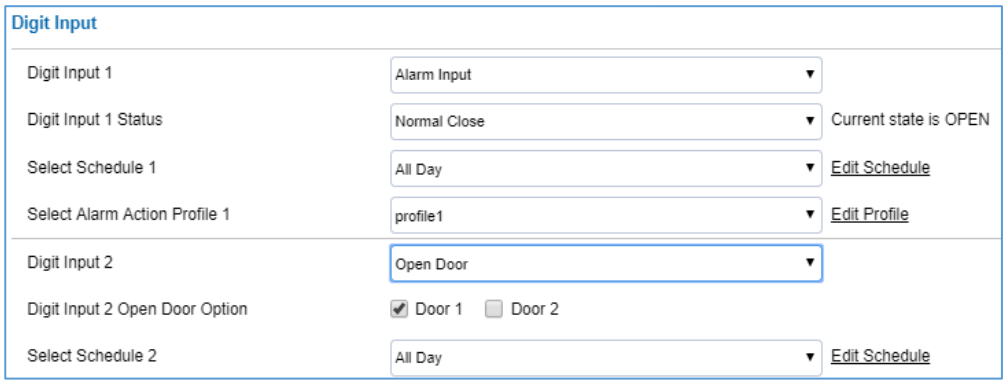

#### **Figure 93: Digital Input**

**Table 23: Digital Input**

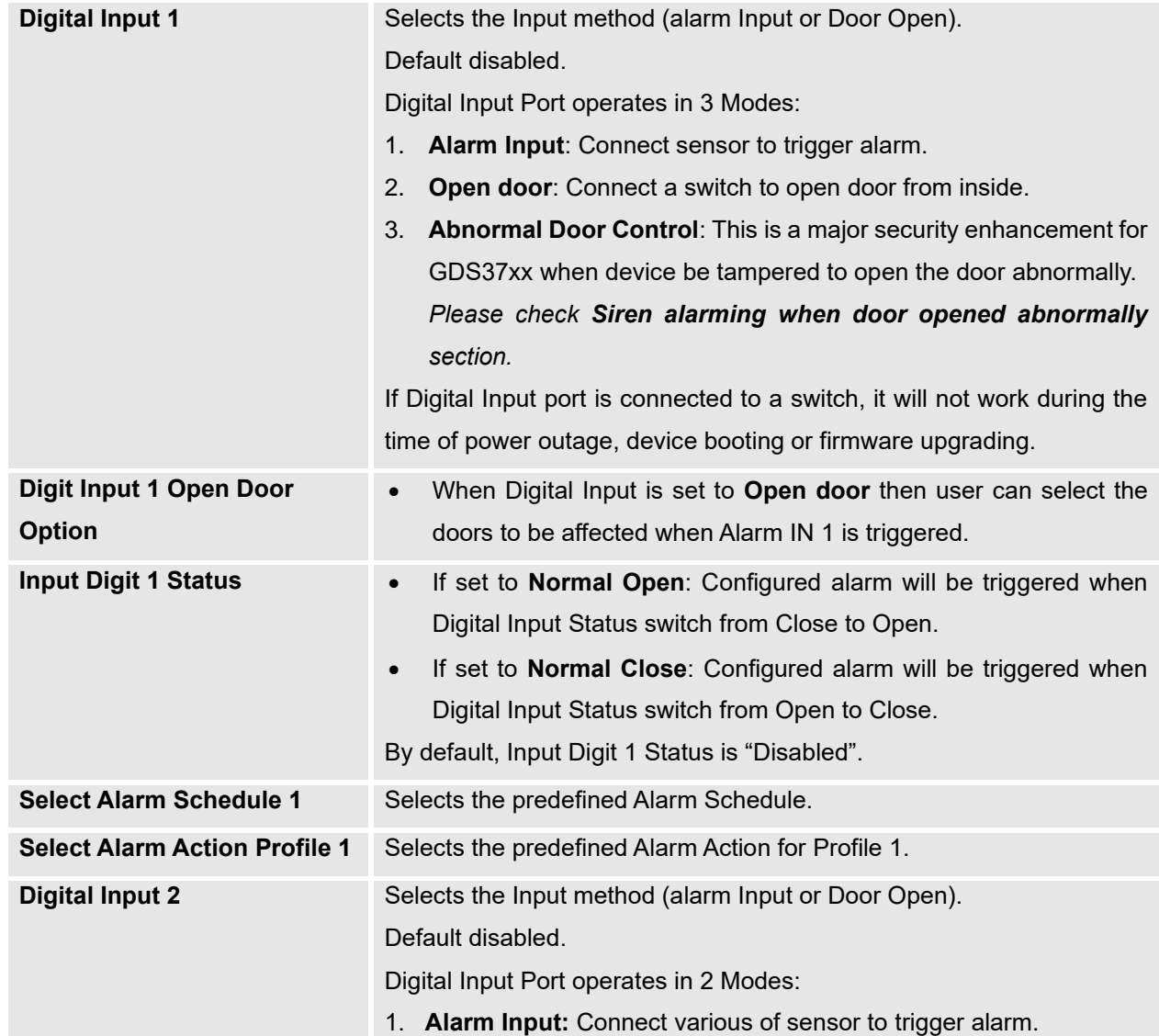

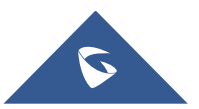

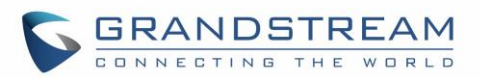

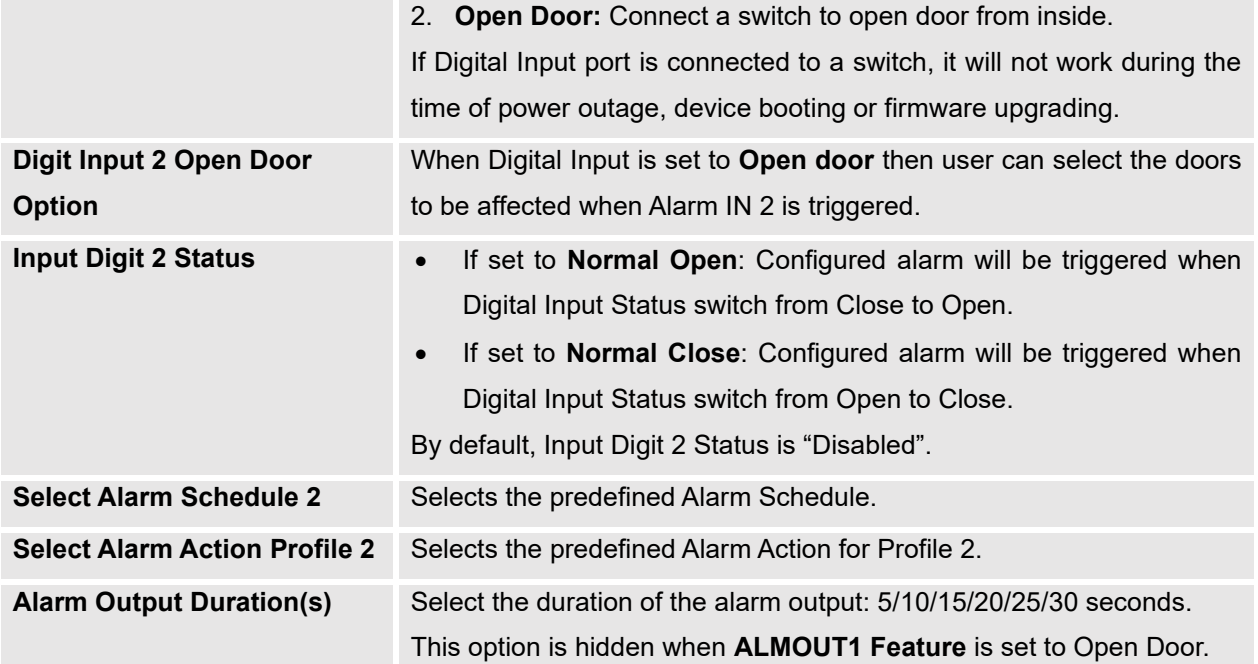

### **Enable Silent Alarm Mode**

If Silently Alarm Mode is enabled, GDS3710 will disable alarm sound and background light for specified alarms types (Digital Input, Motion Detection…) when they are triggered.

**Note:** This option affects only alarm sound/light, other actions will still be applied.

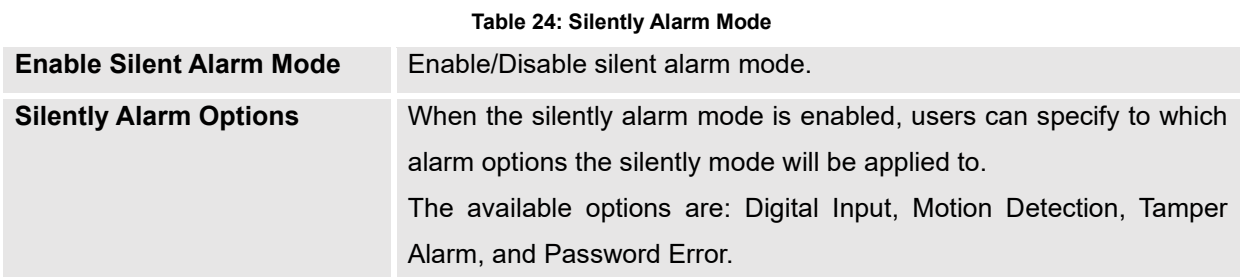

#### **Hostage Code**

Hostage password can be used in a critical situation for instance a kidnaping or an emergency, users need to enter the following sequence to trigger the actions set for the Hostage Mode: "**\* HostagePassword #**".

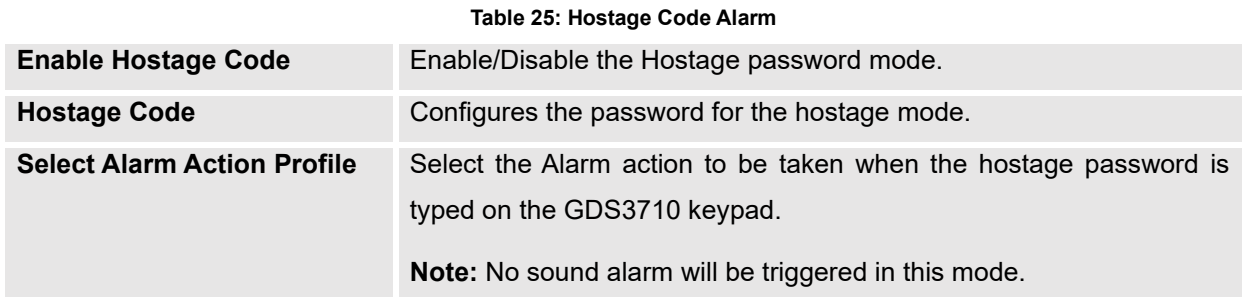

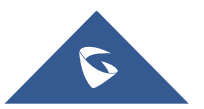

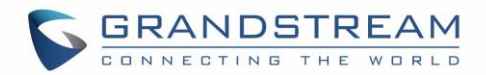

#### **Tamper Alarm**

Tamper alarm is anti-hack from Hardware level. When this option is checked, if the GDS3710 is removed from the installation board, it will trigger configured alarm actions. There is an embedded mechanism on the GDS3710 that allows it to detect when it is removed.

#### **Table 26: Tamper Alarm**

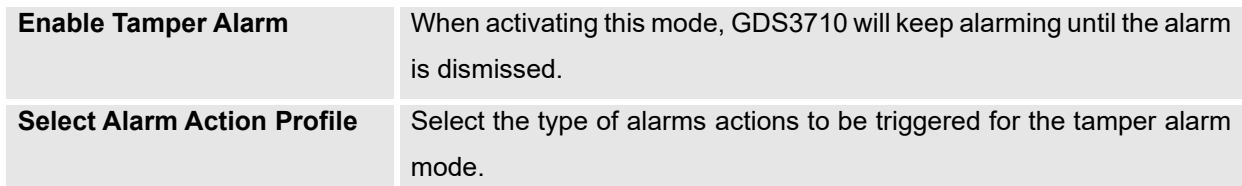

### **Keypad Input Error Alarm**

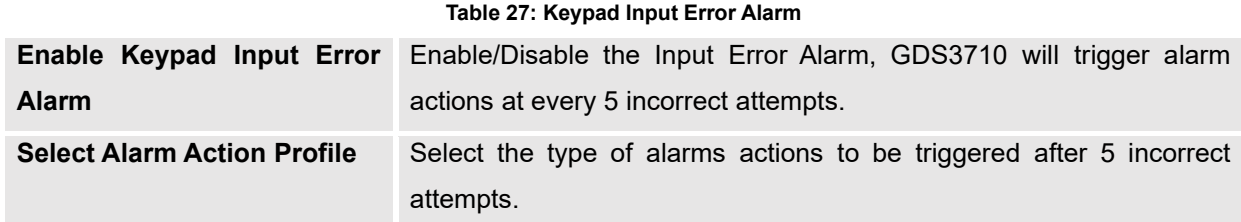

#### **Non-Scheduled Access Alarm**

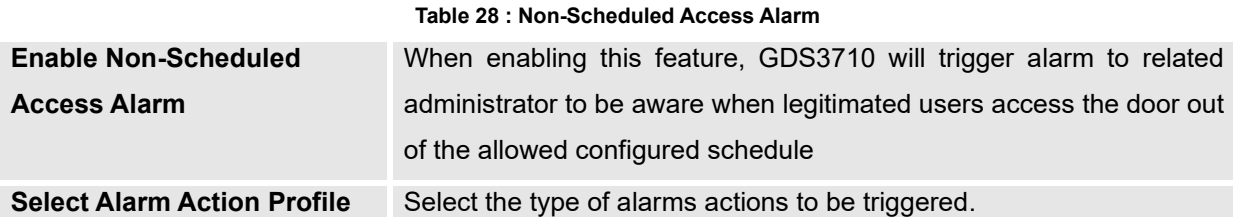

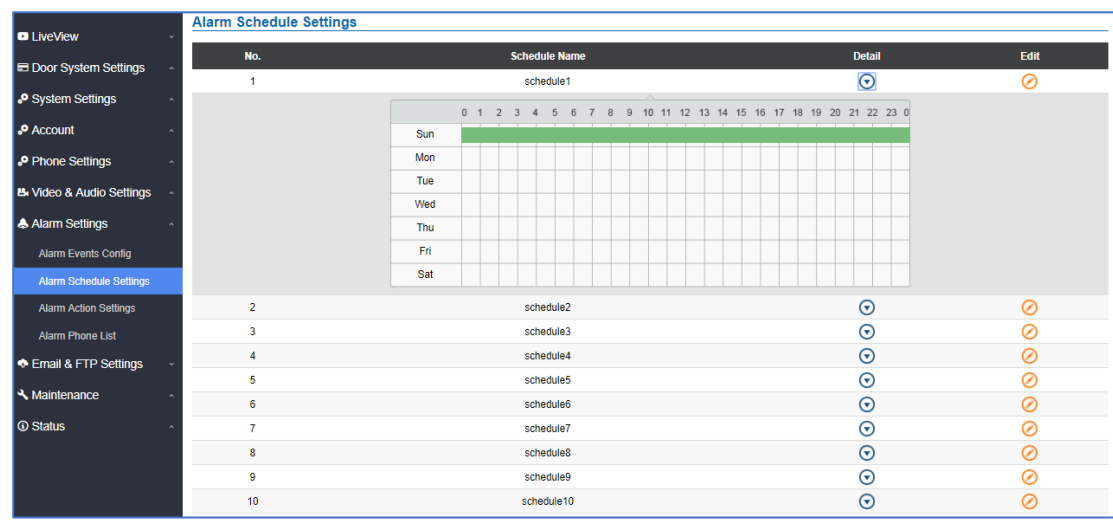

#### **Figure 94: Alarm Schedule**

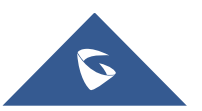

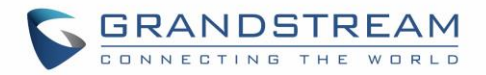

GDS3710 supports up to 10 alarm schedules to be configured, with time span specified by users. User can edit the alarm schedule by clicking  $\bigcirc$  button. Usually the 24 hours' span is 00:00 ~ 23:59, which is 24 hours' format.

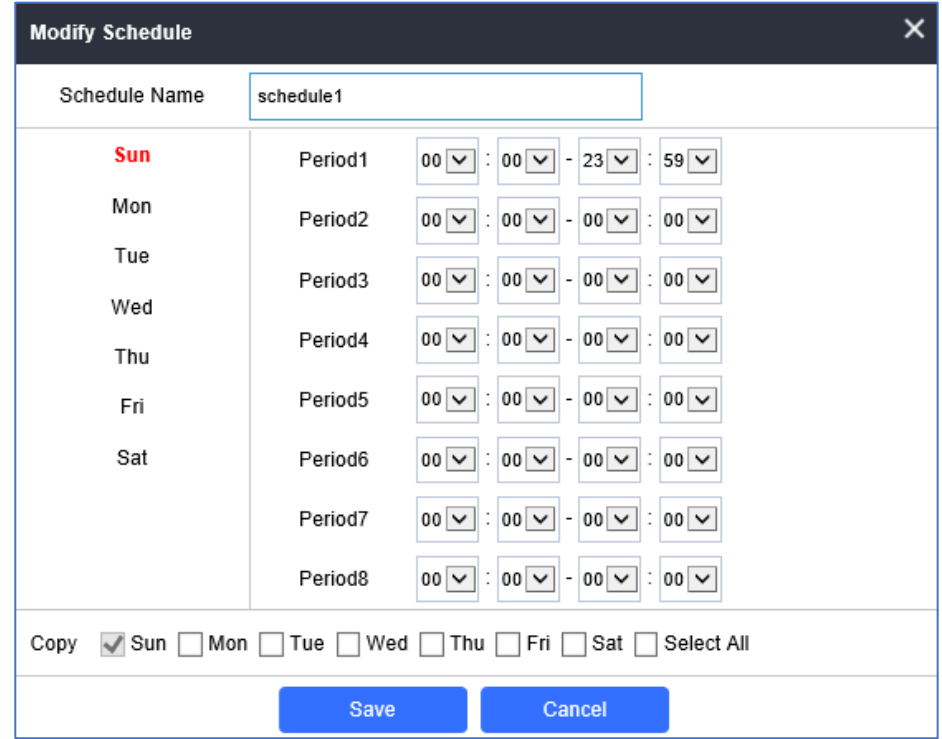

Users can copy the configuration to different date during the schedule programming.

**Figure 95: Edit Schedule**

### **Alarm Action When Illegal Card Swiped**

When this feature is enabled, any illegal card swiped trying to access the door will trigger alarm based on user's configuration.

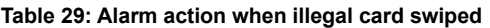

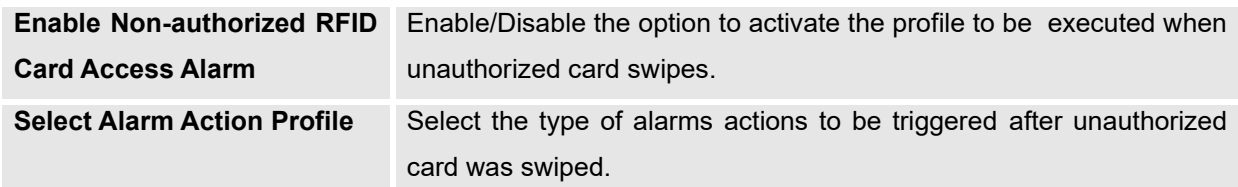

### **Alarm Action Settings**

This page specifies the configuration of Profile used by the Alarm Actions. A Profile is required before the Alarm Action can take effect.

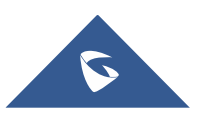

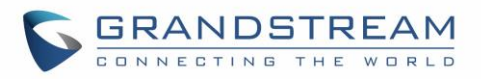

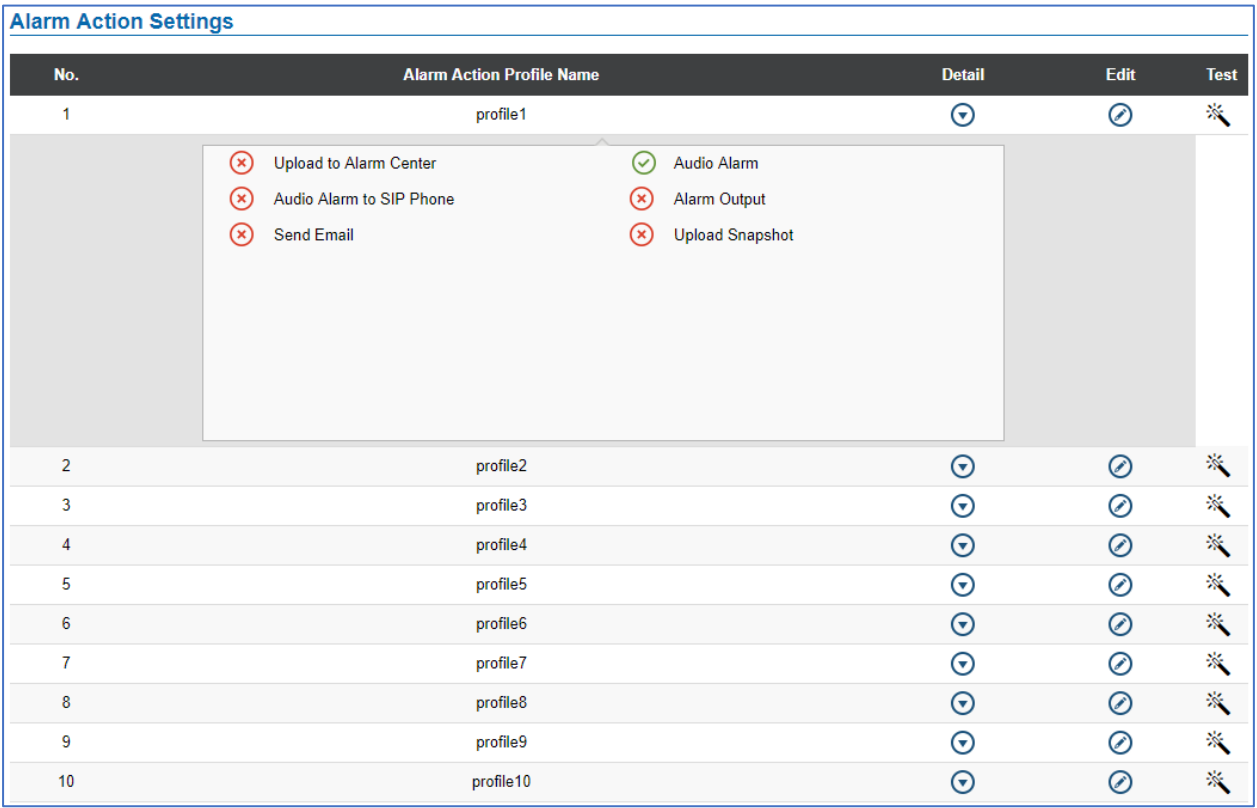

**Figure 96: Alarm Action**

User can edit the alarm action by clicking  $\bigcirc$  button, the following window will popup.

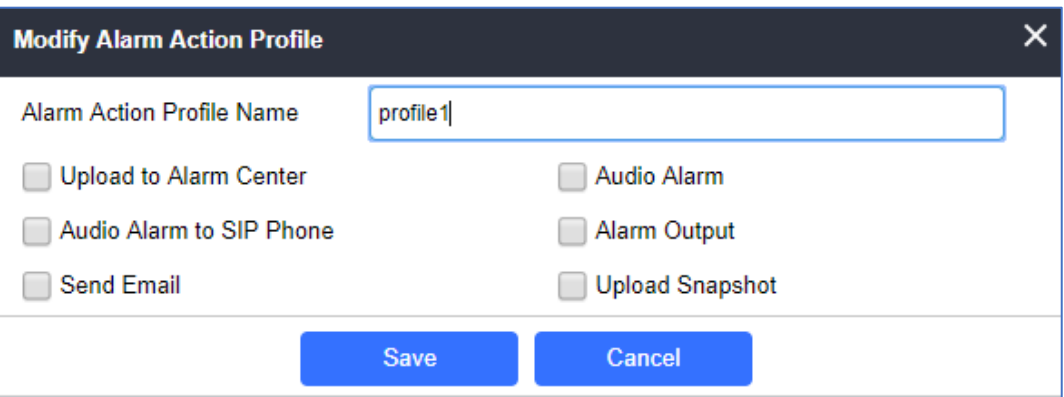

#### **Figure 97: Edit Alarm Action**

To test an alarm action profile, users can click on **We denote the GDS** will initiate all actions specified on the select alarm profile.

#### **Table 30: Alarm Actions**

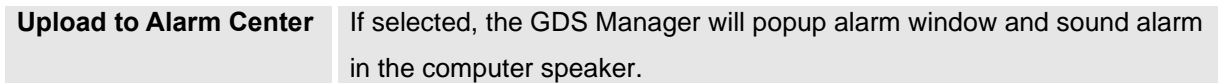

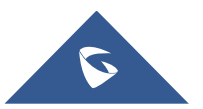

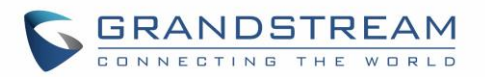

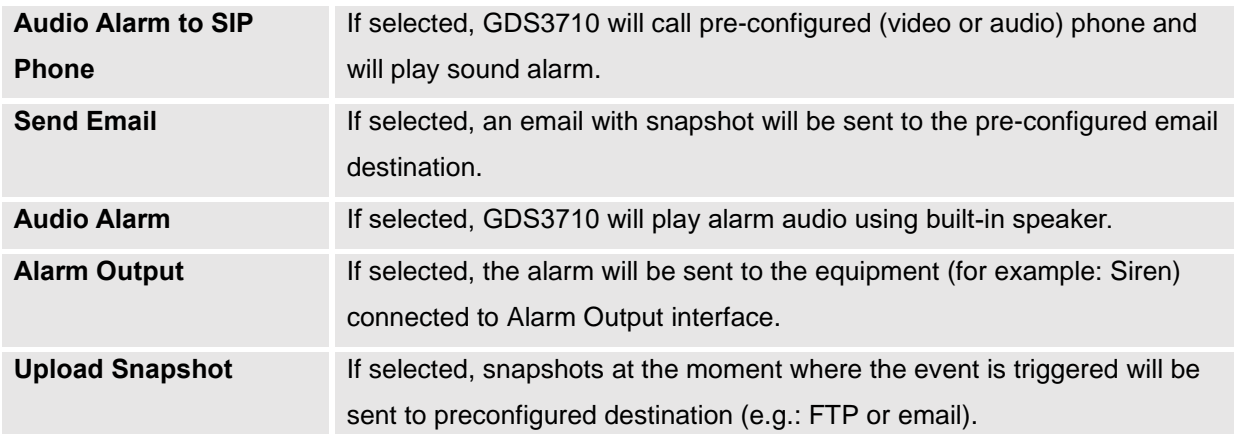

### **Alarm Phone List**

This page allows users to configure the Alarm Phone List, which are phone numbers or extensions list that the GDS3710 will call out when event is trigged (e.g.: doorbell pressed).

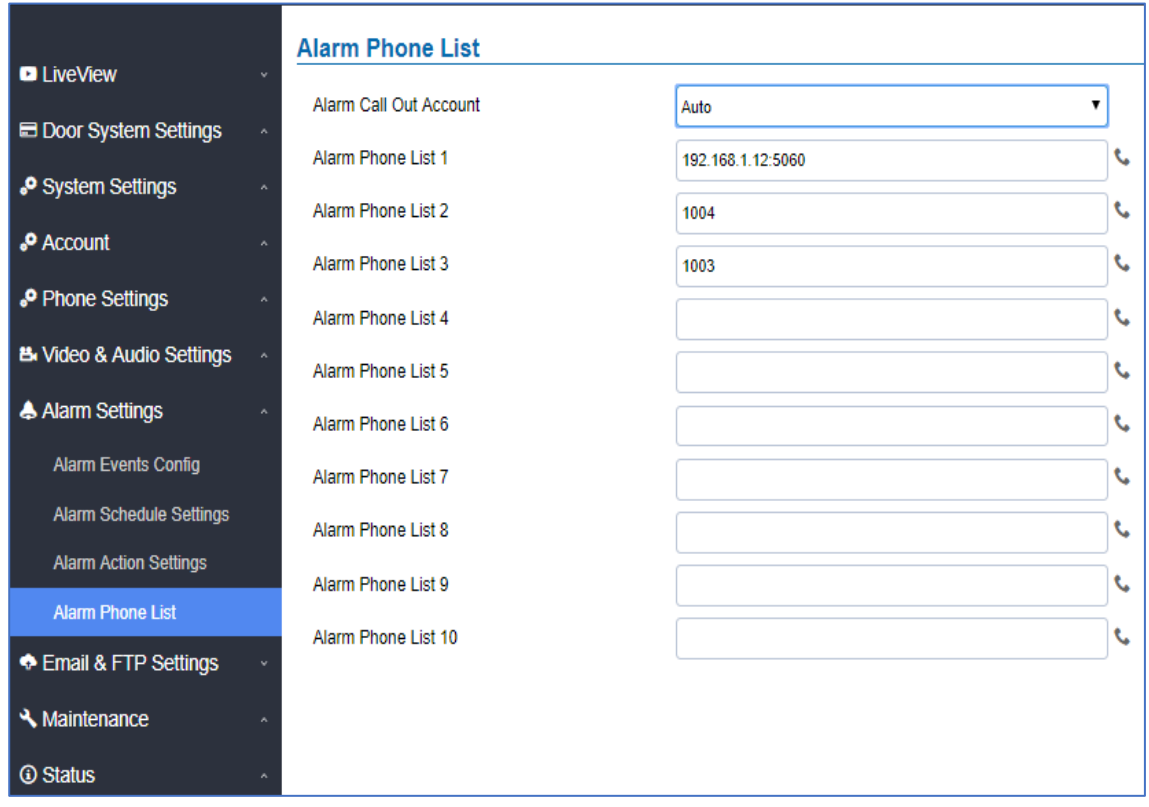

#### **Figure 98: Alarm Phone List**

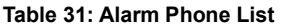

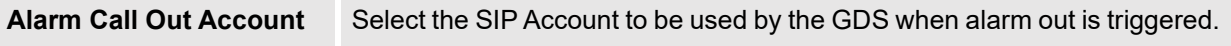

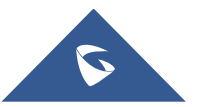

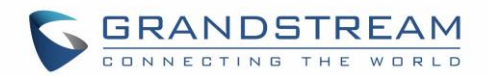

**Alarm Phone List 1-10** Add or delete number from the phone alarm list. (When IP address is used then the port needs to be appended, example: 192.168.1.12:5060).

Once the event is triggered (Motion Detection, Door Bell Pressed…), the GDS3710 will call the first number, once time out is reached and no answer is returned from the first number, the GDS3710 will try the next number on the list and so on. Once the remote phone answers the call, an alarm will be played to notify users that an event is triggered.

### **Email & FTP Settings**

This page contains Email and FTP Settings.

### <span id="page-123-0"></span>**Email Settings**

This page allows users to configure email client to send out an email when the alarm is trigged.

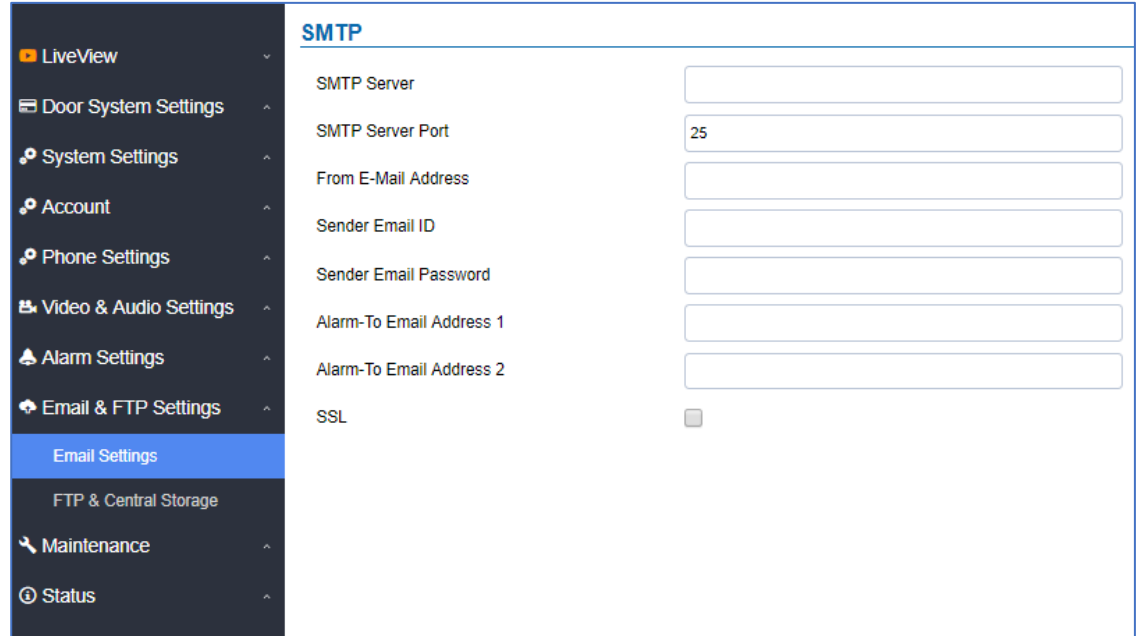

#### **Figure 99: Email Settings - SMTP Page**

#### **Table 32: Email Settings - SMTP**

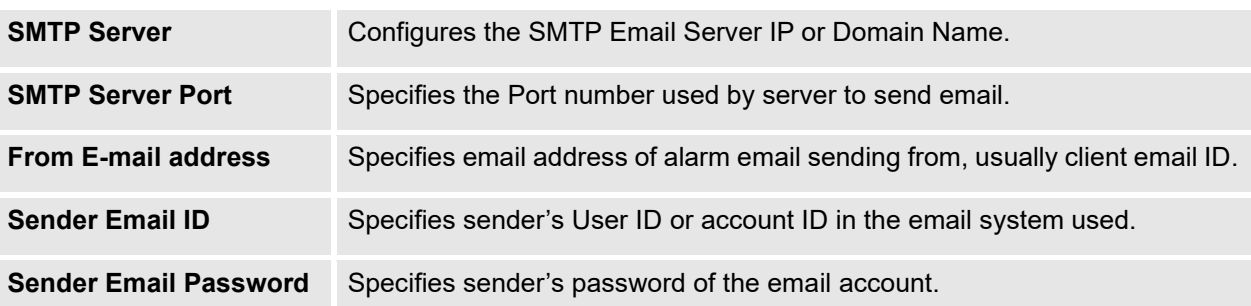

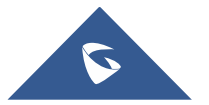

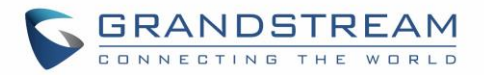

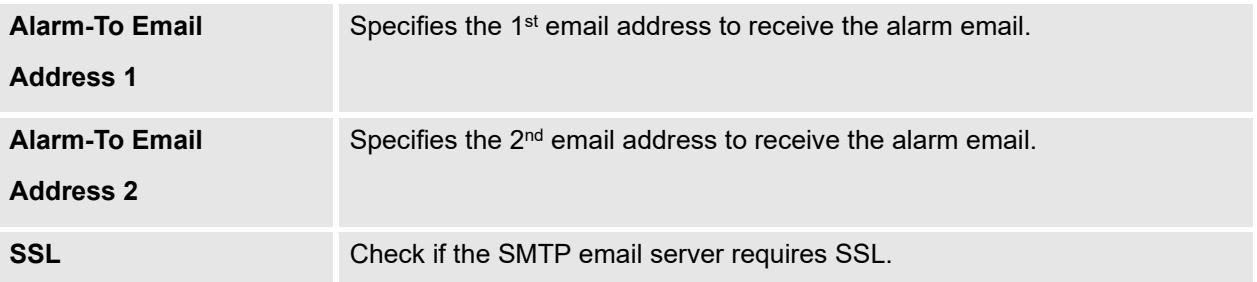

### **Notes:**

- Click "Save" to save the email configuration information.
- Click "Email Test" after configuration, if settings are correct, a test email will send out and "E-mail test successfully" E-Mail test successfully message on the top page will appear.

### **FTP & Center Storage**

This page allows users to configure the FTP Settings in order to upload capture images.

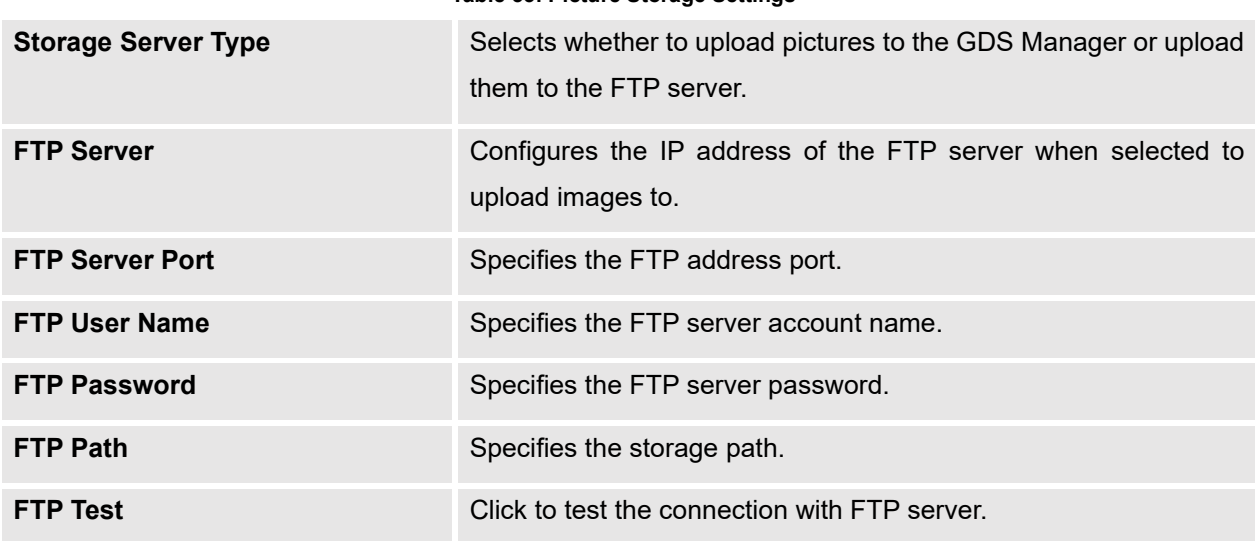

#### **Table 33: Picture Storage Settings**

**Note:** Blank fields when using Storage Server Type as Central Storage might imply no configuration in GDSManager.

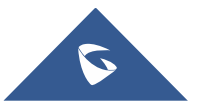

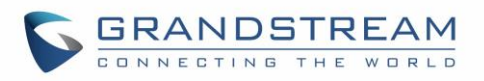

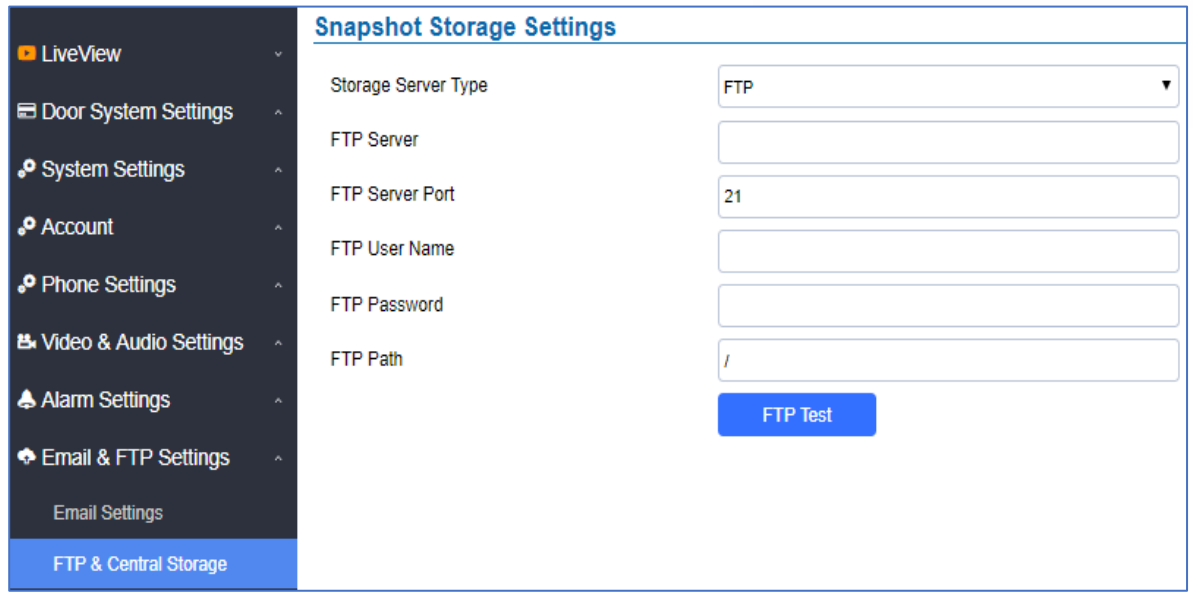

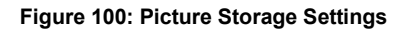

#### **Notes:**

- If the connection to the FTP server is successful, a ".txt" file containing a success message will be uploaded to the FTP server. And the following message will pop up on the webGUI: FTP test successfully. .
- Central Storage will use GDS Manager built-in FTP server to store screenshots.

### **FTP Filenames**

When setting up FTP server to store snapshots (when doorbell pressed, or door Unlocked), the GDS will create folder with device MAC address (if multiple GDS3710s are sending snapshots to same FTP server).

In EACH folder based on MAC address or device, the file folder will be created by DATE, to organize and classify the snapshots received during different DATE for easy analysis.

In EACH folder classified with DATE, the snapshot file name is based on following naming schema:

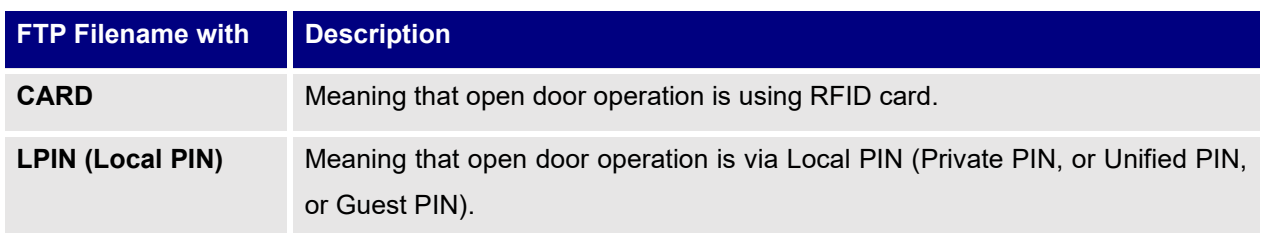

#### **Table 34: FTP Filenames**

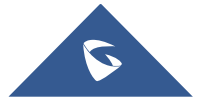

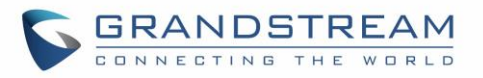

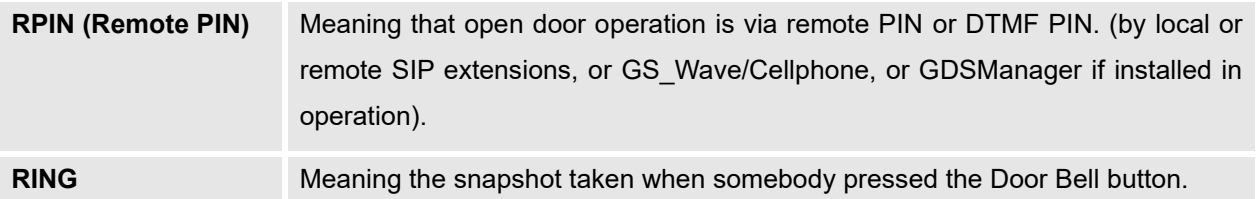

The following figure illustrates the FTP filenames sent to the FTP server when the above operations have been taken:

| Friday, March 02, 2018 9:39 AM |  |  |  | 76504 BA854E CARD 2018-03-02 100355 7558019 0.jpg                        |
|--------------------------------|--|--|--|--------------------------------------------------------------------------|
| Friday, March 02, 2018 9:39 AM |  |  |  | 82105 BA854E CARD 2018-03-02 100356 0.jpg                                |
| Friday, March 02, 2018 9:39 AM |  |  |  | 83406 BA854E CARD 2018-03-02 100356 7558019 1.jpg                        |
|                                |  |  |  | Friday, March 02, 2018 9:39 AM 82427 BA854E CARD 2018-03-02 100357 0.jpg |
| Friday, March 02, 2018 9:39 AM |  |  |  | 83266 BA854E CARD 2018-03-02 100358 0.jpg                                |
| Friday, March 02, 2018 9:39 AM |  |  |  | 85094 BA854E CARD 2018-03-02 100359 0.jpg                                |
| Friday, March 02, 2018 9:39 AM |  |  |  | 87633 BA854E CARD 2018-03-02 100400 0.jpg                                |
| Friday, March 02, 2018 9:39 AM |  |  |  | 86810 BA854E CARD 2018-03-02 100401 0.jpg                                |
| Friday, March 02, 2018 7:46 AM |  |  |  | 76148 BA854E LPIN 2018-03-02 080942 0.jpg                                |
| Friday, March 02, 2018 7:46 AM |  |  |  | 75696 BA854E LPIN 2018-03-02 080943 0.jpg                                |
|                                |  |  |  | Friday, March 02, 2018 7:46 AM 79922 BA854E LPIN 2018-03-02 080944 0.jpg |
| Friday, March 02, 2018 7:46 AM |  |  |  | 81914 BA854E LPIN 2018-03-02 080945 0.jpg                                |
|                                |  |  |  | Friday, March 02, 2018 7:46 AM 79908 BA854E LPIN 2018-03-02 080946 0.jpg |
| Friday, March 02, 2018 7:46 AM |  |  |  | 79514 BA854E LPIN 2018-03-02 080947 0.jpg                                |
| Friday, March 02, 2018 7:46 AM |  |  |  | 80353 BA854E LPIN 2018-03-02 080948 0.jpg                                |
|                                |  |  |  | Friday, March 02, 2018 8:36 AM 81201 BA854E LPIN 2018-03-02 090050 0.jpg |
|                                |  |  |  | Friday, March 02, 2018 8:36 AM 82609 BA854E LPIN 2018-03-02 090051 0.jpg |
|                                |  |  |  | Friday, March 02, 2018 8:36 AM 79362 BA854E LPIN 2018-03-02 090052 0.jpg |
|                                |  |  |  | Friday, March 02, 2018 8:36 AM 86139 BA854E LPIN 2018-03-02 090053 0.jpg |
|                                |  |  |  | Friday, March 02, 2018 8:36 AM 85269 BA854E LPIN 2018-03-02 090054 0.jpg |
|                                |  |  |  | Friday, March 02, 2018 8:36 AM 84463 BA854E LPIN 2018-03-02 090055 0.jpg |
| Friday, March 02, 2018 8:36 AM |  |  |  | 86007 BA854E LPIN 2018-03-02 090056 0.jpg                                |
|                                |  |  |  | Friday, March 02, 2018 8:50 AM 82610 BA854E LPIN 2018-03-02 091348 0.jpg |
|                                |  |  |  | Friday, March 02, 2018 8:50 AM 81378 BA854E LPIN 2018-03-02 091349 0.jpg |
|                                |  |  |  | Friday, March 02, 2018 8:50 AM 83379 BA854E LPIN 2018-03-02 091350 0.1pg |
| Friday, March 02, 2018 8:50 AM |  |  |  | 83745 BA854E LPIN 2018-03-02 091351 0.jpg                                |
| Friday, March 02, 2018 8:50 AM |  |  |  | 87227 BA854E LPIN 2018-03-02 091352 0.jpg                                |
|                                |  |  |  | Friday, March 02, 2018 8:50 AM 87199 BA854E LPIN 2018-03-02 091353 0.jpg |
|                                |  |  |  | Friday, March 02, 2018 8:50 AM 84078 BA854E LPIN 2018-03-02 091354 0.jpg |
| Friday, March 02, 2018 9:44 AM |  |  |  | 77783 BA854E LPIN 2018-03-02 100955 0.jpg                                |

**Figure 101 : FTP filenames**

## **Maintenance Settings**

This page shows the GDS3710 Maintenance parameters.

### **Upgrade**

This page contains the upgrade and provisioning parameters of the GDS3710.

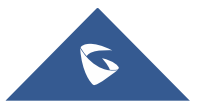

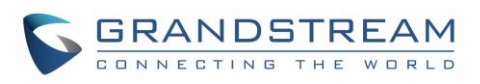

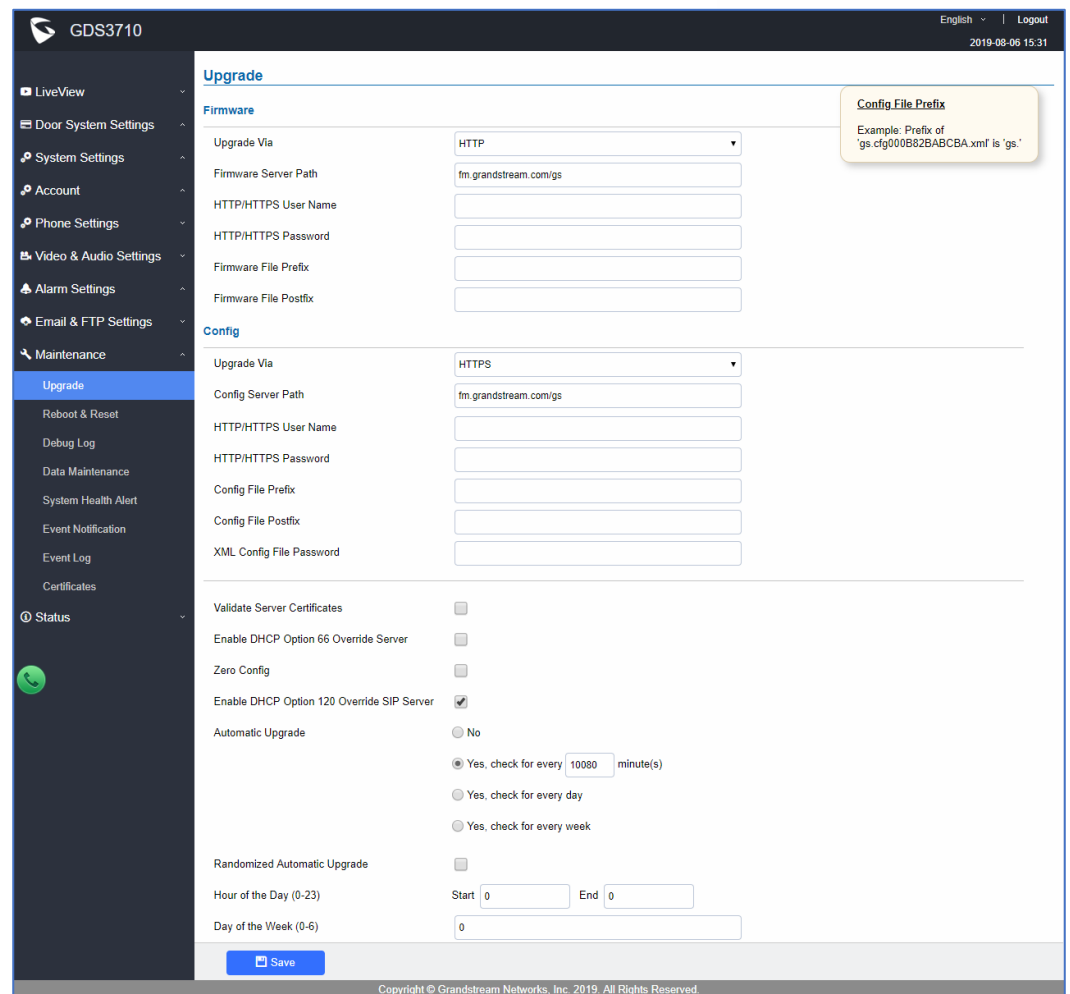

**Figure 102: Upgrade Page**

**Table 35: Upgrade**

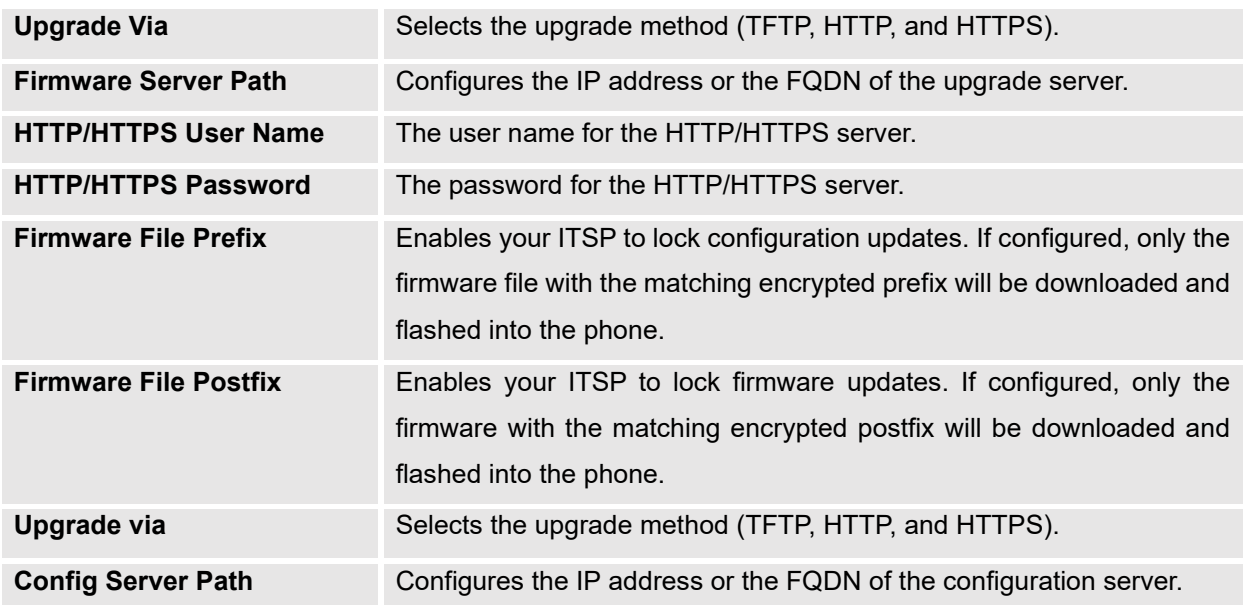

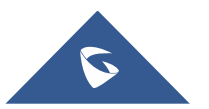

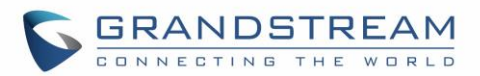

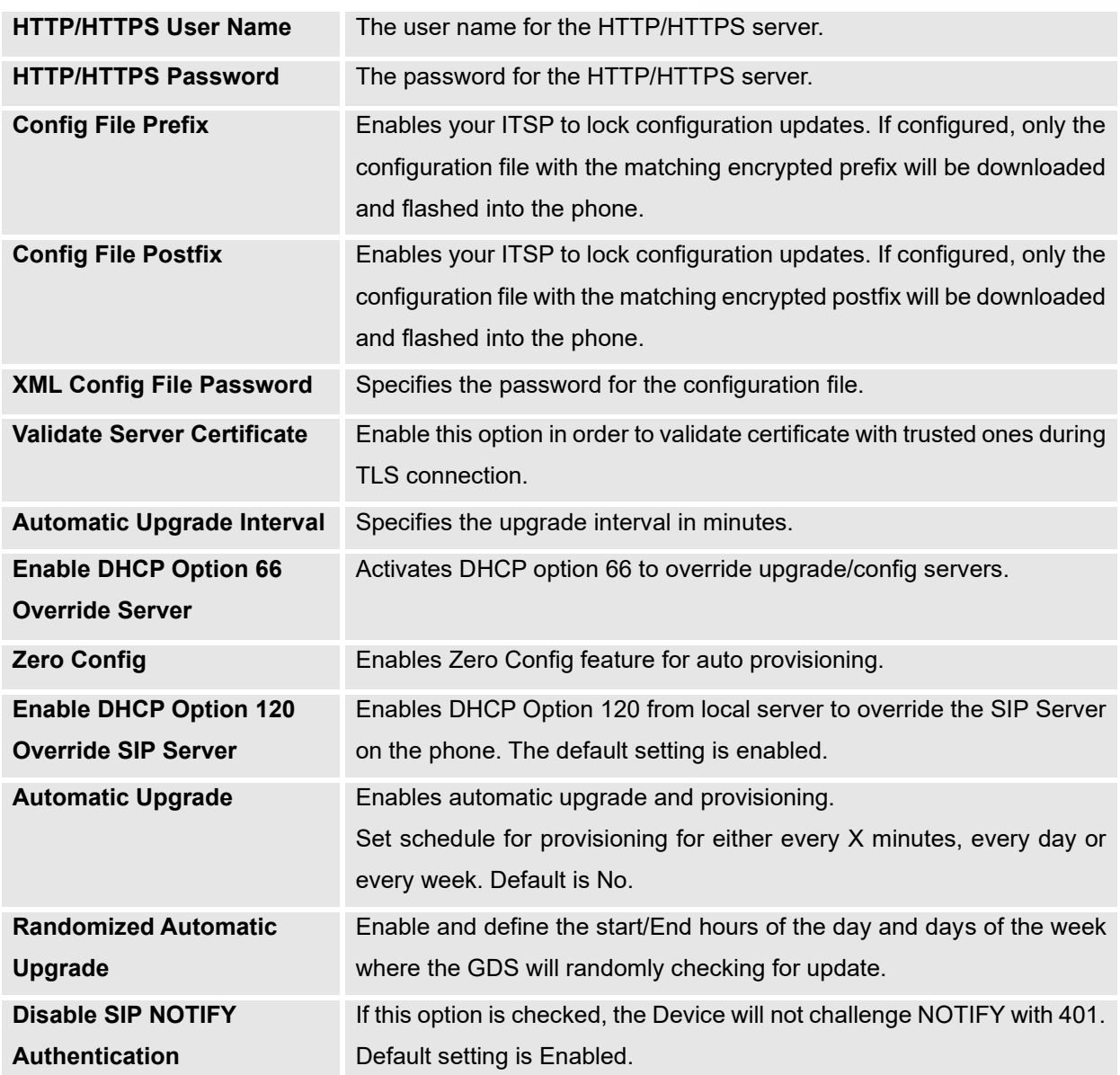

### **LED Pattern:**

During the upgrade process and starting from firmware 1.0.3.32, the GDS will give indication about the progress of the process using LED lighting as follow:

- 1) Doorbell button blue LED will flash when firmware files are downloading.
- 2) Digit 1,2,3 blue LED will flash during upgrading from 0 to 25%, then stays on.
- 3) Digit 4,5,6 blue LED will flash during upgrading from 25 to 50%, then stays on.
- 4) Digit 7,8,9 blue LED will flash during upgrading from 50 to 75%, then stays on.
- 5) Digit \*,0,# blue LED will flash during upgrading from 75 to 100%, then stays on.
- 6) After all key's blue LEDs light on then flash twice then reboot itself to finish the upgrade process.

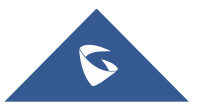

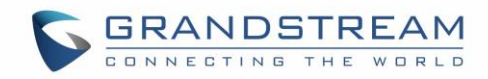

### **Reboot & Reset**

This page allows user to reboot and reset the GDS3710.

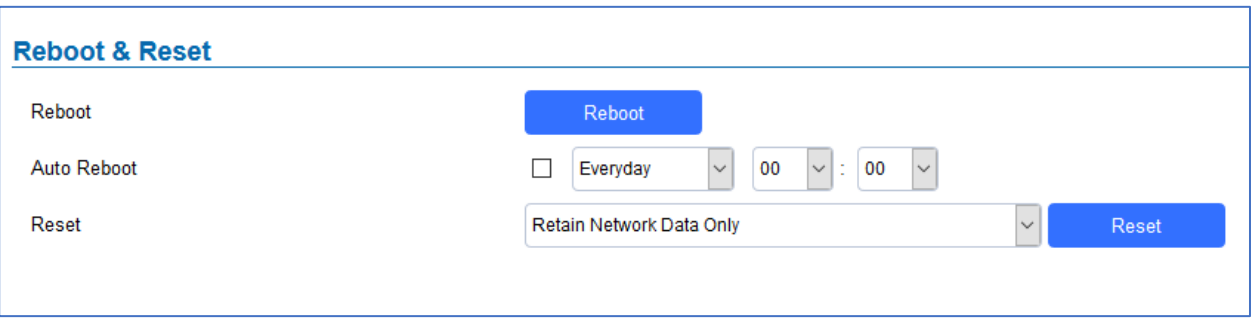

**Figure 103: Reset & Reboot Page**

|                                     | Table 36: Reset & Reboot                                               |  |  |  |
|-------------------------------------|------------------------------------------------------------------------|--|--|--|
| <b>Reboot</b>                       | When clicked, the GDS3710 will restart (soft reboot).                  |  |  |  |
| <b>Auto Reboot</b>                  | With this feature, user can configure convenient selected schedule     |  |  |  |
|                                     | for the device reboot by itself, per week or per day, to make a smooth |  |  |  |
|                                     | performance.                                                           |  |  |  |
| <b>Reset</b>                        | There are two options for the reset function.                          |  |  |  |
| <b>Clear All Data</b>               | All data will be reset, GDS3710 will be set to factory default.        |  |  |  |
| <b>Retain Network Data Only</b>     | All data will be erased except for Network data like IP address        |  |  |  |
| <b>Retain Only Card Information</b> | All data will be erased except for cards information.                  |  |  |  |
| <b>Retain Network Data and Card</b> | All data will be erased except for Network Data and Card Information.  |  |  |  |
| <b>Information</b>                  |                                                                        |  |  |  |

### **Debug Log**

This page allows user to configure SYSLOG to collect information to help troubleshooting issues with GDS3710.

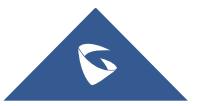

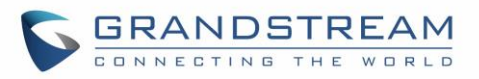

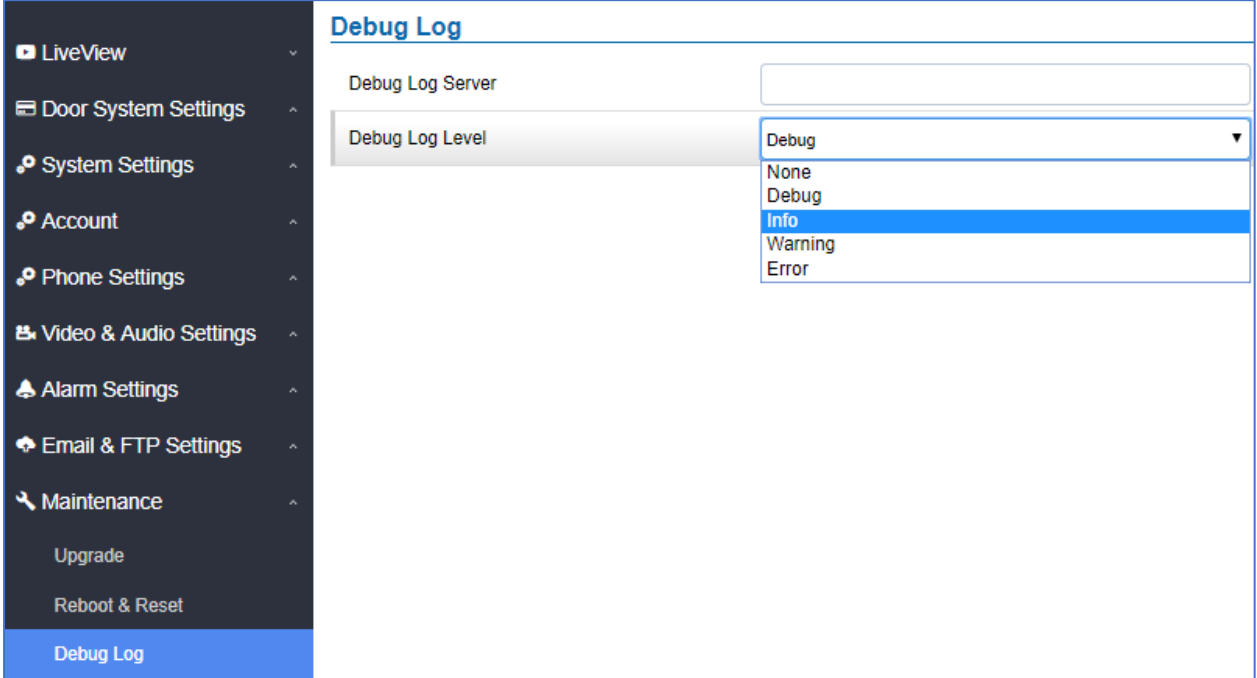

#### **Figure 104: Debug Log Page**

- Five levels of Debugging are available, None, Debug, Info, Warning, Error.
- Once the Syslog Server and the level entered, press "Save" and then Reboot the GDS3710 to apply the settings.

### **Data Maintenance**

This page allows users to manage the GDS3710 configuration file by importing/exporting configuration files.

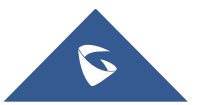

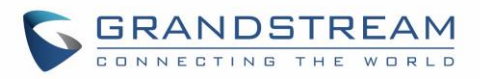

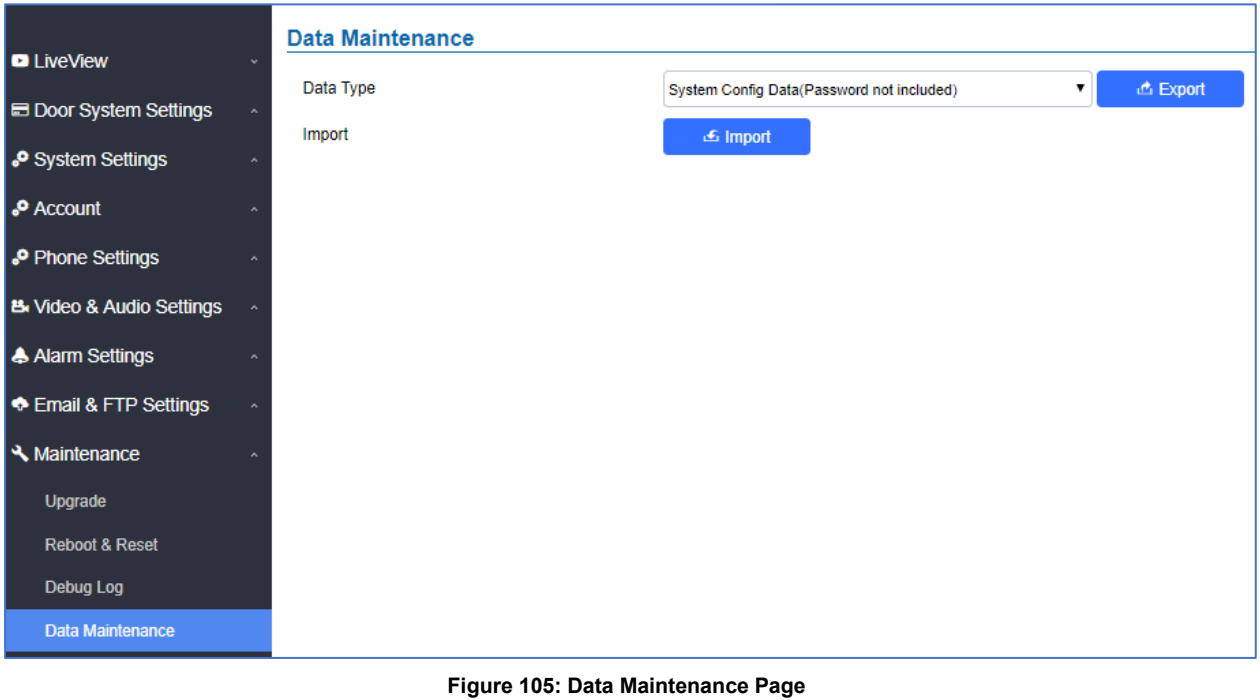

Export to save the GDS3710 configuration in a predefined directory.

**Note**: Users can either select to include all the passwords (SIP, FTP, Remotes access…) on the configuration files exported or not including the passwords as displayed on the previous figure.

### **System Health Alert**

This option allows users to receive alert emails regarding SIP Registration Status of accounts, System Running Status or System Temperature in real time or in a periodic manner.

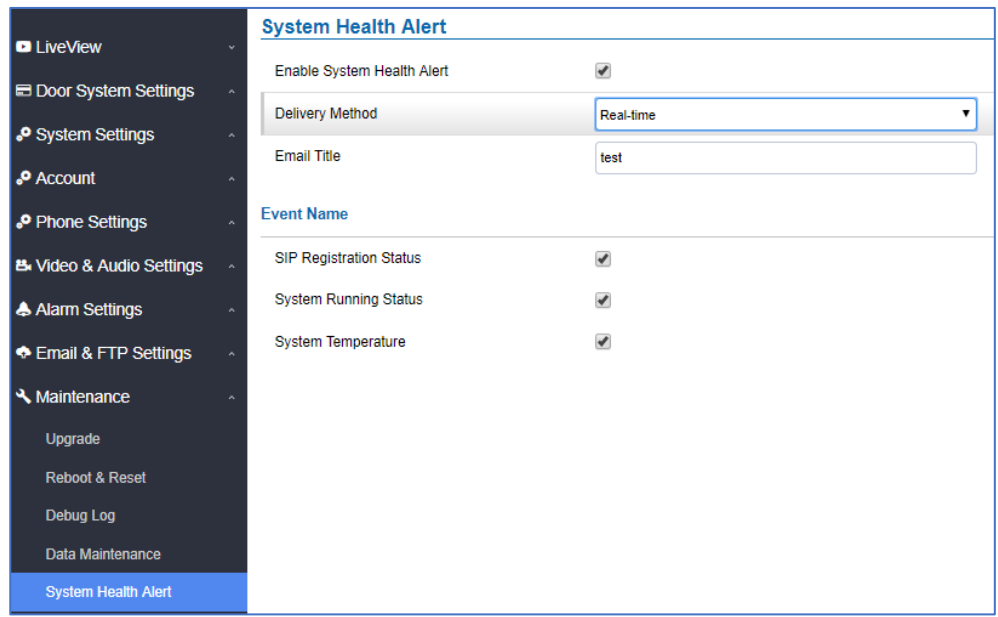

#### **Figure 106: System Health Alert Page**

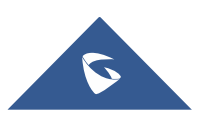

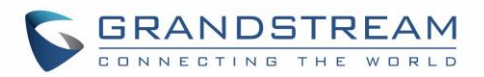

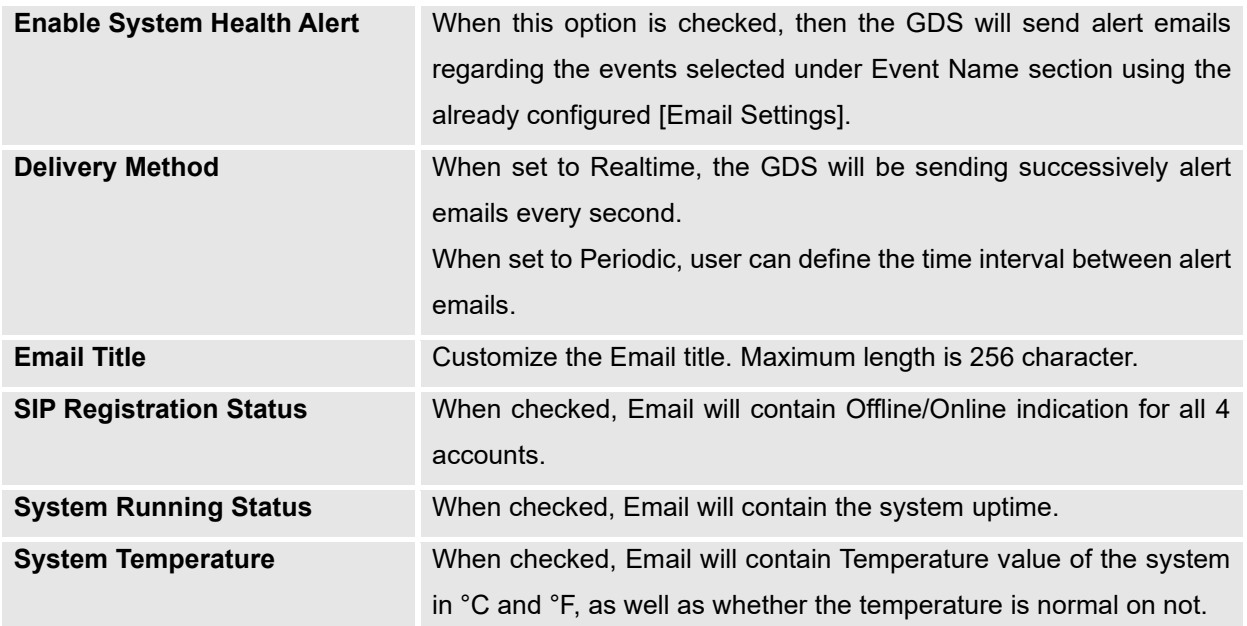

### **Event Notification**

This page allows users to configure the event notification details that will be used by GDS3710 to communicate to an HTTP server to log the events. When the feature is enabled and configured, all the event logs will be uploaded to server: RFID open door, PIN open door, SIP Call, Alarm, etc.

#### Examples:

• After an RFID Card swiping, GDS3710 will send to the configured HTTP server the following HTTP POST containing "Use card open door" event:

```
POST / HTTP/1.1
Host: 192.168.6.107
Authorization: Basic Og==
Connection: keep-alive
Content-Length: 90
```
**Date: 2017-11-09; Time: 14:07:27; Event describe: Use card open door. Card ID: 378690700.**

• After making a Call, when doorbell pressed, GDS3710 will send to the configured HTTP server the following HTTP POST containing "Phone call" event:

```
POST/HTTP/1.1
Host:192.168.6.107
Authorization:BasicOg==
Connection:keep-alive
Content-Length:62
```
**Date: 2017-11-09; Time: 14:13:12; Event describe: Phone call.**

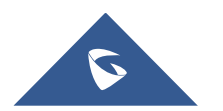

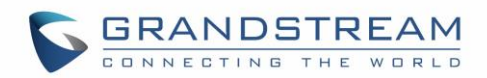

These HTTP POST messages can be used by a 3<sup>rd</sup> party software to integrate the GDS3710.

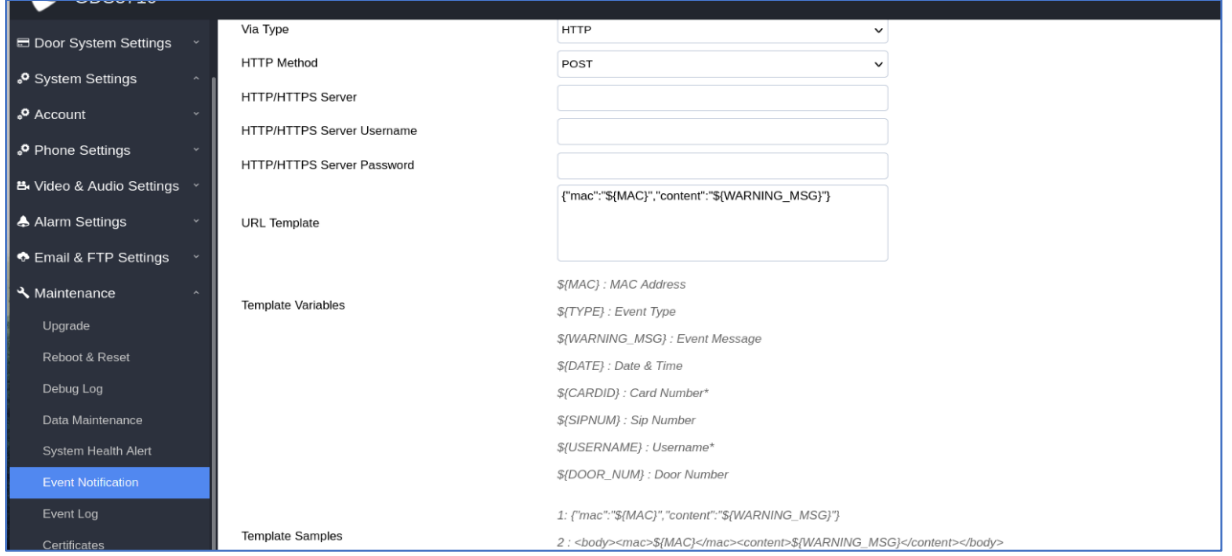

**Figure 107: Log Manager Page**

**Table 37 : Log Manager Settings**

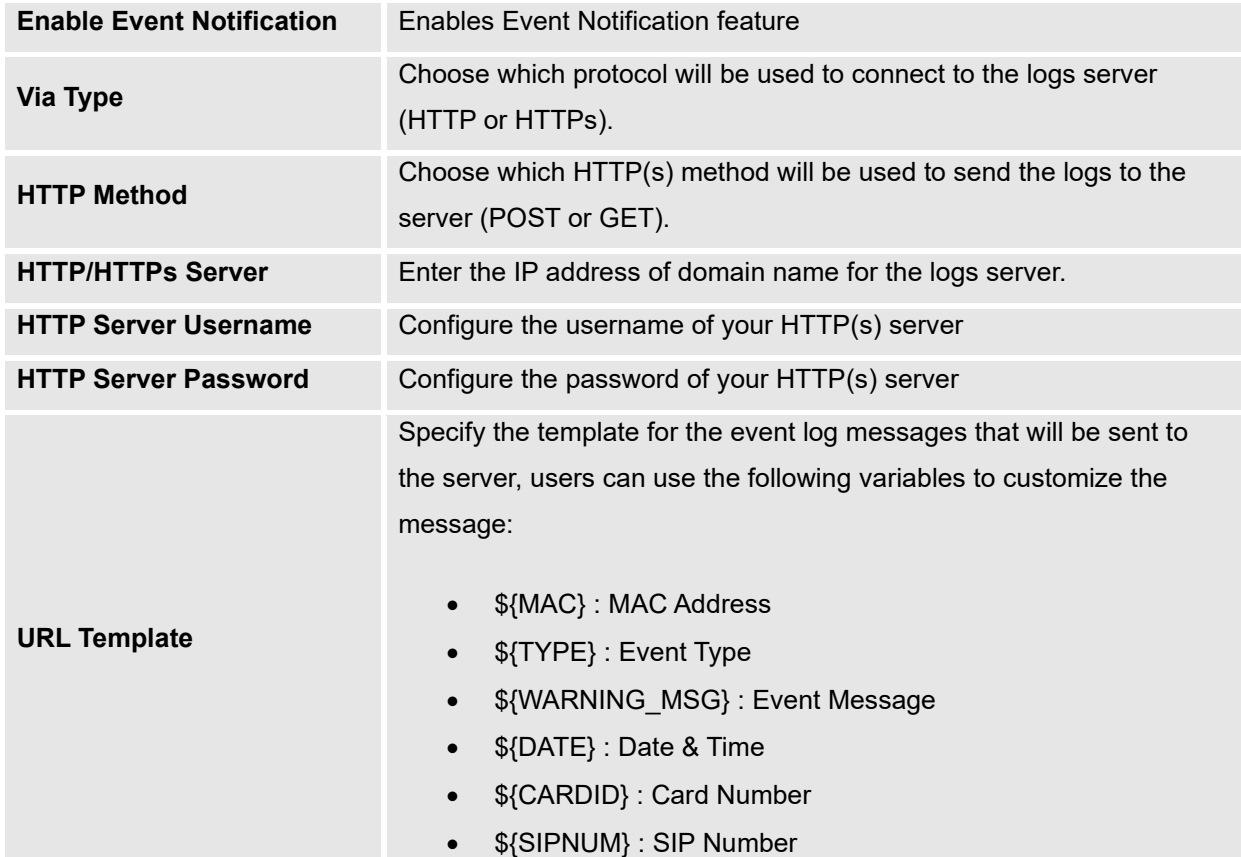

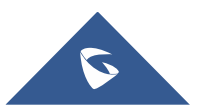

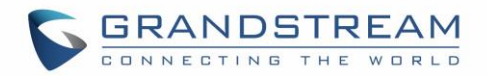

### **Event Log**

Users could check all device logs directly from the GDS web UI under the menu "**Maintenance** → **Event log**".

In order to get logs for a specific date interval, select the Start Time and End Time, then select which Event

type you want to check using the drop-down list, and click on  $\overline{Q}$ . Search  $\overline{Q}$  to display the records.

The following Event Types are included for filtering:

- Open Door via Card
- Visiting Log
- Open Door via PIN
- Open Door via DI
- Open door by SI
- Call Log
- Open Door via Card and PIN
- Open Door via Remote PIN
- Motion Detection
- DI Alarm
- Door & Lock Abnormal Alarm
- Dismantle by Force
- System Up
- Reboot
- Reset
- Config Update
- Firmware Update
- Non-scheduled Access
- Hostage Alarm
- Invalid Password
- Temperature Alarm
- unauthorized card swiped on Wiegand

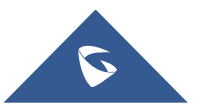

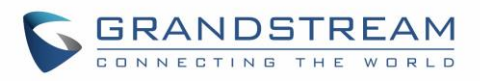

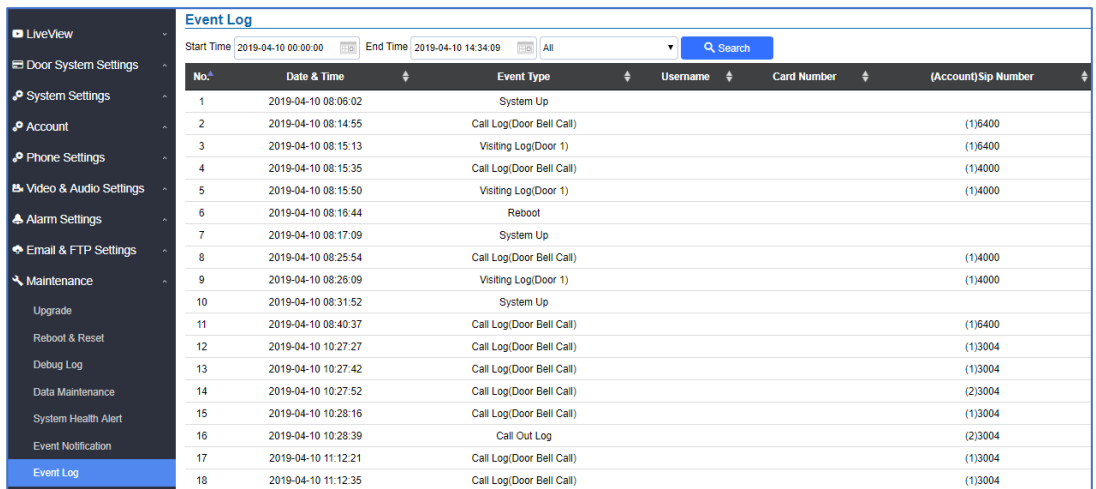

#### **Figure 108: Event Logs**

For more information about event logs, please visit this [guide.](http://www.grandstream.com/sites/default/files/Resources/gds_event_logs_guide.pdf)

#### **Notes:**

- The maximum size of log storage space of GDS3710 is about 64M.
- The size of each event log is 48 bytes.
- If the log data exceeded the maximum storage space, then the oldest log will be automatically released which will be 128K of old data.
- Log non-scheduled access alarm in event log. Customers enabled RFID card access based on schedule need the system to log the access attempt out of the pre-programmed schedule to ensure better security and management.

|                            | $\mathbf{r}$ | 2022-02-24 08:45:21 | Reboot               |               |         |
|----------------------------|--------------|---------------------|----------------------|---------------|---------|
| Email & FTP Settings       | 8            | 2022-02-24 08:46:55 | System Up            |               |         |
| <b>A</b> Maintenance       | 9            | 2022-02-24 09:05:07 | Non-scheduled Access | schedule test | 8996044 |
| Upgrade                    | 10           | 2022-02-24 09:06:11 | Non-scheduled Access | schedule test | 8996044 |
| <b>Reboot &amp; Reset</b>  | 11           | 2022-02-24 09:06:12 | Non-scheduled Access | schedule test | 8996044 |
| Debug Log                  |              |                     |                      |               |         |
| Data Maintenance           |              |                     |                      |               |         |
| <b>System Health Alert</b> |              |                     |                      |               |         |
| <b>Event Notification</b>  |              |                     |                      |               |         |
| Event Log                  |              |                     |                      |               |         |
| Certificates               |              |                     |                      |               |         |
| <b>O</b> Status            |              |                     |                      |               |         |

**Figure 109 : Log NON-Scheduled Access Alarm in Event Log**

### **Certificates**

This page allows users to upload up to 6 Trusted CA certificate files which will be trusted by the GDS during SSL exchange.

Also users are allowed to configure the device with custom certificate signed by custom CA certificate under the Custom Certificate section.

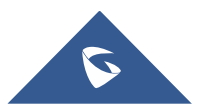

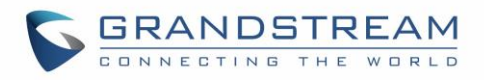

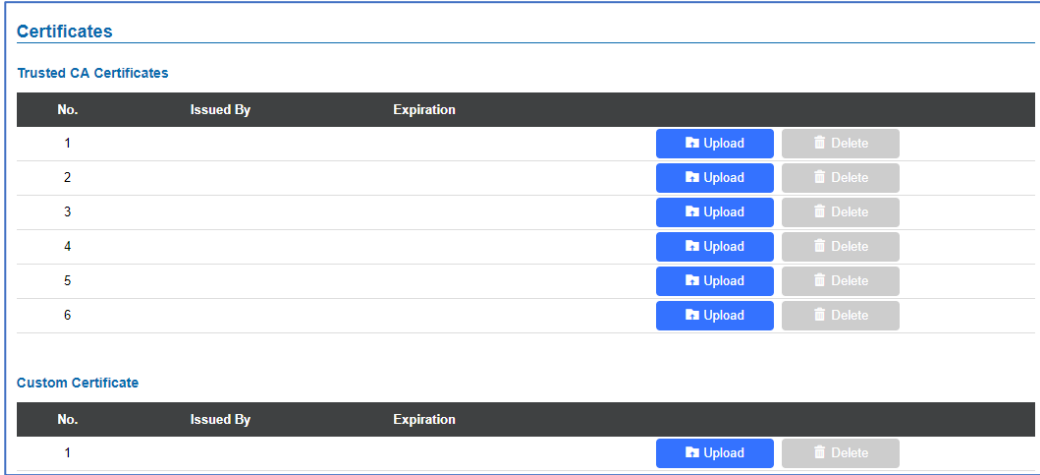

**Figure 110: Upload Certificate files**

In order to upload your Trusted CA certificate:

Click on **button to upload a file and some related information to the uploaded file will be** displayed, such as **"Issued by"** and **"Expiration date"**.

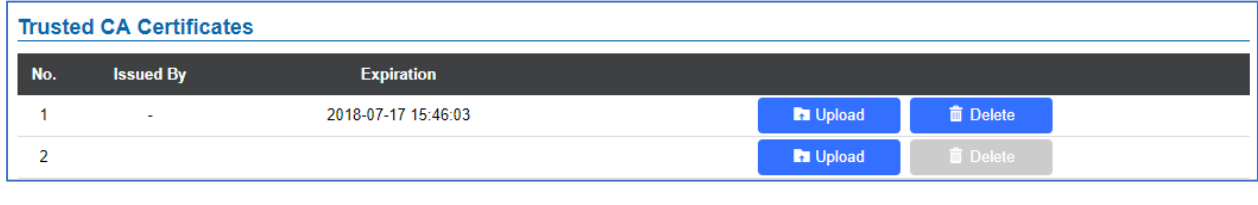

User could press  $\begin{array}{|c|c|c|}\n\hline\n\hline\n\end{array}$  Delete  $\begin{array}{|c|c|c|}\n\hline\n\end{array}$  to delete one of the files.

In order to upload your Custom certificate:

Click on **button to upload** a file and some related information to the uploaded file will be displayed, such as **"Issued by"** and **"Expiration date"**.

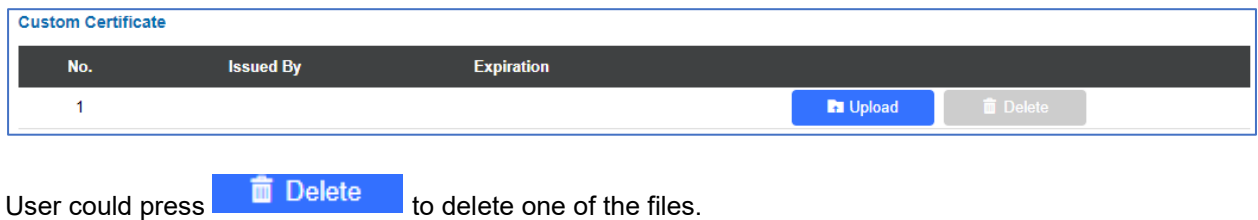

### **Status**

This page displays GDS3710 system and network information.

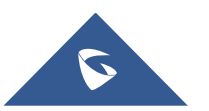

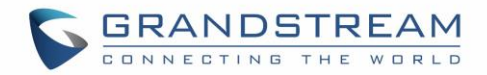

### **Account Status**

This page displays of configured accounts' SIP user ID, SIP server as well as the SIP Registration status, from Account 1 to Account 4.

#### **Notes:**

- When the SIP account is registered, the SIP Registration status display will be Online
- When SIP account is unregistered, the SIP Registration status display will be Offline

| <b>D</b> LiveView<br>v.                              | <b>Account Status</b> |                    |                   |                                |  |  |  |
|------------------------------------------------------|-----------------------|--------------------|-------------------|--------------------------------|--|--|--|
|                                                      | <b>Account</b>        | <b>SIP User ID</b> | <b>SIP Server</b> | <b>SIP Registration Status</b> |  |  |  |
| <b>EDoor System Settings</b>                         |                       |                    |                   |                                |  |  |  |
| System Settings<br>$\ddot{\phantom{0}}$              | Account 1             | 3000               | 192.168.5.100     | Offline                        |  |  |  |
| <b>P</b> Account                                     | Account 2             | 3001               | 192.168.5.100     | Online                         |  |  |  |
| Phone Settings                                       | Account 3             | 3002               | 192.168.5.187     | Offline                        |  |  |  |
| <b>B.</b> Video & Audio Settings                     | Account 4             | 3003               | 192.168.5.187     | Offline                        |  |  |  |
| <b>A</b> Alarm Settings                              |                       |                    |                   |                                |  |  |  |
| Email & FTP Settings                                 |                       |                    |                   |                                |  |  |  |
| Maintenance<br>v                                     |                       |                    |                   |                                |  |  |  |
| <b><i><b>O</b></i></b> Status<br>$\hat{\phantom{a}}$ |                       |                    |                   |                                |  |  |  |
| <b>Account Status</b>                                |                       |                    |                   |                                |  |  |  |

**Figure 111: System Info Page**

### **System Info**

This page displays information such as the product model, the hardware version, firmware…

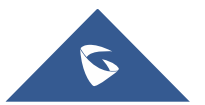

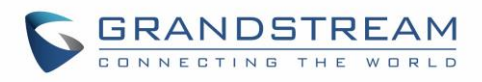

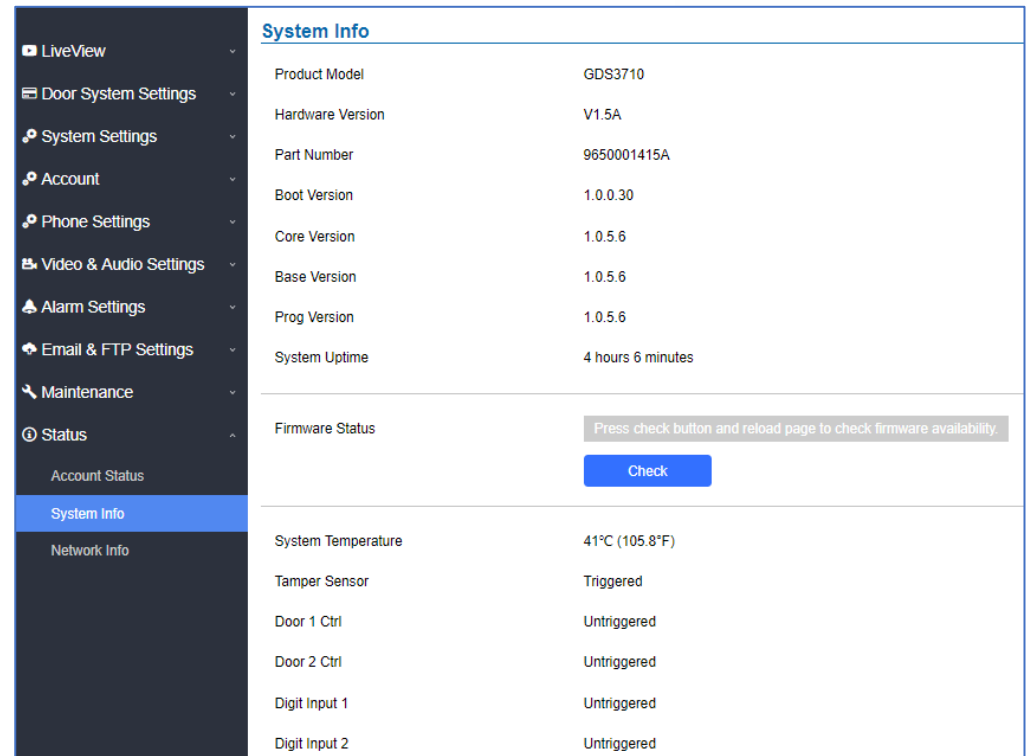

#### **Figure 112: System Info Page**

#### **Table 38: System Info**

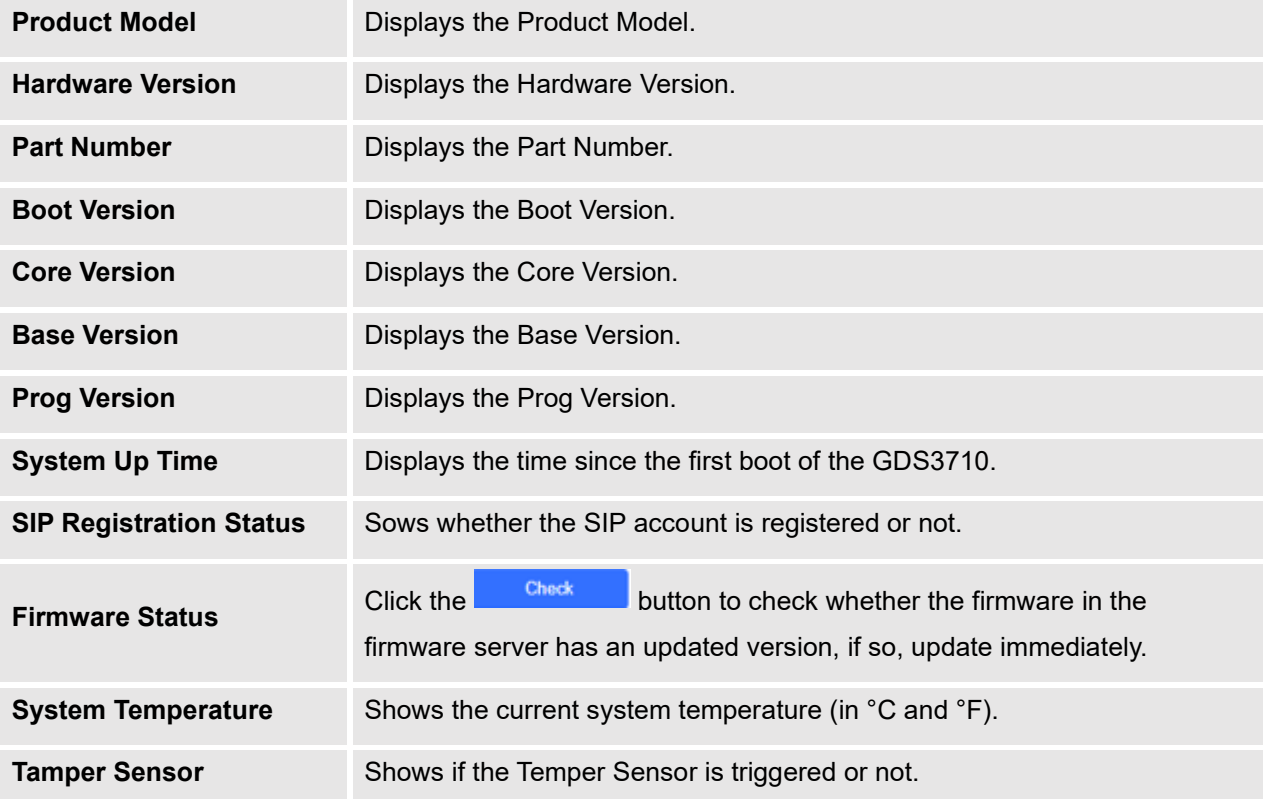

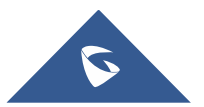

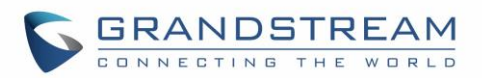

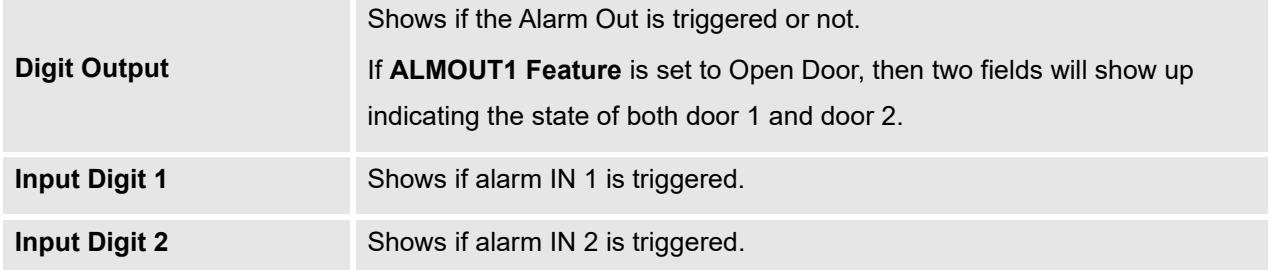

### **Network Info**

This page displays the network system information of GDS3710.

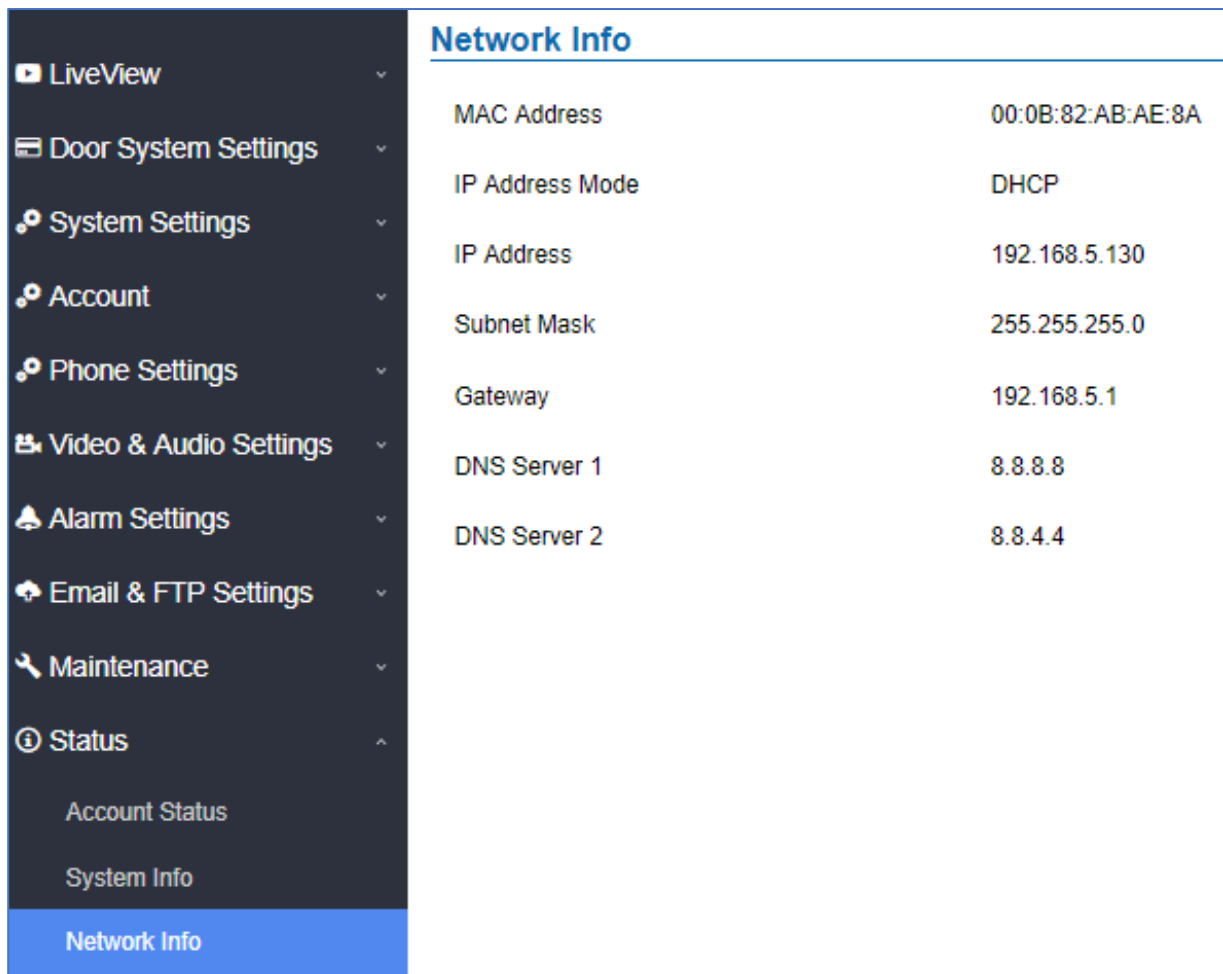

**Figure 113: Network Info Page**

#### **Table 39: Network Info**

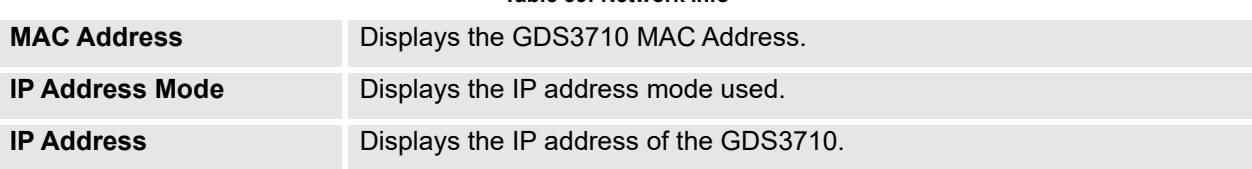

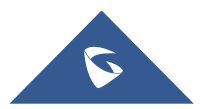

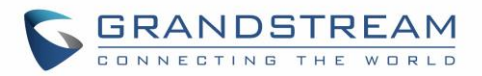

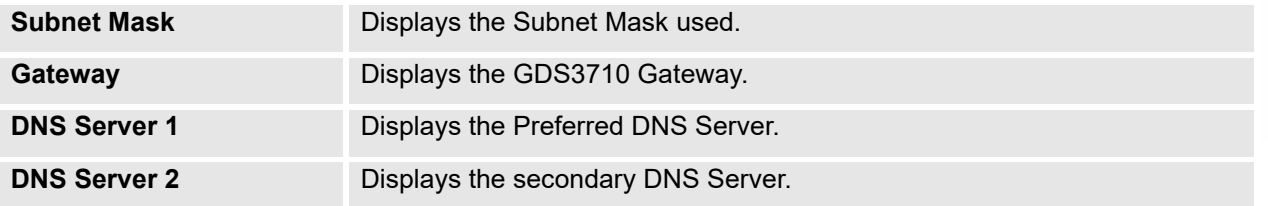

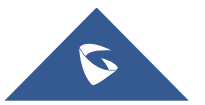

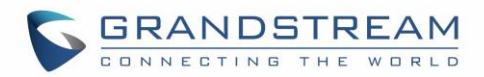

# **CONNECTING GDS3710 WITH GXV32XX**

The GDS3710 Door System offers a powerful integration with GXV32xx and allows users to open the door, initiates call to the GDS3710 and gets real time audio/video stream.

The GXV3275 can be connected with the GDS3710 in two different ways, either using peering mode (without a SIP server) or through a SIP server. For more details, please refer to following guide:

[http://www.grandstream.com/sites/default/files/Resources/Connecting\\_the\\_GDS3710\\_with\\_GXV32XX\\_C](http://www.grandstream.com/sites/default/files/Resources/Connecting_the_GDS3710_with_GXV32XX_Configuration_Guide.pdf) [onfiguration\\_Guide.pdf](http://www.grandstream.com/sites/default/files/Resources/Connecting_the_GDS3710_with_GXV32XX_Configuration_Guide.pdf)

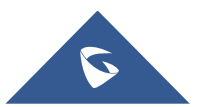

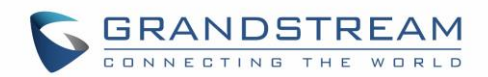

# **CONNECTING GS WAVE WITH GDS3710 DOOR SYSTEM**

The GDS3710 Door System can interact with the GS Wave softphone application to allow users to open door, initiate call to the GDS3710, offering more mobility during security monitoring and increasing connectivity to essential communications and real-time audio/video stream.

GS Wave Android: For more details about needed steps for configuring the GDS3710 to connect with Grandstream Wave Android™ version, please refer to following guide:

[http://www.grandstream.com/sites/default/files/Resources/Connecting\\_GDS3710\\_with\\_GS\\_Wave\\_Androi](http://www.grandstream.com/sites/default/files/Resources/Connecting_GDS3710_with_GS_Wave_Android_Guide.pdf) [d\\_Guide.pdf](http://www.grandstream.com/sites/default/files/Resources/Connecting_GDS3710_with_GS_Wave_Android_Guide.pdf)

GS Wave IOS: For more details about needed steps for configuring the GDS3710 to connect with Grandstream Wave iOS™ version, please refer to following guide:

[http://www.grandstream.com/sites/default/files/Resources/Connecting\\_GDS3710\\_with\\_GS\\_Wave\\_iOS\\_G](http://www.grandstream.com/sites/default/files/Resources/Connecting_GDS3710_with_GS_Wave_iOS_Guide.pdf) [uide.pdf](http://www.grandstream.com/sites/default/files/Resources/Connecting_GDS3710_with_GS_Wave_iOS_Guide.pdf)

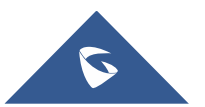

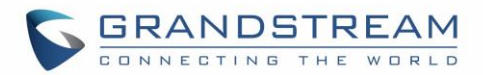

# **GDS3710 HTTP API**

Grandstream Door System supports HTTP API (Application Programming Interface).

For more details, please refer to following guide: [http://www.grandstream.com/sites/default/files/Resources/gds37xx\\_http\\_api.pdf](http://www.grandstream.com/sites/default/files/Resources/gds37xx_http_api.pdf)

The document explains in detail the external HTTP-based application programming interface and parameters of functions via the supported method. The HTTP API is firmware dependent. Please refer to the related firmware Release Note for the supported functions.

**Administrator Privilege** is required, and administrator authentication verification has to be executed before any operation to the related parameter configuration.

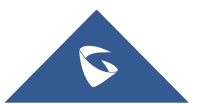
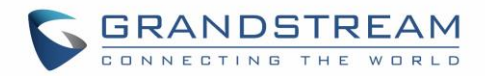

## **FACTORY RESET**

### **Restore to Factory Default via Web GUI**

To perform factory reset to the GDS3710 via the Web GUI, please refer to following steps:

- 1. Access to GDS3710 Web GUI using the using the shipped default password.
- 2. Navigate to Maintenance →Reboot & Reset.
- 3. Select the reset type from Rest drop down menu and press reset button as displayed on the following screenshot.

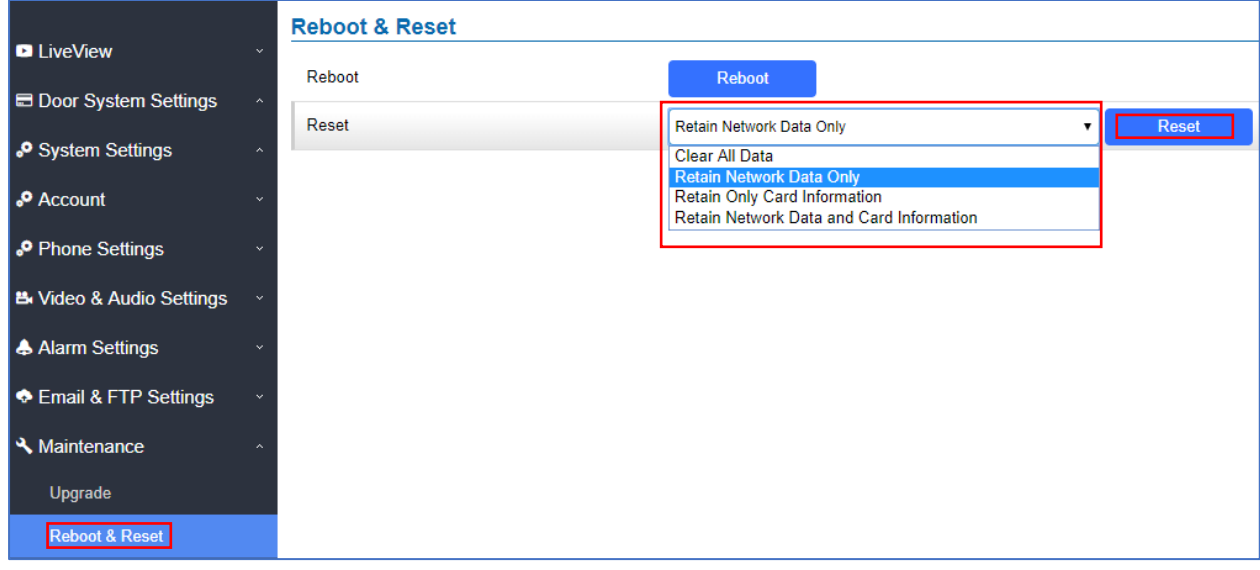

**Figure 114: Reset via Web GUI**

### **Hard Factory Reset**

Some users did not keep the revised password safely and forgot the changed password. Due to GDS3710 did NOT have built-in reset button (Grandstream purposely designed this way to enhance security), this will make the GDS3710 inaccessible even for the true owner who lost the changed password.

Starting from firmware 1.0.2.21, Grandstream introduced a special way to do hard factory reset using the Wiegand Interface Cable shipped with GDS3710. Below is a photo of the normal connection of the provided Wiegand cable.

**Important note:** Power must **NOT** be lost while performing hard factory reset.

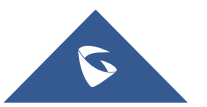

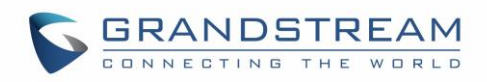

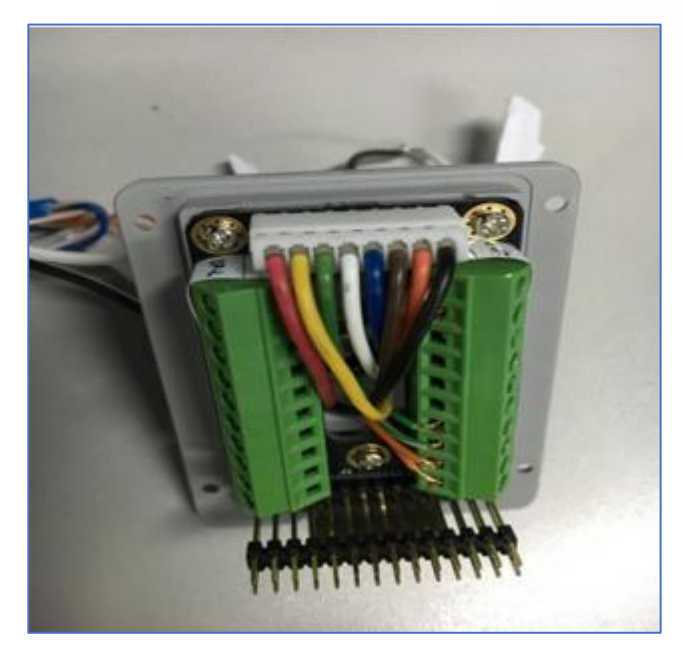

**Figure 115: Wiegand Interface Cable**

To perform hard factory reset to the GDS3710, please refer to following steps:

- 1. Power OFF the GDS3710.
- 2. Take the provided Wiegand cable, connect (or shorting) the related color wires as illustrated on the following picture. Please make sure the connection is correct and solid:
	- Connect **WHITE** and **BROWN** cable together.
	- Connect **GREEN** and **ORANGE** cable together.

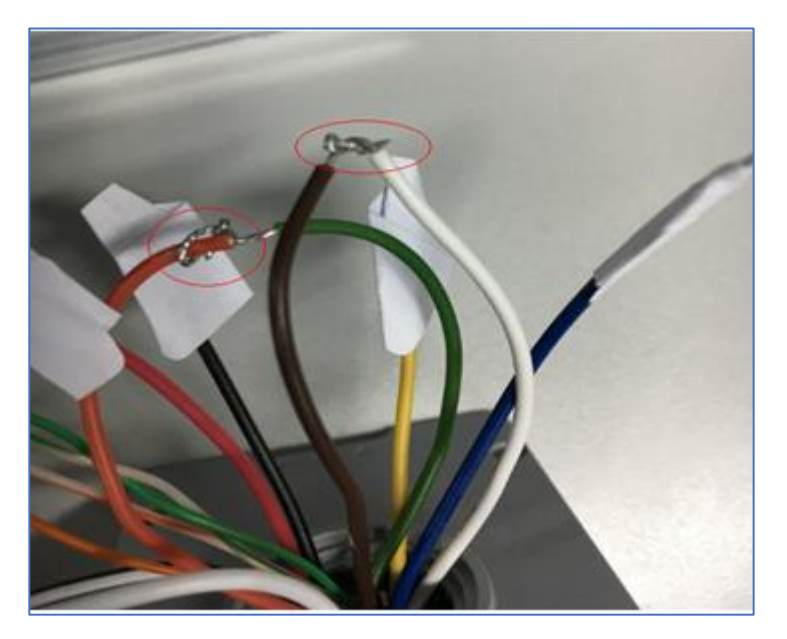

**Figure 116: Wiegand Cable Connection**

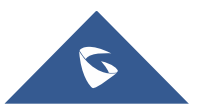

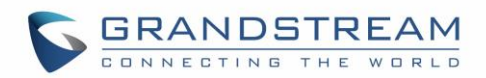

3. Power ON the GDS3710. In about 10 seconds, the key pad LED lighting will change from solid lighting to blinking, the blinking time window is about 30 seconds. The user needs to enter the following key combination **\*0#** while the LED is blinking.

### **Notes**:

- If the correct key combination inputted, the last key input will play with a long tone, illustrating the correct key combination entered, then the GDS3710 will get into factory reset mode.
- During the blinking time window, if the user does not finish the key combination operation, or pressed the wrong key combination, the GDS3710 will play short beep quickly three times illustrating error. Nothing will happen and the GDS3710 will get into normal booting process. User who wants to do hard factory reset has to perform the operation from the beginning again.
- 4. After 3 ~ 5 minutes the GDS3710 will finish performing the reset process, then the user can log into the GDS3710 web GUI using the shipped default password.
- 5. User has to power OFF the GDS3710, unplug the Wiegand cable, power ON the GDS3710 again and make sure the GDS3710 is running correctly.

### **Restore to Factory Default Via SIP NOTIFY**

- 1. Access your GDS3710 UI by entering its IP address in your favorite browser.
- 2. Go to Phone Settings # page.
- 3. Enable "Allow Reset Via SIP NOTIFY" by checking this option. (Default is disabled)
- 4. Once a **SIP NOTIFY** with "**event: reset**" is received, the GDS3710 will perform factory reset after authentication phase.

#### **Notes:**

- Received SIP NOTIFY will be first challenged for authentication purpose before taking factory reset action.
- The authentication can be done either using admin password (if no SIP account is configured) or via SIP account credentials (SIP User ID and Password).

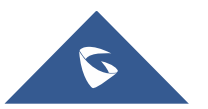

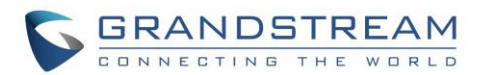

### **Restore factory password via special key combination**

This feature allows customers to reset the device administrator password to factory default via keypad operation through some special key combination.

When performing this operation, ONLY password will be reset back to factory default. All other setting or parameters will NOT be changed and will remain the same. This feature is specially designed for field engineers or technicians when dispatched in field but for some reason the administrator password is not available therefore not able to access the GDS37xx device to do the related maintenance.

Here are the steps to do such password reset operation via keypad:

#### **Encoding Rules:**

Alphabet  $A - Z$  mapping to digit  $1 - 26$  respectively, no difference in lower or up case.

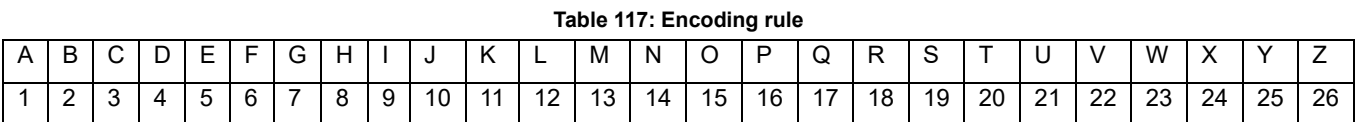

#### **Note:**

- 1. MAC address of the GDS37xx (check the sticker at back of the device)
- 2. Default password of the GDS37xx (check the sticker at the back of the device)
- 3. Correct decoding the last 6 MAC address into digits (refer to encoding rule)
- 4. Correct decoding the default password into digits (refer to encoding rule)
- 5. Finish keypad input within 1 minute

#### **Operation Steps:**

1) When device is idle, input the special keypad combination with format: **\*\*\*last\_6\_MAC\*\*#** 

2) Device will reach restore mode after correct digits in Step 1) entered. The backlight of keypad will flash quickly to tell operator the device is now in password reset/restore mode.

3) Operator will enter the correct decoded default password ending with  $#$  with format: **default password code#** via the keypad within 60 seconds.

4) If wrong code combination entered, the GDS37xx will beep with error sound (three short beeps) then exit the password reset mode, and the backlight will stop flashing.

5) If the correct default password decoded entered within 60 seconds, GDS37xx will play a long beep sound (advising correct operation), the device will reboot itself automatically.

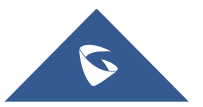

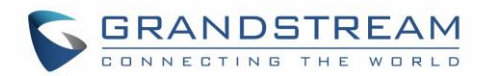

6) If keypad entry time out (not finish the input within 60 seconds), the device will exit this password reset mode automatically and stop the backlight flashing. After successful password reset, operator will then be able to log into the GDS37xx webUI with default password, all the configuration inside the device will be the same and will NOT be changed.

### **For example:**

Decoding the string into digits and write to paper before doing the operation:

- Device with last 6 MAC address: 33DDDD
- Decoding the last 6 MAC to digits would be: 334444
- Default password is: xwpxz6AA
- Decoding the default password to digits would be: 2423162426611

1) Enter \*\*\*334444\*\*# via keypad, get into the password reset mode, the keypad backlight will flash quickly. 2) Within 60 seconds, enter 2423162426611#, the device will play one long beep then reboot itself.

2) Wait the device finishing boot up, log in the webUI using the default password, xwpxz6AA

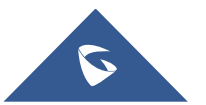

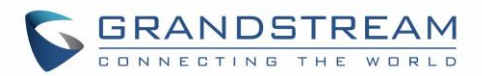

# **EXPERIENCING THE GDS3710**

Please visit our website: [http://www.grandstream.com](http://www.grandstream.com/) to receive the most up-to-date updates on firmware releases, additional features, FAQs, documentation and news on new products.

We encourage you to browse our [product related documentation,](http://www.grandstream.com/our-products) [FAQs](http://www.grandstream.com/support/faq) and [User and Developer Forum](http://forums.grandstream.com/forums/) for answers to your general questions. If you have purchased our products through a Grandstream Certified Partner or Reseller, please contact them directly for immediate support.

Our technical support staff is trained and ready to answer all your questions. Contact a technical support member or [submit a trouble ticket online](https://partnerconnect.grandstream.com/) to receive in-depth support.

Thank you again for purchasing Grandstream Door Phone System, it will be sure to bring convenience and color to both your business and personal life.

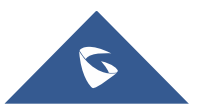